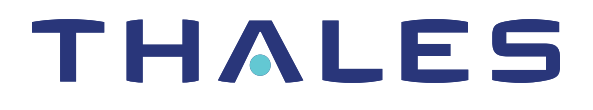

# Thales Luna Network HSM 7 HSM ADMINISTRATION GUIDE

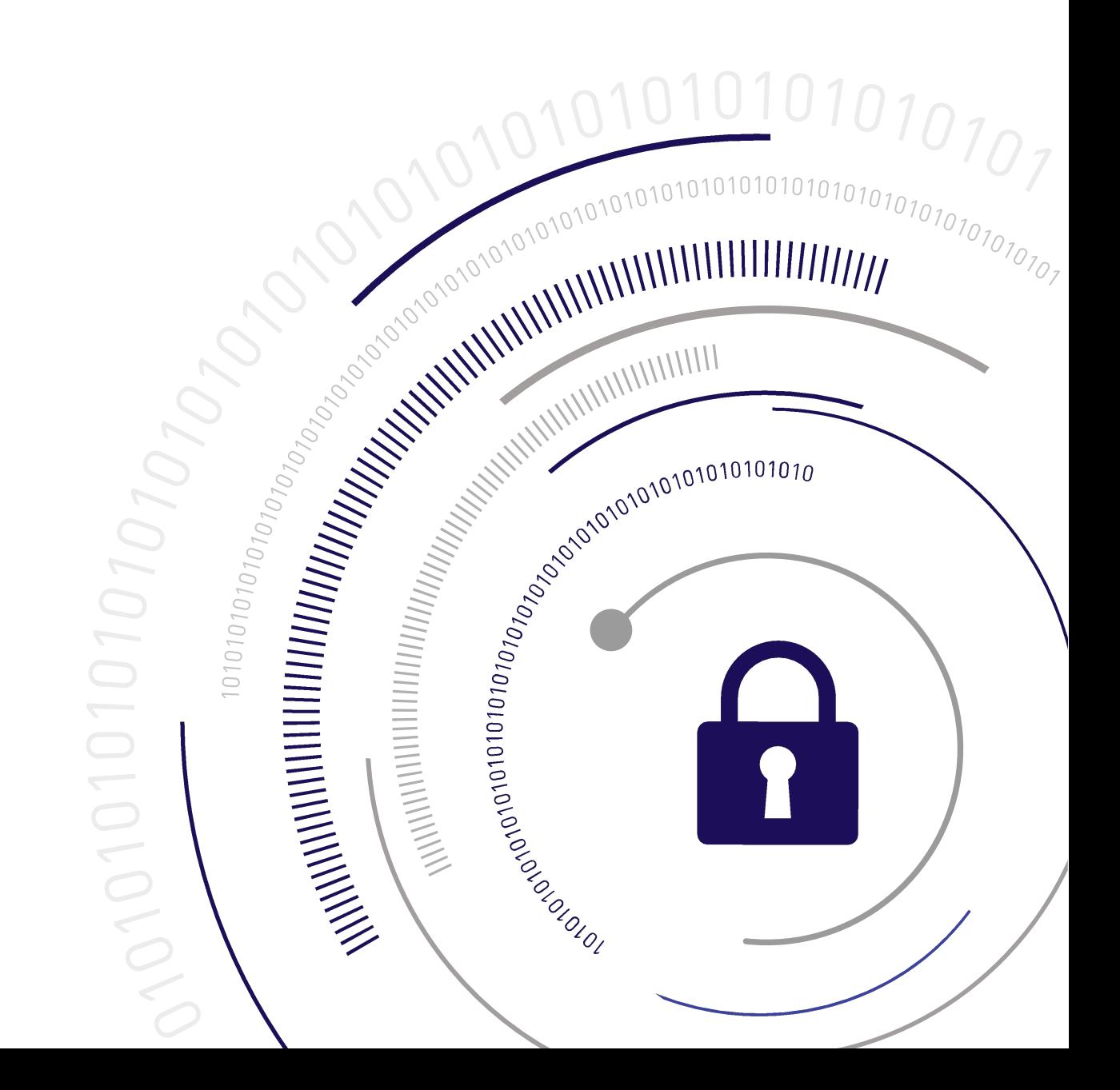

# <span id="page-1-0"></span>Document Information

**Last Updated** 2024-04-26 12:37:16 GMT-04:00

#### **Trademarks, Copyrights, and Third-Party Software**

Copyright 2001-2024 Thales Group. All rights reserved. Thales and the Thales logo are trademarks and service marks of Thales and/or its subsidiaries and are registered in certain countries. All other trademarks and service marks, whether registered or not in specific countries, are the property of their respective owners.

#### **Disclaimer**

All information herein is either public information or is the property of and owned solely by Thales Group and/or its subsidiaries who shall have and keep the sole right to file patent applications or any other kind of intellectual property protection in connection with such information.

Nothing herein shall be construed as implying or granting to you any rights, by license, grant or otherwise, under any intellectual and/or industrial property rights of or concerning any of Thales Group's information.

This document can be used for informational, non-commercial, internal, and personal use only provided that:

- **>** The copyright notice, the confidentiality and proprietary legend and this full warning notice appear in all copies.
- **>** This document shall not be posted on any publicly accessible network computer or broadcast in any media, and no modification of any part of this document shall be made.

Use for any other purpose is expressly prohibited and may result in severe civil and criminal liabilities.

The information contained in this document is provided "AS IS" without any warranty of any kind. Unless otherwise expressly agreed in writing, Thales Group makes no warranty as to the value or accuracy of information contained herein.

The document could include technical inaccuracies or typographical errors. Changes are periodically added to the information herein. Furthermore, Thales Group reserves the right to make any change or improvement in the specifications data, information, and the like described herein, at any time.

Thales Group hereby disclaims all warranties and conditions with regard to the information contained herein, including all implied warranties of merchantability, fitness for a particular purpose, title and non-infringement. In no event shall Thales Group be liable, whether in contract, tort or otherwise, for any indirect, special or consequential damages or any damages whatsoever including but not limited to damages resulting from loss of use, data, profits, revenues, or customers, arising out of or in connection with the use or performance of information contained in this document.

Thales Group does not and shall not warrant that this product will be resistant to all possible attacks and shall not incur, and disclaims, any liability in this respect. Even if each product is compliant with current security standards in force on the date of their design, security mechanisms' resistance necessarily evolves according to the state of the art in security and notably under the emergence of new attacks. Under no circumstances, shall Thales Group be held liable for any third party actions and in particular in case of any successful attack against systems or equipment incorporating Thales products. Thales Group disclaims any liability with respect to security for direct, indirect, incidental or consequential damages that result from any use of its products. It is further stressed

that independent testing and verification by the person using the product is particularly encouraged, especially in any application in which defective, incorrect or insecure functioning could result in damage to persons or property, denial of service, or loss of privacy.

All intellectual property is protected by copyright. All trademarks and product names used or referred to are the copyright of their respective owners. No part of this document may be reproduced, stored in a retrieval system or transmitted in any form or by any means, electronic, mechanical, chemical, photocopy, recording or otherwise without the prior written permission of Thales Group.

#### **Regulatory Compliance**

This product complies with the following regulatory regulations. To ensure compliancy, ensure that you install the products as specified in the installation instructions and use only Thales-supplied or approved accessories.

#### **USA, FCC**

This equipment has been tested and found to comply with the limits for a "Class B" digital device, pursuant to part 15 of the FCC rules.

#### **Canada**

This class B digital apparatus meets all requirements of the Canadian interference-causing equipment regulations.

#### **Europe**

This product is in conformity with the protection requirements of EC Council Directive 2014/30/EU. This product satisfies the CLASS B limits of EN55032.

# **CONTENTS**

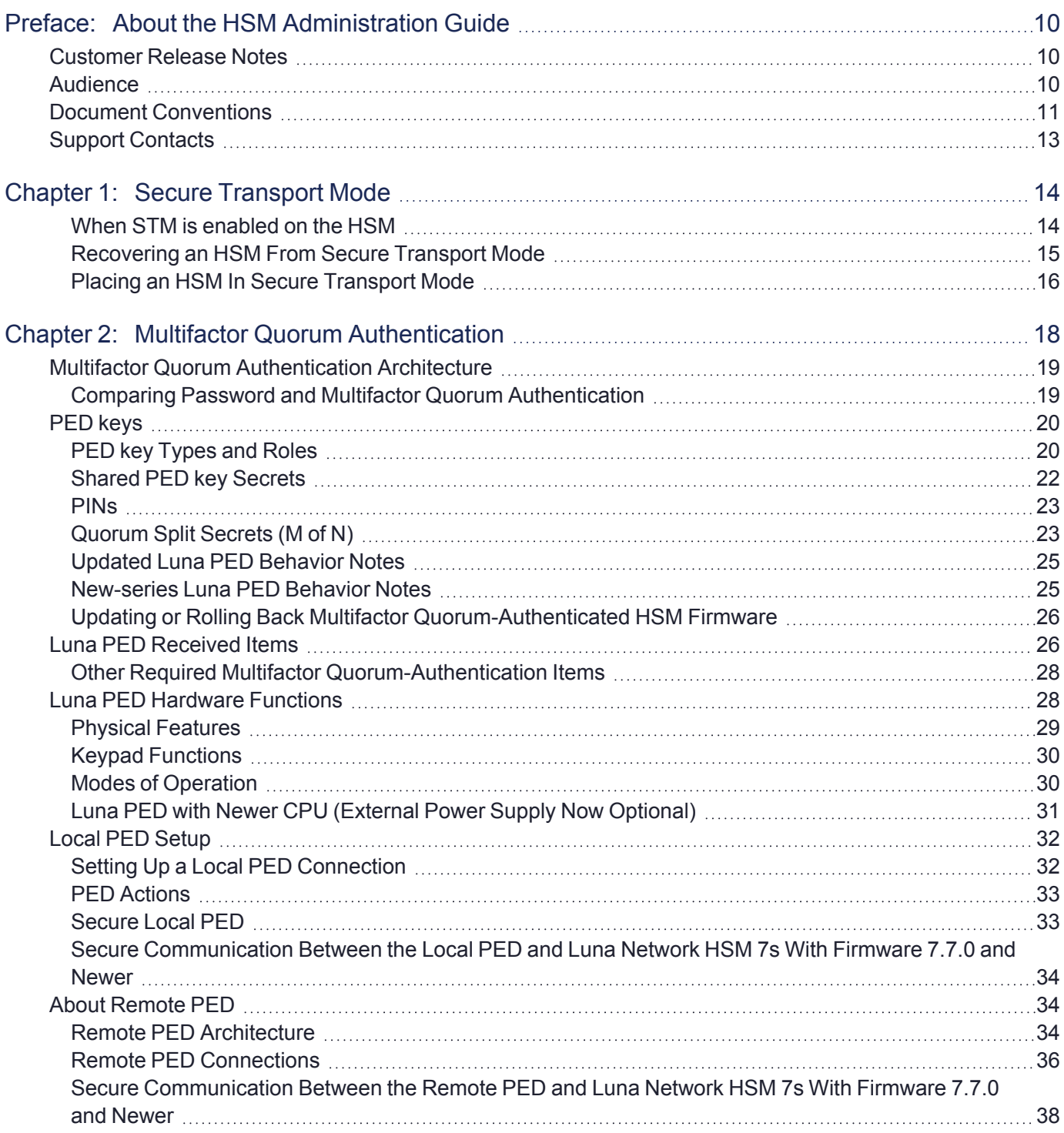

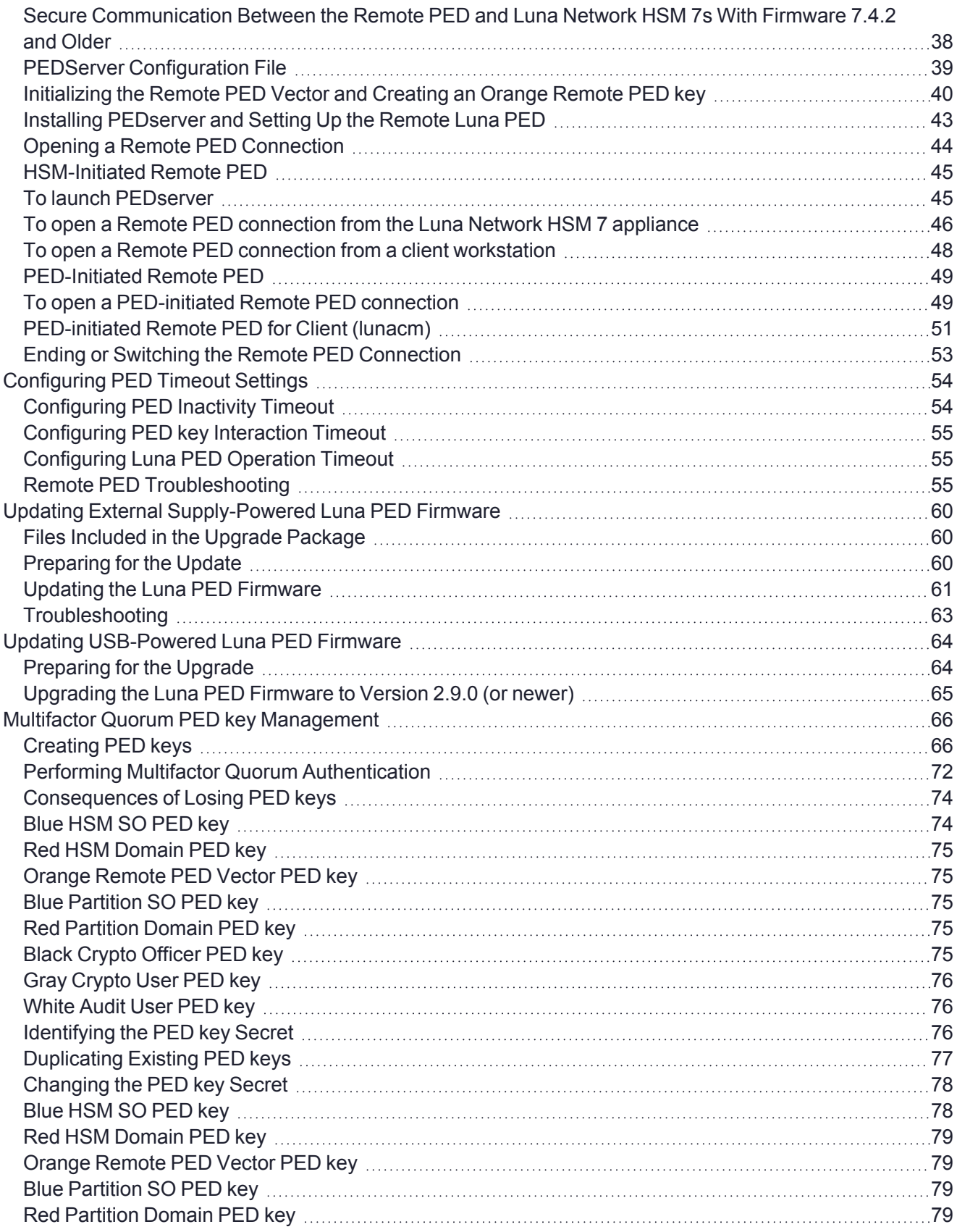

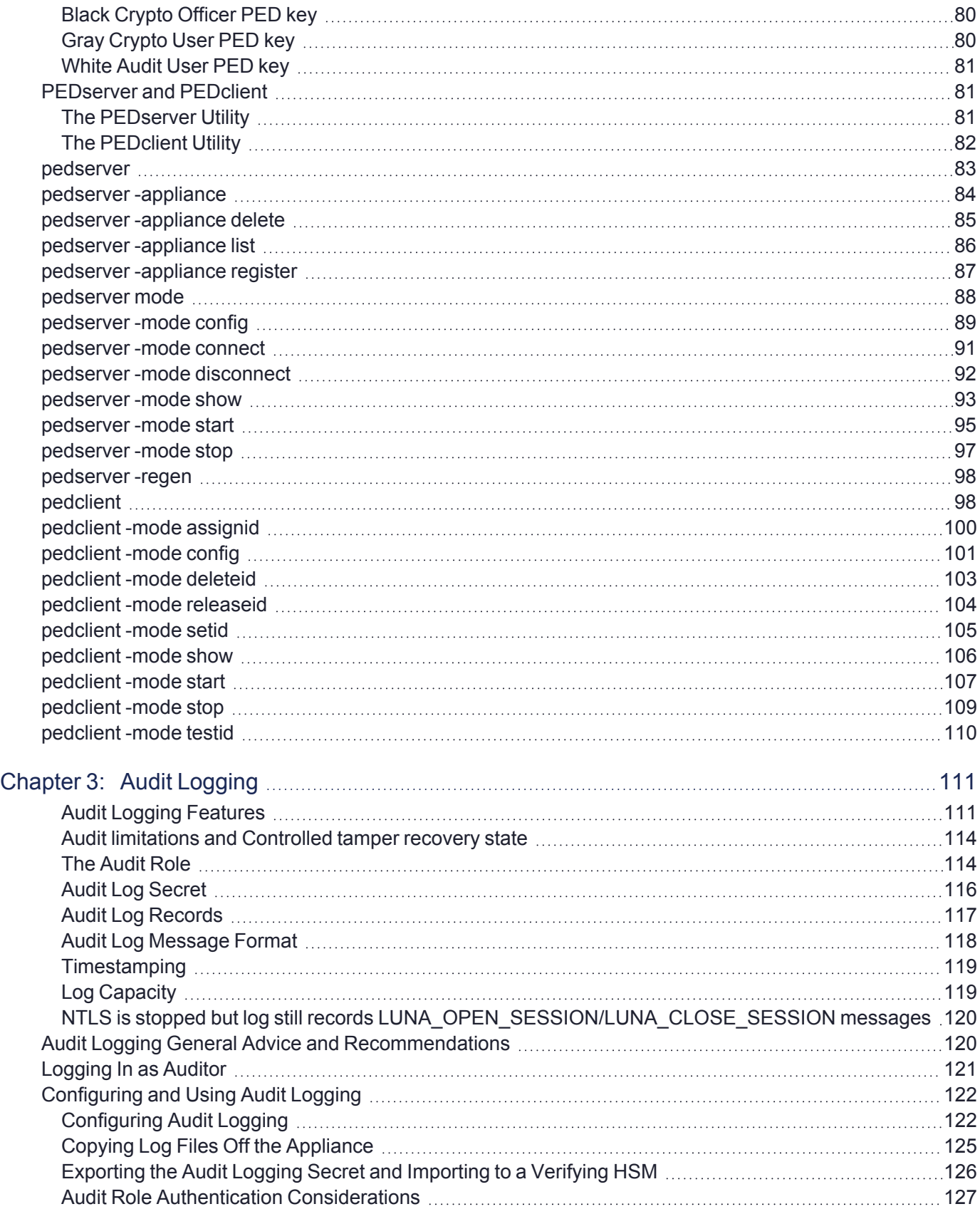

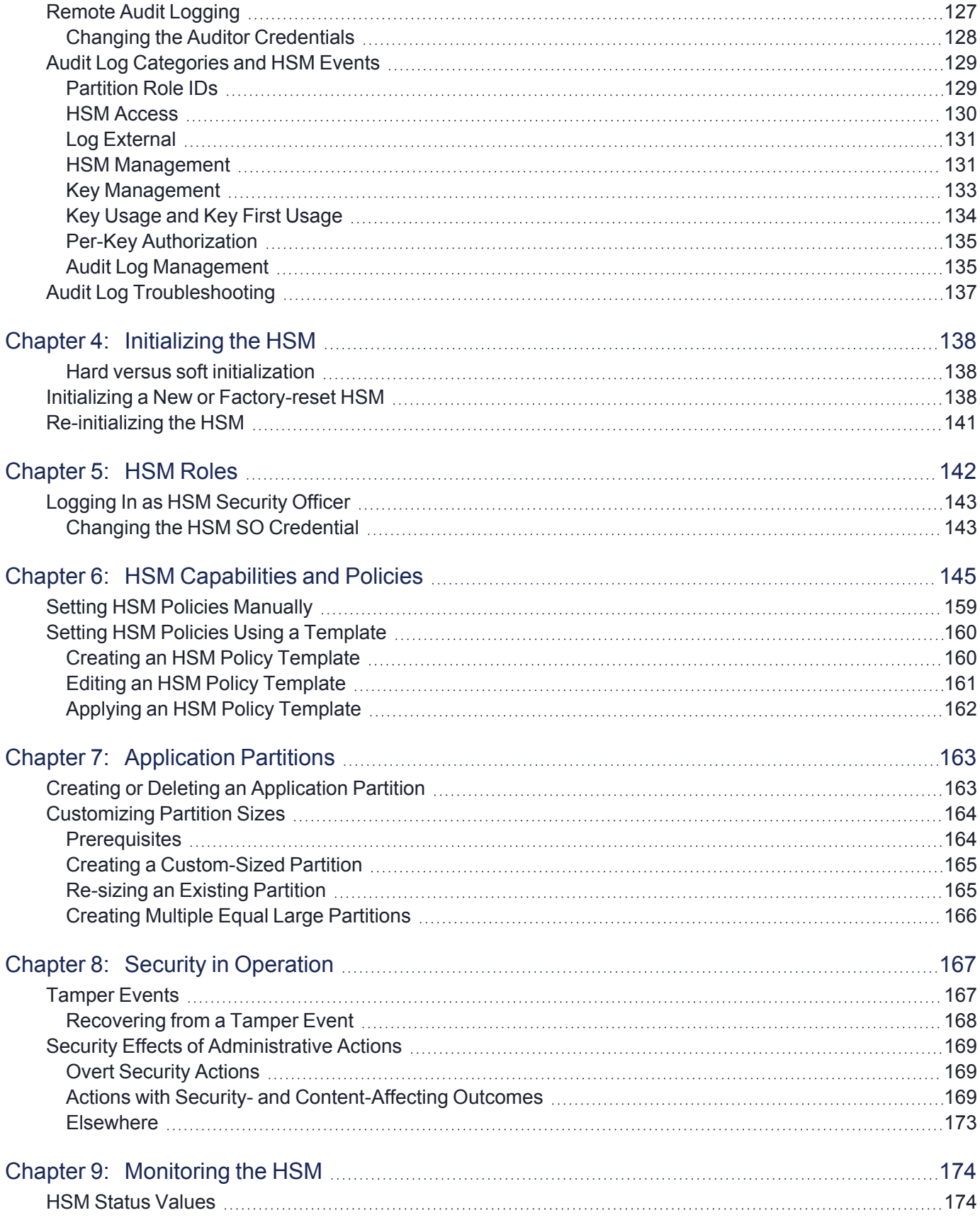

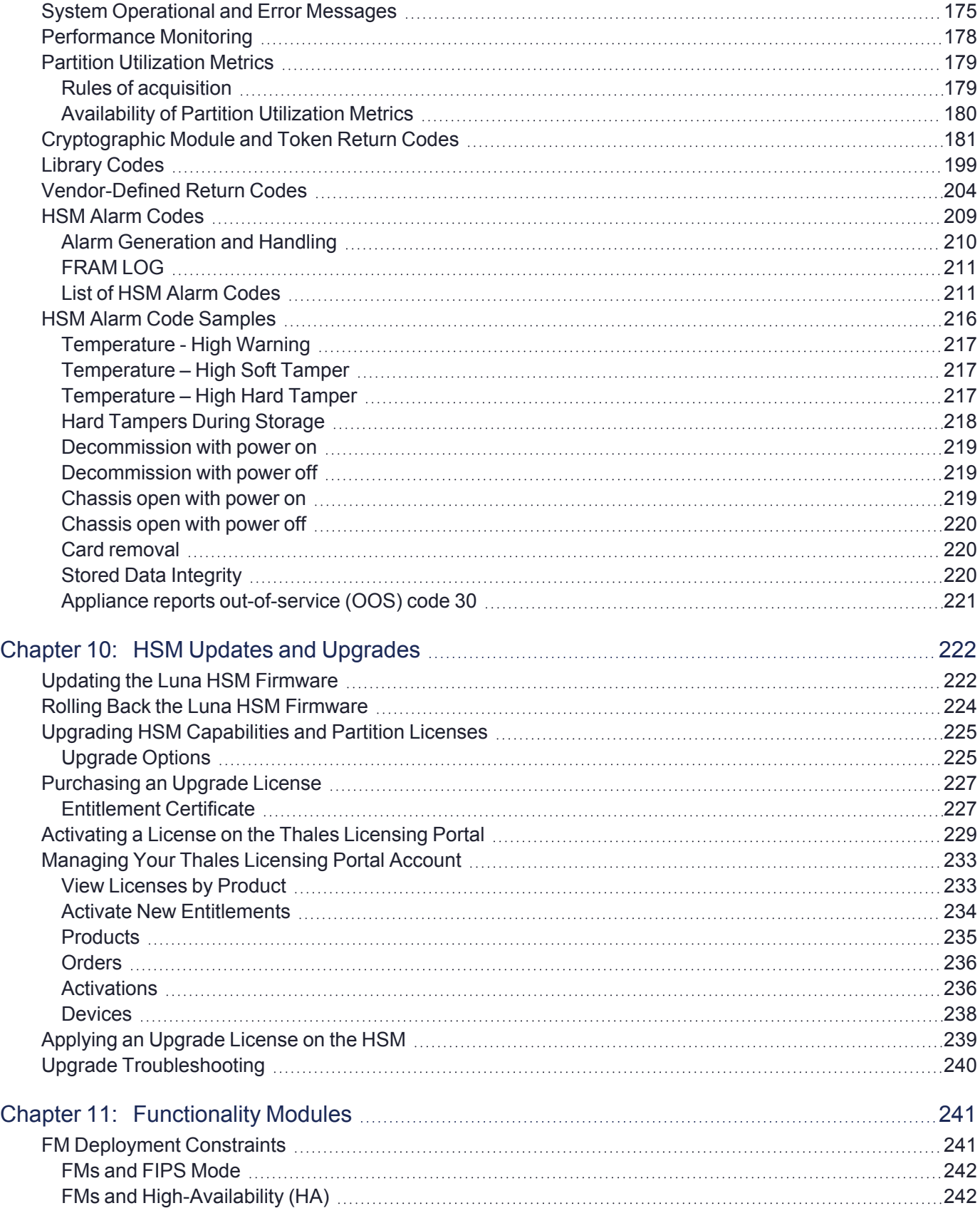

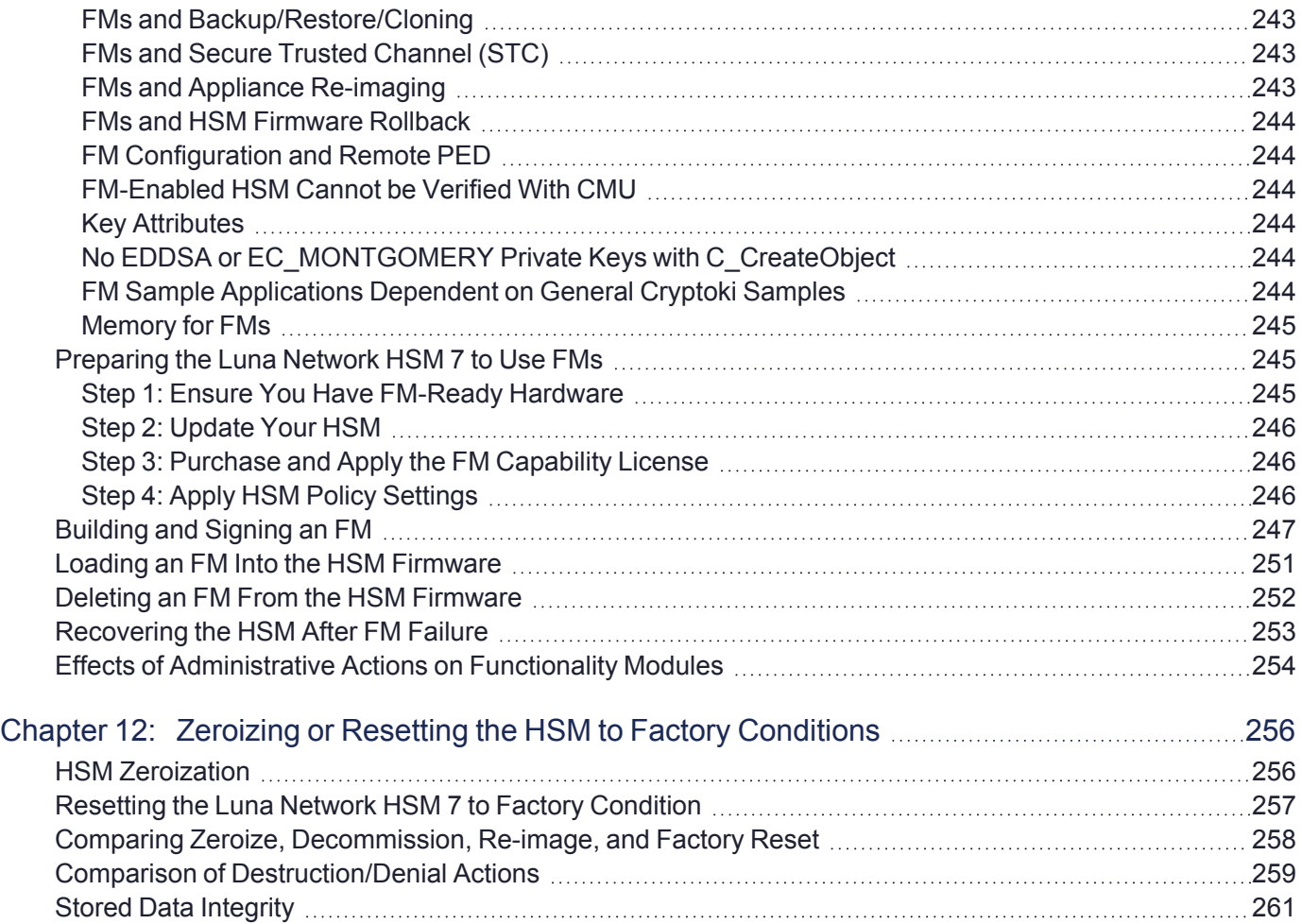

# <span id="page-9-0"></span>**PREFACE:** About the HSM Administration **Guide**

This document describes the operational and administrative tasks you can perform to maintain the functionality and efficiency of your HSMs. It contains the following chapters:

- **>** "Secure [Transport](#page-13-0) Mode" on page 14
- **>** "Multifactor Quorum [Authentication" on](#page-17-0) page 18
- **>** "Audit [Logging" on](#page-110-0) page 111
- **>** ["Initializing](#page-137-0) the HSM" on page 138
- **>** "HSM [Roles" on](#page-141-0) page 142
- **>** "HSM [Capabilities](#page-144-0) and Policies" on page 145
- **>** "Application [Partitions" on](#page-162-0) page 163
- **>** "Security in [Operation" on](#page-166-0) page 167
- **>** ["Monitoring](#page-173-0) the HSM" on page 174
- **>** "HSM Updates and [Upgrades" on](#page-221-0) page 222
- **>** ["Functionality](#page-240-0) Modules" on page 241
- **>** "Zeroizing or Resetting the HSM to Factory [Conditions" on](#page-255-0) page 256

The preface includes the following information about this document:

- **>** "Customer Release [Notes" below](#page-9-1)
- **>** ["Audience" below](#page-9-2)
- **>** "Document [Conventions" on](#page-10-0) the next page
- **>** "Support [Contacts" on](#page-12-0) page 13

<span id="page-9-1"></span>For information regarding the document status and revision history, see "Document [Information" on](#page-1-0) page 2.

## Customer Release Notes

The Customer Release Notes (CRN) provide important information about specific releases. Read the CRN to fully understand the capabilities, limitations, and known issues for each release. You can view the latest version of the CRN at [www.thalesdocs.com.](https://www.thalesdocs.com/gphsm/luna/7/docs/network/Content/CRN/Luna/CRN.htm)

## <span id="page-9-2"></span>Audience

This document is intended for personnel responsible for maintaining your organization's security infrastructure. This includes Luna HSM users and security officers, key manager administrators, and network administrators.

All products manufactured and distributed by Thales are designed to be installed, operated, and maintained by personnel who have the knowledge, training, and qualifications required to safely perform the tasks assigned to them. The information, processes, and procedures contained in this document are intended for use by trained and qualified personnel only.

<span id="page-10-0"></span>It is assumed that the users of this document are proficient with security concepts.

# Document Conventions

This document uses standard conventions for describing the user interface and for alerting you to important information.

#### **Notes**

Notes are used to alert you to important or helpful information. They use the following format:

**NOTE** Take note. Contains important or helpful information.

### **Cautions**

Cautions are used to alert you to important information that may help prevent unexpected results or data loss. They use the following format:

**CAUTION!** Exercise caution. Contains important information that may help prevent unexpected results or data loss.

### **Warnings**

Warnings are used to alert you to the potential for catastrophic data loss or personal injury. They use the following format:

**\*\*WARNING\*\* Be extremely careful and obey all safety and security measures. In this situation you might do something that could result in catastrophic data loss or personal injury.**

## Command syntax and typeface conventions

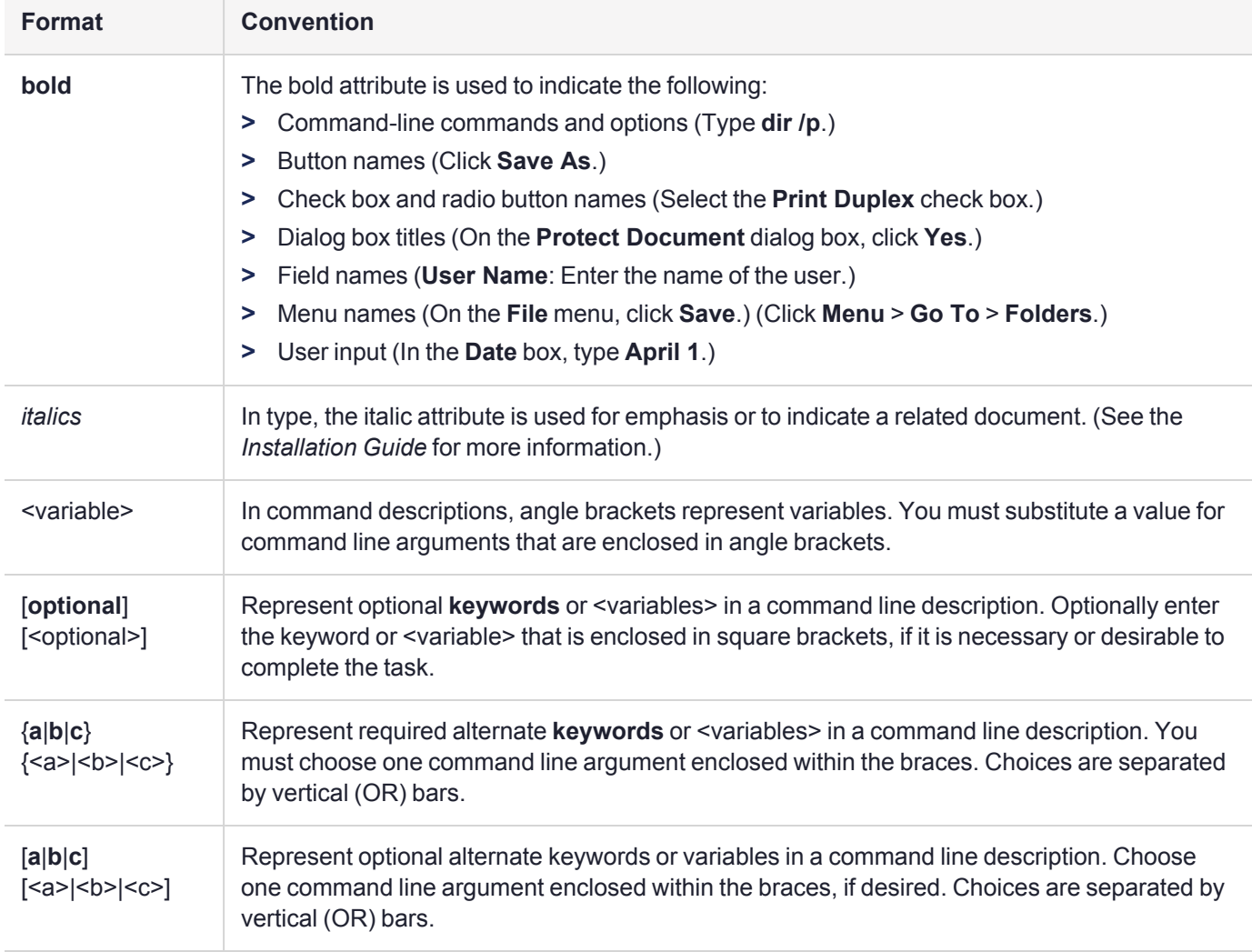

# <span id="page-12-0"></span>Support Contacts

If you encounter a problem while installing, registering, or operating this product, please refer to the documentation before contacting support. If you cannot resolve the issue, contact your supplier or [Thales](https://supportportal.thalesgroup.com/csm) [Customer](https://supportportal.thalesgroup.com/csm) Support. Thales Customer Support operates 24 hours a day, 7 days a week. Your level of access is governed by the support plan negotiated between Thales and your organization. Please consult this plan for details regarding your entitlements, including the hours when telephone support is available to you.

## Customer Support Portal

The Customer Support Portal, at [https://supportportal.thalesgroup.com](https://supportportal.thalesgroup.com/), is where you can find solutions for most common problems and create and manage support cases. It offers a comprehensive, fully searchable database of support resources, including software and firmware downloads, release notes listing known problems and workarounds, a knowledge base, FAQs, product documentation, technical notes, and more.

**NOTE** You require an account to access the Customer Support Portal. To create a new account, go to the portal and click on the **REGISTER** link.

## **Telephone**

The support portal also lists telephone numbers for voice contact ([Contact](https://supportportal.thalesgroup.com/csm?id=kb_article_view&sys_kb_id=42fb71b4db1be200fe0aff3dbf96199f&sysparm_article=KB0013367) Us).

# <span id="page-13-0"></span>**CHAPTER 1:** Secure Transport Mode

Luna HSM 7 units are shipped from the factory in Secure Transport Mode (STM). The purpose of STM is to provide a logical check on the HSM firmware and critical security parameters (such as configuration, keys, policies, roles, etc.) so that the authorized recipient can determine if these have been altered while the HSM was in transit.

The Secure Transport Mode capability provides an additional layer of protection beyond the physical security controls provided by tamper-evident shipping bags.

Thales sends customers control validation information in two separate emails prior to shipment:

- **> Physical security control validation** an email containing the serial number of the HSM and the serial number of the associated tamper evident bag that encloses the HSM.
- **> Logical control validation** an email containing the serial number of each HSM in the shipment, along with the STM Random User String and the STM Verification String associated with each HSM.

Customers can use the logical and physical HSM controls to verify that HSMs shipped from the factory have not been modified in transit. The Thales shipping procedures are designed to prevent a possible man-in-the-middle attack, as attackers would need unobserved direct access to the HSM while in transit, along with simultaneous possession of both the STM Random User String and the STM Verification String for that HSM.

Thales customers can also implement STM when shipping pre-configured HSMs between their office locations or when pre-configured HSMs are to be put into storage. Customers implementing STM have added protection because only the HSM Security Officer can place an initialized HSM into STM, or recover the HSM from STM, further increasing the difficulty of man-in-the-middle attacks.

## <span id="page-13-1"></span>When STM is enabled on the HSM

- **1.** The HSM generates a random string of 16 characters and presents that as the "Random User String" (suitable for copying and pasting into an e-mail).
- **2.** The HSM gathers several sources of internal information reflecting the state of the HSM at that time, including a random nonce value generated for this purpose; the nonce value is not displayed, and never exists outside the HSM. This information applies to the HSM card only; STM does not affect appliance functions.
- **3.** The HSM combines these items (the generated Random User String, the HSM state information, and the random nonce value), and produces the Verification String (suitable for copying and pasting into an e-mail).
- **4.** The HSM then enters Secure Transport Mode, such that only limited operations are allowed until the HSM is brought out of STM.
- **5.** The HSM can now be shipped from the factory to customers, or customers can place the HSM into storage or ship securely to another location. The HSM and the STM strings should not come together until they are in the possession of the intended recipient.

#### **STM verification email**

As part of the delivery process for your new HSM, Thales Client Services will send you an email containing two 16-digit strings: a **Random User String** and a **Verification String**. You require these strings to verify that your HSM has not been altered while in transit.

**NOTE** If the STM verification process fails due to a lost or incorrect verification string, customers do have the option of proceeding with the recovery of the HSM from STM mode. If the STM verification process fails due to a tamper, customers can also choose to factory-reset the HSM to bring it back to a Factory state, and then re-initialize.

Refer to the **CAUTION** notes below to avoid inadvertently causing a spurious STM recovery failure that would mask whether a real event had occurred.

<span id="page-14-0"></span>For information about the various tamper events, see "Tamper [Events" on](#page-166-1) page 167.

#### Recovering an HSM From Secure Transport Mode

Only the HSM SO can recover an initialized HSM that has been placed into STM. When the HSM is zeroized, HSM SO log in is not required.

#### **New HSMs**

New HSMs are shipped from the factory in Secure Transport Mode (STM). You must recover from STM before you can initialize the HSM. As part of the delivery of your new HSM, you should have received an email from Thales Client Services containing two 16-digit strings:

- **>** Random User String: XXXX-XXXX-XXXX-XXXX
- **>** Verification String: XXXX-XXXX-XXXX-XXXX

#### **To recover an HSM from STM**

- **1.** Ensure that you have the two strings that were presented when the HSM was placed into STM, or that were emailed to you if this is a new HSM.
- **2.** If the HSM is initialized, log in as the HSM SO (see "Logging In as HSM Security [Officer" on](#page-142-0) page 143). If this is a new or zeroized HSM, skip to the next step.

**CAUTION!** Be very careful entering the HSM SO authentication. A single failed attempt increments a counter that results in a change of the generated comparison string, which will cause STM verification to fail during Secure Transport Mode recovery.

**3.** Recover from STM, specifying the random user string that was displayed when the HSM was placed in STM, or that was emailed to you if this is a new HSM:

lunash:> **hsm stm [recover](../../../../../../../Content/lunash/commands/hsm/hsm_stm_recover.htm) -randomuserstring** <XXXX-XXXX-XXXX-XXXX>

**NOTE** The random user string is for verification purposes only. If you do not require STM validation, or you wish to bypass the STM validation, you can enter a different string to proceed with the recovery of the HSM from STM mode.

**4.** You are presented with a verification string. **Visually compare** the string with the original verification string that was sent via e-mail (or other means).

If the string matches the original verification string, the HSM has not been used or otherwise altered since STM was enabled, and can be safely re-deployed.

Enter **proceed** to recover from STM.

#### **If the verification strings do not match**

- **1.** Reconfirm that you have entered the correct random user string for your HSM. Enter **quit** if you want to enter the string again.
- **2.** If the verification strings still do not match:
	- **•** If this is a new HSM, enter **quit** to leave the HSM in Secure Transport Mode, and contact Thales Technical Support.
	- **•** Otherwise, if you feel that the verification failure was benign, enter **proceed** to release the HSM from Secure Transport Mode, and decide to either:
		- **–** proceed with using the HSM
		- **–** perform a factory reset and re-initialize the HSM as a safety precaution before proceeding further.

#### <span id="page-15-0"></span>Placing an HSM In Secure Transport Mode

Only the HSM SO can place an initialized HSM into STM. When the HSM is zeroized, HSM SO log in is not required.

**CAUTION!** For HSMs at firmware older than 7.7.2, before placing a multifactor quorumauthenticated HSM in Secure Transport Mode, ensure that CO, LCO and CU roles are deactivated, using role [deactivate](../../../../../../../Content/lunacm/commands/role/role_deactivate.htm) with each role name. For Luna Network HSM 7s, roles must be deactivated for all partitions, from LunaCM in a connected client. Failure to do so can result in mismatch when the generated strings are later compared during Secure Transport Mode recovery.

For 7.7.2 and later, this is not necessary, because placing the HSM in STM logs out and deactivates those roles, and prevents auto-reactivation. The sessions can be logged in and reactivated manually.

#### **To place an HSM into Secure Transport Mode**

- **1.** Log in as the HSM SO (see "Logging In as HSM Security [Officer" on](#page-142-0) page 143).
- **2.** Back up the contents of all application partitions.

See [Partition](../../../../../../../Content/admin_partition/backup_restore/backup_restore.htm) Backup and Restore for details.

**3.** Enter the following command to place the HSM into STM:

lunash:> **hsm stm [transport](../../../../../../../Content/lunash/commands/hsm/hsm_stm_transport.htm)**

- **4.** After confirming the action, you are presented with:
	- **• Verification String:** <XXXX-XXXX-XXXX-XXXX>
	- **• Random User String:** <XXXX-XXXX-XXXX-XXXX>

Record both strings. They are required to verify that the HSM has not been altered while in STM.

**CAUTION!** Transmit the verification string and random user string to the receiver of the HSM using a secure method, distinct from the transport of the physical HSM, so that it is not possible for an attacker to have access to both the HSM and the verification codes while the HSM is in STM.

# <span id="page-17-0"></span>**CHAPTER 2:** Multifactor Quorum Authentication

The Luna PIN Entry Device (Luna PED) provides PIN entry and secret authentication to a Luna HSM that requires trusted-path multifactor quorum authentication. The requirement for multifactor quorum or password authentication is configured at the factory, according to the HSM model you selected at time of purchase.

The Luna PED and PED keys are the only means of accessing the multifactor quorum-authenticated HSM's administrative functions. They prevent key-logging exploits on workstations connected to the host HSM, because authentication is delivered directly from the hand-held Luna PED to the HSM via the independent, trusted-path interface. No password is entered via computer keyboard.

**NOTE** If you are updating or have already updated to Luna HSM [Firmware](../../../../../../../Content/CRN/Luna/firmware/7-7-0.htm) 7.7.0 or newer, refer to Special [Considerations](../../../../../../../Content/CRN/Luna/firmware/7-7-0_upgrade_guidance.htm) for Luna HSM Firmware 7.7.0 and Newer for more information about multifactor quorum authentication.

Luna Network HSM 7 7.x requires Luna PED [Firmware](../../../../../../../Content/CRN/Luna/luna_ped/2-7-1.htm) 2.7.1 or newer. This firmware is backward-compatible with Luna Network HSM 7 6.x.

This chapter contains the following sections about multifactor quorum authentication:

- **>** "Multifactor Quorum Authentication [Architecture" on](#page-18-0) the next page
	- **•** "Comparing Password and Multifactor Quorum [Authentication" on](#page-18-1) the next page
- **>** "PED [keys" on](#page-19-0) page 20
	- **•** "PED key Types and [Roles" on](#page-19-1) page 20
	- **•** "Shared PED key [Secrets" on](#page-21-0) page 22
	- **•** ["Domain](#page-22-2) PED keys" on page 23
	- **•** ["PINs" on](#page-22-0) page 23
	- **•** ["Quorum](#page-22-1) Split Secrets (M of N)" on page 23
- **>** "Luna PED [Received](#page-25-1) Items" on page 26
- **>** "Luna PED Hardware [Functions" on](#page-27-1) page 28
- **>** "Updating External [Supply-Powered](#page-59-0) Luna PED Firmware" on page 60
- **>** "Local PED [Setup" on](#page-31-0) page 32
- **>** "About Remote [PED" on](#page-33-1) page 34
- **>** "Multifactor Quorum PED key [Management" on](#page-65-0) page 66
- **>** "PEDserver and [PEDclient" on](#page-80-1) page 81

# <span id="page-18-0"></span>Multifactor Quorum Authentication Architecture

The multifactor quorum authentication architecture consists of the following components:

- **> Luna PED:** a PIN Entry Device with a local or remote connection to the HSM. The PED reads authentication secrets from PED keys on behalf of an HSM or partition (see "Luna PED Hardware [Functions" on](#page-27-1) page 28).
- **> Authentication secrets:** Cryptographic secrets generated by the HSM and stored on PED keys. These secrets serve as login credentials for the various roles on the HSM. They can be shared among roles, HSMs, and partitions according to your security scheme.
- **> PED keys:** physical USB-connected devices that contain authentication secrets, created by the HSM (see "PED [keys" on](#page-19-0) the next page). PED keys have the following custom authentication features:
	- **• Shared Secrets:** PED keys of the same type can be reused or shared among HSMs or partitions, allowing domain sharing (necessary for HA and backup configurations), legacy-style Security Officer authentication, and other custom configurations. See "Shared PED key [Secrets" on](#page-21-0) page 22.
	- **• PINs:** optional PINs associated with specific PED keys, set by the owner of the PED key at the time of creation. PINs offer an extra layer of security for PED keys which could be lost or stolen. See ["PINs" on](#page-22-0) [page 23](#page-22-0).
	- **• M of N Split Key Scheme:** optional configuration which allows a role to split its authentication secret across multiple PED keys, and require a minimum number of those keys for authentication. This scheme can be customized to be as simple or complex as your organization's security policy dictates. See ["Quorum](#page-22-1) Split Secrets (M of N)" on page 23.

## <span id="page-18-1"></span>Comparing Password and Multifactor Quorum Authentication

The following table describes key differences between password- and multifactor quorum-authenticated HSMs.

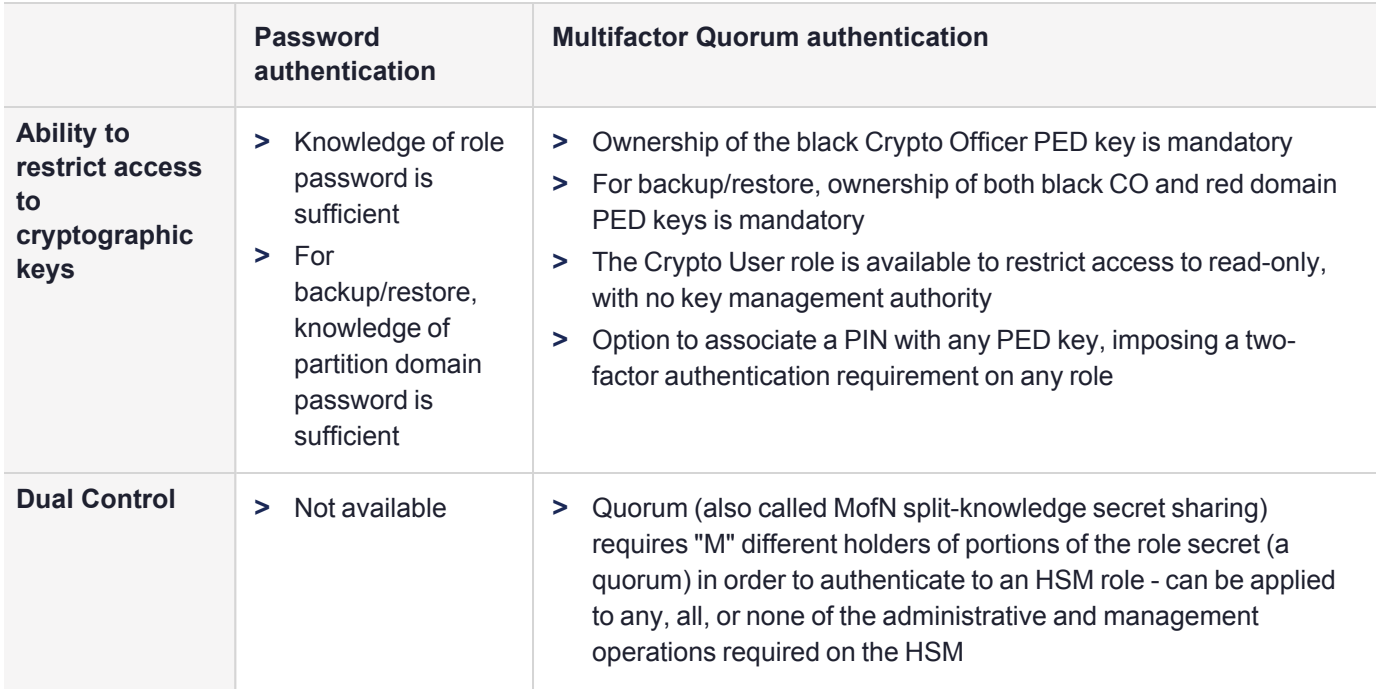

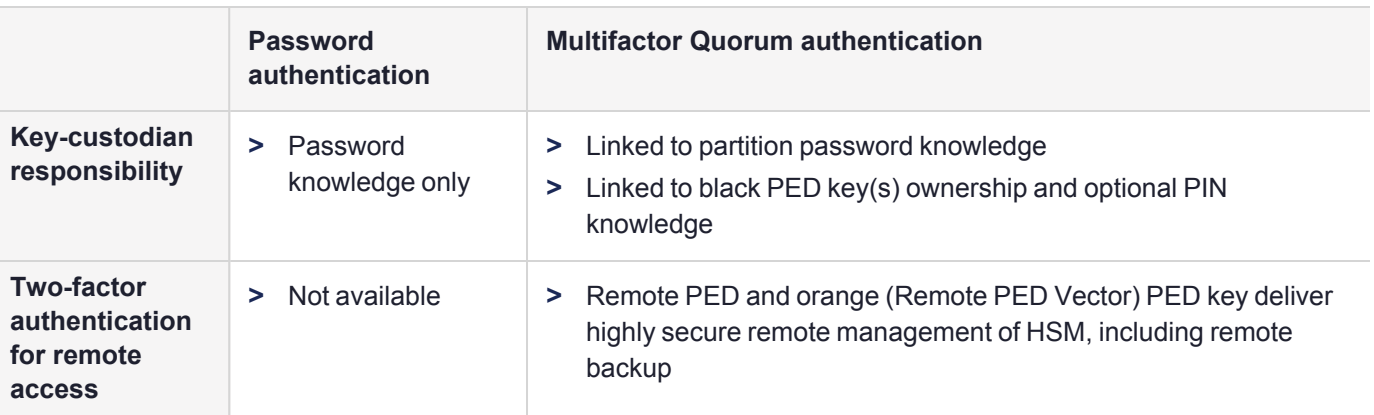

## <span id="page-19-0"></span>PED keys

PED keys are USB authentication devices, embedded in a molded plastic body. Each contains a secret, generated by the HSM, that authenticates a role, cloning domain, or remote PED server. This secret is retained until deliberately changed by an authorized user.

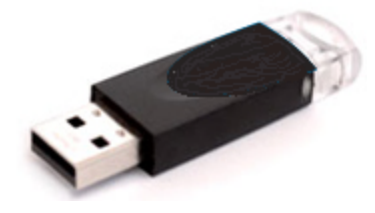

The Luna PED does not hold the authentication secrets. They reside only on the portable PED keys.

PED keys are created when an HSM, partition, role, or Remote PED vector is initialized. Each PED key can contain only one authentication secret at a time, but it can be overwritten with a new authentication secret. See "Multifactor Quorum PED key [Management" on](#page-65-0) page 66.

**CAUTION!** Do not subject PED keys to extremes of temperature, humidity, dust, or vibration. Use the included key cap to protect the USB connector.

## <span id="page-19-1"></span>PED key Types and Roles

The Luna PED uses PED keys for all credentials. You can apply the appropriate labels included with your PED keys, according to the table below, as you create them.

The PED key colors correspond with the HSM roles described in "HSM [Roles" on](#page-141-0) page 142. The following table describes the keys associated with the various roles:

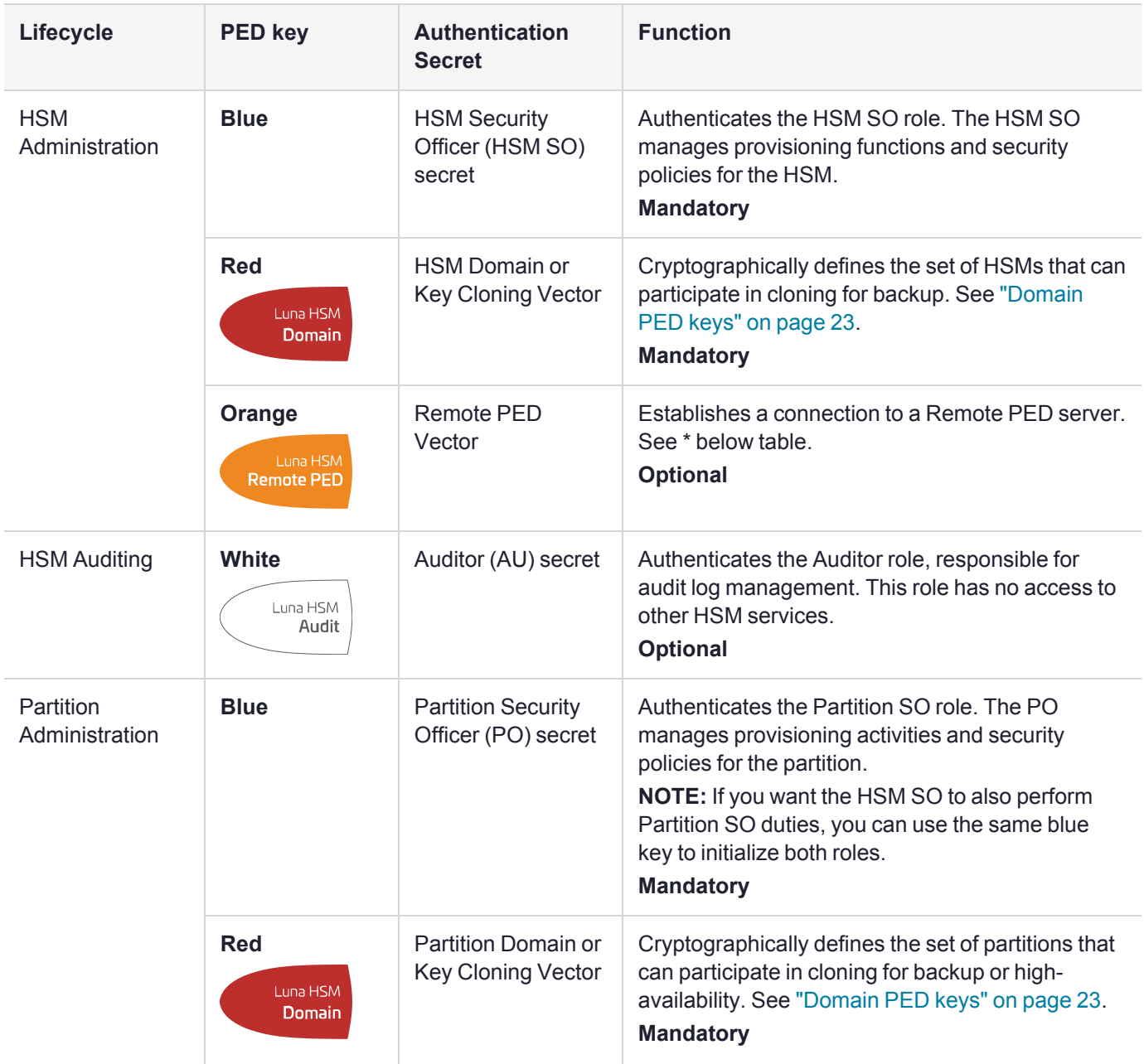

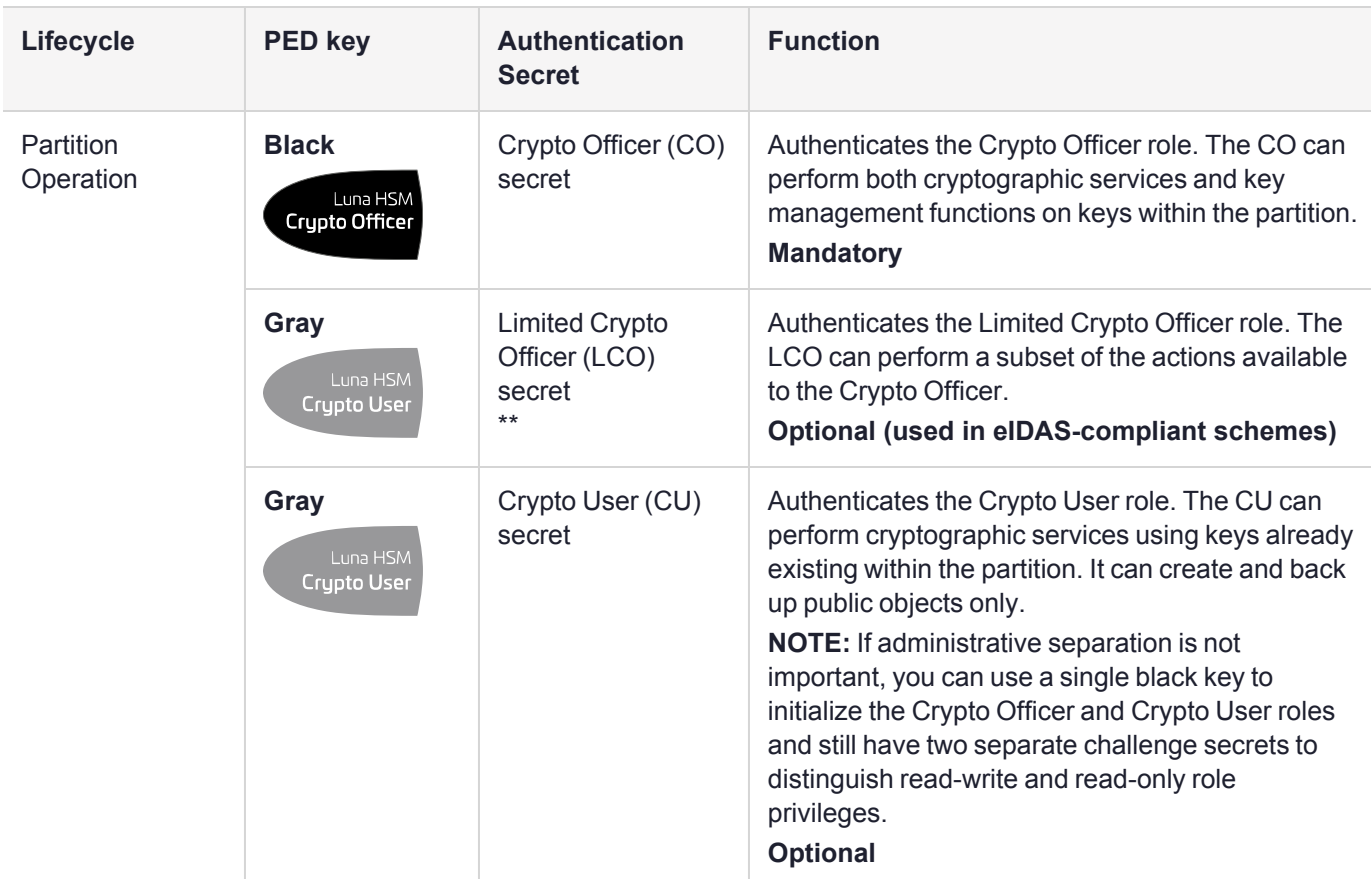

\* Orange PED keys (RPK) for use with Luna HSM [Firmware](../../../../../../../Content/CRN/Luna/firmware/7-7-0.htm) 7.7.0 or newer, with enhanced security to address modern threat environments and to comply with updated standards, have increased infrastructure onboard the key. If such an initialized RPK is overwritten to become a different role PED key (example SO), this process that formerly would take about six seconds now takes about 36 seconds.

\*\* No use-case is anticipated that requires both the LCO and the CU roles at the same time (Crypto User for Luna use-cases and Limited Crypto Officer for eIDAS use-cases), so the gray Crypto User stickers should be adequate to identify either role as you manage and distribute PED keys.

## <span id="page-21-0"></span>Shared PED key Secrets

The Luna PED identifies the type of authentication secret on an inserted PED key, and secrets of the same type (color designation) can be used interchangeably. During the key creation process, you have the option of reusing an authentication secret from an existing key rather than have the HSM create a new one. This means that you can use the same PED key(s) to authenticate multiple HSMs or partitions. This is useful for:

- **>** legacy-style authentication schemes, where the HSM SO also functions as the owner of application partitions. This is achieved by using the same blue PED key to initialize the HSM and some or all of the partitions on the HSM.
- **>** allowing a single HSM SO to manage multiple HSMs, or a single Partition SO to manage multiple partitions
- **>** ensuring that HSMs/partitions share a cloning domain (see ["Domain](#page-22-2) PED keys" on the next page)
- **>** allowing a read-write Crypto Officer role and a read-only Crypto User role to be managed by the same user

It is not necessary for partitions in an HA group to share the same blue Partition SO key. Only the red cloning domain key must be identical between HA group members.

**NOTE** Using a single PED key secret to authenticate multiple roles, HSMs, or partitions is less secure than giving each its own PED key. Refer to your organization's security policy for guidance.

#### <span id="page-22-2"></span>**Domain PED keys**

A red domain PED key holds the key-cloning vector (the domain identifier) that allows key cloning between HSMs and partitions, and is therefore the PED key most commonly shared between HSMs or partitions. Cloning is a secure method of copying cryptographic objects between HSMs and partitions, required for backup/restore and within HA groups. It ensures that keys copied between HSMs or partitions are:

- **>** strongly encrypted
- **>** copied only between HSMs and partitions that share a cloning domain.

For more information about cloning domains, see Domain [Planning](../../../../../../../Content/admin_partition/key_cloning/domains_planning.htm).

**NOTE** An HSM or partition can be a member of only one domain, decided at initialization. A domain can only be changed by re-initializing the HSM. Partition domains may not be changed after initialization.

#### <span id="page-22-0"></span>PINs

The Luna PED allows the holder of a PED key to set a numeric PIN, 4-48 characters long, to be associated with that PED key. This PIN must then be entered on the Luna PED keypad for all future authentication. The PIN provides two-factor authentication and ensures security in case a key is lost or stolen.

PINs can be set only at the time of key creation, and can be changed only by changing the secret on the PED key. Duplicate keys made at the time of creation can have different PINs, allowing multiple people access to the role (see ["Creating](#page-65-1) PED keys" on page 66). Copies made later are true copies with the same PIN, intended as backups for one person (see ["Duplicating](#page-76-0) Existing PED keys" on page 77). Duplicates of the PED key all have the same PIN.

If you are using an M of N configuration, each member of the M of N keyset may set a different PIN.

**CAUTION!** Forgetting a PIN is equivalent to losing the key entirely; you can no longer authenticate the role, domain, or RPV. See ["Consequences](#page-73-0) of Losing PED keys" on page 74.

## <span id="page-22-1"></span>Quorum Split Secrets (M of N)

The Luna PED can split an authentication secret among multiple PED key iKeys (up to 16), and require a minimum number of the split keys (a quorum of key-holders) to authenticate the role. This provides a customizable layer of security by requiring multiple trusted people (sometimes called the quorum) to be present for authentication to the role. The key splits are presented to the Luna PED and combined inside the Luna HSM firmware to authenticate the role.

This can be likened to a club, or a board of directors, or a legislature, with some arbitrary number of members. You don't need all members present, to make a decision or perform an action, but you do not want a single person to be able to arbitrarily make decisions or take action affecting everyone. So your security rules set out a number of participants - a quorum - who must be assembled in order to perform certain actions

For example, you could decide (or your security policy could dictate) that at least three trusted people must be present for changes to the HSM policies or for client partition assignments. To accommodate illness, vacations, business travel, or any other reasons that a key-holder might not be present at the HSM site, it is advisable to split the authentication secret among more than three people. If you decide on a five-key split, you would specify M of N for the HSM SO role, or for the cloning domain, or any other role/function, to be 3 of 5. That is, the pool of individual holders of splits of that role secret is five persons, and from among them, a quorum of three must be available to achieve authentication (any three in this 3 of 5 scenario, but cannot be the same key presented more than once during an authentication attempt).

In this example scenario, the HSM SO authentication secret is split among five blue PED key iKeys, and at least three of those keys must be presented to the Luna PED to log in as HSM SO. The PED enforces your quorum rule.

This feature can be used to customize the level of security and oversight for all actions requiring multifactor quorum authentication. You can elect to apply a quorum (M of N split-secret) scheme to all roles and secrets, to some of them, or to none of them. If you do choose to use M of N, you can set different M and N values for each role or secret. Please note the following recommendations:

- **>** M = N is not recommended; if one of the key holders is unavailable, you cannot authenticate the role.
- **>** M = 1 is not recommended; it is no more secure than if there were no splits of the secret a single person can unlock the role without oversight. If you want multiple people to have access to the role, it is simpler to create multiple copies of the PED key.

**NOTE** Using an M of N split secret can greatly increase the number of PED keys you require. Ensure that you have enough blank or rewritable PED keys on hand before you begin backing up your M of N scheme.

More keys means that some actions:

- **>** initialization
- **>** organization-mandated "password" change or roll-over

can require longer to complete and might risk Luna PED timeout. In that case, the options are to increase the PED timeout value in the config file, or become very organized and adept at getting all participants to quickly perform their pin-change tasks.

#### **Activated Partitions and Quorum (M of N)**

For security reasons, the HSM and its servers are often kept in a locked facility, and accessed under specific circumstances, directly or by secure remote channel. To accommodate these security requirements, the Crypto Officer and Crypto User roles can be Activated (to use a secondary, alpha-numeric login credential to authenticate - Partition Policy 22), allowing applications to perform cryptographic functions without having to present a black or gray PED key (see Activation on Multifactor [Quorum-Authenticated](../../../../../../../Content/admin_partition/partition_roles/activation.htm) Partitions). In this case, if the HSM is rebooted for maintenance or loses power due to an outage, the cached authentication secret is erased and the role must be reactivated (by logging in the role via LunaCM and presenting the requisite M

number, or quorum, of PED keys) before normal operations can resume. A further measure called Auto-Activation (Partition Policy 23) can cache the authenticated state as long as two hours, allowing automatic, hands-off resumption of operation.

If Auto-Activation is not allowed, or if it is common for your devices to experience outages greater than two hours in duration, you can invoke Remote PED operation and perform PED operations from a location that is distant from the HSM, and possibly more convenient for your authentication secret key holders to convene. See ["About](#page-33-1) Remote [PED" on](#page-33-1) page 34.

## <span id="page-24-0"></span>Updated Luna PED Behavior Notes

USB-powered and DC-powered Luna PEDs can be updated to Luna PED [Firmware](../../../../../../../Content/CRN/Luna/luna_ped/2-9-0.htm) 2.9.0 and [Luna](../../../../../../../Content/CRN/Luna/luna_ped/2-7-4.htm) PED [Firmware](../../../../../../../Content/CRN/Luna/luna_ped/2-7-4.htm) 2.7.4 respectively.

- **>** Updated Luna PEDs support new communications security protocols for compliance with evolving standards. For more information about these changes, refer to the following sections:
	- **•** "Secure [Communication](#page-33-0) Between the Local PED and Luna Network HSM 7s With Firmware 7.7.0 and [Newer" on](#page-33-0) page 34
	- **•** "Secure [Communication](#page-37-0) Between the Remote PED and Luna Network HSM 7s With Firmware 7.7.0 and [Newer" on](#page-37-0) page 38
- **>** A Luna HSM at Luna HSM [Firmware](../../../../../../../Content/CRN/Luna/firmware/7-7-0.htm) 7.7.0 or newer requires connection with an updated Luna PED.
	- **•** If you are updating to Luna HSM [Firmware](../../../../../../../Content/CRN/Luna/firmware/7-7-0.htm) 7.7.0 or newer, refer to Special [Considerations](../../../../../../../Content/CRN/Luna/firmware/7-7-0_upgrade_guidance.htm) for Luna HSM [Firmware](../../../../../../../Content/CRN/Luna/firmware/7-7-0_upgrade_guidance.htm) 7.7.0 and Newer, Luna PED [Firmware](../../../../../../../Content/CRN/Luna/luna_ped/2-9-0.htm) 2.9.0, and Luna PED [Firmware](../../../../../../../Content/CRN/Luna/luna_ped/2-7-4.htm) 2.7.4 *before* proceeding with the update.
	- **•** For more information about PED behavior on Luna HSMs that contain V0 or V1 partitions, refer to Multifactor Quorum [Authentication](../../../../../../../Content/admin_partition/behavior_of_V0_and_V1_partitions.htm#Multi-fa).
- **>** PEDs with Luna PED [Firmware](../../../../../../../Content/CRN/Luna/luna_ped/2-7-4.htm) 2.7.4 or Luna PED [Firmware](../../../../../../../Content/CRN/Luna/luna_ped/2-9-0.htm) 2.9.0 or newer can also function with the following HSMs:
	- **•** HSMs with firmware 5.x and 6.x that will not be updated with the new PED communication protocols.
	- **•** HSMs with firmware 7.x that have yet to be updated for compliance with current eIDAS/Common Criteria and NIST standards.

#### <span id="page-24-1"></span>New-series Luna PED Behavior Notes

All of the following points apply to the newer-series PED (firmware versions 2.8.0, 2.8.1, or 2.9.0).

- **>** If a PED is connected via USB to a version 7.x HSM (whether that HSM is installed in a host computer or is embedded in a Luna Network HSM 7 appliance), if the server housing the HSM is booted from a power-off condition, the PED display might come up blank. The PED must be reset.
- **>** If a new-series PED is powered via USB from a 7.x HSM, and the HSM is reset, the PED will become unresponsive. The PED must be reset.
- **>** If a PED is connected via USB to a PED server (for Remote PED), if the server is booted from a power-off condition, the PED display might come up blank OR the PED might be unresponsive to the PED server. The PED must be reset.
- **>** A new-series PED will be unresponsive after a 7.x HMS firmware update or rollback, and/or the display might come up blank. The PED must be reset.
- **>** In environments where the user is switching RPED connections to the same PED between a Luna Network HSM 7 with Luna HSM [Firmware](../../../../../../../Content/CRN/Luna/firmware/7-7-0.htm) 7.7.0 and one with firmware older than 7.7.0, the following error may occur after receiving a prompt to present the orange PED key:
	- **•** PED\_ERROR when running Luna HSM Client [10.3.0](../../../../../../../Content/CRN/Luna/client/10-3-0.htm) or newer.
	- **•** DEVICE\_ERROR when running Luna HSM Client [10.2.0](../../../../../../../Content/CRN/Luna/client/10-2-0.htm) or older.

The user may need to clear the RPK from the PED's cache before attempting to switch connection to the non-7.7.0 HSM by pressing the **<** key, or repeat the command after encountering the error.

References to resetting the PED mean cycling the power. This can be done by disconnecting and reconnecting the USB cable.

A new-series PED, powered by a 7.x HSM over USB retains the AC power socket of the older-series model. If an AC power block is plugged into the power socket of the PED, this will reset the PED.

### <span id="page-25-0"></span>Updating or Rolling Back Multifactor Quorum-Authenticated HSM Firmware

After a version 7.x HSM is updated to Luna HSM [Firmware](../../../../../../../Content/CRN/Luna/firmware/7-7-0.htm) 7.7.0 (or newer), or rolled back to an earlier firmware version, a USB-connected PED should be power cycled. Also restart the PED after any appliance reboot. Without this action, attempted operations against the HSM can result in "device error".

## <span id="page-25-1"></span>Luna PED Received Items

This chapter describes the items you received with your Luna PED device. For instructions on setting up the PED, see "Multifactor Quorum [Authentication" on](#page-17-0) page 18.

## Basic Luna PED Order Items

The following items are included with your Luna PED. All are required for a successful installation.

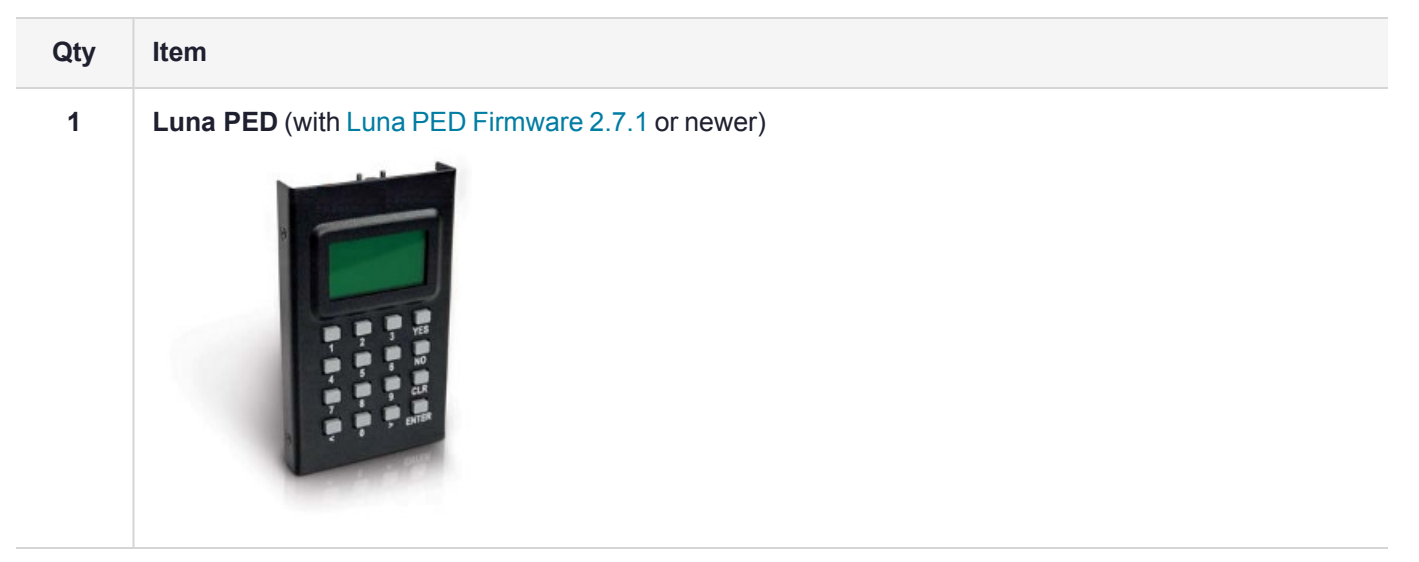

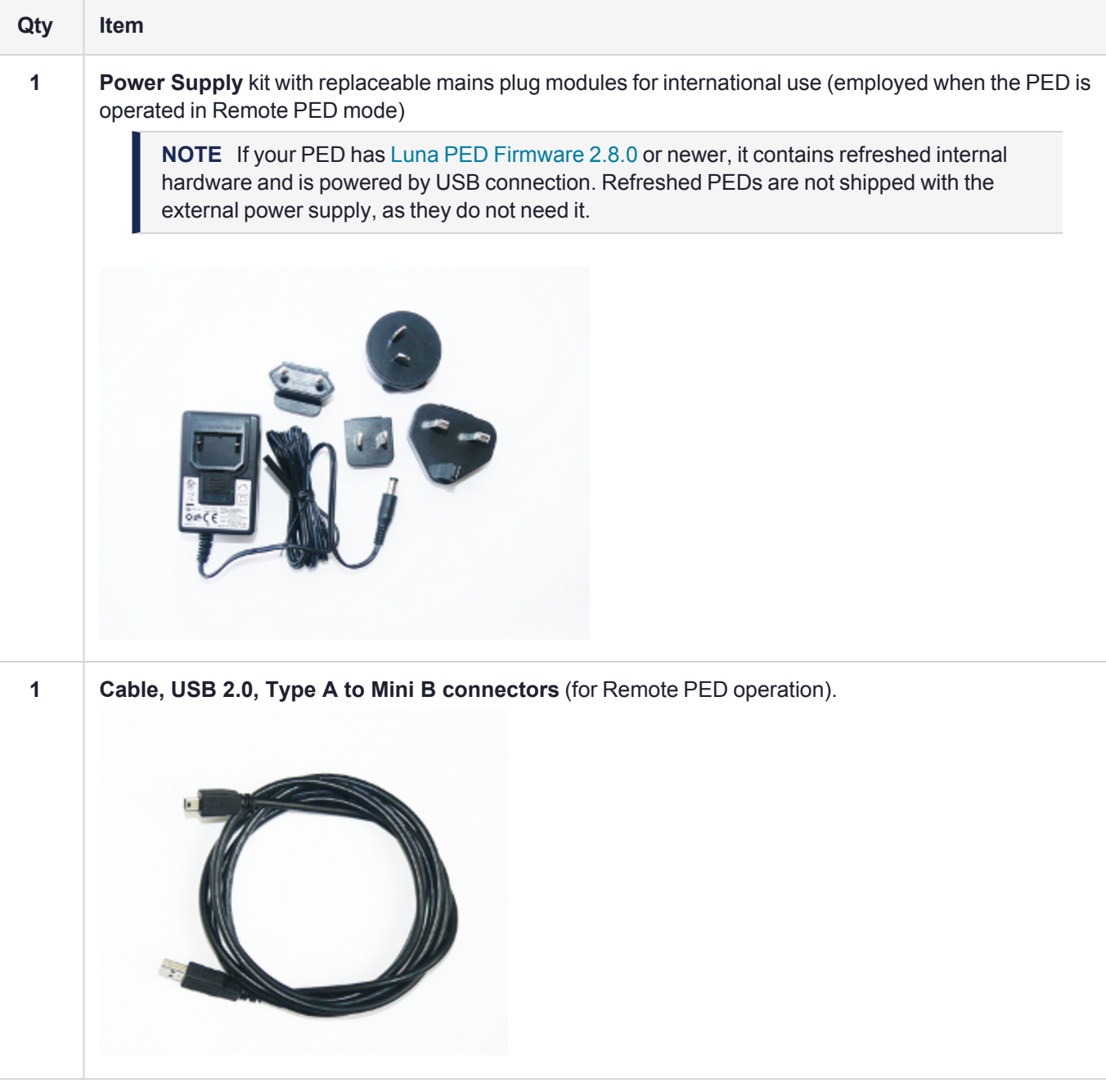

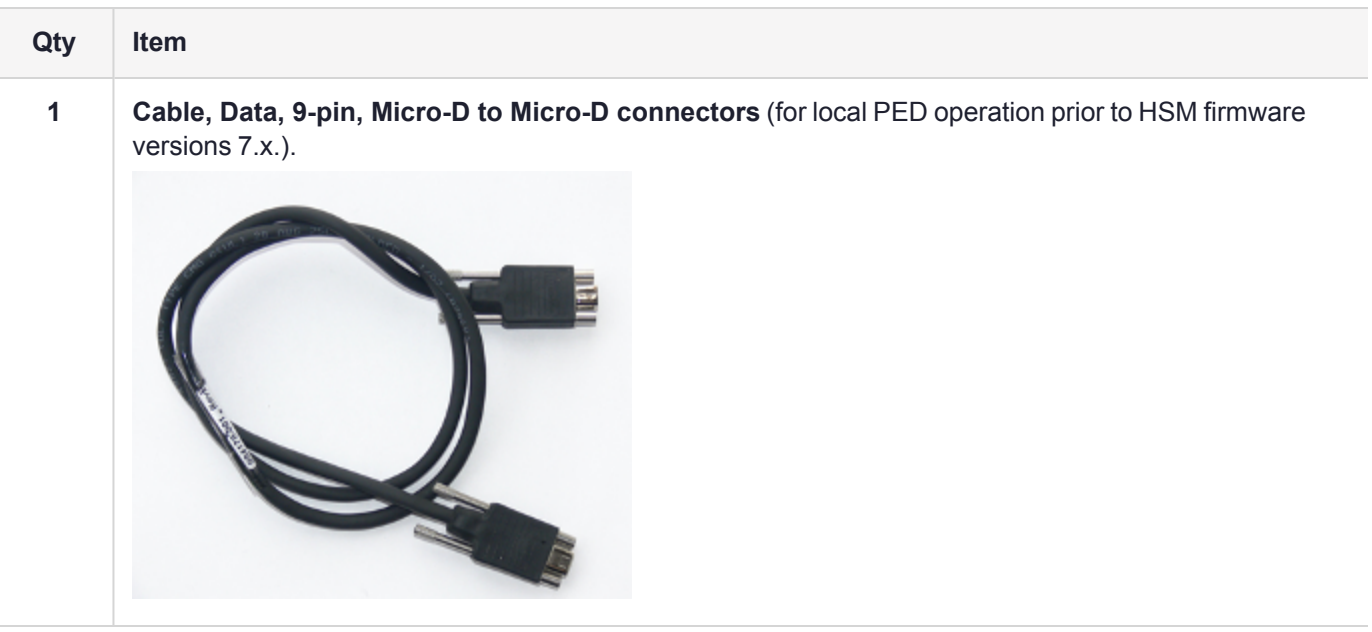

### <span id="page-27-0"></span>Other Required Multifactor Quorum-Authentication Items

The following required items may be shipped with your Luna PED, or ordered separately.

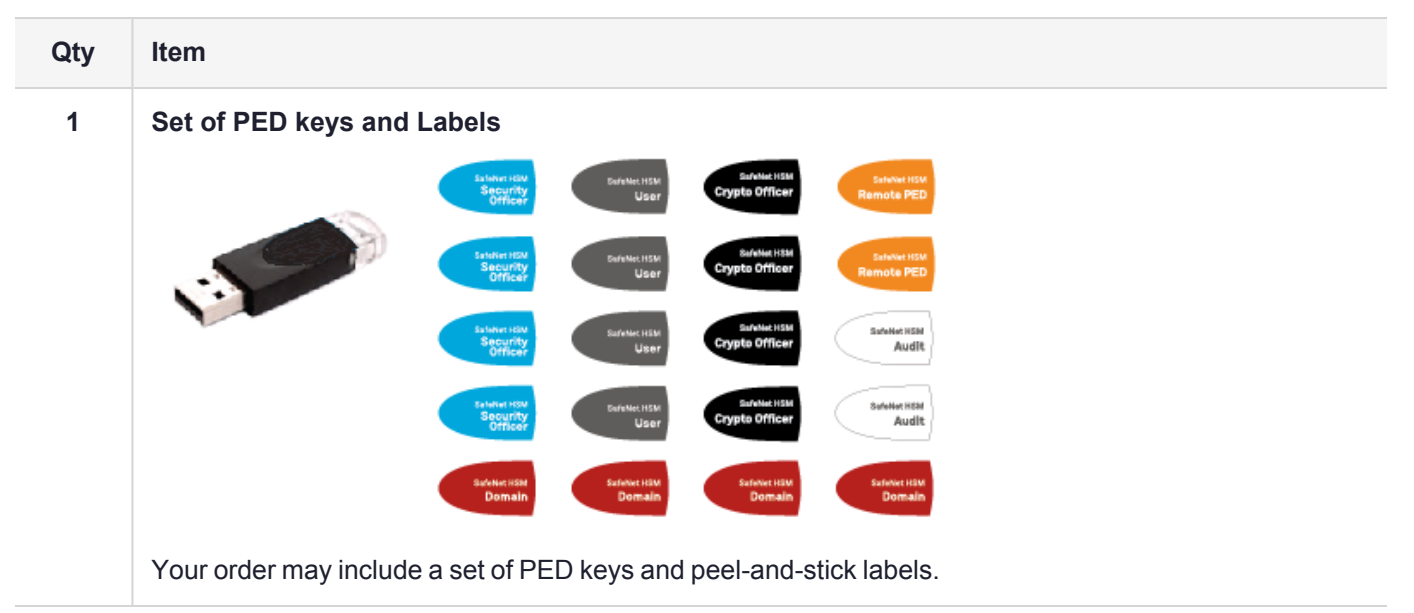

# <span id="page-27-1"></span>Luna PED Hardware Functions

The Luna PED reads authentication secrets from PED keys on behalf of an HSM or partition. This section contains the following information about the Luna PED device:

- **>** "Physical [Features" on](#page-28-0) the next page
- **>** "Keypad [Functions" on](#page-29-0) page 30
- **>** "Modes of [Operation" on](#page-29-1) page 30
- **>** "Admin Mode [Functions" on](#page-30-1) page 31
- <span id="page-28-0"></span>**>** "Luna PED with Newer CPU (External Power Supply Now [Optional\)" on](#page-30-0) page 31

#### Physical Features

The Luna PED is illustrated below, with important features labeled.

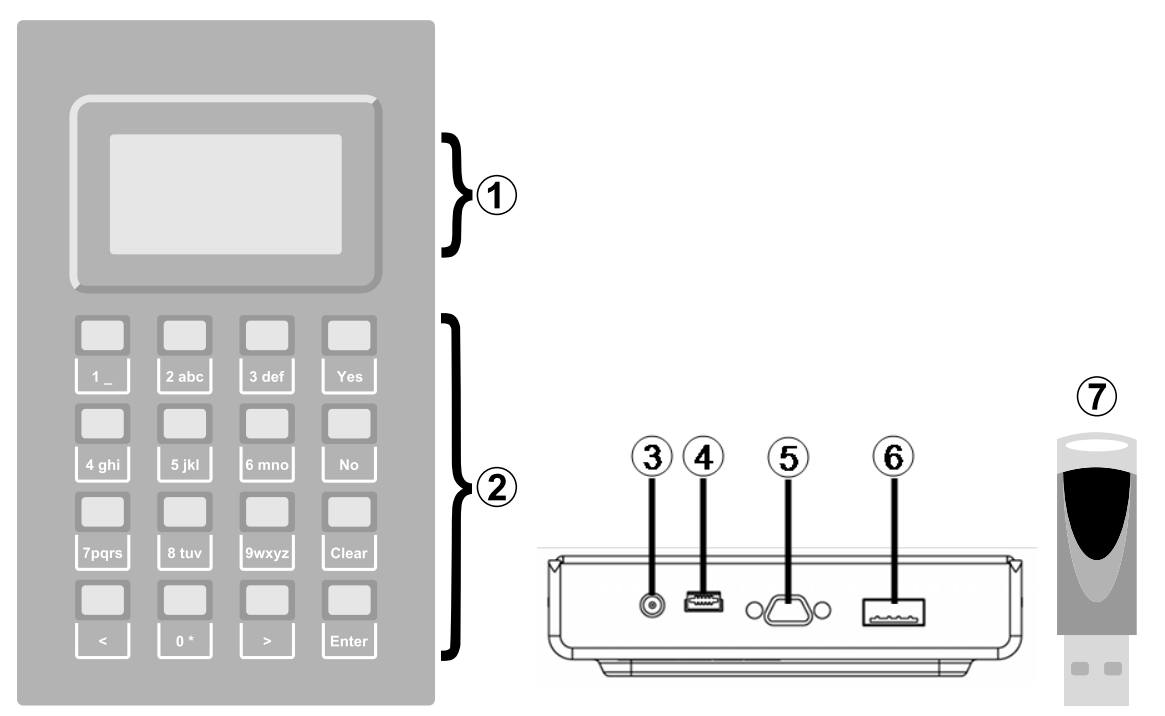

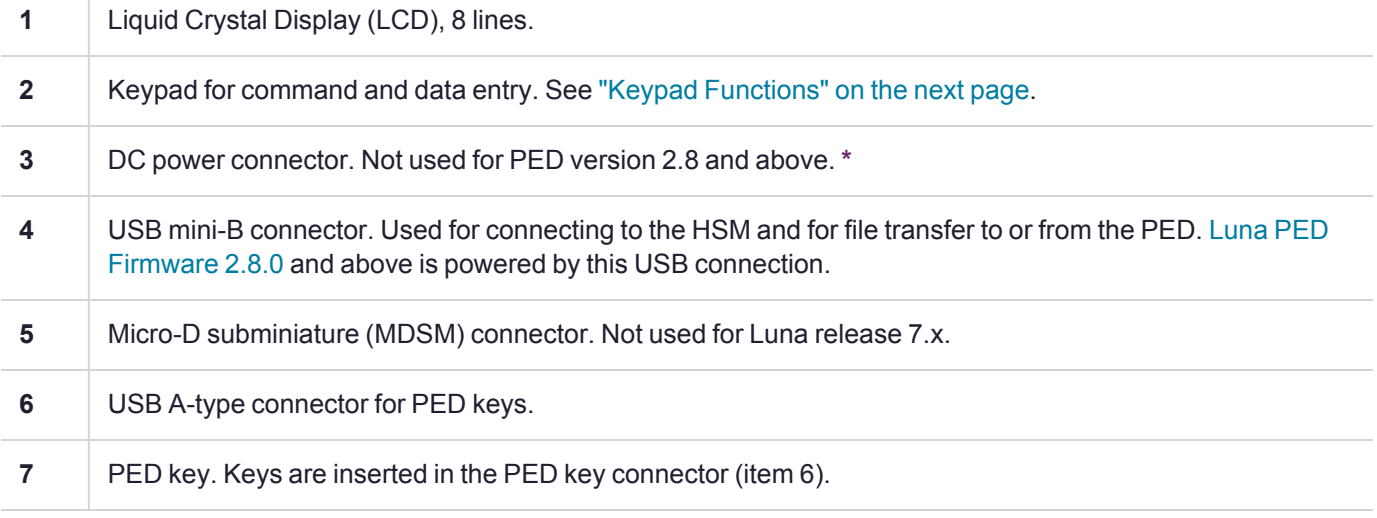

**\*** Luna PEDs with Luna PED [Firmware](../../../../../../../Content/CRN/Luna/luna_ped/2-8-0.htm) 2.8.0 and newer are powered by any USB 2.x or 3.x connection, and do not have an external DC power supply. The PED driver must be installed on the connected computer. If the Luna PED is connected to a hub or to a computer without the driver, then the PED display backlight illuminates, but no PED menu is presented.)

## <span id="page-29-0"></span>Keypad Functions

The Luna PED keypad functions are as follows:

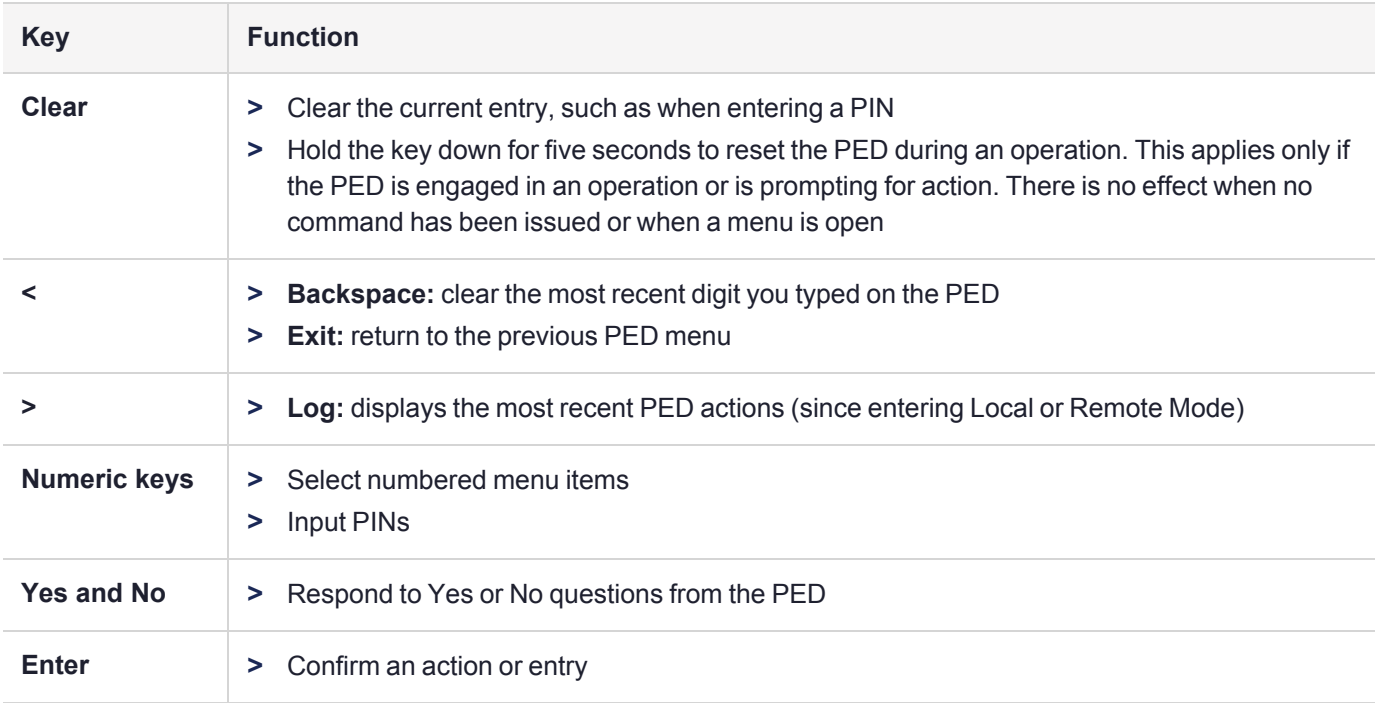

## <span id="page-29-1"></span>Modes of Operation

The Luna PED can operate in four different modes, depending on the type of HSM connection you want to use:

- **> Local PED-SCP:** This mode is reserved for legacy Luna 6.x HSMs that use an MDSM connector between the PED and the HSM. It does not apply to Luna 7.x. Initial HSM configuration must be done in Local PED mode. See "Local PED [Setup" on](#page-31-0) page 32 for instructions.
- **> Admin:** This mode is for upgrading the Luna PED device firmware, diagnostic tests, and PED key duplication. See "Admin Mode [Functions" on](#page-30-1) the next page for the functions available in this mode.
- **> Remote PED:** In this mode, the PED is connected to a remote workstation and authenticated to the HSM with an orange PED key containing a Remote PED Vector (RPV) secret. This mode allows the Luna Network HSM 7 to be located in a data center or other location restricting physical access. See "About Remote [PED" on](#page-33-1) [page 34](#page-33-1) for more information.
- **> Local PED-USB:** In this mode, the PED is connected directly to the HSM card with a USB mini-B to USB-A connector cable. Initial HSM configuration must be done in Local PED mode.

If the Luna PED is connected to an interface when it is powered up, it automatically detects the type of connection being used and switches to the appropriate mode upon receiving the first command from the HSM.

#### <span id="page-29-2"></span>**Changing Modes**

If you change your PED configuration without disconnecting the PED from power, you must select the correct mode from the main menu.

#### **To change the Luna PED's active mode**

**1.** Press the **<** key to navigate to the main menu.

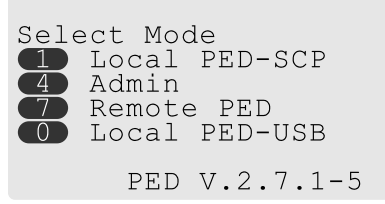

The main menu displays all the available modes, as well as the PED's current firmware version.

**2.** Press the corresponding number on the keypad for the desired mode.

**NOTE** The Luna PED must be in **Local PED-USB** mode when connected to a Luna Network HSM 7 7 card, or LunaSH/LunaCM will return an error (CKR\_DEVICE\_ERROR) when you attempt authentication.

#### <span id="page-30-1"></span>**Admin Mode Functions**

In this mode, you can upgrade the Luna PED device software, run diagnostic tests, and duplicate PED keys without having the Luna PED connected to an HSM. Press the corresponding number key to select the desired function.

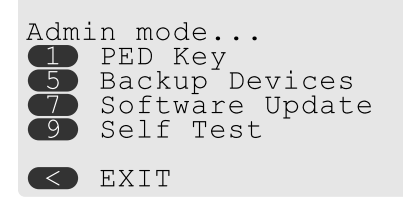

- **> PED Key:** allows you to identify the secret on an inserted PED key, or duplicate the key, without having the Luna PED connected to an HSM.
- **> Backup Devices:** Not applicable to Luna 7.x.
- **> Software Update:** requires a PED software file and instructions sent from Thales.
- **> Self Test:** test the PED's functionality. Follow the on-screen instructions to test button functions, display, cable connections, and the ability to read PED keys. The PED returns a PASS/FAIL report once it concludes the test.

#### <span id="page-30-0"></span>Luna PED with Newer CPU (External Power Supply Now Optional)

A refresh of PED hardware (December 2017) was made necessary by suppliers discontinuing some original components. One of the replaced parts was the CPU, which necessitated a new line of PED firmware, incompatible with the previous versions.

The older PED was shipped with an AC adapter.

The newer PED has the same socket, for connection to an AC adapter, but an adapter/power-block is not shipped with the PED. You can purchase one locally if desired, but the new-CPU PED is reliably powered via USB.

The following points apply to the new-CPU PED - versions 2.8, 2.8.1, 2.9.0 - (that is, any released new CPU PED firmware version)

- **>** when connected over USB to a Luna PCIe HSM 7 or Luna Network HSM 7, if the server housing the HSM card is booted from power off - the PED display might come up blank. The PED must be reset. Reset = power cycle
- **>** when connected via USB to a server (but not directly to the HSM card), if the server is booted from power off the PED display may come up blank OR unresponsive to PED server; the PED must be reset.
- **>** when powered by the HSM over USB, if an AC power block is then connected, the PED resets.
- **>** when powered by an AC power block, and also plugged into the HSM's USB port ,then if the AC power block is disconnected, the PED will power off.
- **>** the new-CPU PED will be unresponsive after HSM firmware update or rollback, and the display might come up blank; the PED must be reset.
- **>** if the new-CPU PED is powered via the USB connection on the HSM, and the HSM is reset, the PED becomes unresponsive; the PED must be reset.
- **>** if the new-CPU PED is connected to AC and to the HSM's USB connector, if the server housing the HSM is power cycled (not the PED), the PED will not be unresponsive when the server and the HSM are back online; nevertheless, the PED must be reset.

"The PED must be reset" means that the PED must be power cycled by unplugging/replugging the USB cable, or by removing/reinserting the cord from the AC power block (if it is in use).

# <span id="page-31-0"></span>Local PED Setup

A Local PED connection is the simplest way to set up the Luna PED. In this configuration, the PED is connected directly to the HSM card. It is best suited for situations where all parties who need to authenticate credentials have convenient physical access to the HSM. When the HSM is stored in a secure data center and accessed remotely, you must use a Remote PED setup.

### <span id="page-31-1"></span>Setting Up a Local PED Connection

The Luna Network HSM 7 administrator can use these directions to set up a Local PED connection. You require:

- **>** Luna PED with Luna PED [Firmware](../../../../../../../Content/CRN/Luna/luna_ped/2-7-1.htm) 2.7.1 or newer
- **>** USB mini-B to USB-A connector cable
- **>** Luna PED DC power supply (if included with your Luna PED)

#### **To set up a Local PED connection**

**1.** Connect the Luna PED to the HSM using the supplied USB mini-B to USB-A connector cable.

**NOTE** To operate in Local PED-USB mode, the Luna PED must be connected directly to the HSM card's USB port, and not one of the other USB connection ports on the appliance.

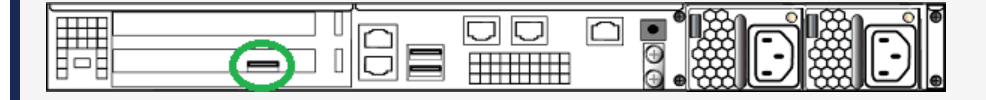

**2.** Luna PED [Firmware](../../../../../../../Content/CRN/Luna/luna_ped/2-8-0.htm) 2.8.0 and newer is powered via the USB connection. If you are using [Luna](../../../../../../../Content/CRN/Luna/luna_ped/2-7-1.htm) PED [Firmware](../../../../../../../Content/CRN/Luna/luna_ped/2-7-1.htm) 2.7.1, connect it to power using the Luna PED DC power supply.

As soon as the PED receives power, it performs start-up and self-test routines. It verifies the connection type and automatically switches to the appropriate operation mode when it receives the first command from the HSM.

**3.** If you prefer to set the operation mode to **Local PED-USB** manually, see "Changing [Modes" on](#page-29-2) page 30.

The Luna PED is now ready to perform authentication for the HSM. You may proceed with setting up or deploying your Luna Network HSM 7. All commands requiring authentication (HSM/partition initialization, login, etc.) will now prompt the user for action on the locally-connected Luna PED.

#### <span id="page-32-0"></span>PED Actions

There are several things that you can do with the Luna PED at this point:

- **>** Wait for a PED authentication prompt in response to a LunaSH or LunaCM command (see ["Performing](#page-71-0) Multifactor Quorum [Authentication" on](#page-71-0) page 72)
- **>** Create copies of your PED keys (see ["Duplicating](#page-76-0) Existing PED keys" on page 77)
- **>** Change to the Admin Mode to run tests or update PED software (see "Changing [Modes" on](#page-29-2) page 30)
- <span id="page-32-1"></span>**>** Prepare to set up a Remote PED server (see "About Remote [PED" on](#page-33-1) the next page)

## Secure Local PED

PED firmware can be updated to Luna PED [Firmware](../../../../../../../Content/CRN/Luna/luna_ped/2-7-4.htm) 2.7.4 or newer on a PED with older CPU, and to [Luna](../../../../../../../Content/CRN/Luna/luna_ped/2-9-0.htm) PED [Firmware](../../../../../../../Content/CRN/Luna/luna_ped/2-9-0.htm) 2.9.0 or newer on a PED with new CPU.

- **>** The firmware update is optional for multifactor quorum-authenticated HSMs with firmware versions older than Luna HSM [Firmware](../../../../../../../Content/CRN/Luna/firmware/7-7-0.htm) 7.7.0, and *required* to work with HSMs at Luna HSM [Firmware](../../../../../../../Content/CRN/Luna/firmware/7-7-0.htm) 7.7.0 and newer. This combination complies with an eIDAS-related requirement for an updated secure channel.
- **>** The updated secure channel for Remote PED operation is now also replicated in the local channel, but because it is local it does not need to be mediated via an orange PED key. The Luna PED, however, sees both local and remote connections as equivalent.

**NOTE** Pressing the "**<**" key on the Luna PED, to change menus, now warns that the RPV will be invalidated, even though the local connection does not use an orange PED Key. Simply ignore the message.

## <span id="page-33-0"></span>Secure Communication Between the Local PED and Luna Network HSM 7s With Firmware 7.7.0 and Newer

Luna HSM [Firmware](../../../../../../../Content/CRN/Luna/firmware/7-7-0.htm) 7.7.0 introduces a level of protection for data that is exchanged between the Local PED (running Luna PED [Firmware](../../../../../../../Content/CRN/Luna/luna_ped/2-7-4.htm) 2.7.4 or Luna PED [Firmware](../../../../../../../Content/CRN/Luna/luna_ped/2-9-0.htm) 2.9.0) and Luna Network HSM 7. All exchanged data is protected in the following way:

- **>** All CSPs exchanged between the Local PED and the Luna Network HSM 7 are protected using an AES-256- KWP CSP wrapping key (CWK).
- **>** The CWK is established using the One-pass Diffie-Hellman key agreement scheme C(1e, 1s ECDH CDH) with unilateral key confirmation, as defined in *NIST Special Publication 800-56A Revision 3*.The key agreement scheme requires the following:
	- **•** The Luna Network HSM 7 uses a static ECDH key pair. In this case, the HSM generates its own static P-521 ECDH key on startup and the key is assigned a certificate which chains back to the HSM's ECC HOC.
	- **•** The Local PED uses an ephemeral ECDH key pair. In this case, the Local PED generates its ephemeral P-521 ECDH key pair during the key agreement.
- **>** The SHA-512 based Single-step key derivation function defined in *NIST Special Publication 800-56C Revision 1* is used to derive the CWKs from the shared secret. The derivation function derives separate CWKs for HSM-to-Local PED and Local PED-to-HSM communication.

# <span id="page-33-1"></span>About Remote PED

A Remote PED connection allows you to access multifactor quorum-authenticated HSMs that are kept in a secure data center or other remote location where physical access is restricted or inconvenient. This section provides descriptions of the following aspects of Remote PED connections:

- **>** "Remote PED [Architecture" below](#page-33-2)
- **>** "Remote [PED Connections" on](#page-35-0) page 36
- **>** "Secure [Communication](#page-37-0) Between the Remote PED and Luna Network HSM 7s With Firmware 7.7.0 and [Newer" on](#page-37-0) page 38
- **>** ["Initializing](#page-39-0) the Remote PED Vector and Creating an Orange Remote PED key" on page 40
- **>** "Installing [PEDserver](#page-42-0) and Setting Up the Remote Luna PED" on page 43
- **>** "Opening a Remote PED [Connection" on](#page-43-0) page 44
- **>** "Ending or Switching the Remote PED [Connection" on](#page-52-0) page 53
- **>** ["Configuring](#page-53-0) PED Timeout Settings" on page 54
- <span id="page-33-2"></span>**>** "Remote PED [Troubleshooting" on](#page-54-2) page 55

#### Remote PED Architecture

The Remote PED architecture consists of the following components:

**> Remote PED:** a Luna PED with Luna PED [Firmware](../../../../../../../Content/CRN/Luna/luna_ped/2-7-1.htm) 2.7.1, connected to a network-connected workstation, powered on, and set to Remote PED mode.

**NOTE** For the enhanced connection security and NIST SP 800-131A Rev.1 compliance implemented with Luna HSM [Firmware](../../../../../../../Content/CRN/Luna/firmware/7-7-0.htm) 7.7.0 and newer, the following Luna PED firmware versions are required:

- **>** Luna PED [Firmware](../../../../../../../Content/CRN/Luna/luna_ped/2-7-4.htm) 2.7.4 for PEDs that require the external power block
- **>** Luna PED [Firmware](../../../../../../../Content/CRN/Luna/luna_ped/2-9-0.htm) 2.9.0 for USB-powered PEDs
- **> Remote PED Vector (RPV):** a randomly generated, encrypted value used to authenticate between a Remote PED (via PEDserver) and a Luna HSM (via PEDclient).
- **> Remote PED Key (RPK):** an orange PED key containing an RPV (or multiple PED keys with a split RPV in an M of N quorum implementation).
- **> PEDserver:** software that runs on the remote workstation with a USB-connected Luna PED. PEDserver accepts requests from and serves PED actions and data to PEDclient.
- **> PEDclient:** software that requests remote PED services from PEDserver. PEDclient runs on the networkconnected system hosting the HSM, which can be one of the following:
	- **•** Host computer with USB-connected Luna Backup HSM, configured for remote backup
	- **•** Host computer with Luna PCIe HSM 7 installed
	- **•** Luna Network HSM 7
	- **•** Host computer with Luna USB HSM 7 connected

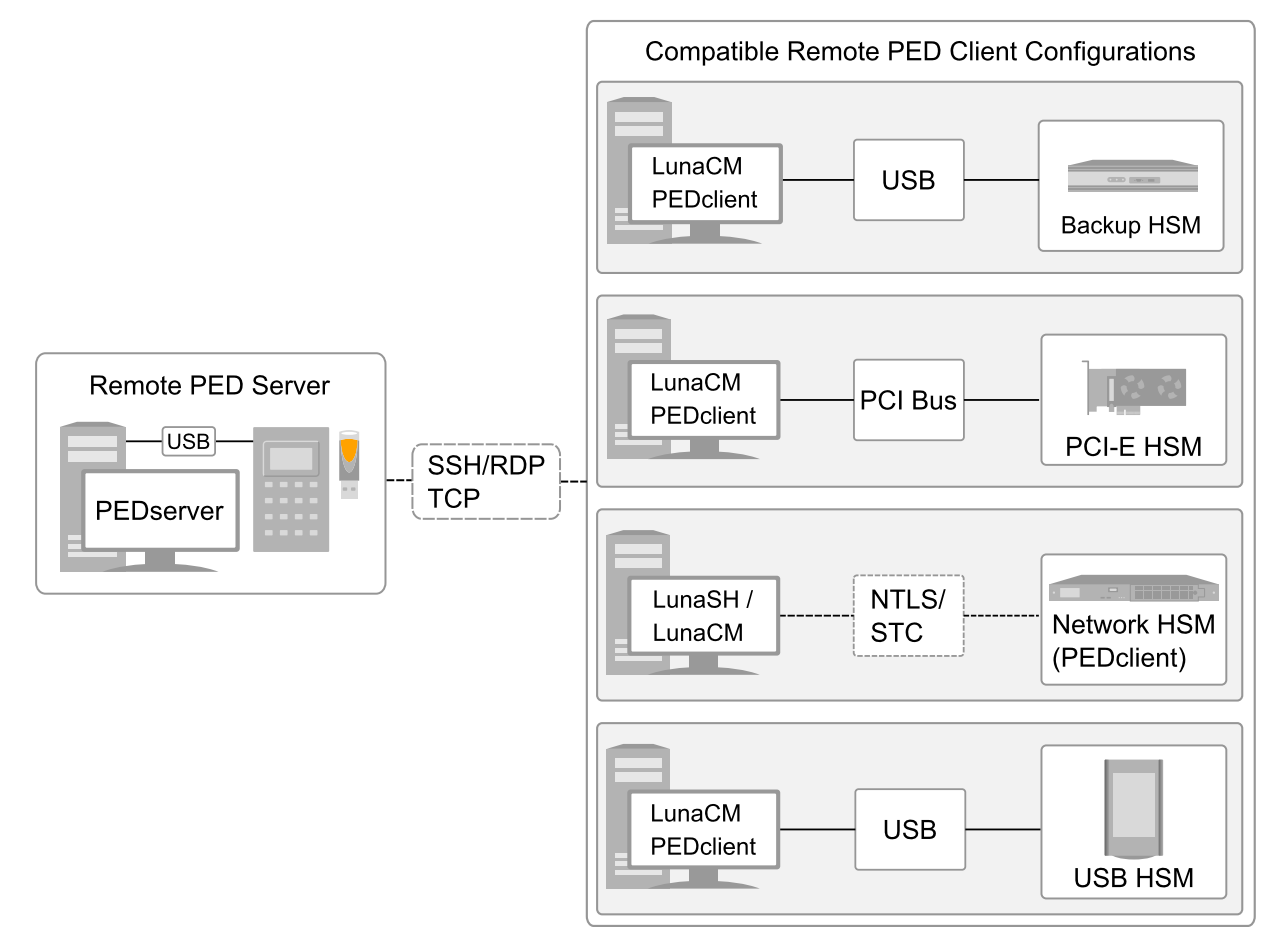

## <span id="page-35-0"></span>Remote PED Connections

A Luna Network HSM 7 can establish a Remote PED connection with any workstation that meets the following criteria:

- **>** PEDServer is running
- **>** a Luna PED with Luna PED [Firmware](../../../../../../../Content/CRN/Luna/luna_ped/2-7-1.htm) 2.7.1 or newer is connected
- **>** The orange PED key containing the Remote PED Vector (RPV) for that HSM is available

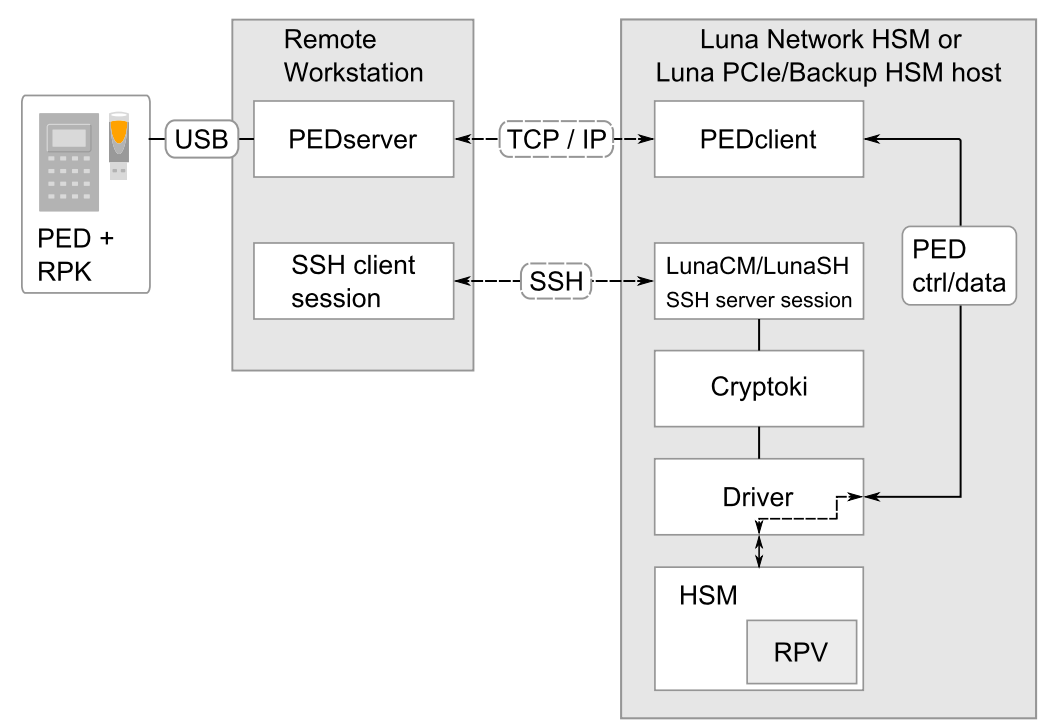

#### **Bi-directionality**

There are two methods of establishing a Remote PED connection to the HSM:

- **> HSM-initiated:** When the HSM requires authentication, it sends (via PEDclient) a request for PED services to the Remote PED host (which receives the request via PEDserver). This requires that the Luna Network HSM 7 be allowed to initiate external connections, and that the PEDserver IP port remains open. If the Luna Network HSM 7 resides behind a firewall with rules prohibiting these connections, or if your IT policy prohibits opening a port on the Remote PED host, use a PED-initiated connection. See ["HSM-Initiated](#page-44-0) Remote [PED" on](#page-44-0) page 45.
- **> PED-initiated:** The HSM and Remote PED host exchange and register certificates, creating a trusted connection. This allows the Remote PED host (via PEDserver) to initiate the connection to the Luna Network HSM 7. If you have firewall or other constraints that prevent your HSM from initiating a connection to a Remote PED in the external network, use this connection method. See ["PED-Initiated](#page-48-0) Remote PED" on [page 49](#page-48-0).

The following constraints apply to PED-initiated connections:

- **>** A maximum of 20 Remote PED servers can be registered in PEDclient.
- **>** A maximum of 80 Luna Network HSM 7 appliances can be registered in PEDserver.
- **>** If the connection is terminated abnormally (for example, a router switch died), there is no auto-reconnection. PEDserver automatically restarts and runs in HSM-initiated connection mode.
- **>** When running in PED-initiated connection mode, PEDserver does not listen for new HSM-initiated connections, for security and to simplify usability.

## **Priority and Lockout**

If a Local PED connection is active and an operation is in progress, a Remote PED connection cannot be initiated until the active Local PED operation is completed. If the Local PED operation takes too long, the Remote PED command may time out.

When a Remote PED connection is active, the Local PED connection is ignored, and all authentication requests are routed to the Remote PED. Attempts to connect to a different Remote PED server are refused until the current connection times out or is deliberately ended. See "Ending or Switching the Remote PED [Connection" on](#page-52-0) [page 53](#page-52-0).

#### **One Connection at a Time**

Remote PED can provide PED services to only one HSM at a time. To provide PED service to another HSM, you must first end the original Remote PED connection. See "Ending or Switching the Remote PED [Connection" on](#page-52-0) [page 53](#page-52-0).

## **Timeout**

Remote PED connections have configurable timeout settings. For more information, refer to ["Configuring](#page-53-0) PED Timeout [Settings" on](#page-53-0) page 54.

Once a partition has been activated and cached the primary authentication (PED key) credential, the Crypto Officer or Crypto User can log in using only the secondary (alphanumeric) credentials and the Remote PED connection can be safely ended until the Partition SO needs to log in again.

#### **Broken Connections**

A Remote PED connection is broken if any of the following events occur:

- **>** The connection is deliberately ended by the user
- **>** The connection times out (default: 1800 seconds)
- **>** Luna PED is physically disconnected from its host
- **>** VPN or network connection is disrupted
- **>** You exit Remote PED mode on the Luna PED. If you attempt to change menus, the PED warns:

```
** WARNING **
Exiting now will
invalidate the RPK.
Confirm? YES/NO
```
If the link is broken, as long as the network connection is intact (or is resumed), you can restart PEDserver on the Remote PED host and run **hsm ped connect** in LunaSH or **ped connect** in LunaCM to re-establish the Remote PED link. In a stable network situation, the link will remain available until timeout.

# Secure Communication Between the Remote PED and Luna Network HSM 7s With Firmware 7.7.0 and Newer

Communication between the Remote PED and Luna Network HSM 7 is kept secure before and after RPV initialization.

## **Secure Communication Before RPV Initialization**

Before the RPV is initialized, data exchanged between the Remote PED and Luna Network HSM 7 is protected using the same method that is used to secure communication between a Local PED and Luna Network HSM 7 (see "Secure [Communication](#page-33-0) Between the Local PED and Luna Network HSM 7s With Firmware 7.7.0 and [Newer" on](#page-33-0) page 34). However, the SHA-512 based single-step key derivation function defined in *NIST Special Publication 800-56C Revision 1* is used to derive the CWKs from the shared secret, with a password used instead of an RPV.

After the RPV is initialized, the Luna Network HSM 7 and Remote PED re-establish a full secure channel. For more information, see the section below.

## **Secure Communication After RPV Initialization**

After the RPV is initialized, all communication between the Remote PED and the Luna Network HSM 7 is transmitted within a secure channel that is protected using an AES-256-CTR data encryption key (DEK) and a SHA-512-HMAC data MAC key (DMK). CSPs transmitted within the secure channel are additionally encrypted using an AES-256-KWP CSP wrapping key (CWK). The secure channel is established using the Full Unified C (2e, 2s ECDH CDH) key agreement scheme with bilateral key confirmation, as defined in *NIST Special Publication 800-56A Revision 3*. The key agreement scheme requires each party to use a static ECDH key pair and an ephemeral ECDH key pair. The key pairs are generated in the following ways:

- **>** The HSM generates its own static P-521 ECDH key on startup. During RPV initialization, the HSM generates a static P-521 ECDH key and loads it onto the RPK along with the RPV (or RPV split is MofN is used). Both static keys are assigned certificates which chains back to the HSM's ECC HOC.
- **>** During the key agreement, the Luna Network HSM 7 and Remote PED both generate their ephemeral P-521 ECDH key pair.

As part of the key agreement, the SHA-512 based single-step key derivation function defined in *NIST Special Publication 800-56C Revision 1* is used to combine the shared secret, the RPV, and the derived the secure channel protection keys; that is, the DEK, DMK, and CWK. The derivation function derives separate keys (DEK, DMK, and CWK) for HSM-to-Remote PED and Remote PED-to-HSM communication.

The RPV ensures mutual authentication of both end points and the HSM's static ECDH key ensures additional authentication of the HSM.

# Secure Communication Between the Remote PED and Luna Network HSM 7s With Firmware 7.4.2 and Older

All communication between the Remote PED and the HSM is transmitted within an AES-256 encrypted channel, using session keys based on secrets shared out-of-band. This is considered a very secure query/response mechanism. The authentication conversation is between the HSM and the PED. Authentication data retrieved from the PED keys never exists unencrypted outside of the PED or the HSM. PEDclient and PEDserver provide the communication pathway between the PED and the HSM, and the data remains encrypted along that path.

Once the PED and HSM are communicating, they establish a common Data Encryption Key (DEK). DEK establishment is based on the Diffie-Hellman key establishment algorithm and a Remote PED Vector (RPV), shared between the HSM and the PED via the orange Remote PED Key (RPK). Once a common Diffie-Hellman value is established between the parties via the Diffie-Hellman handshake, the RPV is mixed into the value to create a 256-bit AES DEK on each side. If the PED and the HSM do not hold the same RPV, the resulting DEKs are different and communication is blocked.

Mutual authentication is achieved by exchanging random nonces, encrypted using the derived data encryption key. The authentication scheme operates as follows:

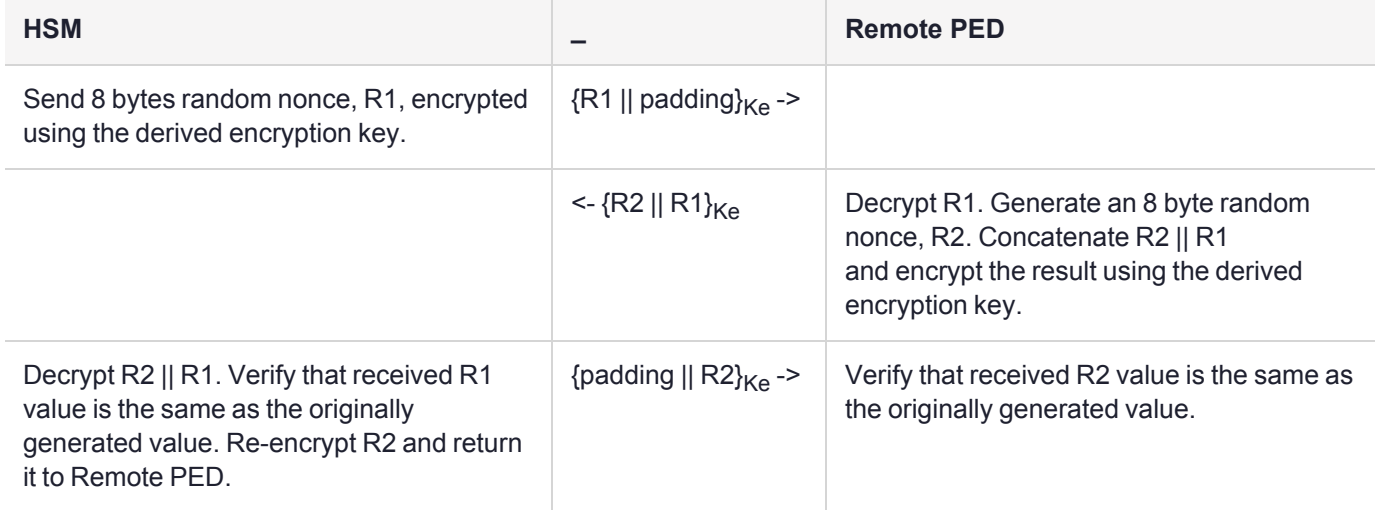

Following successful authentication, the random nonce values are used to initialize the feedback buffers needed to support AES-OFB mode encryption of the two communications streams (one in each direction).

Sensitive data in transition between a Luna PED and an HSM is end-to-end encrypted: plaintext securityrelevant data is never exposed beyond the HSM and the PED boundaries at any time. The sensitive data is also hashed, using a SHA-256 digest, to protect its integrity during transmission.

# PEDServer Configuration File

PED-initiated Remote PED introduces a pedServer.ini/pedServer.conf file. The **Appliances** section manages registered appliances.

**CAUTION!** Do not edit the pedServer.ini/pedServer.conf file. If you have any issues, contact Thales Technical Support.

```
[Appliances]
ServerCAFile=C:\Program Files\SafeNet\LunaClient\cert\PedServerCAFile.pem
SSLConfigFile=C:\Program Files\SafeNet\LunaClient\openssl.cnf
ServerName00=myHSM
ServerIP00=192.20.11.78
ServerPort00=9697
CommonCertName00=66331
[RemotePed]
AdminPort=1502
BGProcessShutdownTimeoutSeconds=25
BGProcessStartupTimeoutSeconds=10
ExternalAdminIF=0
```

```
ExternalServerIF=1
IdleConnectionTimeoutSeconds=1800
InternalShutdownTimeoutSeconds=10
LogFileError=1
LogFileInfo=1
LogFileName=C:\Program Files\SafeNet\LunaClient\remotePedServerLog.log
LogFileTrace=0
LogFileWarning=1
MaxLogFileSize=4194304
PingInterval=1
PongTimeout=5
RpkSerialNumberQueryTimeout=15
ServerPortValue=1503
SocketReadRspTimeoutSeconds=60
SocketReadTimeoutSeconds=60
SocketWriteTimeoutSeconds=15
A new entry in the main Crystoki.ini/Chrystoki.conf file points to the location of the pedServer.ini/pedServer.conf
file.
```

```
[Ped Server]
PedConfigFile = /usr/safenet/lunaclient/data/ped/config
```
# <span id="page-39-1"></span>Initializing the Remote PED Vector and Creating an Orange Remote PED key

The Remote PED (via PEDserver) authenticates itself to the Luna Network HSM 7 with a randomly-generated encrypted value stored on an orange PED key. That secret originates in an HSM, and can be carried to other HSMs via the orange key. An newly-configured HSM either:

- **>** generates its own RPV secret to imprint on an orange PED key,
- **>** accepts a pre-existing RPV from a previously imprinted orange PED key, at your discretion.

The orange key proves to the HSM that the Remote PED is authorized to provide authentication for HSM roles. A Luna Network HSM 7 administrator can create this key using one of the following two methods:

**> Local RPV Initialization:** The RPV is initialized using a Luna PED connected to the USB port on the HSM card. This is the standard method of initializing the RPV.

#### See "Local RPV [Initialization" below](#page-39-0).

**> Remote RPV Initialization:** The RPV is initialized using a Luna PED connected to a remote workstation running PEDserver. A one-time numeric password is used to authenticate the Remote PED to the HSM before initializing the RPV. This optional method is useful if the HSM SO has only remote SSH access to the appliance. It is available only if the HSM is in a zeroized state (uninitialized) and your firewall settings allow an HSM-initiated Remote PED connection. If you choose this method, you will set up Remote PED before initializing the RPV ("Remote RPV [Initialization" on](#page-41-0) page 42).

Continue to "Installing [PEDserver](#page-42-0) and Setting Up the Remote Luna PED" on page 43.

**NOTE** Generally, the HSM SO creates an orange PED key (and backups), makes a copy for each valid Remote PED server, and distributes them to the Remote PED administrators.

#### <span id="page-39-0"></span>**Local RPV Initialization**

If the HSM is already initialized, the HSM SO must log in to complete this procedure. You require:

**>** Luna PED with Luna PED [Firmware](../../../../../../../Content/CRN/Luna/luna_ped/2-7-1.htm) 2.7.1 or newer

- **>** USB mini-B to USB-A connector cable
- **>** Luna PED DC power supply (if included with your Luna PED)
- **>** Blank or reusable orange PED key (or multiple keys, if you plan to make extra copies or use an M of N security scheme). See ["Creating](#page-65-0) PED keys" on page 66 for more information.

**NOTE** Orange PED keys (RPK) for use with Luna HSM [Firmware](../../../../../../../Content/CRN/Luna/firmware/7-7-0.htm) 7.7.0 or newer, with enhanced security to address modern threat environments and to comply with updated standards, have increased infrastructure onboard the key. If such an initialized RPK is overwritten to become a different role PED key (example SO), this process that formerly would take about six seconds now takes about 36 seconds.

#### **To initialize the RPV and create the orange PED key locally**

- **1.** If you have not already done so, set up a Local PED connection (see "Local PED [Setup" on](#page-31-0) page 32).
- **2.** Using a serial or SSH connection, log in to the Luna Network HSM 7 appliance as **admin**.
- **3.** If the HSM is initialized, login as HSM SO (see "Logging In as HSM Security [Officer" on](#page-142-0) page 143). If not, skip to the next step.

#### lunash:> **hsm [login](../../../../../../../Content/lunash/commands/hsm/hsm_login.htm)**

**4.** Ensure that you have the orange PED key(s) ready. Initialize the RPV.

#### lunash:> **hsm ped [vector](../../../../../../../Content/lunash/commands/hsm/hsm_ped_vector_init.htm) init**

**5.** Attend to the Luna PED and respond to the on-screen prompts. See ["Creating](#page-65-0) PED keys" on page 66 for a full description of the key-creation process.

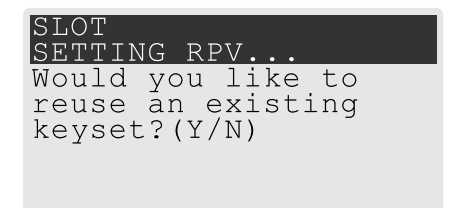

- **•** If you have an orange PED key with an existing RPV that you wish to use for this HSM, press **Yes**.
- **•** If you are creating a new RPV, press **No**.

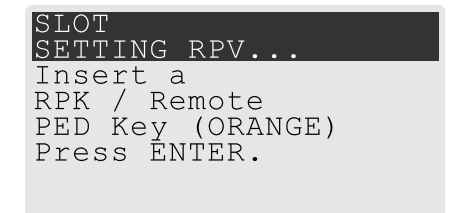

Continue following the prompts for PIN, M of N, and duplication options.

To continue setting up a Remote PED server, see "Installing [PEDserver](#page-42-0) and Setting Up the Remote Luna [PED" on](#page-42-0) page 43.

#### <span id="page-41-0"></span>**Remote RPV Initialization**

When you initialize an RPV with the PED connected locally, you have direct physical control of the operation and its security.

When you initialize an RPV remotely, you must secure the link and the operation with a one-time password. The HSM must be *uninitialized* for this operation.

**NOTE** This feature requires minimum Luna Network HSM 7 [Appliance](../../../../../../../Content/CRN/Luna/appliance/7-2-0.htm) Software 7.2.0 and Luna HSM [Client](../../../../../../../Content/CRN/Luna/client/7-2-0.htm) 7.2.0.

Use the following procedure to initialize the RPV. You require:

- **>** A blank or reusable orange PED key (or multiple keys, if you plan to make extra copies or use an M of N security scheme). See ["Creating](#page-65-0) PED keys" on page 66 for more information.
- **>** The HSM must be in a zeroized state and the RPV uninitialized.

#### **To initialize the RPV and create the orange key remotely**

**1.** Open an HSM-initiated Remote PED connection.

lunash:> **hsm ped [connect](../../../../../../../Content/lunash/commands/hsm/hsm_ped_connect.htm) -ip** <PEDserver\_IP>

The Remote PED connection command prepares to secure the connection and LunaSH does one of the following:

**•** If you are using Luna HSM [Firmware](../../../../../../../Content/CRN/Luna/firmware/7-7-0.htm) 7.7.0 or newer and Luna HSM Client [10.3.0](../../../../../../../Content/CRN/Luna/client/10-3-0.htm) or newer, LunaSH presents a randomly-generated 8-digit numeric one-time password that the HSM will use to identify the Remote PED server.

Please attend to the PED and enter following password: 18246843

Command Result : No Error

The remote Luna PED prompts you for the one-time password:

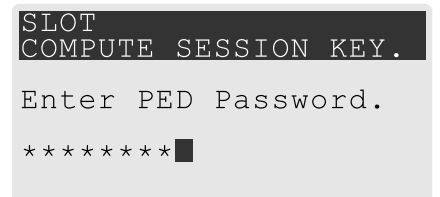

**•** If you are using Luna HSM [Firmware](../../../../../../../Content/CRN/Luna/firmware/7-4-2.htm) 7.4.2 or older and Luna HSM Client [10.2.0](../../../../../../../Content/CRN/Luna/client/10-2-0.htm) or older, LunaSH returns the following message:

Luna PED operation required to connect to Remote PED - use orange PED key(s).

Enter PED Password:

In LunaSH, when prompted to "Enter PED Password" set any 8-digit numeric one-time password that the HSM will use to identify the Remote PED server. The following message is displayed in LunaSH, and the Luna PED prompts you for the password:

Luna PED operation required to connect to remote PED - Enter PED password.

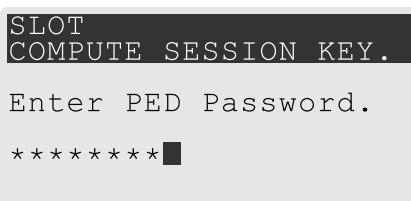

- **2.** Enter the numeric password on the PIN pad, exactly as you entered it in LunaSH/displayed in LunaSH, and press **Enter**.
- **3.** Ensure that you have the orange PED key(s) ready. Initialize the RPV.

lunash:> **hsm ped [vector](../../../../../../../Content/lunash/commands/hsm/hsm_ped_vector_init.htm) init**

**4.** Attend to the Luna PED and respond to the on-screen prompts. See ["Creating](#page-65-0) PED keys" on page 66 for a full description of the key-creation process.

When you have created the orange key, the HSM launches PEDclient and establishes a Remote PED connection using the newly-created RPV.

```
Ped Client Version 2.0.1 (20001)
Ped Client launched in "Release ID" mode.
Callback Server is running..
ReleaseID command passed.
"Release ID" command passed.
Ped Client Version 2.0.1 (20001)
Ped Client launched in "Delete ID" mode.
Callback Server is running..
DeleteID command passed.
"Delete ID" command passed.
```
Command Result : 0 (Success)

You may now initialize the HSM. See ["Initializing](#page-137-0) the HSM" on page 138 for more information.

**NOTE** After creating the orange (Remote PED Vector) key for an HSM using the singlesession, one-time password-authenticated PED connection that is used to create the key, the Luna PED prompts for the one-time password when you end the session using **ped disconnect**.

You can ignore the prompt. The PED session is disconnected properly by pressing the Enter key on the Luna PED, without entering the password.

## <span id="page-42-0"></span>Installing PEDserver and Setting Up the Remote Luna PED

The PEDserver software, installed on the Remote PED host workstation, allows the USB-connected Luna PED to communicate with remotely-located HSMs. The Remote PED administrator can install PEDserver using the Luna HSM Client installer. You require:

- **>** Network-connected workstation with compatible operating system (refer to the release notes)
- **>** Luna HSM Client installer
- **>** Luna PED with Luna PED [Firmware](../../../../../../../Content/CRN/Luna/luna_ped/2-7-1.htm) 2.7.1 or newer
- **>** USB mini-B to USB-A connector cable
- **>** Luna PED DC power supply if required by your Luna PED hardware

**NOTE** To set up a Remote PED Server on Linux, you require Luna HSM Client [10.1.0](../../../../../../../Content/CRN/Luna/client/10-1-0.htm) or newer.

### **To install PEDserver and the PED driver, and set up the Luna PED**

- **1.** Run the Luna HSM Client installer and follow the on-screen instructions, as detailed in Luna HSM [Client](../../../../../../../Content/install/client_install/software.htm) Software [Installation,](../../../../../../../Content/install/client_install/software.htm) and select the **Luna Remote PED** option. Any additional installation choices are optional, for the purpose of this procedure.
- **2.** On Windows, if you are prompted to install the driver, accept the installation.
- **3.** On Windows, reboot the computer to ensure that the Luna PED driver is accepted by Windows. This step is not required for Linux or Windows Server operating systems.
- **4.** Connect the Luna PED to a USB port on the host system using the supplied USB mini-B to USB-A connector cable.

Luna PED with Luna PED [Firmware](../../../../../../../Content/CRN/Luna/luna_ped/2-8-0.htm) 2.8.0 and above is powered via the USB connection. If you are using a Luna PED with Luna PED [Firmware](../../../../../../../Content/CRN/Luna/luna_ped/2-7-1.htm) 2.7.1, connect it to power using the Luna PED DC power supply.

As soon as the PED receives power, it performs start-up and self-test routines (for PED v2.8 and later, the PED driver must be installed on the connected computer, or the display remains blank). It verifies the connection type and automatically switches to the appropriate operation mode when it receives the first command from the HSM.

To manually set the operation mode to **Remote PED**, see "Changing [Modes" on](#page-29-0) page 30.

- **5.** On Windows, open the Windows **Device Manager** to confirm that the Luna PED is recognized as **PED2**. If it appears as an unrecognized USB device:
	- **a.** Disconnect the Luna PED from the host USB port.
	- **b.** Reboot the computer to ensure that the Luna PED driver is accepted by Windows.
	- **c.** Reconnect the Luna PED.

<span id="page-43-0"></span>To continue setting up a Remote PED connection, see "Opening a Remote PED [Connection" below.](#page-43-0)

## Opening a Remote PED Connection

There are two methods of establishing a Remote PED connection to the HSM:

**> HSM-initiated:** When the HSM requires authentication, it sends (via PEDclient) a request for PED services to the Remote PED host (which receives the request via PEDserver). This requires that the Luna Network HSM 7 be allowed to initiate external connections, and that the PEDserver IP port remains open. If the Luna Network HSM 7 resides behind a firewall with rules prohibiting these connections, or if your IT policy prohibits opening a port on the Remote PED host, use a PED-initiated connection instead.

#### See ["HSM-Initiated](#page-44-0) Remote PED" on the next page.

**> PED-initiated:** The HSM and Remote PED host exchange and register certificates, creating a trusted connection. This allows the Remote PED host (via PEDserver) to initiate the connection to the Luna Network HSM 7. If you have firewall or other constraints that prevent your HSM from initiating a connection to a Remote PED in the external network, use this connection method.

See ["PED-Initiated](#page-48-0) Remote PED" on page 49.

**NOTE** For the Luna Network HSM 7, only Luna Shell commands can be used with a *PEDinitiated Remote PED connection*. Client-side LunaCM commands such as **partition init** cannot be executed. This means that only administrative personnel, logging in via Luna Shell (lunash:>) can authenticate to the HSM using a PED-initiated Remote PED connection.

To perform actions requiring authentication on Luna Network HSM 7 partitions (that is, from the client side) any Remote PED connection must be launched by the HSM, and the data-center firewall rules must permit such outward initiation of contact.

## <span id="page-44-0"></span>HSM-Initiated Remote PED

The HSM/client administrator can use this procedure to establish an HSM-initiated Remote PED connection. The procedure is different depending on whether you are setting up Remote PED for the Luna Network HSM 7 appliance or a client. You require:

- **>** Administrative access to a network-connected workstation with PEDserver installed and Luna PED connected (see "Installing [PEDserver](#page-42-0) and Setting Up the Remote Luna PED" on page 43)
- **>** Administrative access to the Luna Network HSM 7 via SSH (if using Remote PED for HSM-level authentication)
- **>** Administrative access to a Luna HSM Client workstation with an assigned user partition (if using Remote PED for partition-level authentication)
- **>** One of the following:
	- **•** Orange PED key with the HSM's RPV (see ["Initializing](#page-39-1) the Remote PED Vector and Creating an Orange Remote PED key" on [page 40\)](#page-39-1)
	- **•** Blank orange PED key (or multiple keys, if you plan to use an M of N scheme)

If you encounter issues, see "Remote PED [Troubleshooting" on](#page-54-0) page 55.

## To launch PEDserver

- **1.** On Windows, open an Administrator command prompt by right-clicking the Command Prompt icon and selecting **Run as administrator**. This step is not necessary if you are running Windows Server 20xx, as the Administrator prompt is launched by default.
- **2.** Navigate to the Luna HSM Client install directory.

Windows default: **cd C:\Program Files\SafeNet\LunaClient\**

Linux/UNIX default: **cd /usr/safenet/lunaclient**

**3.** Launch PEDserver. If you are launching PEDserver on an IPv6 network, you must include the **-ip** option.

> **["pedserver](#page-94-0) -mode start" on page 95** [**-ip** <PEDserver\_IP>]

```
C:\Program Files\SafeNet\LunaClient>pedserver mode start
Ped Server Version 1.0.6 (10006)
Ped Server launched in startup mode.
Starting background process
Background process started
Ped Server Process created, exiting this process.
```
**4.** Verify that the service has launched successfully.

> **["pedserver](#page-92-0) -mode show" on page 93**

Note the **Ped2 Connection Status**. If it says **Connected**, PEDserver is able to communicate with the Luna PED.

Note also the server port number (default: **1503**). You must specify this port along with the PEDserver host IP when you open a connection.

```
c:\Program Files\SafeNet\LunaClient>pedserver mode show
Ped Server Version 1.0.6 (10006)
Ped Server launched in status mode.
  Server Information:
    Hostname: DWG9999
    IP: 0.0.0.0
    Firmware Version: 2.7.1-5
    PedII Protocol Version: 1.0.1-0
    Software Version: 1.0.6 (10006)
    Ped2 Connection Status: Connected
    Ped2 RPK Count 0
    Ped2 RPK Serial Numbers (none)
  Client Information: Not Available
  Operating Information:
    Server Port: 1503
    External Server Interface: Yes
    Admin Port: 1502
    External Admin Interface: No
    Server Up Time: 190 (secs)
    Server Idle Time: 0 (secs) (0%)
    Idle Timeout Value: 1800 (secs)
    Current Connection Time: 0 (secs)<br>Current Connection Idle Time: 0 (secs)
    Current Connection Idle Time:
    Current Connection Total Idle Time: 0 (secs) (100%)
    Total Connection Time: 0 (secs)
    Total Connection Idle Time: 0 (secs) (100%)
```
**5.** Use **ipconfig** (Windows) or **ifconfig** (Linux) to determine the PEDserver host IP. A static IP is recommended, but if you are connecting over a VPN, you may need to determine the current IP each time you connect to the VPN server.

If you are setting up Remote PED with a Luna Network HSM 7 appliance, see "To open a [Remote](#page-45-0) PED connection from the Luna Network HSM 7 [appliance" below.](#page-45-0)

If you are setting up Remote PED with a client, see "To open a Remote PED [connection](#page-47-0) from a client [workstation" on](#page-47-0) page 48.

## <span id="page-45-0"></span>To open a Remote PED connection from the Luna Network HSM 7 appliance

- **1.** Open an SSH session to the Luna Network HSM 7 and log in to LunaSH as **admin**.
- **2.** Initiate the Remote PED connection from the Luna Network HSM 7.

lunash:> hsm ped [connect](../../../../../../../Content/lunash/commands/hsm/hsm_ped_connect.htm) -ip <PEDserver\_IP> -port <PEDserver\_port> [-serial <serial#>]

Show command passed.

**NOTE** The **-serial** option is required only if you are using Remote PED to authenticate a Luna Backup HSM connected to one of the Luna Network HSM 7's USB ports. If a serial number is not specified, the appliance's internal HSM is used.

lunash:>hsm ped connect -ip 192.124.106.100 -port 1503

Luna PED operation required to connect to Remote PED - use orange PED key(s).

**•** If you have not yet initialized the RPV, and the HSM is not in initialized state, LunaSH prompts you to enter a password.

Enter PED Password:

See "Remote RPV [Initialization" on](#page-41-0) page 42 for this procedure.

**•** If you already initialized the RPV, the Luna PED prompts for the orange PED key.

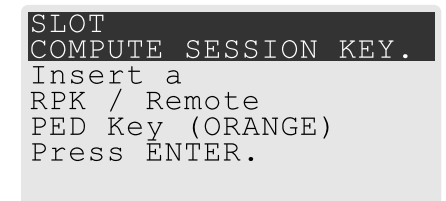

Present the orange PED key with the correct RPV. The HSM authenticates the RPV, and control is returned to the LunaSH prompt.

Command Result : 0 (Success)

The HSM-initiated Remote PED connection is now open.

- **3.** Verify the Remote PED connection by entering a command that requires multifactor quorum authentication.
	- **•** If the HSM is already initialized and you have the blue HSM SO PED key, you can use lunash:> **[hsm](../../../../../../../Content/lunash/commands/hsm/hsm_login.htm) [login](../../../../../../../Content/lunash/commands/hsm/hsm_login.htm)**.
	- **•** If the HSM is uninitialized, you can initialize it now with lunash:> **[hsm](../../../../../../../Content/lunash/commands/hsm/hsm_init.htm) init -label** <label>. Have blank or reusable blue and red PED keys ready (or multiple blue and red keys for M of N or to make multiple copies). See ["Creating](#page-65-0) PED keys" on page 66 for more information.

**NOTE** The HSM-initiated Remote PED connection eventually times out (default: 1800 seconds), and must be re-initiated each time authentication is required. To simplify this process, you can set a default IP address and/or port for LunaSH to use each time you connect. To drop the Remote PED connection manually, see "Ending or [Switching](#page-52-0) the Remote PED [Connection" on](#page-52-0) page 53.

**4.** [OPTIONAL] Set a default IP address and/or port for the Luna Network HSM 7 to look for a configured Remote PED.

lunash:> **[hsm](../../../../../../../Content/lunash/commands/hsm/hsm_ped_set.htm) ped set -ip** <PEDserver\_IP> **-port** <PEDserver\_port>

lunash:>hsm ped set -ip 192.124.106.100 -port 1503

Command Result : 0 (Success)

With this default address set, the HSM administrator can use lunash:> **hsm ped [connect](../../../../../../../Content/lunash/commands/hsm/hsm_ped_connect.htm)** (without specifying the IP/port) to initiate the Remote PED connection. The orange Luna PED will be required each time.

**NOTE** If you want to use the Remote PED to authenticate a different HSM, you must first drop the current connection. See "Ending or Switching the Remote PED [Connection" on](#page-52-0) page 53.

## <span id="page-47-0"></span>To open a Remote PED connection from a client workstation

- **1.** Launch LunaCM on the client.
- **2.** Initiate the Remote PED connection.

lunacm:> **ped [connect](../../../../../../../Content/lunacm/commands/ped/ped_connect.htm) -ip** <PEDserver\_IP> **-port** <PEDserver\_port>

```
lunacm:>ped connect -ip 192.124.106.100 -port 1503
```
Command Result : No Error

- **3.** Issue the first command that requires authentication.
	- **•** If the partition is already initialized and you have the blue Partition SO key, log in.

```
lunacm:> role login -name po
```
**•** If the partition is uninitialized, you can initialize it now. Have blank or reusable blue and red PED keys ready (or multiple blue and red keys for MofN or for multiple copies). See ["Creating](#page-65-0) PED keys" on page 66 for more information on creating PED keys.

lunacm:> **[partition](../../../../../../../Content/lunacm/commands/partition/partition_init.htm) init -label** <label>

**4.** The Luna PED prompts for an orange PED key. Present the orange PED key with the correct RPK.

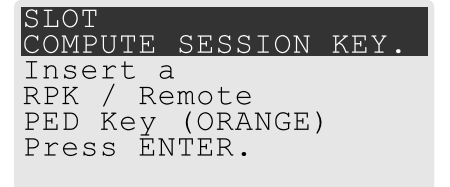

**5.** The Luna PED prompts for the key associated with the command you issued. Follow the on-screen directions to complete the authentication process.

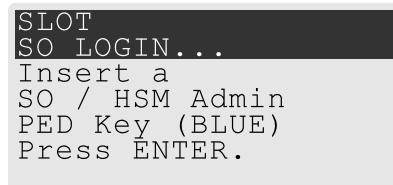

**NOTE** The HSM-initiated Remote PED connection eventually times out (default: 1800 seconds), and must be re-initiated each time authentication is required. To simplify this process, you can set a default IP address and/or port for LunaCM to use each time you connect. To drop the Remote PED connection manually, see "Ending or [Switching](#page-52-0) the Remote PED [Connection" on](#page-52-0) page 53.

**6.** [OPTIONAL] Set a default IP address and/or port for the Luna Network HSM 7 to look for a configured Remote PED.

lunacm:> **[ped](../../../../../../../Content/lunacm/commands/ped/ped_set.htm) set -ip** <PEDserver\_IP> **-port** <PEDserver\_port>

lunacm:>ped set -ip 192.124.106.100 -port 1503

Command Result : 0 (Success)

With this default address set, the HSM administrator can use lunacm:> **ped [connect](../../../../../../../Content/lunacm/commands/ped/ped_connect.htm)** (without specifying the IP/port) to initiate the Remote PED connection. The orange PED key may be required if the RPK has been invalidated on the PED since you last used it.

**NOTE** If you want to use the Remote PED to authenticate a different HSM, you must first drop the current connection. See "Ending or Switching the Remote PED [Connection" on](#page-52-0) page 53.

# <span id="page-48-0"></span>PED-Initiated Remote PED

A PED-initiated connection requires the HSM and Remote PED host to exchange and register certificates, creating a trusted connection. This allows the Remote PED host (via PEDserver) to initiate the connection to the Luna Network HSM 7. If you have firewall or other constraints that prevent your HSM from initiating a connection to a Remote PED in the external network, use this connection method. The HSM administrator can use this procedure to set up the connection. You require:

- **>** Administrative access to a network-connected workstation with PEDserver installed and Luna PED connected (see "Installing [PEDserver](#page-42-0) and Setting Up the Remote Luna PED" on page 43)
- **>** Orange PED key with the HSM's RPV (see ["Initializing](#page-39-1) the Remote PED Vector and Creating an Orange Remote PED key" on [page 40\)](#page-39-1)
- **>** Administrative access to the Luna Network HSM 7 via SSH

**NOTE** The PED-initiated Remote PED connection procedure requires **admin** access to the appliance via LunaSH, and therefore this method cannot directly provide authentication services for client partitions.

# <span id="page-48-1"></span>To open a PED-initiated Remote PED connection

- **1.** On Windows, open an Administrator command prompt on the Remote PED host. (If you are running Windows Server 20xx, the Administrator prompt is launched by default. For any other supported Windows version, right-click the Command Prompt icon and select **Run as administrator**.)
- **2.** Navigate to the Luna HSM Client install directory (**C:\Program Files\SafeNet\LunaClient\** or **/usr/safenet/lunaclient**)
- **3.** You will need the Remote PED host's NTLS certificate. If you have already set up an NTLS client connection to the appliance using LunaCM, you can find the certificate in **C:\Program Files\SafeNet\LunaClient\cert\client\** or **/usr/safenet/lunaclient/cert/client**. If the certificate is not available, you can generate it with the PEDserver utility.

**CAUTION!** If the Remote PED host has registered NTLS partitions on any HSM, regenerating the certificate will cause you to lose contact with your registered NTLS partitions. Use the existing certificate instead.

> **["pedserver](#page-97-0) -regen" on page 98 -commonname** <name>

c:\Program Files\SafeNet\LunaClient>pedserver -regen -commonname RemotePED1 Ped Server Version 1.0.6 (10006)

Are you sure you wish to regenerate the client certificate? All registered partitions may disappear.

Are you sure you wish to continue?

Type 'proceed' to continue, or 'quit' to quit now -> proceed

Private Key created and written to: C:\Program Files\SafeNet\LunaClient\cert\client\RemotePED1Key.pem Certificate created and written to: C:\Program Files\SafeNet\LunaClient\cert\client\RemotePED1.pem

Successfully regenerated the client certificate.

**4.** Use **[pscp](../../../../../../../Content/Utilities/pscp.htm)** or **scp** to securely retrieve the Luna Network HSM 7's NTLS certificate. Enter the appliance's admin account password when prompted. Note the period at the end of the command.

>**[pscp](../../../../../../../Content/Utilities/pscp.htm) admin@**<appliance\_IP>**:server.pem .**

```
c:\Program Files\SafeNet\LunaClient>pscp admin@192.20.11.78:server.pem .
admin@192.20.11.78's password:
```
server.pem  $| 1 \text{ kB} | 1.1 \text{ kB/s} | 1.7 \text{ b} 0:00000 | 100\%$ 

**5.** Use **[pscp](../../../../../../../Content/Utilities/pscp.htm)** or **scp** to securely transfer the Remote PED host's NTLS certificate to the Luna Network HSM 7's **admin** account.

>**[pscp](../../../../../../../Content/Utilities/pscp.htm) .\cert\client\**<certname> **admin@**<appliance\_IP>**:**

```
c:\Program Files\SafeNet\LunaClient>pscp .\cert\client\RemotePED1.pem admin@192.20.11.78:
admin@192.20.11.78's password:
```
RemotePED1.pem | 1 kB | 1.1 kB/s | ETA: 00:00:00 | 100%

**6.** Register the Luna Network HSM 7 certificate with PEDserver. Use the mandatory **-name** argument to set a unique name for the appliance. The appliance listens for the SSL connection from PEDserver at the default port **9697**.

>**"pedserver -appliance [register" on](#page-86-0) page 87 -name** <appliance\_name> **-certificate** <cert\_filename> **-ip** <appliance IP> -port <port>

- **7.** Open an SSH session to the Luna Network HSM 7 and log in to LunaSH as **admin**.
- **8.** Register the PEDserver host certificate.

lunash:> **hsm ped server [register](../../../../../../../Content/lunash/commands/hsm/hsm_ped_server_register.htm) -certificate** <certname>

lunash:>hsm ped server register -certificate RemotePED1.pem

'hsm ped server register' successful.

Command Result : 0 (Success)

**9.** Initiate the connection between PEDserver and the Luna Network HSM 7.

#### >**"pedserver -mode [connect" on](#page-90-0) page 91 -name** <appliance\_name>

```
c:\Program Files\SafeNet\LunaClient>pedserver mode connect -name myLunaHSM
Ped Server Version 1.0.6 (10006)
```

```
Connecting to myLunaHSM. Please wait..
```

```
Successfully connected to myLunaHSM.
```
**10.**Using LunaSH, list the available registered Remote PED servers to find the server name (taken from the certificate filename during registration). Select the server you want to use to authenticate credentials for the appliance.

lunash:> **hsm ped [server](../../../../../../../Content/lunash/commands/hsm/hsm_ped_server_list.htm) list**

lunash:> **hsm ped [select](../../../../../../../Content/lunash/commands/hsm/hsm_ped_select.htm) -host** <server\_name>

```
lunash:>hsm ped server list
  Number of Registered PED Server : 1
     PED Server 1 : CN = RemotePED1
Command Result : 0 (Success)
lunash:>hsm ped select -host RemotePED1
```
Luna PED operation required to connect to Remote PED - use orange PED key(s).

**11.**The Luna PED prompts for an orange PED key. Present the orange PED key with the correct RPK for the HSM.

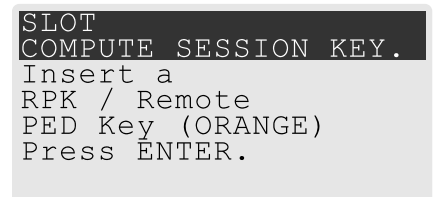

The secure network connection is now in place between PEDserver and the appliance. You may now perform any actions that require Remote PED authentication, from lunash. The PED-initiated Remote PED connection does not time out as long as PEDserver is running. If you wish to end the connection in order to connect to a different instance of PEDserver, see "Ending or Switching the Remote PED [Connection" on](#page-52-0) [page 53](#page-52-0).

## PED-initiated Remote PED for Client (lunacm)

LunaCM, which is a client-side tool, is not able to launch a PED-initiated Remote PED connection if the firewall blocks the initial attempt. LunaCM does not have administrative access to the HSM appliance and is not aware of PED-client settings on the HSM side (such as the port at which the HSM will look for the PED.

If you control two roles, if you are both the HSM SO and the owner/user/PSO of the application partition that is assigned for crypto operations, then you can coordinate actions in Luna Shell (LunaSH command line) and in LunaCM at the client end, to establish a Remote PED connection.

Or, you can do the same if you are the partition owner and are also able to coordinate closely with a person who has administrative access to LunaSH on the HSM appliance.

- **>** Setup PED-initiated Remote PED connection (refer to the steps above in "To open a [PED-initiated](#page-48-1) Remote PED [connection" on](#page-48-1) page 49 section).
- **>** On the Remote PED host, use the lunacm **[ped](../../../../../../../Content/lunacm/commands/ped/ped.htm)** commands to set the identity of the PedServer to match what you have told the HSM to expect
	- **•** Use **[ped](../../../../../../../Content/lunacm/commands/ped/ped_set.htm) set** to provide the IP address and the port number that you determined (or that your colleague determined) in the LunaSH session.

**NOTE** IP address and port number are found in the "Connected PED Server Table:" section of lunash hsm ped [show](../../../../../../../Content/lunash/commands/hsm/hsm_ped_show.htm) command output.

The port number will need to be opened for inbound traffic on the host with that IP address.

- **>** On the Client (which could also be the Remote PED host, or could be a separate computer/application server), run a command that invokes PED operation, like the **role [login](../../../../../../../Content/lunacm/commands/role/role_login.htm)** command.
- **>** The HSM receives the command and looks to the PED (in this case the Remote PED) that has been previously specified in LunaSH.

#### **Example:**

Person with access to **admin** account on the Luna Network HSM 7 verfies that the HSM is expecting a Remote PED connection on a specific port, from a specific IP address -

lunash:>hsm ped show

```
<snip>
```
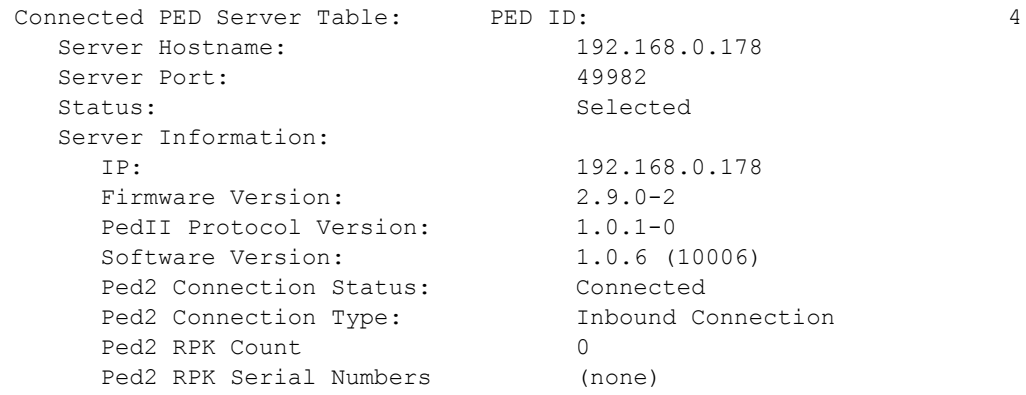

Show command passed.

Command Result : 0 (Success) lunash:>

If not, see earlier on this page to set up Remote PED.

Person at the PEDserver (which could be the same computer as the partition client, or could be a separate computer, dedicated to being PED server) uses LunaCM to ensure that the PEDserver is using the correct port and IP that the HSM (above) is expecting.

**NOTE pedserver\_ip** and **pedserver\_port** below are respectively "IP:" and "Server Port:" fields from the "Connected PED Server Table" section.

```
lunacm:> ped set -ip pedserver_ip -port pedserver_port
lunacm:> ped connect
```
Person who is the PSO of the current slot (which is the desired application partition on the distant Luna Network HSM 7) runs the LunaCM commands that will require the HSM to look for PED interaction.

```
lunacm:> partition init -label 550097_par1 -f
lunacm:> ped connect
lunacm:> role login -n po
lunacm:> ped connect
lunacm:> role init -n co
```
**NOTE** The use of lunacm:> **ped [connect](../../../../../../../Content/lunacm/commands/ped/ped_connect.htm)** before every partition administrative command is not always necessary, but is a best-practice in unstable network conditions or in situations where network/firewall rules might drop the PEDclient-PEDserver connection frequently or unexpectedly.

If the (re-)connection fails, have the person with "admin" access on the Luna Network HSM 7 re-establish the HSM side of the connection to the PEDserver (expected port and IP) before you issue any more client-side commands that need multifactor quorum authentication.

## <span id="page-52-0"></span>Ending or Switching the Remote PED Connection

PEDserver runs on the Remote PED host until explicitly stopped. PEDclient (running on the Luna Network HSM 7) behaves differently depending on the type of Remote PED connection. If you want to connect to a different Remote PED server, or allow another HSM to use the current server, you must manually break the Remote PED connection.

#### **To end or switch an HSM-initiated Remote PED connection using LunaSH**

**1.** End the Remote PED connection.

#### lunash:> **hsm ped [disconnect](../../../../../../../Content/lunash/commands/hsm/hsm_ped_disconnect.htm)**

**2.** You are now able to initiate a connection to a different Remote PED host running PEDserver. You will need to present the orange PED key.

lunash:> **hsm ped [connect](../../../../../../../Content/lunash/commands/hsm/hsm_ped_connect.htm) -ip** <PEDserver\_IP> **-port** <port>

**NOTE** Running this command does not change the default Remote PED IP/port you may have previously set. If you want this new Remote PED server to be the default, set it using lunash:> **[hsm](../../../../../../../Content/lunash/commands/hsm/hsm_ped_set.htm)** ped set -ip <PEDserver\_IP> -port <port>.

#### **To end or switch an HSM-initiated connection using LunaCM**

**1.** End the Remote PED connection.

#### lunacm:> **ped [disconnect](../../../../../../../Content/lunacm/commands/ped/ped_disconnect.htm)**

**2.** You are now able to initiate a connection to a different Remote PED host running PEDserver. You will need to present the orange PED key.

lunacm:> **ped [connect](../../../../../../../Content/lunacm/commands/ped/ped_connect.htm) -ip** <PEDserver\_IP> **-port** <port>

**NOTE** Running this command does not change the default Remote PED IP/port you may have previously set. If you want this new Remote PED server to be the default, set it using lunacm:> **[ped](../../../../../../../Content/lunacm/commands/ped/ped_set.htm) set -ip** <PEDserver IP> **-port** <port>.

#### **To end or switch a PED-initiated Remote PED connection**

**1.** End the Remote PED connection with the current host ().

lunash:> **hsm ped [deselect](../../../../../../../Content/lunash/commands/hsm/hsm_ped_deselect.htm) -host** <server\_name>

**2.** Check the available list of Remote PED servers.

lunash:> **hsm ped [server](../../../../../../../Content/lunash/commands/hsm/hsm_ped_server_list.htm) list**

If the Remote PED you want to use is not in the list, see ["PED-Initiated](#page-48-0) Remote PED" on page 49.

- **3.** The new Remote PED server must initiate the connection to the appliance.
	- > **"pedserver -mode [connect" on](#page-90-0) page 91 -name** <appliance\_name>
- **4.** In LunaSH, you are now able to select the new Remote PED server from the available list.

<span id="page-53-0"></span>lunash:> **hsm ped [select](../../../../../../../Content/lunash/commands/hsm/hsm_ped_select.htm) -host** <server\_name>

# Configuring PED Timeout Settings

You can configure the PED timeout settings for your Remote PED connection. This is useful in the following situations:

- **>** You would like to improve workflows for your HSM roles or enhance the security of your multifactor quorumauthenticated Luna Network HSM 7 deployment by increasing or decreasing the duration of PED inactivity that can elapse until the PED connection breaks.
- **>** You are using a quorum (M of N split-secret) authentication scheme for your HSM roles and need to increase the time that is available for each required user to present their PED key. For more information about this authentication scheme, refer to ["Quorum](#page-22-0) Split Secrets (M of N)" on page 23.
- **>** You are updating to Luna HSM [Firmware](../../../../../../../Content/CRN/Luna/firmware/7-7-0.htm) 7.7.0 or newer and need to increase the time that is available migrate all your pre-existing orange PED keys. For more information about this migration procedure, refer to [Migrating](../../../../../../../Content/CRN/Luna/firmware/7-7-0_upgrade_guidance.htm#Migratin2) Existing Orange Remote PED Keys.

# Configuring PED Inactivity Timeout

You can increase or decrease the number of seconds of PED inactivity that can elapse before the PED connection breaks. PEDserver and PEDclient both have configurable timeout settings, but the utility that uses the briefer value determines the actual timeout duration.

PED inactivity timeout does not apply to PED-initiated Remote PED connections.

To configure PED inactivity timeout, run **hsm ped [timeout](../../../../../../../Content/lunash/commands/hsm/hsm_ped_timeout_set.htm) set -type rped -seconds** <seconds>.

After configuration, you can verify that the PED inactivity timeout duration has changed by running **[hsm](../../../../../../../Content/lunash/commands/hsm/hsm_ped_timeout_show.htm) ped [timeout](../../../../../../../Content/lunash/commands/hsm/hsm_ped_timeout_show.htm) show**.

# Configuring PED key Interaction Timeout

You can set the amount of time that can elapse without completing PED key requests, before the PED key request ends and must be repeated.

Estimate your actual settings based on the number of keys you are migrating.

To configure PED key interaction timeout, run lunash:> **hsm ped [timeout](../../../../../../../Content/lunash/commands/hsm/hsm_ped_timeout_set.htm) set -type pedk -seconds** <seconds>.

**NOTE** If you decrease the value of **pedk**, the newly set timeout duration only takes effect after running lunash:> **hsm [restart](../../../../../../../Content/lunash/commands/hsm/hsm_restart.htm)**.

After configuration, you can verify that the PED key interaction timeout duration has changed by running **[hsm](../../../../../../../Content/lunash/commands/hsm/hsm_ped_timeout_show.htm) ped [timeout](../../../../../../../Content/lunash/commands/hsm/hsm_ped_timeout_show.htm) show**.

# Configuring Luna PED Operation Timeout

You can set the amount of time that can elapse without completing a Luna PED operation request, before the PED operation ends and must be repeated.

To configure PED key interaction timeout, run lunash:> **hsm ped [timeout](../../../../../../../Content/lunash/commands/hsm/hsm_ped_timeout_set.htm) set -type pedo -seconds** <seconds>.

After configuration, you can verify that the PED key interaction timeout duration has changed by running [hsm](../../../../../../../Content/lunash/commands/hsm/hsm_ped_timeout_show.htm) ped [timeout](../../../../../../../Content/lunash/commands/hsm/hsm_ped_timeout_show.htm) show.

# <span id="page-54-0"></span>Remote PED Troubleshooting

If you encounter problems at any stage of the Remote PED connection process, the following troubleshooting tips may help resolve the problem:

- **>** "Intermittent [CKR\\_CALLBACK\\_ERROR:](#page-55-0) PED Cannot Service its USB Data Channel Fast Enough to Communicate with [PEDserver" on](#page-55-0) the next page
- **>** "No Menu Appears on Luna PED Display: Ensure Driver is Properly [Installed" on](#page-55-1) the next page
- **>** ["RC\\_SOCKET\\_ERROR:](#page-55-2) PEDserver Requires Administrator Privileges" on the next page
- **>** ["LUNA\\_RET\\_PED\\_UNPLUGGED:](#page-56-0) Reconnect HSM-initiated Remote PED Before Issuing Commands" on [page 57](#page-56-0)
- **>** "Remote PED Firewall [Blocking" on](#page-56-1) page 57
- **>** "Remote PED Blocked Port [Access" on](#page-58-0) page 59
- **>** "ped connect Fails if IP is Not [Accessible" on](#page-58-1) page 59
- **>** ["PEDserver](#page-58-2) on VPN fails" on page 59
- **>** "PED connection Fails with Error: pedClient is not currently [running" on](#page-59-0) page 60

### <span id="page-55-0"></span>**Intermittent CKR\_CALLBACK\_ERROR: PED Cannot Service its USB Data Channel Fast Enough to Communicate with PEDserver**

**NOTE** This issue might occur during Remote PED connections between

- **>** A Luna Network HSM 7 with Luna HSM [Firmware](../../../../../../../Content/CRN/Luna/firmware/7-7-0.htm) 7.7.0 or newer and a remote workstation with Luna HSM Client [10.3.0](../../../../../../../Content/CRN/Luna/client/10-3-0.htm) or newer.
- **>** A Luna Backup HSM 7 with firmware 7.7.1 or newer and a remote workstation with [Luna](../../../../../../../Content/CRN/Luna/client/10-3-0.htm) HSM Client [10.3.0](../../../../../../../Content/CRN/Luna/client/10-3-0.htm) or newer.

The PED might not be able service its USB data channel fast enough to communicate with PEDserver and you will intermittently receive CKR\_CALLBACK\_ERROR.

The following error appears in the PEDserver log file:

\* ERROR \*\* 32725 : pedsock rmtped write 1 waitack write n waitack failed: 0xffffffff (-1)\* If driver log messages are available on your system, the following message may appear where driver logs are reported:

kernel: lunaped: read: usb bulk msg: rc = -110

To avoid this error, throttle communication between the PED and PEDserver by running the following command from a command prompt:

#### **pedserver -mode config -set -pedwritedelay** <int>

**NOTE** To resolve this error in most cases, Thales recommends setting the value of  **pedwritedelay** to **50**. If you still experience this issue, set **-pedwritedelay** to a value higher than **50**. For more information about this option, refer to ["pedserver](#page-88-0) -mode config" on page 89.

#### <span id="page-55-1"></span>**No Menu Appears on Luna PED Display: Ensure Driver is Properly Installed**

If the PED driver is not properly installed before connecting the PED to the workstation's USB port, the PED screen does not display the menu. If you encounter this problem, ensure that you have followed the entire procedure at "Installing [PEDserver](#page-42-0) and Setting Up the Remote Luna PED" on page 43.

#### <span id="page-55-2"></span>**RC\_SOCKET\_ERROR: PEDserver Requires Administrator Privileges**

If PEDserver is installed in the default Windows directory, it requires Administrator privileges to make changes. if you run PEDserver as an ordinary user, you may receive an error like the following:

c:\Program Files\SafeNet\LunaClient>pedserver mode start Ped Server Version 1.0.6 (10006) Ped Server launched in startup mode. Starting background process Failed to recv query response command: RC SOCKET ERROR c0000500 Background process failed to start : 0xc0000500 RC\_SOCKET\_ERROR Startup failed. : 0xc0000500 RC SOCKET ERROR

To avoid this error, when opening a command line for PEDserver operations, right-click the Command Prompt icon and select **Run as Administrator**. Windows Server 20xx opens the Command Prompt as Administrator by default.

**NOTE** If you do not have Administrator permissions on the Remote PED host, contact your IT department or install Luna HSM Client in a non-default directory (outside the **Program Files** directory) that is not subject to permission restrictions.

<span id="page-56-0"></span>**LUNA\_RET\_PED\_UNPLUGGED: Reconnect HSM-initiated Remote PED Before Issuing Commands** As described in the connection procedures, HSM-initiated Remote PED connections time out after a default period of 1800 seconds (30 minutes). If you attempt authentication via PED after timeout or after the connection has been broken for another reason, the Luna PED will not respond and you will receive an error like this:

lunash:>hsm login

Luna PED operation required to login as HSM Administrator - use Security Officer (blue) PED key.

Error: 'hsm login' failed. (300142 : LUNA RET PED UNPLUGGED)

Command Result : 65535 (Luna Shell execution)

To avoid this error, re-initiate the connection before issuing any commands requiring authentication via PED:

lunash:> **hsm ped [connect](../../../../../../../Content/lunash/commands/hsm/hsm_ped_connect.htm) -ip** <PEDserver\_IP> **-port** <PEDserver\_port>

lunacm:> **ped [connect](../../../../../../../Content/lunacm/commands/ped/ped_connect.htm) -ip** <PEDserver\_IP> **-port** <PEDserver\_port>

#### <span id="page-56-1"></span>**Remote PED Firewall Blocking**

If you experience problems while attempting to configure a Luna Remote PED session over VPN, you might need to adjust Windows Firewall settings. If your security policy prohibits changes to Windows Firewall, you can use a PED-initiated connection for HSM SO-level operations. See ["PED-Initiated](#page-48-0) Remote PED" on page 49.

- **1.** From the Windows Start Menu, select **Control Panel**.
- **2.** Select **Windows Firewall**.
- **3.** Select **Change notification settings**.

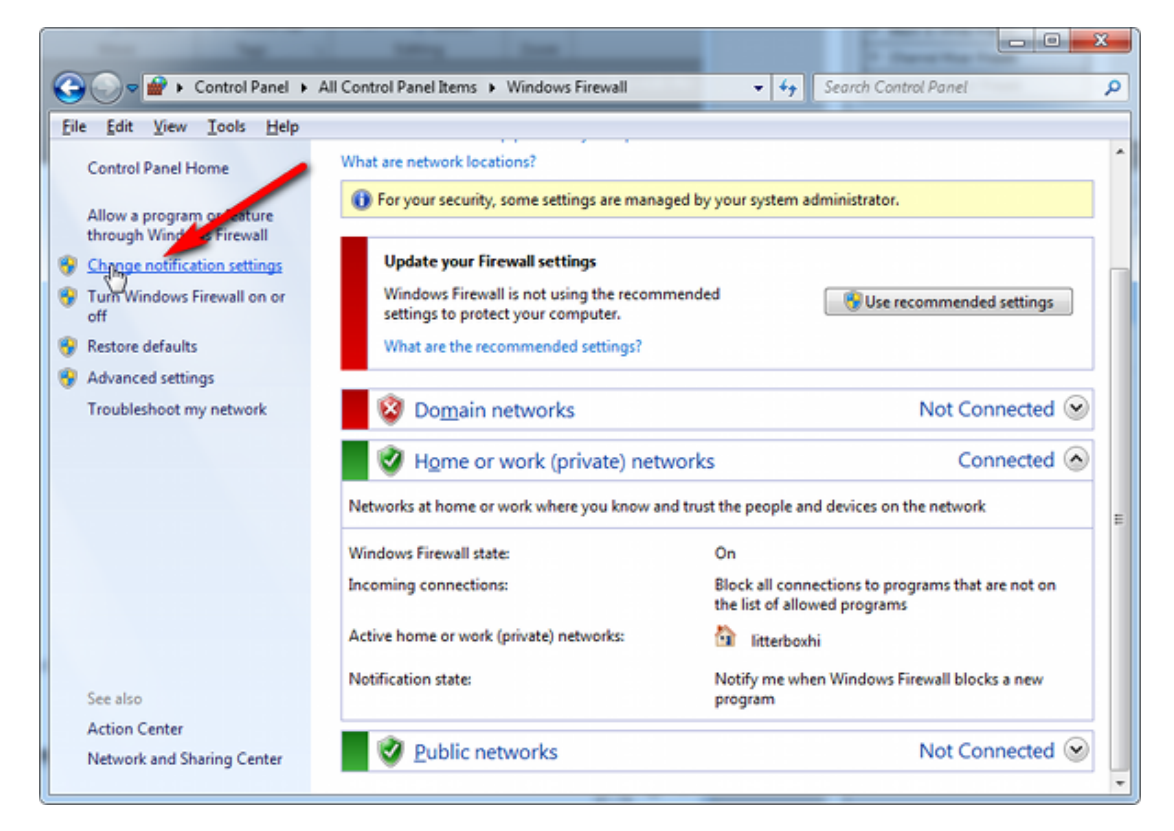

**4.** In the dialog **Customize settings for each type of network**, go to the appropriate section and activate **Notify me when Windows Firewall blocks a new program**.

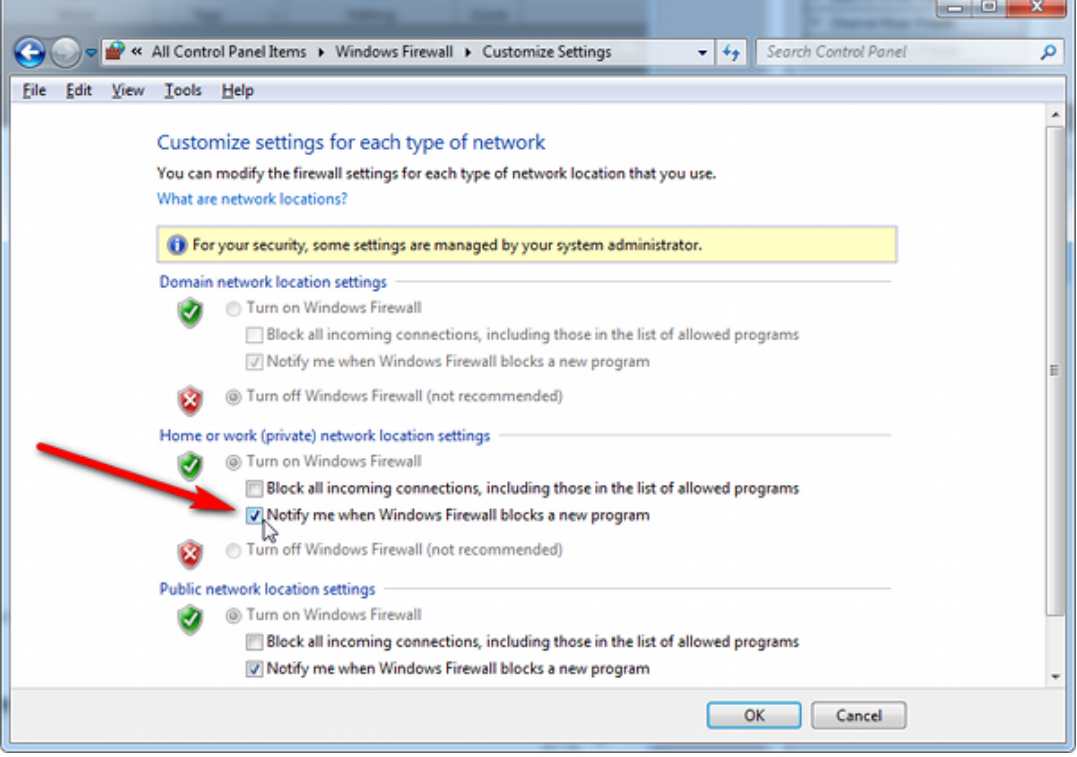

With notifications turned on, a dialog box appears whenever Windows Firewall blocks a program, allowing you to override the block as Administrator. This allows PEDserver to successfully listen for PEDclient connections.

## <span id="page-58-0"></span>**Remote PED Blocked Port Access**

The network might be configured to block access to certain ports. If ports 1503 (the default PEDserver listening port) and 1502 (the administrative port) are blocked on your network, choose a different port when starting PEDserver, and when using lunacm:> **ped [connect](../../../../../../../Content/lunacm/commands/ped/ped_connect.htm)** or lunash:> **hsm ped [connect](../../../../../../../Content/lunash/commands/hsm/hsm_ped_connect.htm)** to initiate the Remote PED connection. Contact your network administrator for help.

You might choose to use a port-forwarding jump server, co-located with the Luna Network HSM 7(s) on the datacenter side of the firewall. This can be a low-cost solution for port-blocking issues. It can also be used to implement a PKI authentication layer for Remote PED or other SSH access, by setting up smart-card access control to the jump server.

For example, you can use a standard Ubuntu Server distribution with OpenSSH installed and no other changes made to the standard installation with the following procedure:

- **1.** Connect the Luna PED to a Windows host with Luna HSM Client installed and PEDserver running.
- **2.** Open an Administrator command prompt on the Remote PED host and start the port-forwarding service.

#### >**plink -ssh -N -T -R 1600:localhost:1503 <user>@<Ubuntu\_server\_IP>**.

**3.** Login to the appliance as **admin** and open the HSM-initiated connection.

#### lunash:> **hsm ped [connect](../../../../../../../Content/lunash/commands/hsm/hsm_ped_connect.htm) -ip <Ubuntu\_server\_IP> -port 1600**

The Remote PED host initiates the SSH session, via the Ubuntu jump server, which returns to the Remote PED host running PEDserver.

A variant of this arrangement also routes port 22 through the jump server, which allows administrative access to the Luna Network HSM 7 under the PKI access-control scheme.

#### <span id="page-58-1"></span>**ped connect Fails if IP is Not Accessible**

On a system with two network connections, if PEDserver attempts to use an IP address that is not externally accessible, lunacm:>**ped connect** can fail. To resolve this:

- **1.** Ensure that PEDserver is listening on the IP address that is accessible from outside.
- **2.** If not, disable the network connection on which PEDserver is listening.
- **3.** Restart PEDserver and confirm that it is listening on the IP address that is accessible from outside.

#### <span id="page-58-2"></span>**PEDserver on VPN fails**

If PEDserver is running on a laptop that changes location, the active network address changes even though the laptop is not shutdown. If you unplugged from working at home, over the corporate VPN, commuted to the office, and reconnected the laptop there, PEDserver is still configured with the address you had while using the VPN. Running **pedserver -mode stop** does not completely clear all settings, so running **pedserver -mode start** again fails with a message like "Startup failed. : 0x0000303 RC\_OPERATION\_TIMED\_OUT". To resolve this problem:

- **1.** Close the current command prompt window.
- **2.** Open a new Administrator command prompt.
- **3.** Verify the current IP address.

## >**ipconfig**

- **4.** Start PEDserver, specifying the new IP and port number ().
	- > **["pedserver](#page-94-0) -mode start" on page 95 -ip** <new\_IP> **-port** <port>

## <span id="page-59-0"></span>**PED connection Fails with Error: pedClient is not currently running**

It can happen that the callback server gets shut down, which prevents connections that use it, like Remote PED and remote backup. To resolve this:

**1.** On the appliance, restart the callback service.

#### lunash:> **[service](../../../../../../../Content/lunash/commands/service/service_restart.htm) restart cbs**

**2.** Start the Remote PED connection again (initiated at the PED side or at the HSM side, as appropriate to your network and firewall protocols).

<span id="page-59-1"></span>The callback service also restarts when the appliance is rebooted.

# Updating External Supply-Powered Luna PED Firmware

This section describes how to update the firmware on your Luna PED that is powered by a power-block. Refer to [Customer](../../../../../../../Content/CRN/Luna/CRN.htm) Release Notes for valid update paths.

**NOTE** If your Luna PED is the newer model that is powered by a USB connection (and is not shipped with a power-block), see "Updating [USB-Powered](#page-63-0) Luna PED Firmware" on page 64.

# Files Included in the Upgrade Package

The update package includes the following files. Both files are required to successfully perform the update:

- **>** Firmware update file for the desired version (<PED\_firmware\_file\_name>**.bin**, where the version is in the range 2.7.x)
- **>** if the package contains **LunaPED\_Update.exe** use that; otherwise, download KB0015846 from the Support Portal for a copy of LunaPED\_Update.exe that works with PEDs powered by power block.

# Preparing for the Update

Before you can install the new firmware, you must download the update package to the Windows Luna HSM Client workstation you will use to perform the update, and configure the Luna PED to accept the update.

**CAUTION!** It is strongly recommended that you protect both your computer and Luna PED with an uninterruptible power supply during the upgrade operation. A power failure while any of the file images are being applied to the PED can result in loss of function that might require RMA.

#### **To prepare your computer for the update**

- **1.** Ensure that Luna HSM Client software, including the Remote PED option, is installed on the Windows PC you will use to update the PED. To verify, ensure that the following files/directories are installed:
	- **• C:\Program Files\SafeNet\LunaClient\RemotePEDDriver**

## **• C:\Program Files\SafeNet\LunaClient\pedserver.exe**

- **2.** The update files are provided in an archive file named for the PED upgrade part number. Extract the files to the Windows Luna HSM Client workstation connected to the Luna PED you are updating.
- **3.** On your Luna HSM Client workstation, where the PED is physically connected, stop the pedserver and pedclient services before starting the PED update.

**NOTE** If you are updating the PED firmware from version 2.4.x to 2.5.0 or to 2.6.0 on a Windows 10 workstation (recall that the upgrade path is 2.4.0=>2.4.1=>2.5.0=>2.6.0=>2.7.0=>2.7.1=>2.7.4), then use the PEDupdate.exe that is included with the 2.7.x or 2.9.0 PED firmware update and *not* the firmware update package that was included with the Luna Client 6.2.2 package.

**4.** On your Luna HSM Client workstation, open a command prompt window and move to the directory where you copied the files in the update package.

#### **To prepare the Luna PED for the firmware update**

- **1.** Connect the Luna PED to power (if you have an older PED that is not powered by the USB connection) and connect the USB cable between the Luna PED and your Luna HSM Client workstation.
- **2.** Allow the PED to boot normally until it reaches the default **Local PED mode Awaiting command…**.
- **3.** Press the **<** key to display the **Mode** menu.
- **4.** Verify the currently-installed PED firmware version.

**CAUTION!** If you are updating an older PED (not powered by the USB connection), this procedure requires starting from version **2.6.0-6** or newer. If your PED displays an earlier version, the update will fail and the PED will require RMA. If you have an older version, update the PED to 2.6.0-6 before continuing with this procedure.

- **5.** Select **4** to display the **Admin** menu.
- **6.** Select **7** for **Software Update**.
- **7.** Select **0** to reset the PED and immediately press and hold the **<** key while the PED is resetting. Continue to hold the **<** key until the **Select Mode** menu is displayed.
- **8.** Select **USB Mode** (4) when prompted to **Select Mode**. The PED displays **USB Mode**.

# Updating the Luna PED Firmware

During this procedure, each of the **.bin** files is individually uploaded from your computer to the Luna PED, and then saved into permanent memory as the new version of that component. Individual responses are required at the PED to accept and load each file.

**CAUTION!** Complete the following instructions in the order provided, or the PED could be left in an unusable state.

Once you start transferring / uploading a file to the PED, pay attention and promptly respond to the PED messages to acknowledge the upload and then to confirm installation of that new file. The individual PED operations do impose a timeout. However, you can pause before the next file transfer step, as there is no time restriction from one file upload to the next.

#### **To update the Luna PED firmware**

- **1.** In the command prompt window on the Windows Luna HSM Client workstation you prepared to perform the update, execute the following command:
	- > **LunaPED\_Update.exe** <PED\_firmware\_file\_name>**.bin**

**NOTE** If you have both older Luna PEDs (that are powered by a power block), and the newer Luna PEDs (powered by USB connection and addressed in "Updating [USB-Powered](#page-63-0) Luna PED [Firmware" on](#page-63-0) page 64), then the LunaPED\_Update.exe files for each are different and not interchangeable.

**2.** On the Luna PED, select **Yes** in response to the prompt: **Software update. Upload Image? YES/NO**.

Wait approximately six minutes. While transfer is in progress, the command line shows a progress indicator (remaining bytes to transfer), and the PED displays the following message:

USB Mode Software update Uploading image

**3.** The output of the update command in the Windows command prompt should be similar to the following:

```
LunaPED_Update v2.1.0-1 Nov 25 2013 12:44:48
PED operation is required (to upload image)...
(Sent 3199130 bytes in 327977000 microsecs).
PED operation is required (to save image)...
```
**4.** If the image has been sent correctly, the PED displays the following message:

```
USB Mode
Software update
** WARNING **
A power failure during save is unsupported!
Save Image? YES/NO
```
Select **Yes** to save the new image.

**5.** Wait for 20-30 seconds. When the PED displays the following message, press the **Enter** key on the PED keypad to return to USB mode:

```
Software update
Success
Press ENTER
```
**6.** Unplug all cables from the PED and then reconnect to restart the PED. As the PED starts booting, it should display the following messages:

```
BOOT V.1.0.6-2,
loading PED…
Local PED Mode Awaiting command…
```
**7.** Press **<** to exit to the **Select Mode** menu. If the update was successful, the new PED version is displayed at the bottom of the PED screen.

**8.** Your Luna PED is now updated and ready to use. Repeat the procedure for each Luna PEDLuna PED that you own.

# **Troubleshooting**

This section provides guidance for resolving problems you may encounter when updating the PED firmware.

If your update attempt fails with a Receive error (rx error), check if you have Remote PED services running on the computer to which the PED is connected. Issue the command **PedServer –m stop** and restart the update to resolve the problem.

## **No Luna PED Prompts**

You must attend to the PED when image files are being applied. If no prompts appear on the PED shortly after you issue the **LunaPED\_Update.exe** command, re-check your connections, as follows:

- **>** The PED power block must be connected to AC power and to the power socket on the PED.
- **>** A USB connection must exist between a USB port on the sending computer and the USB-mini port on the PED (immediately beside the power socket).
- **>** The PED must be powered on, and in USB mode.

## **Files Uploaded in the Wrong Order**

If you attempt to upload the files in the wrong order, the PED performs some verification at the end of a file upload. If the PED displays a message similar to the following, it is a good indication that you uploaded the wrong file first:

Failure (VERIFY) (7) Press Enter You are not given an opportunity to attempt to install/confirm the file if the upload does not verify.

To resolve the issue, restart the process from the beginning of these instructions, ensuring that you follow the sequence in these instructions, taking the upgrade files in the order specified. If that does not correct the problem, contact Technical Support.

## **Upgrade Failed Message (or Similar)**

If the Luna PED displays an **Upgrade Failed** message, or any message that does not say **Upgrade in Progress** followed by **Upgrade Complete**, before the **Admin** menu appears, stop the upgrade process immediately.

To resolve the issue, you can take the following actions:

- **>** Reboot the PED by disconnecting and then re-connecting the PED cables. This might clear the problem. If the problem clears, the PED displays a **Nothing to Upgrade** message. In this case, try the update again.
- **>** If the PED shows **Upgrade in Progress** followed by **Upgrade Failed!** every time you reboot it, contact Customer Support.
- **>** You can re-upload the file and try again if the upload action failed to complete, or if you failed to acknowledge it on the PED.

# <span id="page-63-0"></span>Updating USB-Powered Luna PED Firmware

This section describes how to update the firmware on your Luna PED that is powered by USB connection. Refer to [Customer](../../../../../../../Content/CRN/Luna/CRN.htm) Release Notes for valid update paths.

To update the Luna PED from Luna PED [Firmware](../../../../../../../Content/CRN/Luna/luna_ped/2-8-0.htm) 2.8.0 a newer version, follow the steps below.

If your Luna PED is the older type, that was shipped with a power-block, then do not use these instructions; see "Updating External [Supply-Powered](#page-59-1) Luna PED Firmware" on page 60 instead.

# Preparing for the Upgrade

**CAUTION!** It is strongly recommended that both your computer and Luna PED be protected by an uninterruptible power supply during the upgrade operation. A power failure while any of the file images is being applied to the PED can result in loss of function that might require repair at a Thales facility.

## **Prepare your computer for the upgrade**

The needed upgrade files are provided in an archive file named for the PED upgrade part number. At time of writing this instruction, KB0023048 from the Support Portal contained the appropriate firmware and updater files.

**1.** Extract the files like *ped-2.9.1-0-x-production-itb-real.bin* (or newer if available) and *LunaPED\_Update.exe* contained in the zip file, to the Windows PC that is connected to the Luna PED that you are upgrading.

**NOTE** If you have both older Luna PEDs (that are powered by a power block and addressed on "Updating External [Supply-Powered](#page-59-1) Luna PED Firmware" on page 60), and the newer Luna PEDs (powered by USB connection and addressed on this page), then the LunaPED\_ Update.exe files for each are different and *not interchangeable*.

**2.** On your Windows PC, open a command prompt window and move to the directory where you copied the files in the upgrade package.

#### **Prepare the Luna PED for the firmware upgrade**

- **1.** Ensure that the Luna HSM Client, including the Remote PED option, is installed on your Windows PC. To verify, ensure that the following files / directories are installed:
	- **•** C:\Program Files\SafeNet\LunaClient\RemotePEDDriver
	- **•** C:\Program Files\SafeNet\LunaClient\pedserver.exe
- **2.** Connect *the USB data cable between the USB-mini port* on top of the Luna PED and a USB port on your computer.

**NOTE** Luna PED [Firmware](../../../../../../../Content/CRN/Luna/luna_ped/2-8-0.htm) 2.8.0 and newer is powered by the USB port; a separate power supply to the Luna PED is not provided nor required.

- **3.** Allow the PED to boot normally until it reaches the default "Local PED mode Awaiting command…"
- **4.** Press the **<** key to display the **Mode** menu.

**5.** Verify the PED version – the bottom line of the PED display should say "PED V.2.8.0"

**CAUTION!** If any other version is shown, stop, acquire a factory shipped Luna PED with [Luna](../../../../../../../Content/CRN/Luna/luna_ped/2-8-0.htm) PED [Firmware](../../../../../../../Content/CRN/Luna/luna_ped/2-8-0.htm) 2.8.0, and then return and resume these instructions. If your Luna PED firmware version is older than 2.8.0 (such as 2.6.x) it can only ever be updated to version 2.7.x - see "Updating External [Supply-Powered](#page-59-1) Luna PED Firmware" on page 60 for the relevant update instructions.

- **6.** Select **4** to display the **Admin** menu.
- **7.** Select **7** for **Software Update**.

## Upgrading the Luna PED Firmware to Version 2.9.0 (or newer)

During this procedure, the .bin file is individually uploaded from your computer to the Luna PED, and then saved into permanent memory as the new version. Individual responses are required at the PED to accept and load the file.

**CAUTION!** Complete the instructions in the order provided, otherwise the Luna PED could be left in an unusable state.

Once you start transferring / uploading a file to the PED, pay attention and promptly respond to the PED messages to acknowledge the upload and then to confirm installation of that new file. *The individual PED operations do impose a timeout*. However, you can pause before the next file transfer step, as there is no time restriction from one file upload to the next.

#### **Transfer and confirm the Luna PED firmware update**

**1.** In a command prompt window, on your Windows PC, from the directory where you copied the files in the upgrade package, execute the following command:

Prompt > **LunaPED\_Update.exe ped-2.9.x-y-z-production-itb-real.bin** (where x-y-z are numbers specific to the released build of the firmware)

- **2.** At the Luna PED keypad, select **Yes** in response to the prompt.
- **3.** The output of the update command in the Windows command prompt should be similar to the following:

```
LunaPED_Update v3.0.0-1 May 10 2017 22:52:25
PED operation is required (to upload image)...
(Sent xxxxxxx bytes in xxxxxxxxx microsecs).
PED operation is required (to save image)...
```
**4.** If the image has transferred correctly, Luna PED displays the following message:

```
USB Mode Software update
** WARNING **
A power failure during save is unsupported!
Save Image? YES/NO"
```
- **5.** Select **Yes** to save the new image.
- **6.** Wait approximately 20 seconds. The PED displays the following message:

```
USB Mode Software update Success Press ENTER
```
Press the **Enter** key on the PED to continue.

- **7.** Unplug all cables from the PED and then reconnect to restart the PED.
- **8.** As the PED starts booting, it should show "BOOT V.1.1.0-1", then "loading PED…," and then should finish in "Local PED Mode awaiting command…"

If you press "<" to exit to "Select Mode" menu, the bottom of the PED screen should now show "PED V.2.8.1- 0" (or "PED V.2.9.0" or a newer version, as one becomes available).

### **Done**

Luna PED is now updated and ready to use. Repeat the above sequence for each USB-powered Luna PED that you want to upgrade.

# Multifactor Quorum PED key Management

Once you have established a Local or Remote PED connection, you can proceed with initializing roles on the HSM that require multifactor quorum authentication. The procedures in this section will guide you through the Luna PED prompts at each stage of PED key creation, multifactor quorum authentication, and other operations with the Luna PED.

- **>** "Creating PED [keys" below](#page-65-0)
	- **•** "Stage 1: Reusing Existing PED [keys" on](#page-67-0) page 68
	- **•** "Stage 2: [Defining](#page-68-0) M of N" on page 69
	- **•** "Stage 3: Setting a PIN" on [page 70](#page-69-0)
	- **•** "Stage 4: [Duplicating](#page-70-0) New PED keys" on page 71
- **>** "Performing Multifactor Quorum [Authentication" on](#page-71-0) page 72
- **>** ["Consequences](#page-73-0) of Losing PED keys" on page 74
- **>** ["Identifying](#page-75-0) the PED key Secret" on page 76
- **>** ["Duplicating](#page-76-0) Existing PED keys" on page 77
- <span id="page-65-0"></span>**>** ["Changing](#page-77-0) the PED key Secret" on page 78

## Creating PED keys

When you initialize an HSM, partition, or role, the Luna PED issues a series of prompts for you to follow to create your PED keys. PED key actions have a timeout setting (default: 200 seconds); ensure that you have everything you need before issuing an initialization command. The requirements for the operation depend on the PED key scheme you have chosen in advance, based on your organization's security policy. Consider these guidelines before you begin:

- **>** If you are reusing an existing PED key or keyset, the owners of those keys must be present with their keys and PINs ready.
- **>** If you plan to use an M of N authentication scheme (quorum, or split-secret), all the parties involved must be present and ready to create their authentication split (the initial setup of the quorum and spares). It is advisable for each key holder to create backup duplicates, so you must have a sufficient number of blank or rewritable PED keys ready before you begin.
- **>** If you plan to make backup duplicates of PED keys, you must have a sufficient number of blank or rewritable PED keys ready.
- **>** If you plan to use PINs, ensure that they can be privately entered on the Luna PED and memorized, or written down and securely stored.

Whenever the Luna PED prompts you to insert a PED key, use the USB port on the top of the PED:

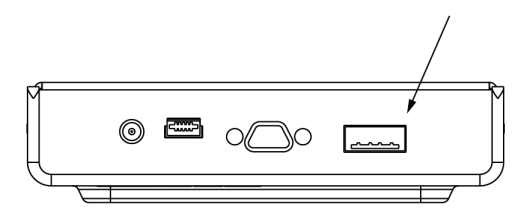

#### **To initiate PED key creation**

- **1.** Issue one of the following LunaSH or LunaCM commands to initialize the applicable role, domain, or vector.
	- **• Blue HSM SO and Red HSM Domain PED key**: lunash:> **[hsm](../../../../../../../Content/lunash/commands/hsm/hsm_init.htm) init**
	- **• Orange Remote PED Vector PED key**: lunash:> **hsm ped [vector](../../../../../../../Content/lunash/commands/hsm/hsm_ped_vector_init.htm) init**
	- **• Blue Partition SO and Red Partition Domain PED keys**: lunacm:> **[partition](../../../../../../../Content/lunacm/commands/partition/partition_init.htm) init**
	- **• Black Crypto Officer PED key**: lunacm:> **[role](../../../../../../../Content/lunacm/commands/role/role_init.htm) init -name co**
	- **• Gray Crypto User PED key**: lunacm:> **[role](../../../../../../../Content/lunacm/commands/role/role_init.htm) init -name cu**
	- **• White Audit User PED key**:

lunash:> **[audit](../../../../../../../Content/lunash/commands/audit/audit_init.htm) init**

The Luna PED responds, displaying:

Remote PED mode Token found

**NOTE** The Luna PED screen prompts for a black PED key for any of

- **>** "User",
- **>** "Crypto Officer",
- **>** "Limited Crypto Officer",
- **>** "Crypto User".

The Luna PED is not aware that the key you present has a black or a gray sticker on it. The colored stickers are visual identifiers for your convenience in keeping track of your PED keys. You differentiate by how you label, and how you use, a given physical key that the Luna PED sees as "black" (once it has been imprinted with a secret).

**2.** Follow the PED prompts in the following four stages.

#### <span id="page-67-0"></span>**Stage 1: Reusing Existing PED keys**

If you want to use a PED key with an existing authentication secret, have the key ready to present to the Luna PED. Reasons for reusing keys may include:

- **>** You want to use the same blue SO key to authenticate multiple HSMs/partitions
- **>** You want to initialize a partition in an already-existing cloning domain (to be part of an HA group)

**CAUTION!** The initialization procedure is the only opportunity to set the HSM/partition's cloning domain. It cannot be changed later without reinitializing the HSM, or deleting and recreating the partition. Ensure that you have the correct red key(s) ready.

See "Shared PED key [Secrets" on](#page-21-0) page 22 and ["Domain](#page-22-1) PED keys" on page 23 for more information.

**1.** The first Luna PED prompt asks if you want to reuse an existing PED key. Press **Yes** or **No** on the keypad to continue.

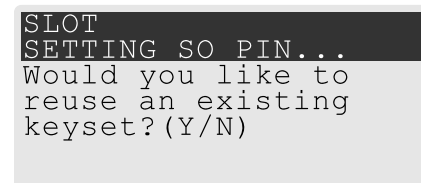

- **•** If you select **No**, skip to "Stage 2: [Defining](#page-68-0) M of N" on the next page.
- **•** If you select **Yes**, the PED prompts you for a key. Insert the key you want to reuse and press **Enter**.

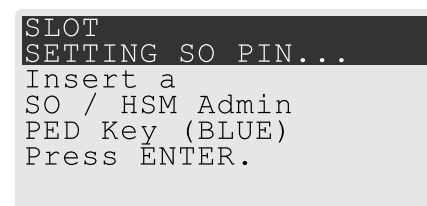

**2.** If the key has a PIN, the PED prompts you to enter it now. Enter the PIN on the keypad and press **Enter**.

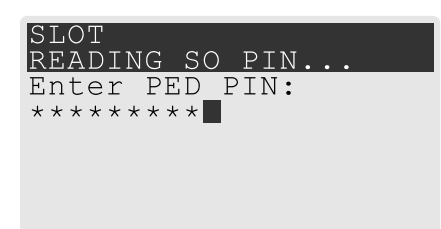

**3.** If the key is part of an M of N scheme, the PED prompts you for the next key. You must present enough key splits (M, a.k.a. the quorum) to reconstitute the entire authentication secret.

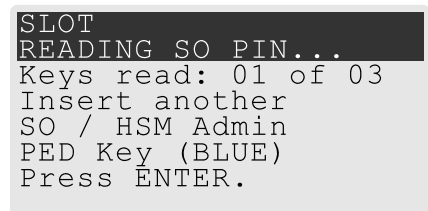

**4.** The PED asks if you want to create a duplicate set of keys. If you are duplicating an M of N keyset, you need a number of blank or rewritable keys equal to N.

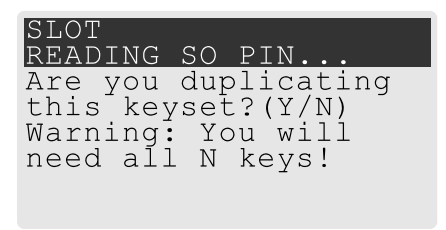

- **•** If you select **No**, the process is complete.
- **•** If you select **Yes**, complete "Stage 3: Setting a [PIN" on](#page-69-0) the next page for all the duplicate keys you want.

#### <span id="page-68-0"></span>**Stage 2: Defining M of N**

If you chose to create a new keyset, the Luna PED prompts you to define the M of N scheme (quorum and pool of splits) for the role, domain, or vector. See ["Quorum](#page-22-0) Split Secrets (M of N)" on page 23 for more information. If you do not want to use M of N (authentication by one PED key), enter a value of **1** for both M and N. Effectively, you have set a "quorum" of one key-holder.

**1.** The PED prompts you to enter a value for M (the minimum number of split-secret keys required to authenticate the role, domain, or vector - the quorum). Set a value for M by entering it on the keypad and pressing **Enter**. If you are not using an M of N scheme, enter "**1**".

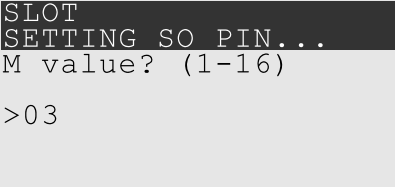

**2.** The PED prompts you to enter a value for N -- the total number of split-secret keys you want to create (the pool of splits from which a quorum will be drawn). Set a value for N by entering it on the keypad and pressing **Enter**. If you are not using an M of N scheme, enter "**1**".

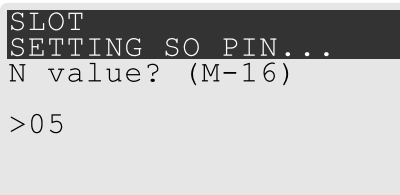

**3.** Continue to "Stage 3: Setting a [PIN" below.](#page-69-0) You must complete stage 3 for each key in the M of N scheme.

#### <span id="page-69-0"></span>**Stage 3: Setting a PIN**

If you are creating a new key or M of N split, you have the option of setting a PIN that must be entered by the key owner during authentication. PINs must be 4-48 digits long. Do not use 0 for the first digit. See ["PINs" on](#page-22-2) page 23 for more information.

**CAUTION!** If you forget your PIN, it is the same as losing the PED key entirely; you cannot authenticate the role. See ["Consequences](#page-73-0) of Losing PED keys" on page 74.

**1.** The PED prompts you to insert a blank or reusable PED key. If you are creating an M of N split, the number of already-created splits is displayed.

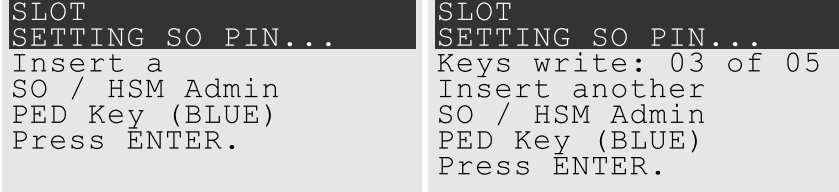

**2.** Insert the PED key and press **Enter**. The PED prompts for confirmation.

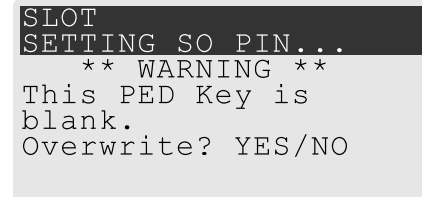

If the PED key you inserted is not blank, you must confirm twice that you want to overwrite it.

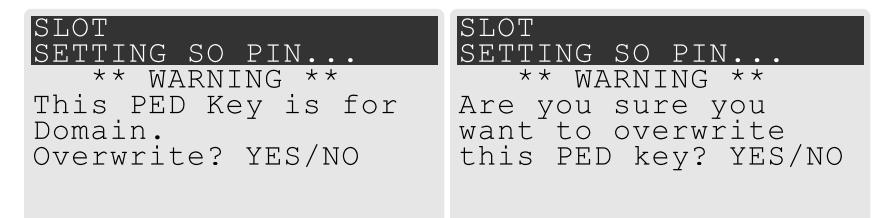

- **3.** The PED prompts you for a PIN.
	- **•** If you want to set a PIN, enter it on the keypad and press **Enter**. Enter the PIN again to confirm it.

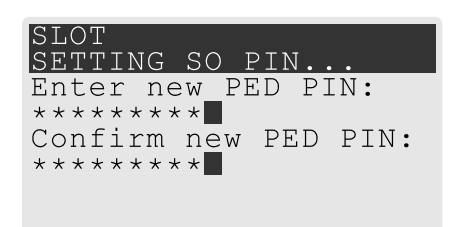

**•** If you do not want to set a PIN, press **Enter** twice without entering anything on the keypad. You will not be asked to enter a PIN for this key in the future.

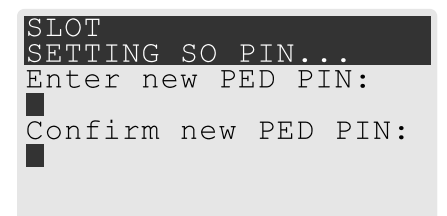

**4.** If there are more keys in the M of N scheme, repeat this stage. Otherwise, continue to "Stage 4: [Duplicating](#page-70-0) New PED [keys" below](#page-70-0).

#### <span id="page-70-0"></span>**Stage 4: Duplicating New PED keys**

You now have the option to create duplicates of your newly-created PED key(s). There are two reasons to do this now:

- **>** If you want more than one person to be able to authenticate a role, you can create multiple keys for that role now, with each person being able to set their own PIN. Duplicates you create later are intended as backups, and will have the same PIN (or none) as the key they are copied from.
- **>** In case of key loss or theft.

You can make backups now or later. See also ["Duplicating](#page-76-0) Existing PED keys" on page 77.

**1.** The next PED prompt asks if you want to create a duplicate keyset (or another duplicate). Press **Yes** or **No** on the keypad to continue.

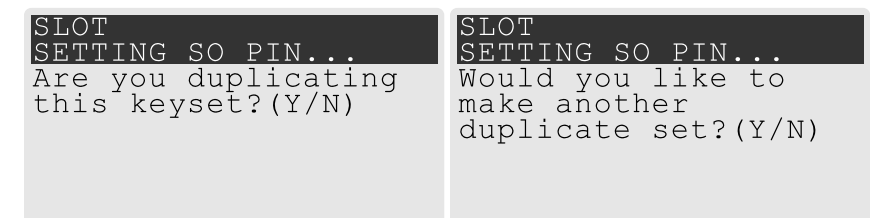

- **•** If you select **No**, the key creation process is complete.
- **•** If you select **Yes**, complete "Stage 3: Setting a PIN" on the [previous](#page-69-0) page for the duplicate keyset. You can set the same PIN to create a true copy, or set a different PIN for each duplicate.
- **2.** If you specified an M of N scheme, you are prompted to repeat "Stage 3: Setting a PIN" on the [previous](#page-69-0) page for each M of N split. Otherwise, the key creation process is complete.

# <span id="page-71-0"></span>Performing Multifactor Quorum Authentication

When connected, the Luna PED responds to authentication commands in LunaSH or LunaCM. Commands that require PED actions include:

- **>** Role login commands (blue, black, gray, or white PED keys)
- **>** Backup/restore commands (red PED keys)
- **>** Remote PED connection commands (orange PED key)

**NOTE** The Luna PED screen prompts for a black PED key for any of

- **>** "User",
- **>** "Crypto Officer",
- **>** "Limited Crypto Officer",
- **>** "Crypto User".

The Luna PED is not aware that the key you present has a black or a gray sticker on it. The colored stickers are visual identifiers for your convenience in keeping track of your PED keys. You differentiate by how you label, and how you use, a given physical key that the Luna PED sees as "black" (once it has been imprinted with a secret).

When you issue a command that requires Luna PED interaction, the interface returns a message like the following:

lunash:>hsm login

```
Luna PED operation required to login as HSM Administrator - use Security Officer (blue) PED
key.
```
The PED briefly displays the following message before prompting you for the appropriate PED key:

Remote PED mode Token found

Whenever the Luna PED prompts you to insert a PED key, use the USB port on the top of the PED:

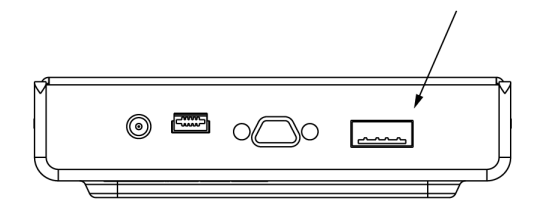

**CAUTION!** Multiple failed authentication attempts result in zeroization of the HSM or partition, or role lockout, depending on the role. This is a security measure designed to thwart repeated, unauthorized attempts to access cryptographic material. For details, see ["Logging](#page-142-0) In as HSM Security [Officer" on](#page-142-0) page 143 or Logging In to the [Application](../../../../../../../Content/admin_partition/partition_roles/partition_login.htm) Partition.
#### **To perform multifactor quorum authentication with the Luna PED**

**1.** The PED prompts for the corresponding PED key. Insert the PED key (or the first M of N split-secret key) and press **Enter**.

```
lunacm:>role login -name po
```
Please attend to the PED.

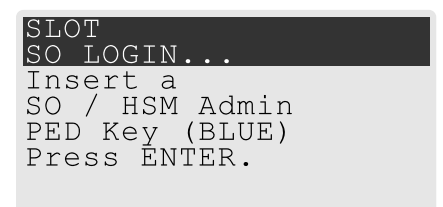

- **•** If the key you inserted has an associated PIN, continue to step 2.
- **•** If the key you inserted has no PIN, but it is an M of N split, skip to step 3.
- **•** Otherwise, authentication is complete and the Luna PED returns control to the command interface. Command Result : No Error
- **2.** The PED prompts for the PIN. Enter the PIN on the keypad and press **Enter**.

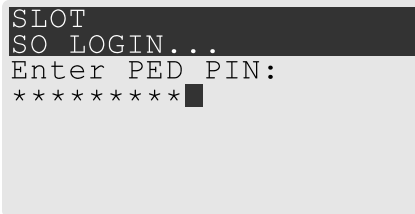

- **•** If the key you inserted is an M of N split, continue to step 3.
- **•** Otherwise, authentication is complete and the PED returns control to the command interface.

Command Result : No Error

**3.** The PED prompts for the next M of N split-secret key. Insert the next PED key and press **Enter**.

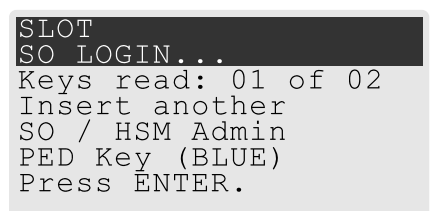

- **•** If the key you inserted has an associated PIN, return to step 2.
- **•** Repeat steps 2 and/or 3 until the requisite M number of keys have been presented to the Luna PED. At this point, authentication is complete and the PED returns control to the command interface.

Command Result : No Error

**NOTE** When authenticating an M of N split secret, the Luna USB HSM 7 cannot tell if an PED key PIN is entered incorrectly until the whole secret is reassembled. Therefore, PIN entry will appear to succeed and the authentication operation will only fail when all M PED keys have been presented.

#### Consequences of Losing PED keys

PED keys are the only means of authenticating roles, domains, and RPVs on the multifactor quorumauthenticated Luna Network HSM 7. Losing a keyset effectively locks the user out of that role. Always keep secure backups of your PED keys, including quorum (M of N) split secrets. Forgetting the PIN associated with a key is equivalent to losing the key entirely. Losing a split-secret key is less serious, unless enough splits are lost so that M cannot be satisfied.

If a PED key is lost or stolen, log in with one of your backup keys and change the existing PED key secret immediately, to prevent unauthorized HSM access.

The consequences of a lost PED key with no backup vary depending on the type of secret:

- **>** "Blue HSM SO PED [key" below](#page-73-0)
- **>** "Red HSM [Domain](#page-74-0) PED key" on the next page
- **>** ["Orange](#page-74-1) Remote PED Vector PED key" on the next page
- **>** "Blue [Partition](#page-74-2) SO PED key" on the next page
- **>** "Red [Partition](#page-74-3) Domain PED key" on the next page
- **>** "Black Crypto Officer PED [key" on](#page-74-4) the next page
- **>** "Gray Crypto User PED key" on [page 76](#page-75-0)
- <span id="page-73-0"></span>**>** "White Audit User PED key" on [page 76](#page-75-1)

#### Blue HSM SO PED key

If the HSM SO secret is lost, you can no longer perform administrative tasks on the HSM, including partition creation and client assignment. If you use the same blue SO key for your HSM backup partitions, the contents of the HSM SO space are unrecoverable. Take the following steps:

- **1.** Contact all Crypto Officers and have them immediately make backups of their existing partitions at the client.
- **2.** When all important partitions are backed up, execute a factory reset of the HSM.
- **3.** Initialize the HSM and create a new HSM SO secret. Use the original red HSM cloning domain key.
- **4.** Restore the HSM SO space contents from a recent backup, if you have one.
- **5.** If you are using Remote PED, you must recreate the Remote PED Vector (RPV). Reuse the original orange key.
- **6.** Recreate the partitions and reassign them to their respective clients.
- **7.** Partition SOs must initialize the new partitions using their original blue and red key(s), and initialize the Crypto Officer role (and Activation secret, if applicable). Supply the new black CO keys to the Crypto Officers.
- **8.** Crypto Officers must change the login credentials from the new black CO key to their original black keys (and reset the Activation secret password, if applicable).
- **9.** Crypto Officers can now restore all partition contents from backup.

### <span id="page-74-0"></span>Red HSM Domain PED key

If the HSM Key Cloning Vector is lost, you can no longer perform backup/restore operations on the HSM SO space(s). If the HSM is factory-reset, the contents of the HSM SO space are unrecoverable. Follow the same procedure as you would if you lost the blue HSM SO key, but you cannot restore the HSM SO space from backup.

### <span id="page-74-1"></span>Orange Remote PED Vector PED key

If the Remote PED Vector is lost, create a new one and distribute a copy to the administrator of each Remote PED server. See ["Initializing](#page-39-0) the Remote PED Vector and Creating an Orange Remote PED key" on page 40.

#### <span id="page-74-2"></span>Blue Partition SO PED key

If the Partition SO secret is lost, you can no longer perform administrative tasks on the partition. Take the following steps:

- **1.** Have the Crypto Officer immediately make a backup of the partition objects.
- **2.** Have the HSM SO delete the partition, create a new one, and assign it to the same client.
- **3.** Initialize the new partition with a new blue Partition SO key and the original red cloning domain key(s).
- **4.** Initialize the Crypto Officer role (and Activation secret, if applicable). Supply the new black CO key to the Crypto Officer.
- **5.** The Crypto Officer must change the login credentials from the new black CO key to their original black key (and reset the Activation secret password, if applicable).
- <span id="page-74-3"></span>**6.** The Crypto Officer can now restore all partition contents from backup.

## Red Partition Domain PED key

If the Partition Key Cloning Vector is lost, you can no longer perform backup/restore operations on the partition (s), or make changes to HA groups in that cloning domain. You can still perform all other operations on the partition. Take the following steps:

- **1.** Have the HSM SO create a new partition (or multiple partitions, to replace the entire HA group) and assign it to the same client(s).
- **2.** Initialize the partition(s)with a new cloning domain.
- **3.** Initialize the Crypto Officer role with the original black Crypto Officer key (and Activation password, if applicable).
- **4.** Create objects on the new partition to replace those on the original partition.
- **5.** As soon as possible, change all applications to use the objects on the new partition.
- **6.** When objects on the original partition are no longer in production use, the HSM SO can delete the original partition.

### <span id="page-74-4"></span>Black Crypto Officer PED key

If the Crypto Officer secret is lost, you can no longer create objects on the partition, or perform backup/restore operations. You might still be able to use the partition, depending on the following criteria:

**> PIN reset by Partition SO:**

**•** If HSM policy **15: Enable SO reset of partition PIN** is set to **1**, the Partition SO can reset the Crypto Officer secret and create a new black CO key.

#### lunacm:>**role resetpw -name co**

**•** If this policy is set to **0** (default), the CO is locked out unless other criteria in this list apply.

#### **> Partition Activation:**

- **•** If the partition is Activated, you can still access it for production using the CO challenge secret. Change your applications to use objects on a new partition as soon as possible.
- **•** If the partition is not Activated, read-only access of essential objects might still be available via the Crypto User role.

#### **> Crypto User**

**•** If the Crypto User is initialized, you can use the CU role for read-only access to essential partition objects while you change your applications to use objects on a new partition.

<span id="page-75-0"></span>If none of these criteria apply, the contents of the partition are unrecoverable.

### Gray Crypto User PED key

If the Crypto User secret is lost, the Crypto Officer can reset the CU secret and create a new gray key:

<span id="page-75-1"></span>lunacm:>**role resetpw -name cu**

#### White Audit User PED key

If the Audit User secret is lost, you can no longer cryptographically verify existing audit logs or make changes to the audit configuration. The existing logs can still be viewed. Re-initialize the Audit User role on the affected HSMs, using the same white key for HSMs that will verify each other's logs.

### Identifying the PED key Secret

You can use this procedure to identify the type of secret (role, domain, or RPV) stored on an unidentified PED key. This procedure will not tell you:

- **>** identifying information about the HSM the key is associated with
- **>** whether the key is part of an M of N scheme, or how many keys are in the set
- **>** whether the key has a PIN assigned
- **>** who the key belongs to

You require:

- **>** Luna PED in Admin Mode (see "Changing [Modes" on](#page-29-0) page 30)
- **>** the key you want to identify

#### **To identify the type of secret stored on an existing PED key**

- **1.** Insert the PED key you want to identify.
- **2.** From the Admin mode menu, press **1** on the keypad to select the **PED Key** option.

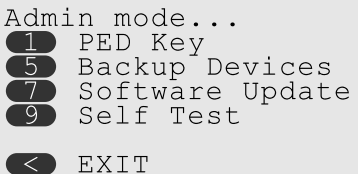

**3.** From the PED Key mode menu, press **3** on the keypad to select the **List types** option.

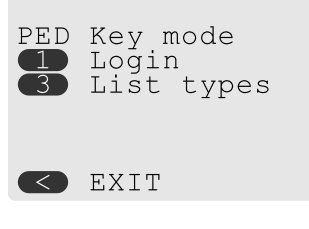

The secret type is identified on-screen.

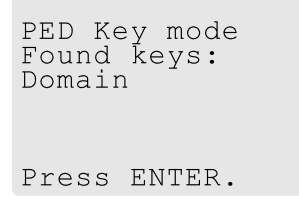

#### Duplicating Existing PED keys

During the key creation process, you have the option to create multiple copies of PED keys. If you want to make backups of your keys later, you can use this procedure to copy PED keys. You require:

- **>** Luna PED in Admin Mode (see "Changing [Modes" on](#page-29-0) page 30)
- **>** Enough blank or rewritable keys to make your copies

The PED key is duplicated exactly by this process. If there is a PIN assigned, the same PIN is assigned to the duplicate key. If the key is part of a quorum (M of N) scheme, the duplicates may not be used in the same login process to satisfy the M of N requirements. You must also have copies of the other keys in the quorum (M of N) keyset. See ["Quorum](#page-22-0) Split Secrets (M of N)" on page 23.

#### **To duplicate an existing PED key**

- **1.** Insert the PED key you want to duplicate. Have a blank or rewritable PED key ready.
- **2.** From the Admin mode menu, press **1** on the keypad to login to the PED key.

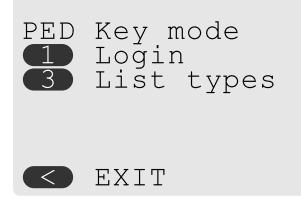

**3.** Press **7** on the keypad and follow the on-screen instructions.

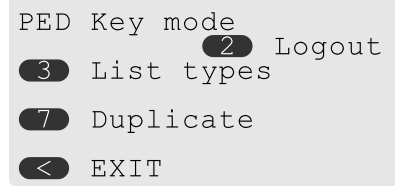

## Changing the PED key Secret

Use the instructions on this page to change/rotate the secrets on any of the indicated PED iKeys.

From time to time, it might be necessary to change the secret associated with a role on an HSM appliance, a role on an HSM or a partition of an HSM, or a cloning domain secret. Reasons for changing credentials include:

- **>** Regular credential rotation as part of your organization's security policy
- **>** Compromise of a role or secret due to loss or theft of a PED key
- **>** Personnel changes in your organization or changes to individual security clearances
- **>** Changes to your security scheme (implementing/revoking M of N, PINs, or shared secrets)

The procedure for changing a PED key credential depends on the type of key. Procedures for each type are provided below.

**CAUTION!** If you are changing a multifactor quorum credential that is shared among multiple HSMs/partitions/roles, always keep at least one copy of the old keyset until the affected HSMs/partitions/roles are all changed to the new credential. When changing multifactor quorum credentials, you must always present the old keyset first; do not overwrite your old PED keys until you have no further need for them.

- **>** "Blue HSM SO PED [key" below](#page-77-0)
- **>** "Red HSM [Domain](#page-78-0) PED key" on the next page
- **>** ["Orange](#page-78-1) Remote PED Vector PED key" on the next page
- **>** "Blue [Partition](#page-78-2) SO PED key" on the next page
- **>** "Red [Partition](#page-78-3) Domain PED key" on the next page
- **>** "Black Crypto Officer PED key" on [page 80](#page-79-0)
- **>** "Gray Crypto User PED key" on [page 80](#page-79-1)
- <span id="page-77-0"></span>**>** "White Audit User PED key" on [page 81](#page-80-0)

#### Blue HSM SO PED key

The HSM SO can use this procedure to change the HSM SO credential.

#### **To change the blue HSM SO PED key credential**

**1.** In LunaSH, log in as HSM SO.

#### lunash:> **hsm [login](../../../../../../../Content/lunash/commands/hsm/hsm_login.htm)**

**2.** Initiate the PED key change.

lunash:> **hsm [changepw](../../../../../../../Content/lunash/commands/hsm/hsm_changepw.htm)**

**3.** You are prompted to present the original blue PED key(s) and then to create a new HSM SO keyset. See ["Creating](#page-65-0) PED keys" on page 66.

### <span id="page-78-0"></span>Red HSM Domain PED key

It is not possible to change an **HSM's cloning domain** without factory-resetting the HSM and setting the new cloning domain as part of the standard initialization procedure.

**CAUTION!** If you set a different cloning domain for the HSM, you cannot restore the HSM SO space from backup.

### <span id="page-78-1"></span>Orange Remote PED Vector PED key

The HSM SO can use this procedure to change the Remote PED Vector (RPV) for the HSM.

#### **To change the RPV/orange key credential**

**1.** In LunaSH, log in as HSM SO.

lunash:> **hsm [login](../../../../../../../Content/lunash/commands/hsm/hsm_login.htm)**

**2.** Initialize the RPV.

lunash:> **hsm ped [vector](../../../../../../../Content/lunash/commands/hsm/hsm_ped_vector_init.htm) init**

You are prompted to create a new Remote PED key. See ["Creating](#page-65-0) PED keys" on page 66.

<span id="page-78-2"></span>**3.** Distribute a copy of the new orange key to the administrator of each Remote PED server.

#### Blue Partition SO PED key

The Partition SO can use this procedure to change the Partition SO credential.

**To change a blue Partition SO PED key credential**

**1.** In LunaCM, log in as Partition SO.

lunacm:> **role [login](../../../../../../../Content/lunacm/commands/role/role_login.htm) -name po**

**2.** Initiate the PED key change.

lunacm:> **role [changepw](../../../../../../../Content/lunacm/commands/role/role_changepw.htm) -name po**

**3.** You are prompted to present the original blue key(s) and then to create a new Partition SO keyset. See ["Creating](#page-65-0) PED keys" on page 66.

#### <span id="page-78-3"></span>Red Partition Domain PED key

If you are using Luna HSM [Firmware](../../../../../../../Content/CRN/Luna/firmware/7-7-2.htm) 7.7.2 and older, it is not possible to change a partition's cloning domain. A new partition must be created and initialized with the desired domain. The new partition will not have access to any of the original partition's backups. It cannot be made a member of the same HA group as the original.

Using Luna HSM [Firmware](../../../../../../../Content/CRN/Luna/firmware/7-8-0.htm) 7.8.0 and newer, each partition can support up to three different cloning domains, allowing your sensitive keys and objects to remain within the cryptographic perimeter of the HSM while:

- **>** migrating objects from one domain to another
- **>** splitting domains
- **>** rotating or rolling-over or refreshing your partition domain secrets as part of mandated periodic changes of credential/authentication, just as you would with passwords for
	- **•** appliance administration (including network, logging, ntp. tamper response, etc.)
	- **•** HSM or partition roles
		- **–** container/partition administrative access
		- **–** client access for crypto operations on keys and objects
	- **•** etc.

#### **To change the domain secret**

<span id="page-79-0"></span>See [Updating](../../../../../../../Content/admin_partition/cloning-domain_rotation.htm) or rotating cloning domain secrets.

#### Black Crypto Officer PED key

The Crypto Officer can use this procedure to change the Crypto Officer credential.

#### **To change a black Crypto Officer PED key credential**

**1.** In LunaCM, log in as Crypto Officer.

lunacm:> **role [login](../../../../../../../Content/lunacm/commands/role/role_login.htm) -name co**

**2.** Initiate the PED key change.

lunacm:> **role [changepw](../../../../../../../Content/lunacm/commands/role/role_changepw.htm) -name co**

**3.** You are prompted to present the original black key(s) and then to create a new Crypto Officer keyset. See ["Creating](#page-65-0) PED keys" on page 66.

#### <span id="page-79-1"></span>Gray Crypto User PED key

The Crypto User can use this procedure to change the Crypto User credential.

#### **To change a gray Crypto User PED key credential**

**1.** In LunaCM, log in as Crypto User.

lunacm:> **role [login](../../../../../../../Content/lunacm/commands/role/role_login.htm)-name cu**

**2.** Initiate the PED key change.

lunacm:> **role [changepw](../../../../../../../Content/lunacm/commands/role/role_changepw.htm) -name cu**

**3.** You are prompted to present the original gray key(s) and then to create a new Crypto User keyset. See ["Creating](#page-65-0) PED keys" on page 66.

**NOTE** The Luna PED screen prompts for a black PED key for any of

- **>** "User",
- **>** "Crypto Officer",
- **>** "Limited Crypto Officer",
- **>** "Crypto User".

The Luna PED is not aware that the key you present has a black or a gray sticker on it. The colored stickers are visual identifiers for your convenience in keeping track of your PED keys. You differentiate by how you label, and how you use, a given physical key that the Luna PED sees as "black" (once it has been imprinted with a secret).

#### <span id="page-80-0"></span>White Audit User PED key

The Audit User can use this procedure to change the Audit User credential.

#### **To change the white Audit User PED key credential**

- **1.** Log into LunaSH as **audit**.
- **2.** Log in as the Audit User.

lunash:> **[audit](../../../../../../../Content/lunash/commands/audit/audit_login.htm) login**

**3.** Initiate the PED key change.

lunash:> **audit [changepwd](../../../../../../../Content/lunash/commands/audit/audit_changepwd.htm)**

**4.** You are prompted to present the original white key(s) and then to create a new Audit User keyset. See ["Creating](#page-65-0) PED keys" on page 66.

## PEDserver and PEDclient

You can use the **PEDserver** and **PEDclient** utilities to manage your remote PED devices.

#### The PEDserver Utility

PEDserver is required to run on any computer that has a Luna Remote PED attached, and is providing PED services.

The PEDserver utility has one function. It resides on a computer with an attached Luna PED (in Remote Mode), and it serves PED operations to an instance of PEDclient that operates on behalf of an HSM. The HSM could be local to the computer that has PEDserver running, or it could be on another HSM host computer at some distant location.

PEDserver can also run in peer-to-peer mode, where the server initiates the connection to the Client. This is needed when the Client (usually Luna Network HSM 7) is behind a firewall that forbids outgoing initiation of connections.

See ["pedserver" on](#page-82-0) page 83.

## The PEDclient Utility

PEDclient is required to run on any host of an HSM that needs to be served by a Remote Luna PED. PEDclient must also run on any host of a Remote Backup HSM that will be serving remote primary HSMs.

The PEDclient utility performs the following functions:

- **>** It mediates between the HSM where it is installed and the Luna PED where PEDserver is installed, to provide PED services to the requesting HSM(s).
- **>** It resides on a computer with RBS and an attached Luna Backup HSM, and it connects with another instance of PEDclient on a distant host of an HSM, to provide the link component for Remote Backup Service. See [Configuring](../../../../../../../Content/admin_partition/backup_restore/b7xx/rbs_setup.htm) a Remote Backup Server Using Luna Backup HSM 7 v1 or [Configuring](../../../../../../../Content/admin_partition/backup_restore/g5/rbs_setup.htm) a Remote Backup Server Using Luna [Backup](../../../../../../../Content/admin_partition/backup_restore/g5/rbs_setup.htm) HSM G5for more information.
- **>** It acts as the logging daemon for HSM audit logs.

**NOTE** PEDclient exists on the Luna Network HSM 7 appliance, but is not directly exposed. Instead, the relevant features are accessed via LunaSH **[hsm](../../../../../../../Content/lunash/commands/hsm/hsm_ped.htm) ped** commands.

Thus, for example, in the case where an administrative workstation or laptop has both a Remote PED and a Remote Backup HSM attached, PEDclient would perform double duty. It would link with a locally-running instance of PEDserver, to convey HSM requests from the locally-connected Backup HSM to the locallyconnected PED, and return the PED responses. As well, it would link a locally-running instance of RBS and a distant PEDclient instance to mediate Remote Backup function for that distant HSM's partitions.

See ["pedclient" on](#page-97-0) page 98.

## <span id="page-82-0"></span>pedserver

Use the **pedserver** commands to manage certificates in PEDserver and the appliance, initiate connections between the Luna PEDand HSM, and select the PED for HSM operation.

To run PEDserver from the command line, you must specify one of the following three options.

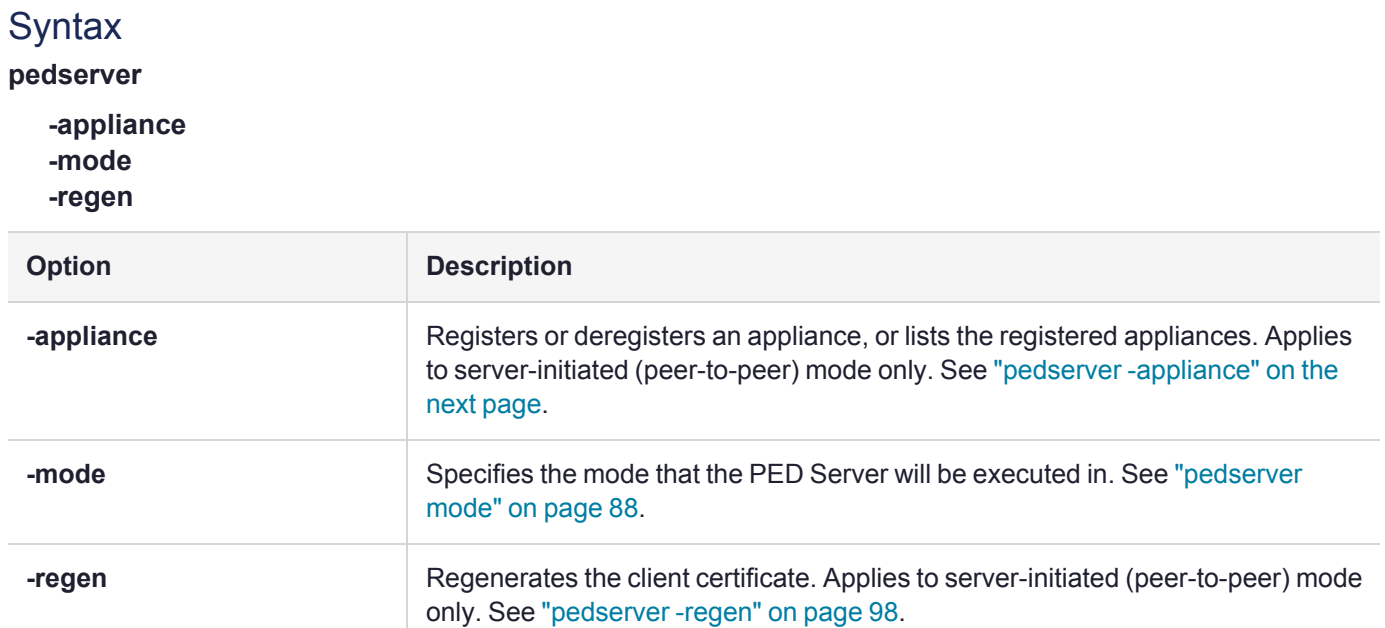

# <span id="page-83-0"></span>pedserver -appliance

Registers or deregisters an appliance, or lists the registered appliances. These commands apply to PEDinitiated mode only.

### **Syntax**

**pedserver -appliance**

**delete list register**

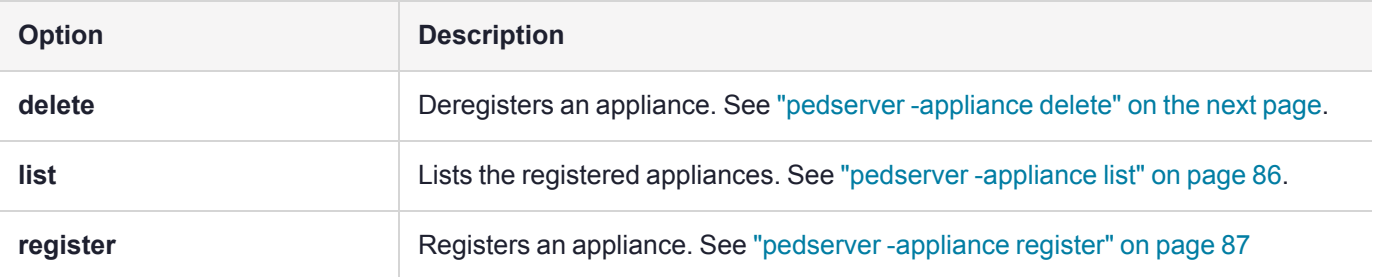

# <span id="page-84-0"></span>pedserver -appliance delete

Deregister an appliance certificate from PEDserver.

#### **Syntax**

#### **pedserver -appliance delete -name** <unique name> [**-force**]

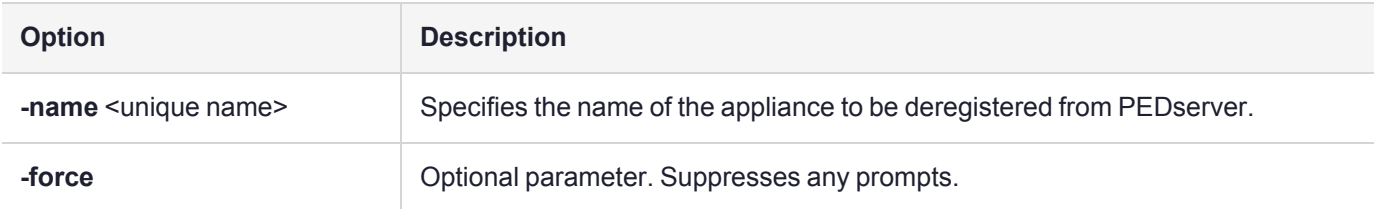

#### Example

C:\Program Files\Safenet\LunaClient>pedServer –appliance delete –name hello -force

# <span id="page-85-0"></span>pedserver -appliance list

Displays a list of appliances registered with PEDserver.

#### **Syntax**

#### **pedserver -appliance list**

#### Example

>

C:\Program Files\Safenet\LunaClient>pedServer –appliance list

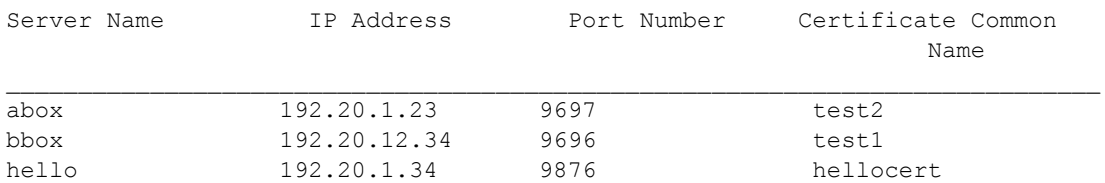

# <span id="page-86-0"></span>pedserver -appliance register

Register an appliance certificate with PEDserver.

#### **Syntax**

**pedserver -appliance register -name** <unique name> **-certificate** <appliance certificate file> **-ip** <appliance server IP address> [-port <port number>]

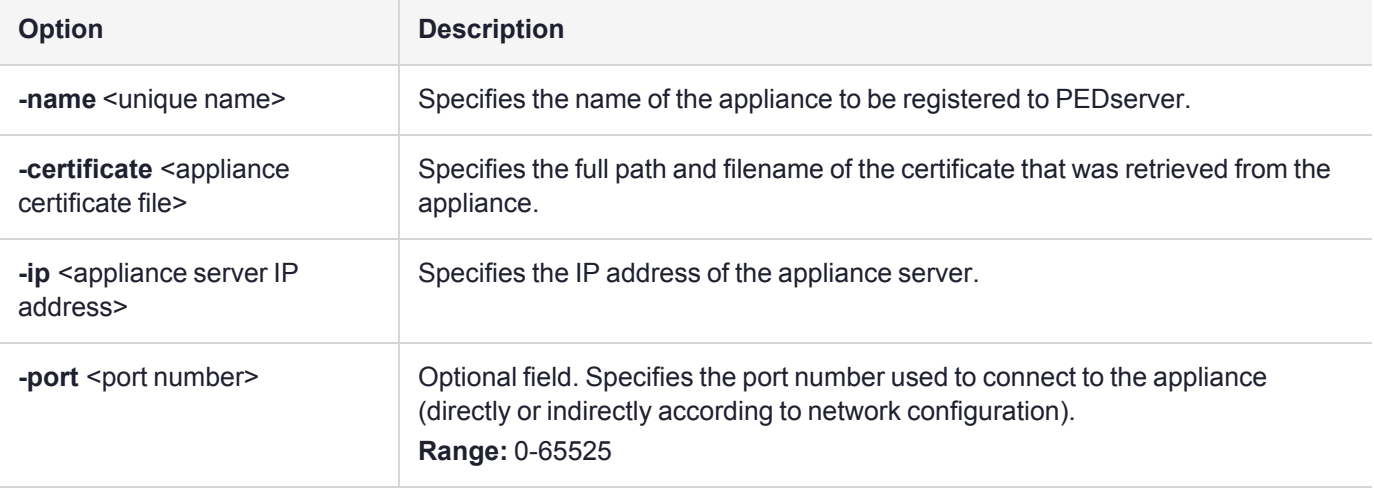

#### Example

C:\Program Files\Safenet\LunaClient>pedServer –appliance register –name hello -certificate thebest-appliance.pem -ip 123.321.123.321 –port 9697

# <span id="page-87-0"></span>pedserver mode

Specifies the mode that PEDserver will be executed in.

#### **Syntax**

**pedserver -mode**

**config connect disconnect show start stop**

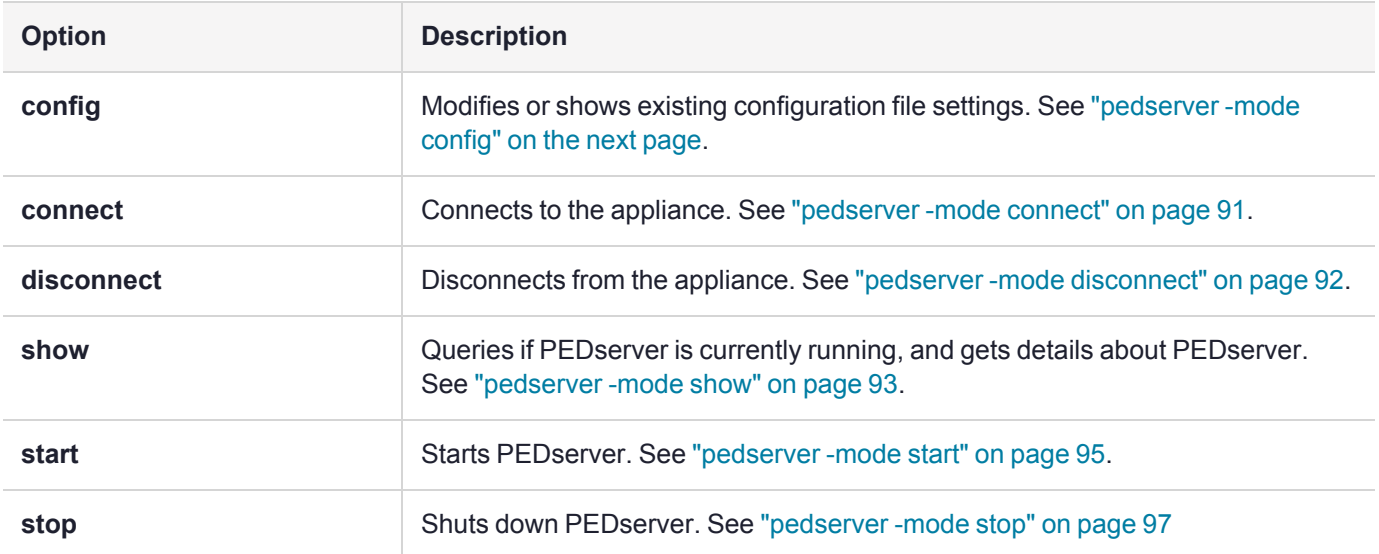

## <span id="page-88-0"></span>pedserver -mode config

Shows and modifies internal PEDserver configuration file settings.

#### **Syntax**

**pedserver -mode config -name** <registered appliance name> **-show -set** [**-port** <server port>] [**-set**][ **configfile** <filename>] [**-admin** <admin port number>] [**-eserverport** <0 or 1>] [**-eadmin** <0 or 1>] [**-idletimeout** <int>] [**-socketreadtimeout** <int>] [**-socketwritetimeout** <int>] [**-internalshutdowntimeout** <int>] [ **bgprocessstartuptimeout** <int>] [**-bgprocessshutdowntimeout** <int>] [**-logfilename** <filename>] [**-loginfo** <0 or 1>] [**-logwarning** <0 or 1>] [**-logerror** <0 or 1>] [**-logtrace** <0 or 1>] [**-maxlogfilesize** <size>] [ **pedwritedelay** <int>] [**-pinginterval** <int>] [**-pingtimeout** <int>]

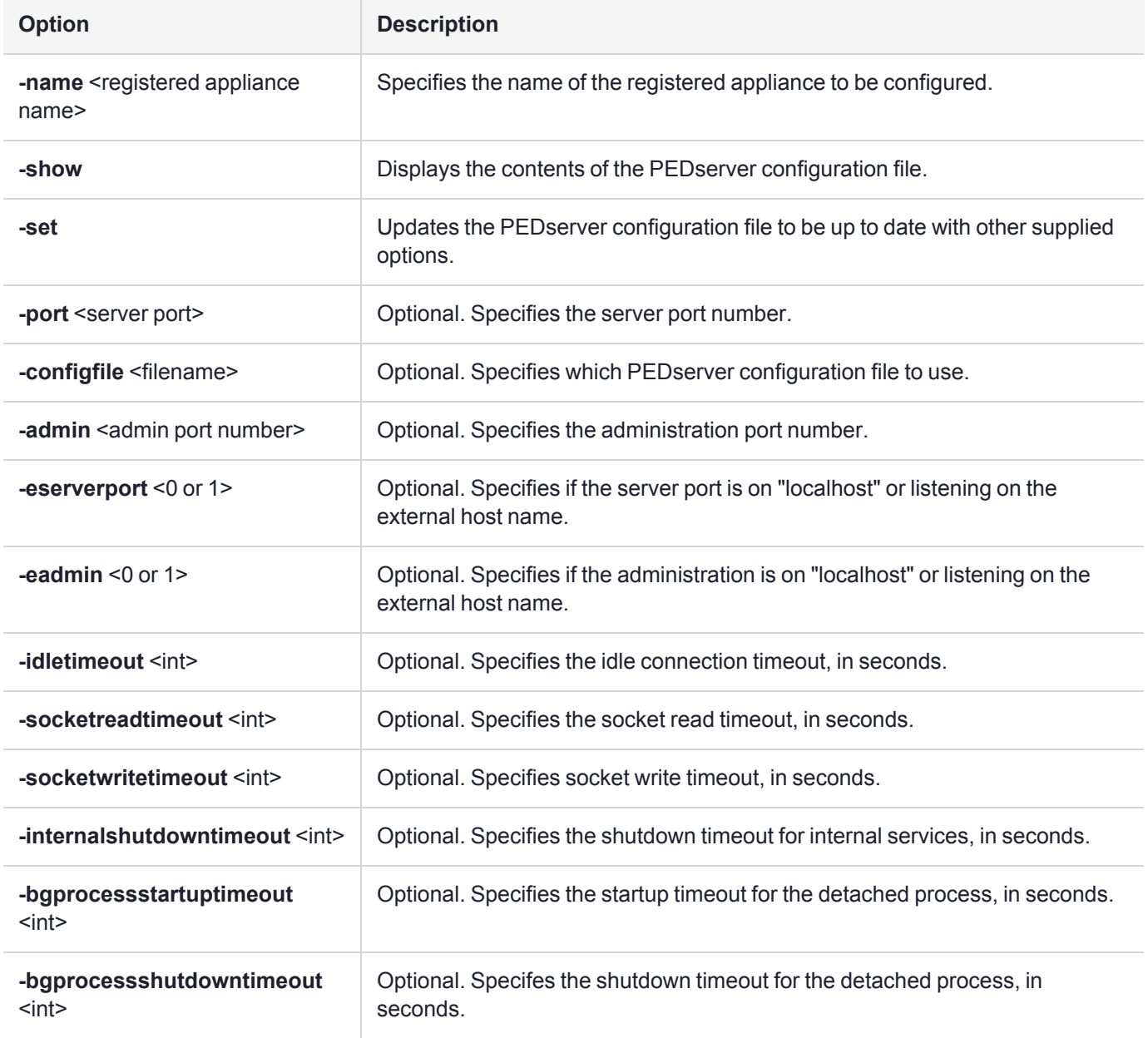

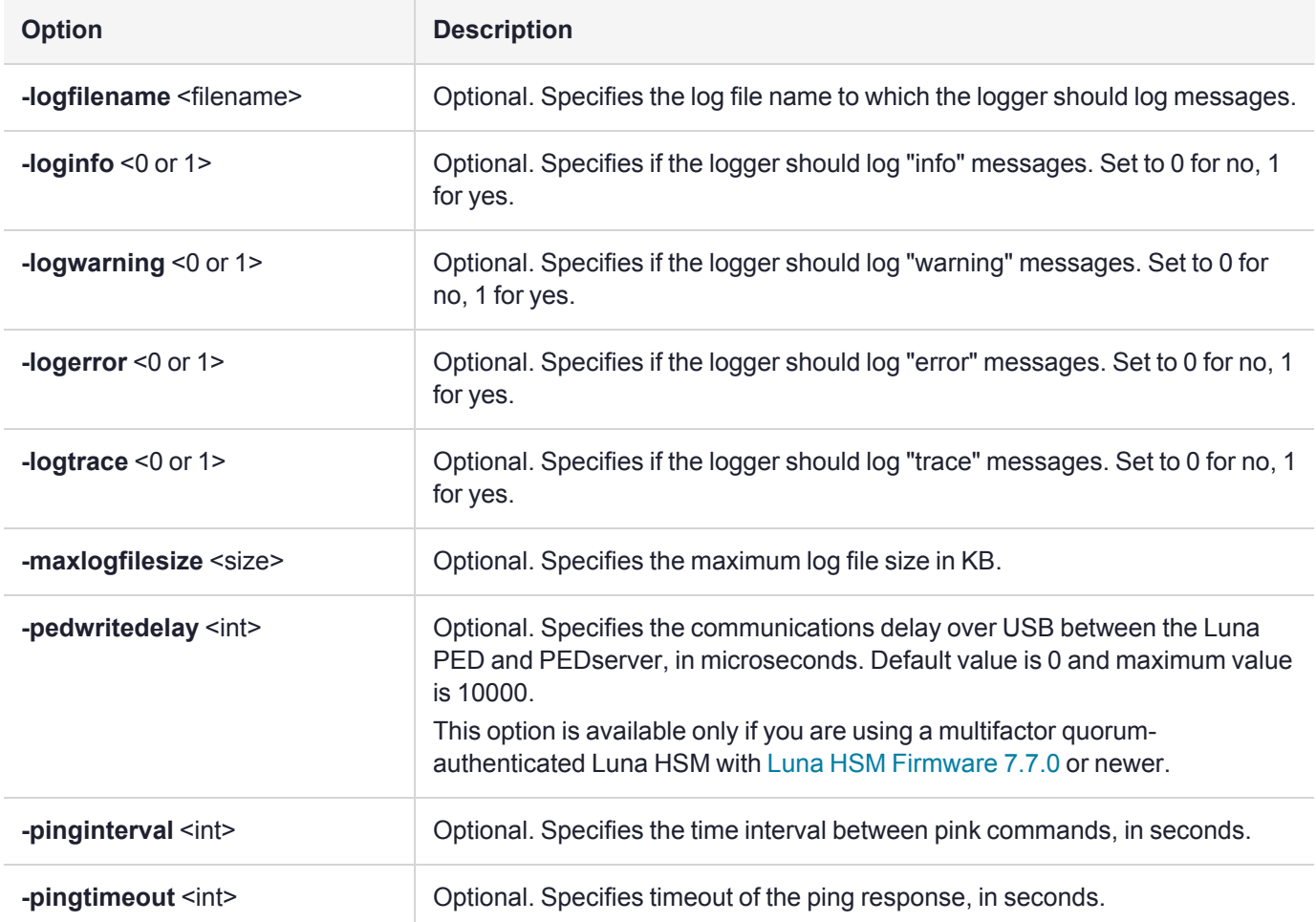

## Example

C:\Program Files\Safenet\LunaClient>pedServer –mode config -name hellohi -show

## <span id="page-90-0"></span>pedserver -mode connect

Connects to the appliance by retrieving information (IP address, port, PEDserver certificate) from the PEDserver configuration file.

If the running mode is legacy, an error is returned. **pedserver -mode connect** is not a valid command for legacy connections.

The **connect** command will try connecting to PEDclient 20 times before giving up.

#### **Syntax**

**pedserver -mode connect -name** <registered appliance name> [**-configfile** <filename>] [**-logfilename** <filename>] [**-loginfo** <0 or 1>] [**-logwarning** <0 or 1>] [**-logerror** <0 or 1>] [**-logtrace** <0 or 1>] [ **maxlogfilesize** <size>]

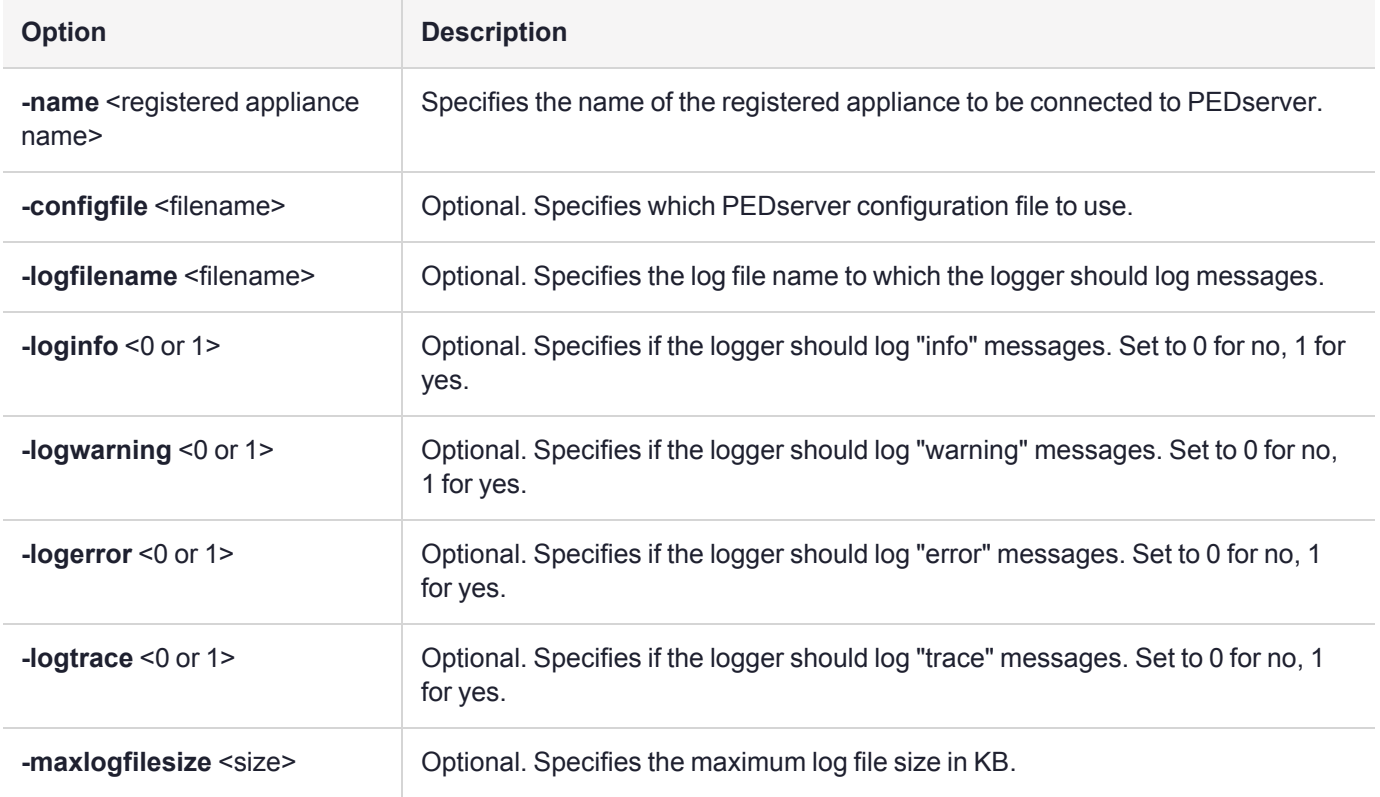

#### Example

C:\Program Files\Safenet\LunaClient>pedServer –mode connect -name hellohi >Connecting to Luna SA. Please wait.... >Successfully connected to Luna SA.

# <span id="page-91-0"></span>pedserver -mode disconnect

Disconnects PEDserver from the appliance.

If the running mode is legacy, an error is returned. **pedserver -mode disconnect** is not a valid command for legacy connections.

Termination of the connection may take a few minutes.

#### **Syntax**

**pedserver -mode disconnect -name** <registered appliance name> [**-configfile** <filename>] [**-logfilename** <filename>] [**-loginfo** <0 or 1>] [**-logwarning** <0 or 1>] [**-logerror** <0 or 1>] [**-logtrace** <0 or 1>] [ **maxlogfilesize** <size>]

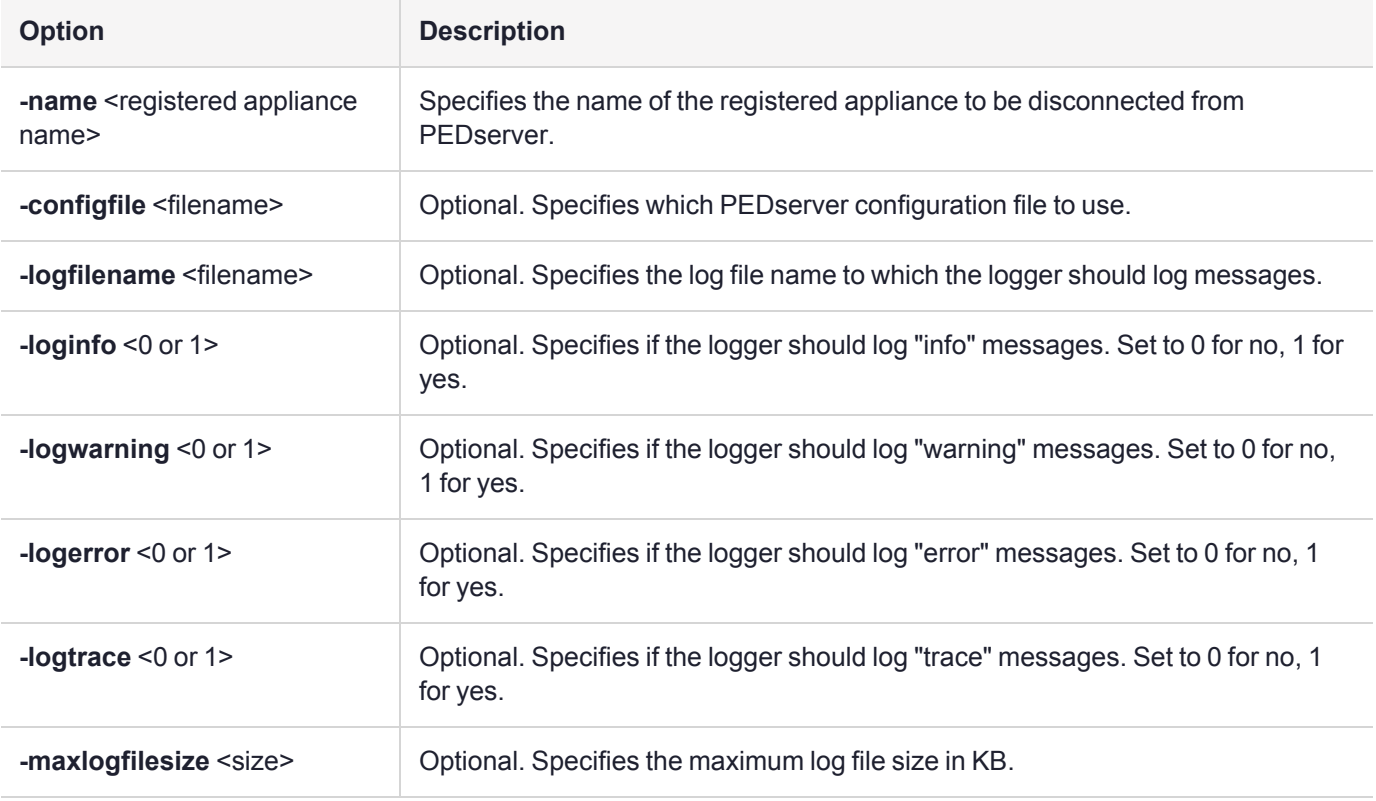

### Example

C:\Program Files\Safenet\LunaClient>pedServer –mode disconnect -name hellohi >Connection to Luna SA terminated.

# <span id="page-92-0"></span>pedserver -mode show

Queries if PEDserver is currently running, and gets details about PEDserver.

### **Syntax**

**pedserver -mode show** [**-name** <registered appliance name>] [**-configfile** <filename>] [**-logfilename** <filename>] [**-loginfo** <0 or 1>] [**-logwarning** <0 or 1>] [**-logerror** <0 or 1>] [**-logtrace** <0 or 1>] [ **maxlogfilesize** <size>]

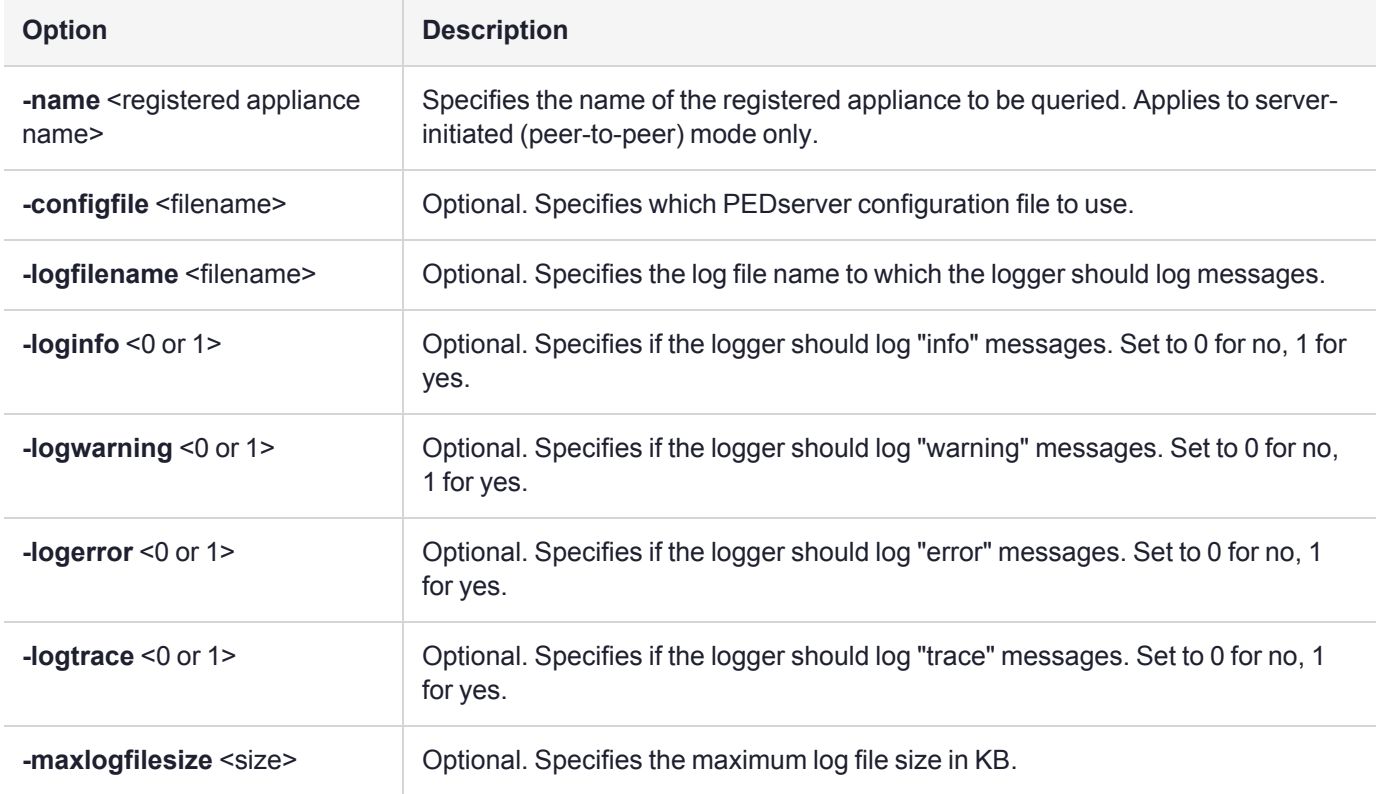

#### Example

C:\Program Files\Safenet\LunaClient>pedServer –mode show -name hellohi >Ped Server launched in status mode.

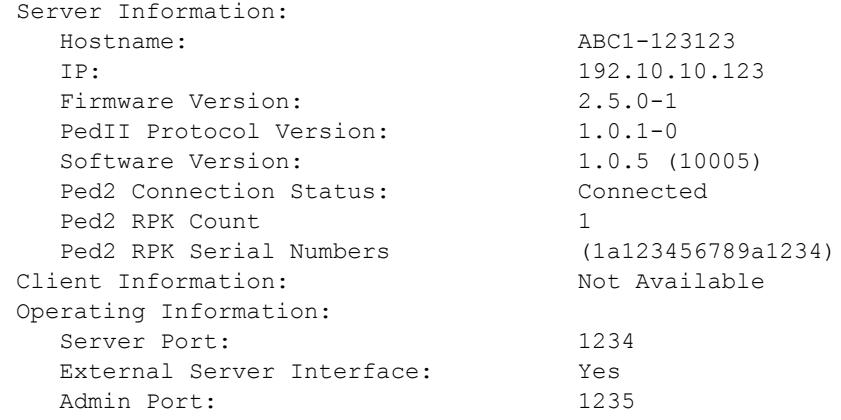

External Admin Interface: No Server Up Time: 8 (secs) Server Idle Time: 8 (secs) (100%) Idle Timeout Value: 1800 (secs) Current Connection Time: 0 (secs) Current Connection Idle Time: 0 (secs) Current Connection Total Idle Time: 0 (secs) (100%)<br>Total Connection Time: 0 (secs) Total Connection Time: Total Connection Idle Time: 0 (secs) (100%) >Show command passed.

## <span id="page-94-0"></span>pedserver -mode start

Starts up PEDserver.

#### **Syntax**

**pedserver -mode start** [**-name** <registered appliance name>] [**-ip** <server\_IP>] [**-port** <server port>] [ **configfile** <filename>] [**-admin** <admin port number>] [**-eserverport** <0 or 1>] [**-eadmin** <0 or 1>] [**-idletimeout** <int>] [**-socketreadtimeout** <int>] [**-socketwritetimeout** <int>] [**-internalshutdowntimeout** <int>] [ **bgprocessstartuptimeout** <int>] [**-bgprocessshutdowntimeout** <int>] [**-logfilename** <filename>] [**-loginfo** <0 or 1>] [**-logwarning** <0 or 1>] [**-logerror** <0 or 1>] [**-logtrace** <0 or 1>] [**-maxlogfilesize** <size>] [ **pinginterval** <int>] [**-pingtimeout** <int>] [**-force**]

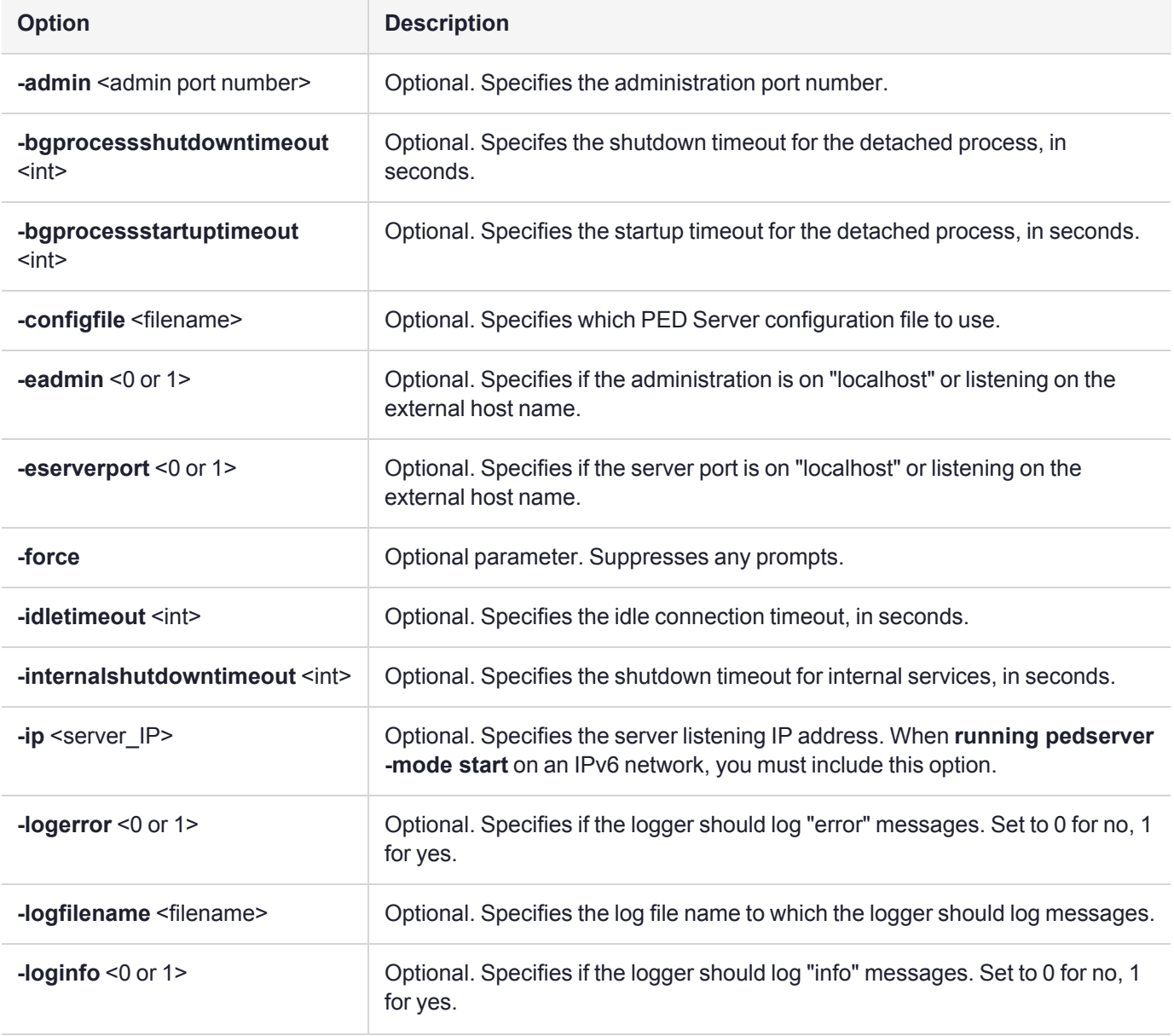

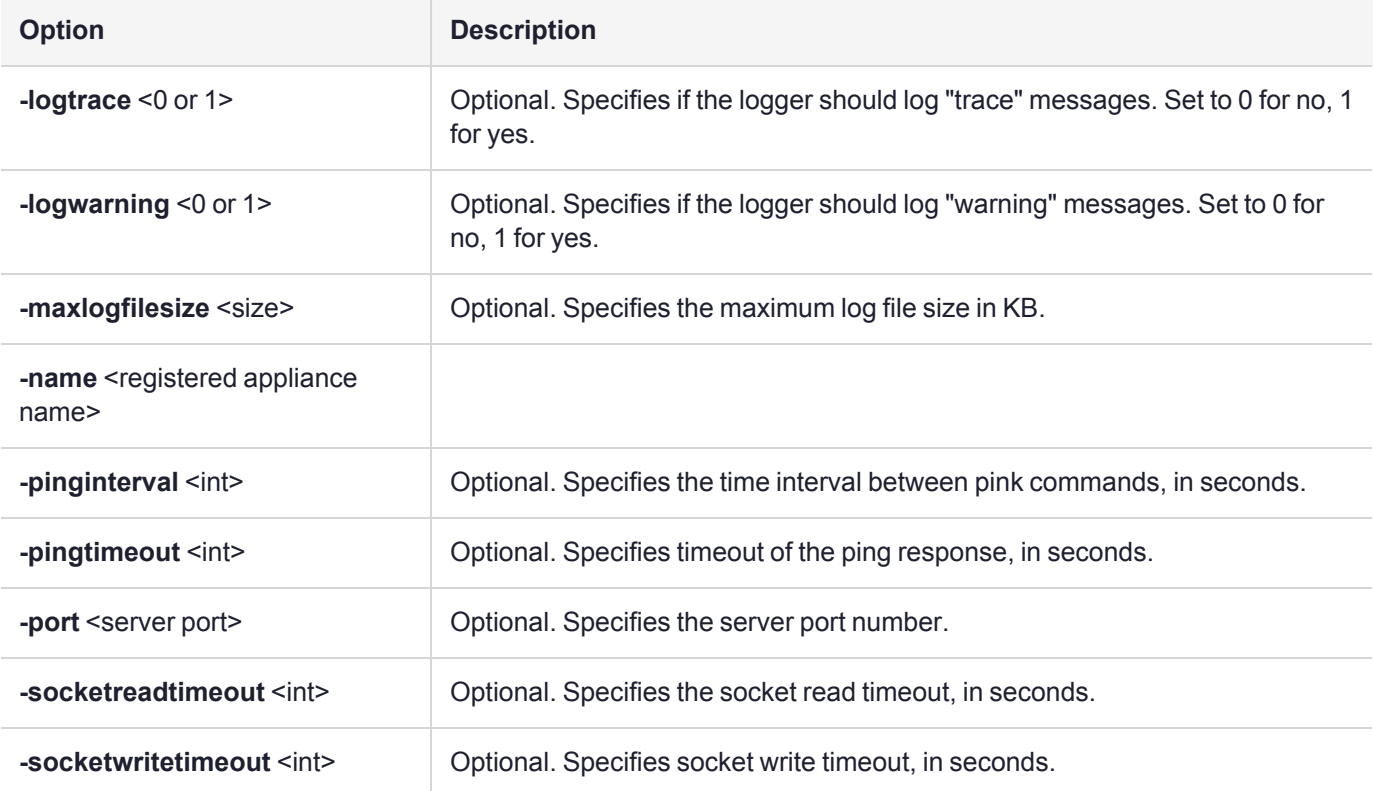

#### Example

C:\Program Files\Safenet\LunaClient>pedServer –mode start -name hellohi -force >Ped Server launched in startup mode. >Starting background process >Background process started >Ped Server Process created, exiting this process.

## <span id="page-96-0"></span>pedserver -mode stop

Stops PEDserver.

#### **Syntax**

**pedserver -mode stop** [**-name** <registered appliance name>] [**-configfile** <filename>] [**-socketwritetimeout** <int>] [**-internalshutdowntimeout** <int>] [**-bgprocessstartuptimeout** <int>] [**-bgprocessshutdowntimeout** <int>] [**-logfilename** <filename>] [**-loginfo** <0 or 1>] [**-logwarning** <0 or 1>] [**-logerror** <0 or 1>] [**-logtrace** <0 or 1>] [**-maxlogfilesize** <size>]

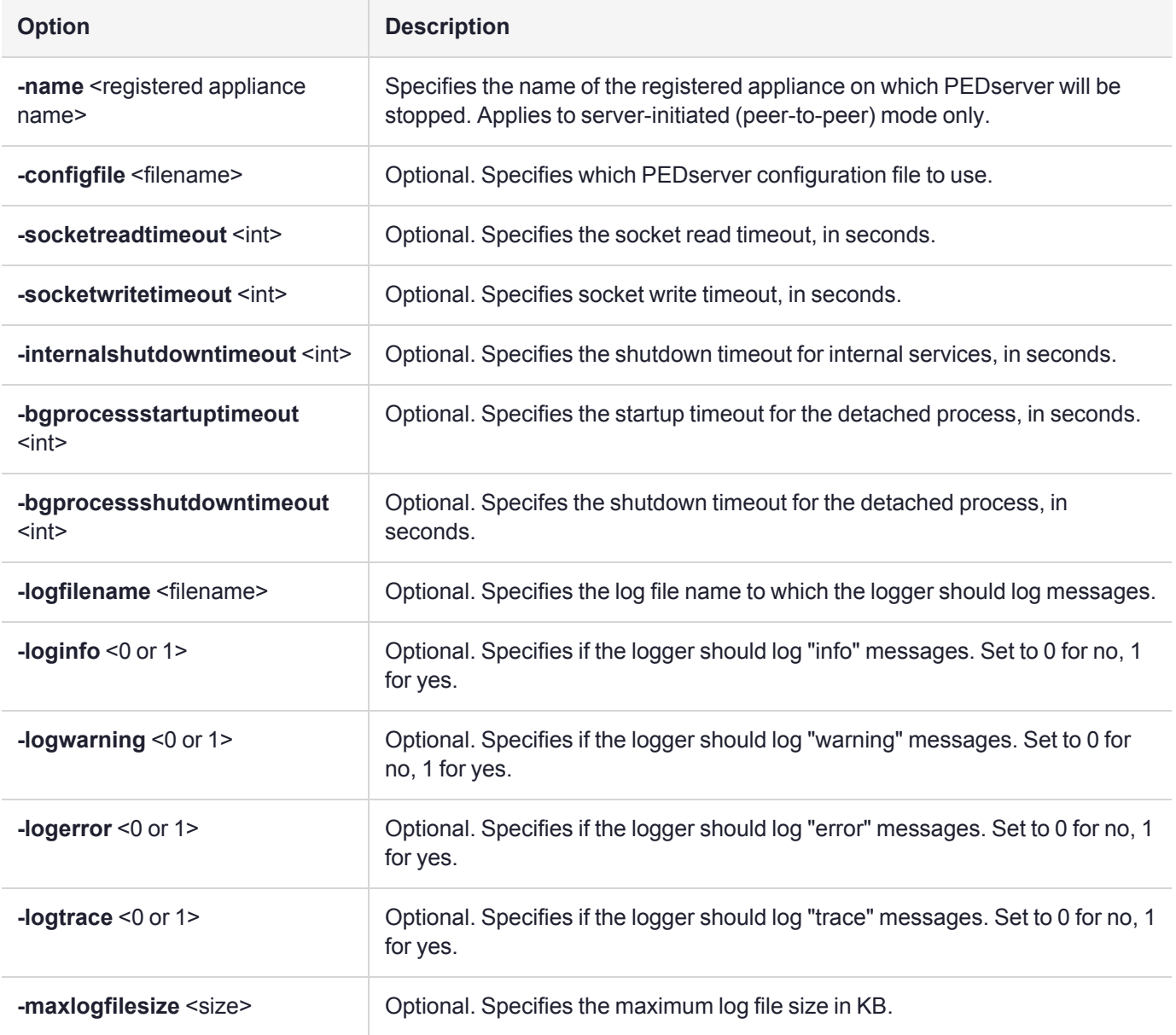

### Example

C:\Program Files\Safenet\LunaClient>pedServer –mode stop -name hellohi

## <span id="page-97-1"></span>pedserver -regen

Regenerates the client certificate. This command is available in server-initiated (peer-to-peer) mode only.

Existing links (PEDserver, NTLS or STC) will not be affected until they are terminated. Afterward, the user is required to re-register the client certificate to NTLS and PEDserver.

**NOTE** The **pedserver -regen** command should be used only when there is no Luna HSM Client installed. When Luna HSM Client is installed on the host computer, use the LunaCM command **[clientconfig](../../../../../../../Content/lunacm/commands/clientconfig/clientconfig_deploy.htm) deploy** with the **-regen** option or, if necessary, **vtl [createCert](../../../../../../../Content/Utilities/vtl/vtl_createcert.htm)**.

#### **Syntax**

#### **pedserver -regen -commonname** <commonname> [**-force**]

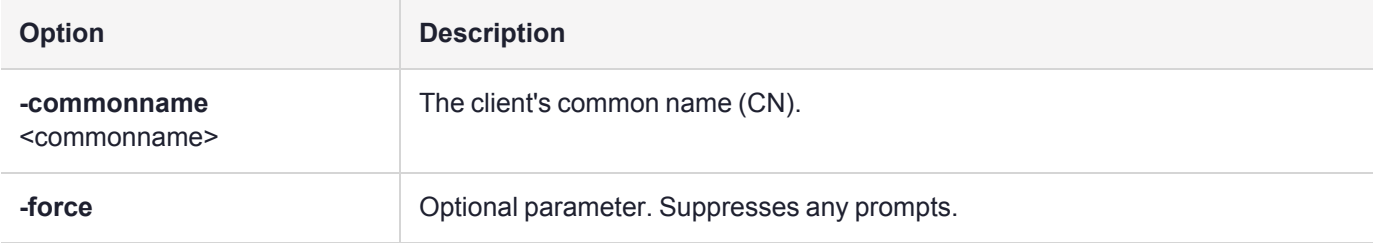

#### Example

```
C:\Program Files\SafeNet\LunaClient>pedServer -regen -commonname win2016_server -force
Ped Server Version 1.0.6 (10006)
```

```
Private Key created and written to: C:\Program Files\SafeNet\LunaClient\cert\client\win2016
serverKey.pem
Certificate created and written to: C:\Program Files\SafeNet\LunaClient\cert\client\win2016
server.pem
```
<span id="page-97-0"></span>Successfully regenerated the client certificate.

## pedclient

Use the **pedclient** commands to start, stop, and configure the PEDclient service.

#### **Syntax**

**pedclient -mode**

**assignid config deleteid releaseid setid show**

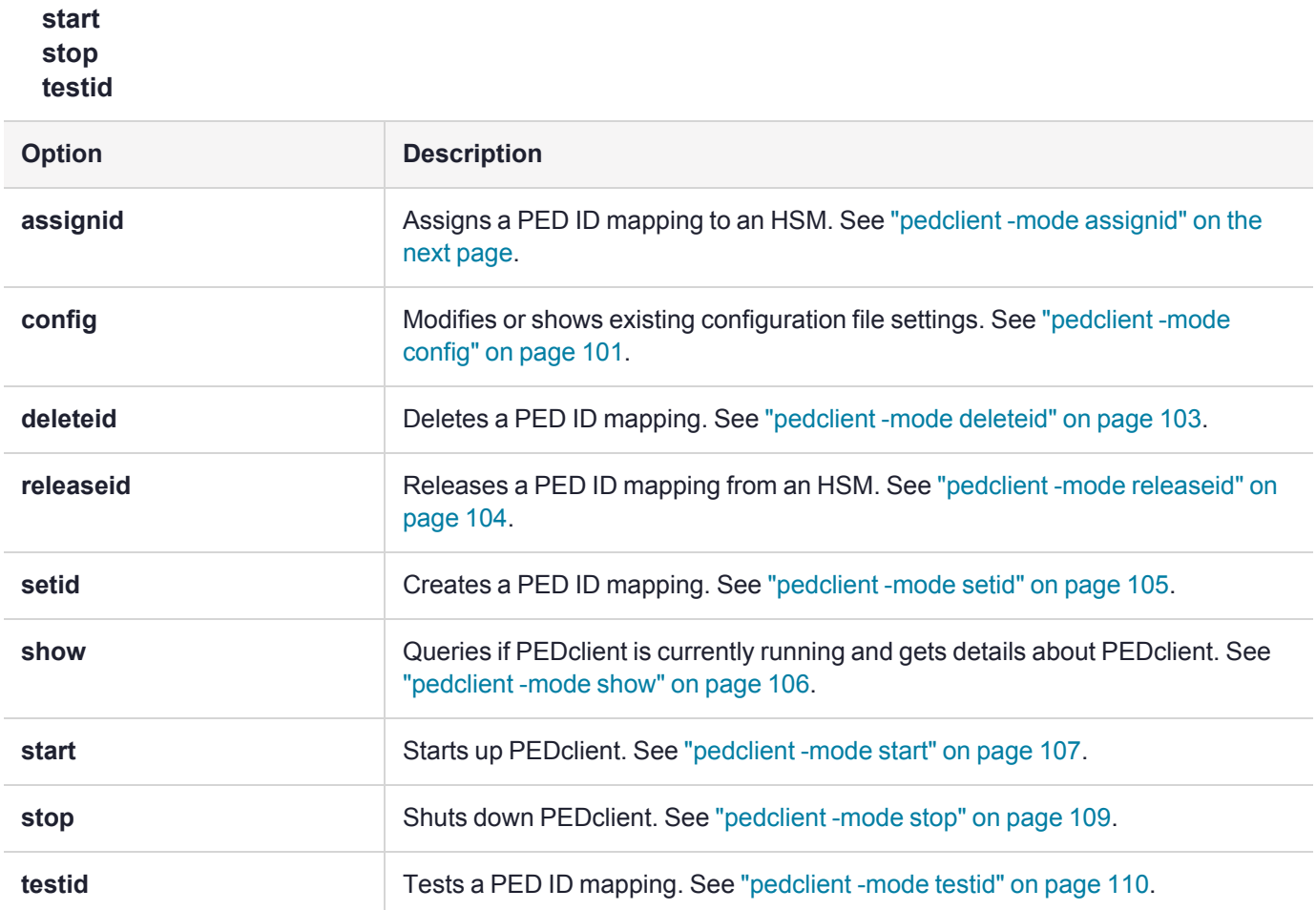

# <span id="page-99-0"></span>pedclient -mode assignid

Assigns a PED ID mapping to a specified HSM.

### **Syntax**

**pedclient -mode assignid -id** <pedid> **-id\_serialnumber** <serial> [**-logfilename** <filename>] [**-loginfo** <0 or 1>] [**-logwarning** <0 or 1>] [**-logerror** <0 or 1>] [**-logtrace** <0 or 1>] [**-maxlogfilesize** <size>] [**-locallogger**]

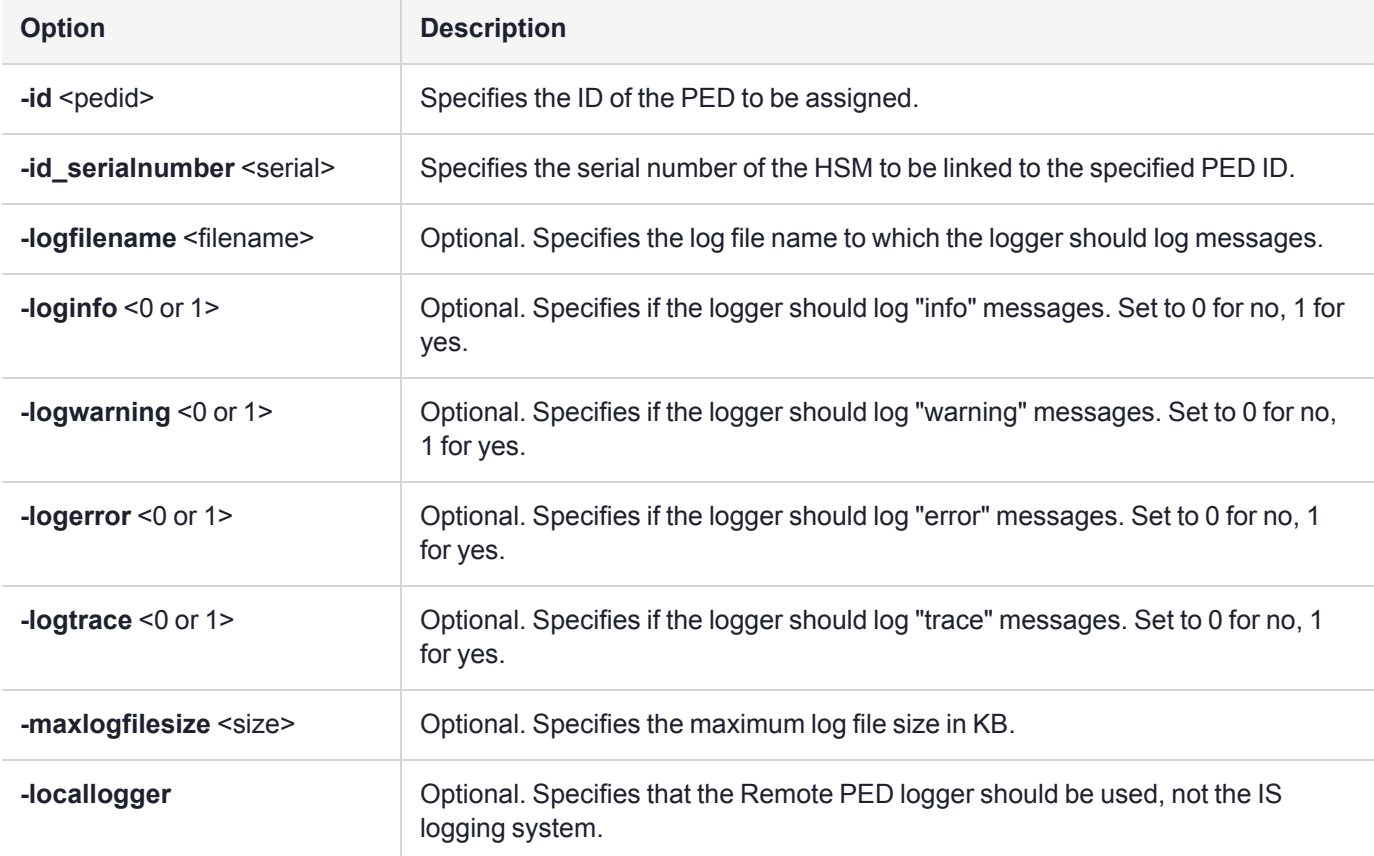

## Example

C:\Program Files\Safenet\LunaClient>pedClient –mode assignid -id 1234 -id\_serialnumber 123456789

# <span id="page-100-0"></span>pedclient -mode config

Modifies or shows existing configuration file settings.

#### **Syntax**

**pedclient -mode config -show -set** [**-eadmin** <0 or 1>] [**-idletimeout** <int>] **[-ignoreideltimeout]** [ **socketreadtimeout** <int>] [**-socketwritetimeout** <int>] [**-shutdowntimeout** <int>] [**-pstartuptimeout** <int>][ **pshutdowntimeout** <int>] [**-logfilename** <filename>] [**-loginfo** <0 or 1>] [**-logwarning** <0 or 1>] [**-logtrace** <0 or 1>] [**-maxlogfilesize** <size>] [**-locallogger**]

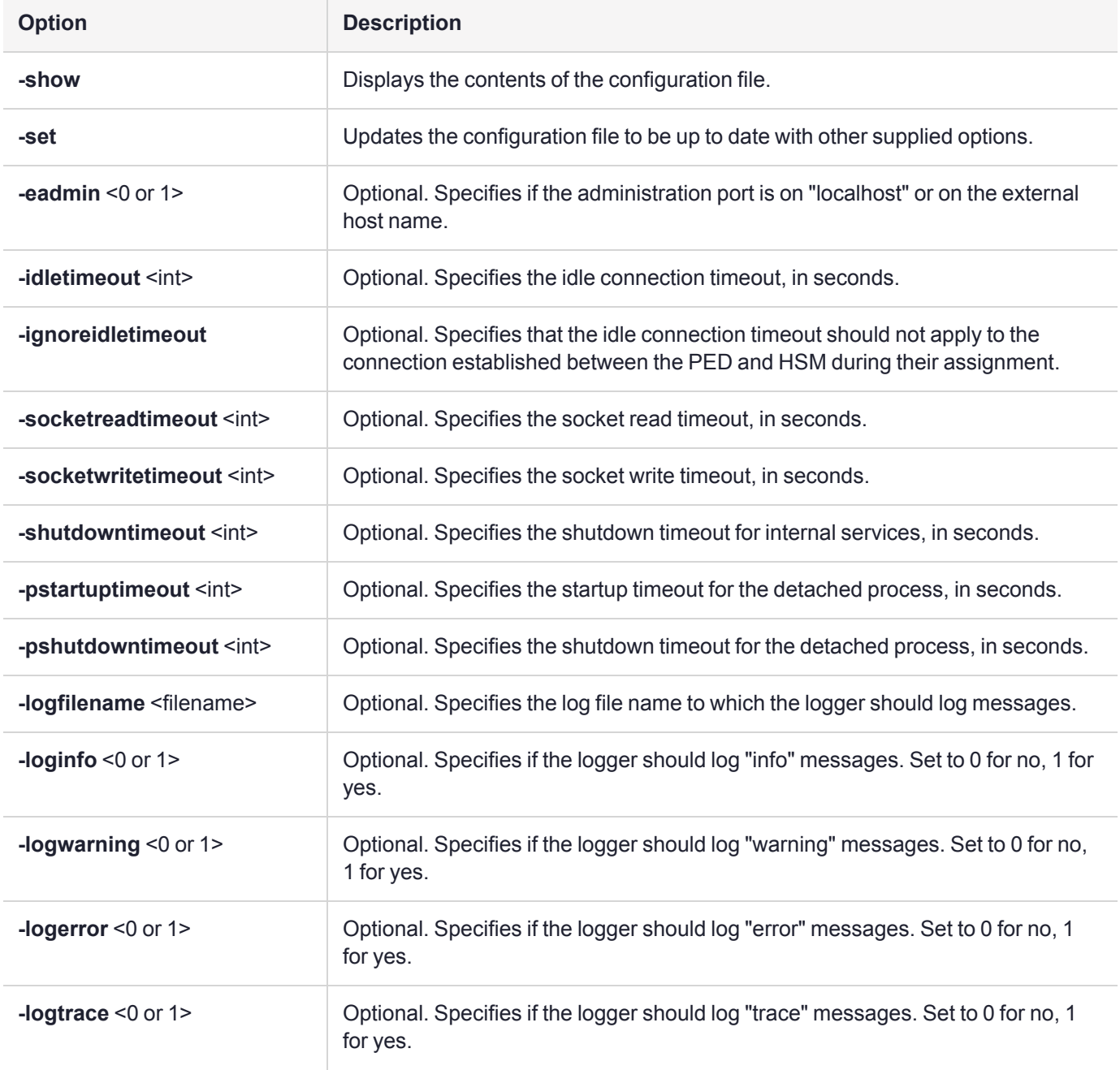

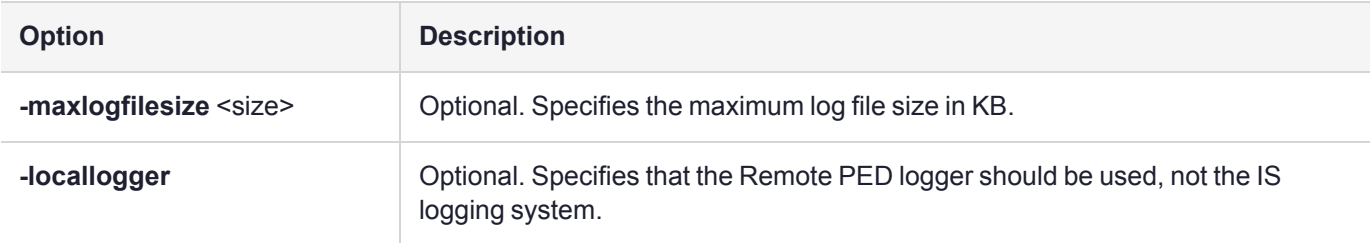

## Example

C:\Program Files\Safenet\LunaClient>pedClient –mode config -show

## <span id="page-102-0"></span>pedclient -mode deleteid

Deletes a PED ID mapping between a specified Luna PED and PEDserver.

#### **Syntax**

**pedclient -mode deleteid -id** <PED\_ID> [**-logfilename** <filename>] [**-loginfo** <0 or 1>] [**-logwarning** <0 or 1>] [**-logerror** <0 or 1>] [**-logtrace** <0 or 1>] [**-maxlogfilesize** <size>] [**-locallogger**]

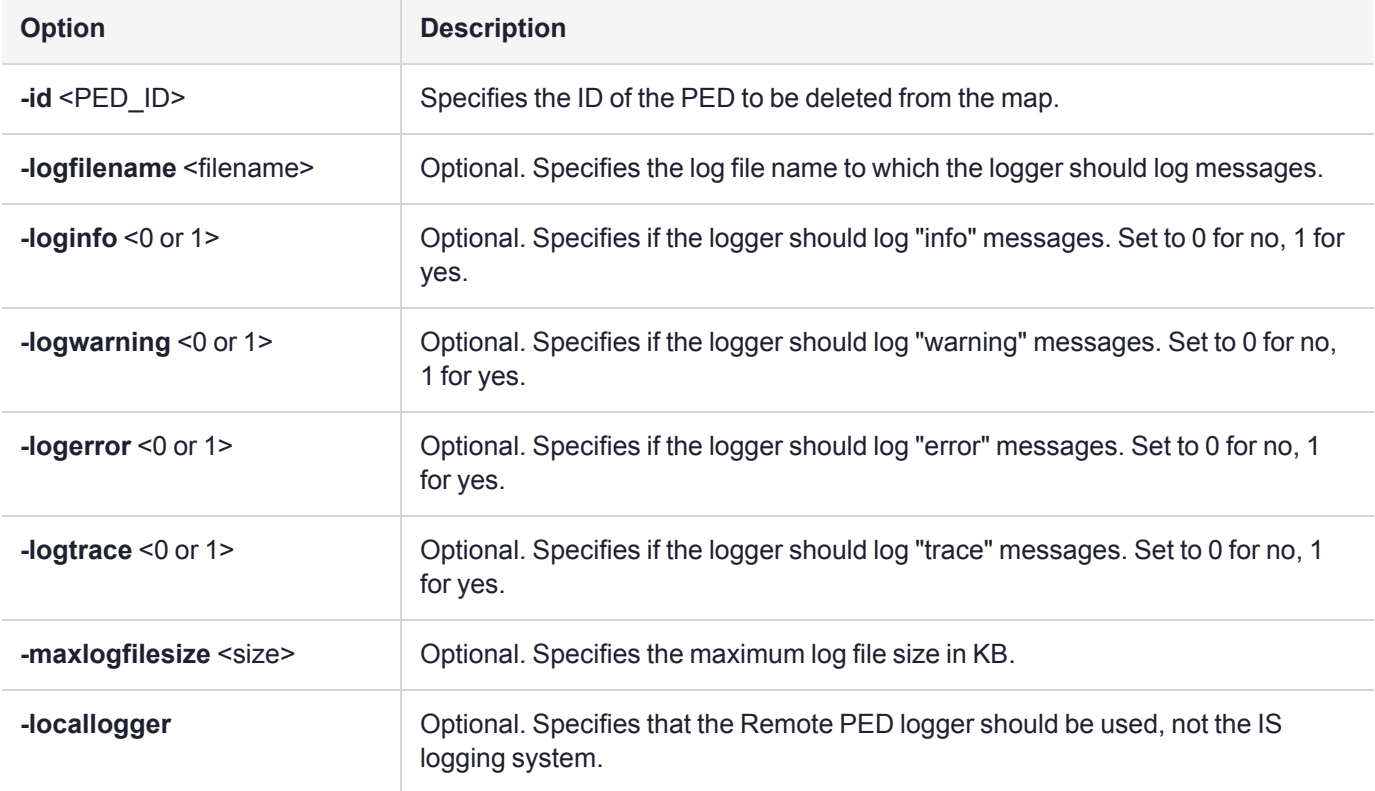

### Example

C:\Program Files\Safenet\LunaClient>pedClient –mode deleteid -id 1234

# <span id="page-103-0"></span>pedclient -mode releaseid

Releases a PED ID mapping from the HSM it was assigned to.

#### **Syntax**

**pedclient -mode releaseid -id** <PED\_ID> [**-logfilename** <filename>] [**-loginfo** <0 or 1>] [**-logwarning** <0 or 1>] [**-logerror** <0 or 1>] [**-logtrace** <0 or 1>] [**-maxlogfilesize** <size>] [**-locallogger**]

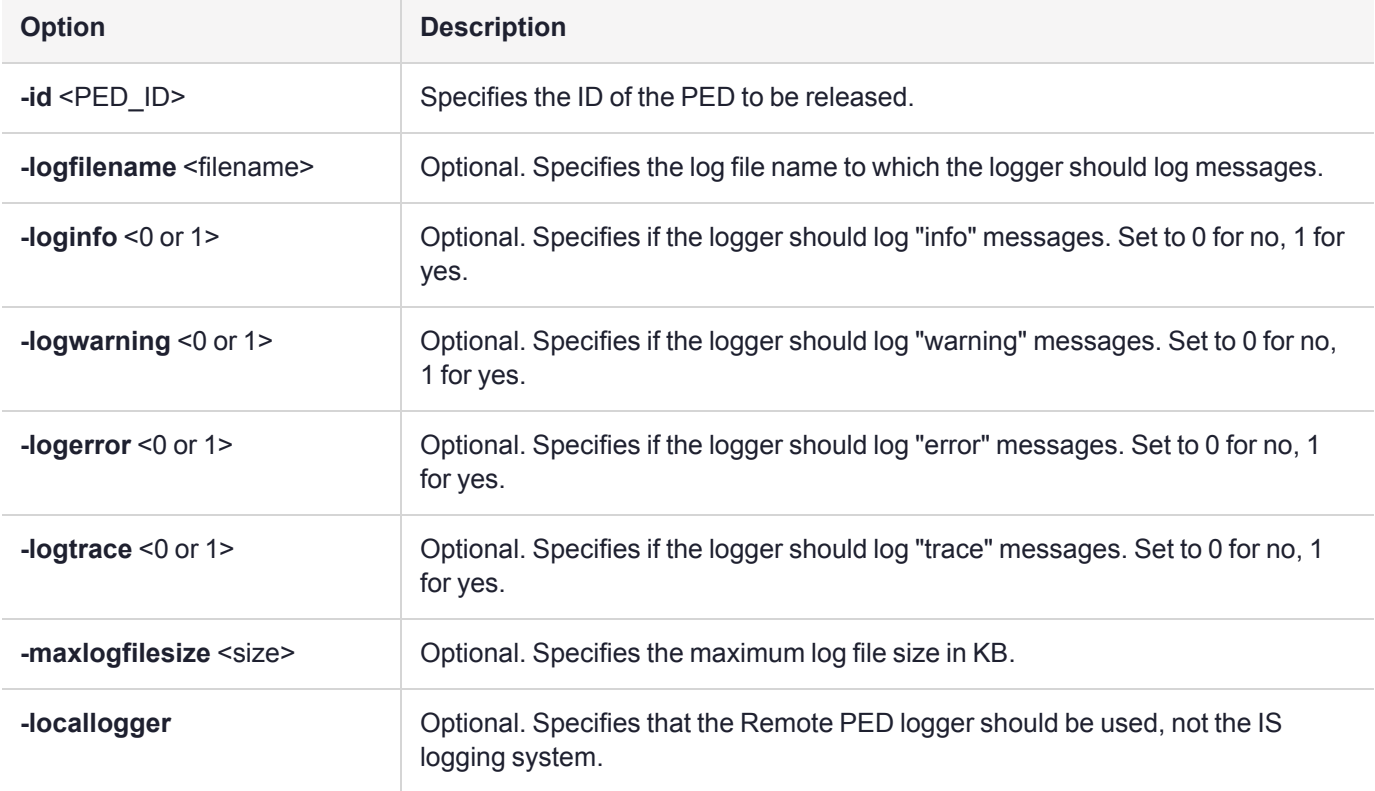

### Example

C:\Program Files\Safenet\LunaClient>pedClient –mode releaseid -id 1234

# <span id="page-104-0"></span>pedclient -mode setid

Creates a PED ID mapping between a specified Luna PED and PEDserver.

### **Syntax**

**pedclient -mode setid -id** <PED\_ID> **-id\_ip** <hostname> **-id\_port** <port> [**-logfilename** <filename>] [**-loginfo** <0 or 1>] [**-logwarning** <0 or 1>] [**-logerror** <0 or 1>] [**-logtrace** <0 or 1>] [**-maxlogfilesize** <size>] [ **locallogger**]

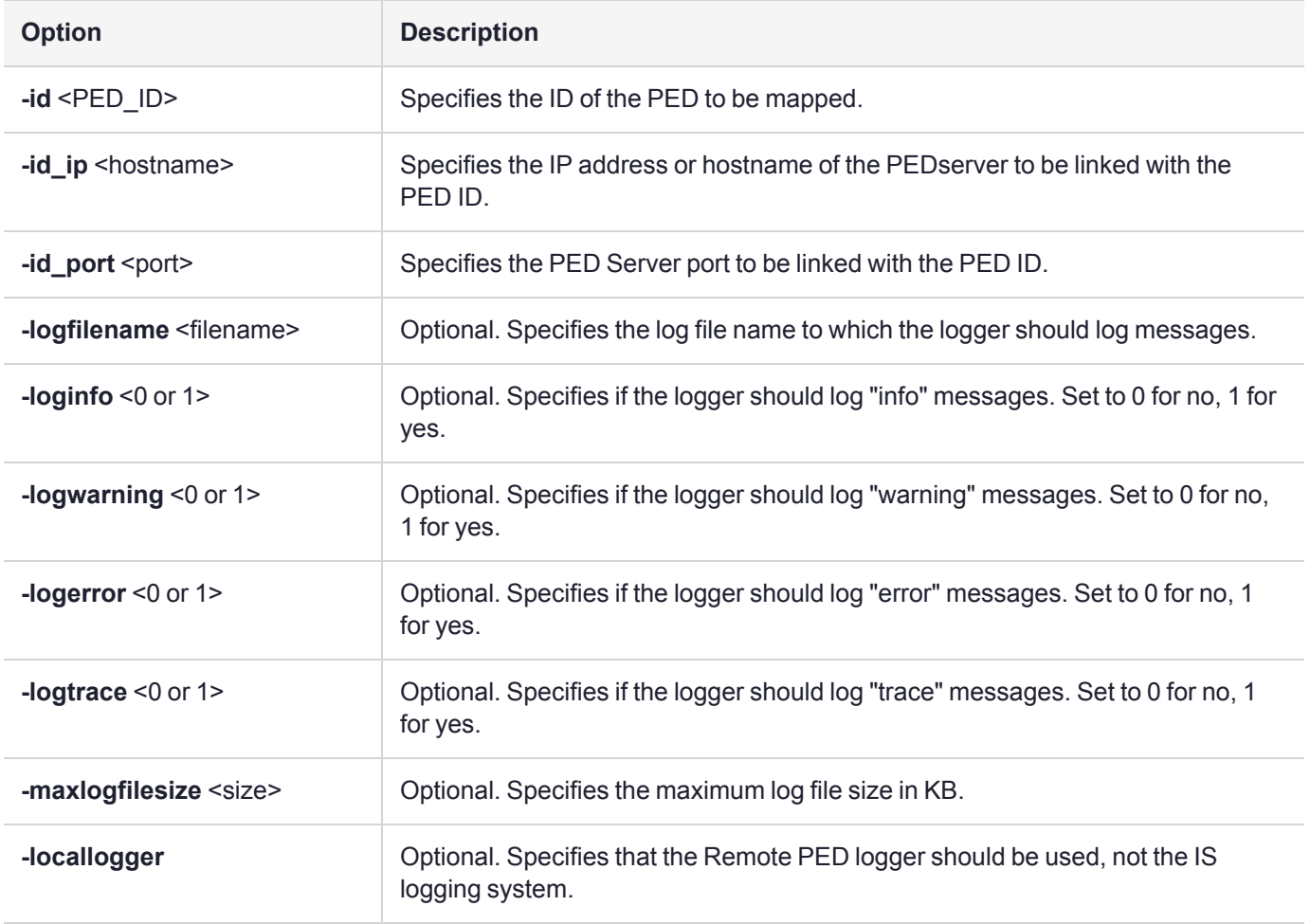

### Example

C:\Program Files\Safenet\LunaClient>pedClient –mode setid -id 1234 -id\_ip myhostname -id\_port 3456

# <span id="page-105-0"></span>pedclient -mode show

Queries if PEDclient is currently running and gets details about PEDclient.

### **Syntax**

**pedclient** -mode show [-admin <admin port number>] [-eadmin <0 or 1>] [-socketreadtimeout <int>] [**socketwritetimeout** <int>] [**-logfilename** <filename>] [**-loginfo** <0 or 1>] [**-logwarning** <0 or 1>] [**-logtrace** <0 or 1>] [**-maxlogfilesize** <size>] [**-locallogger**]

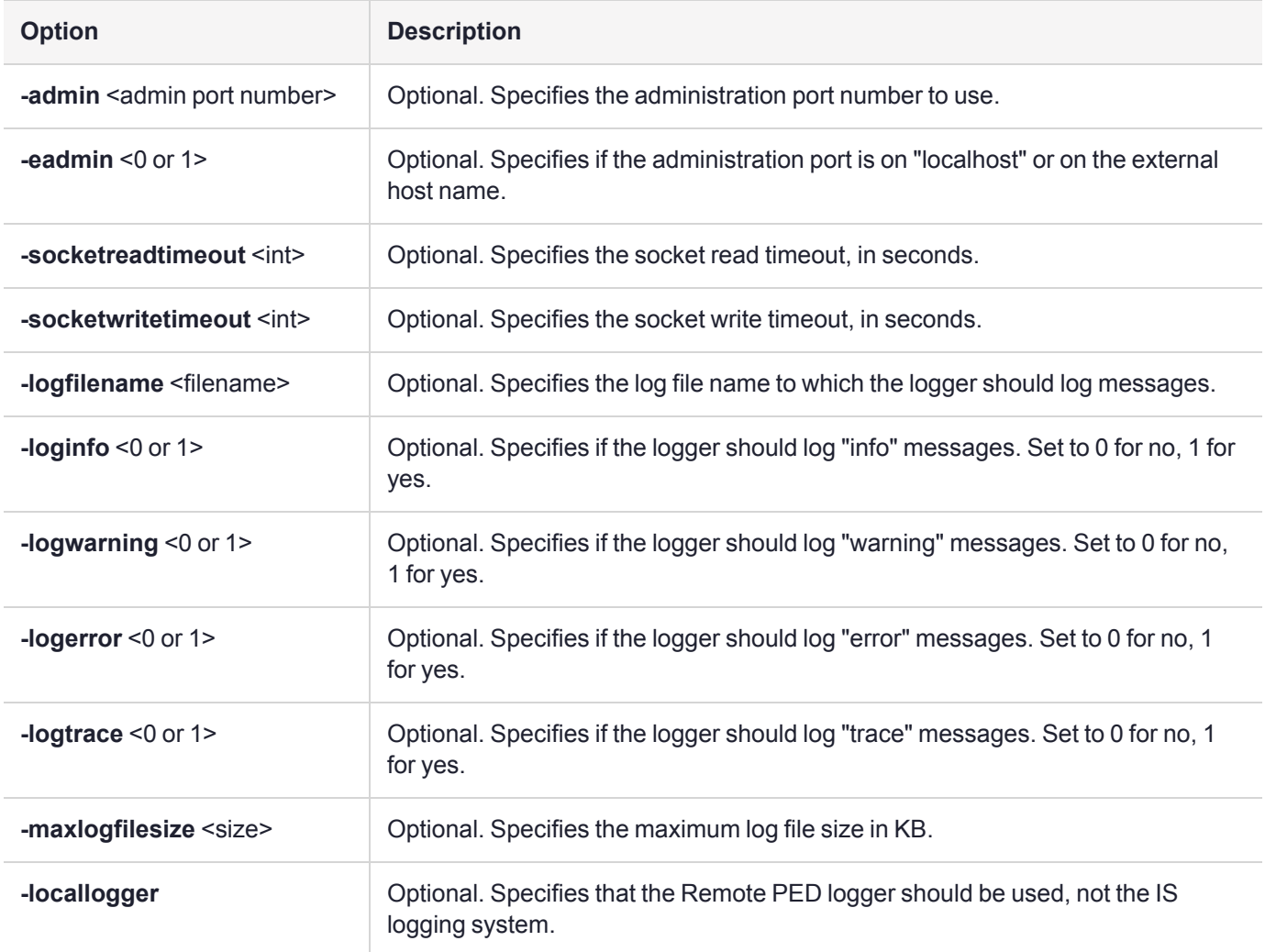

## Example

C:\Program Files\Safenet\LunaClient>pedClient –mode show

# <span id="page-106-0"></span>pedclient -mode start

Starts up the PEDclient.

### **Syntax**

**pedclient -mode start** [**-winservice**] [**-eadmin** <0 or 1>] [**-idletimeout** <int>] [**-socketreadtimeout** <int>] [ **socketwritetimeout** <int>] [**-shutdowntimeout** <int>] [**-pstartuptimeout** <int>][**-pshutdowntimeout** <int>] [ **logfilename** <filename>] [**-loginfo** <0 or 1>] [**-logwarning** <0 or 1>] [**-logtrace** <0 or 1>] [**-maxlogfilesize** <size>] [**-locallogger**]

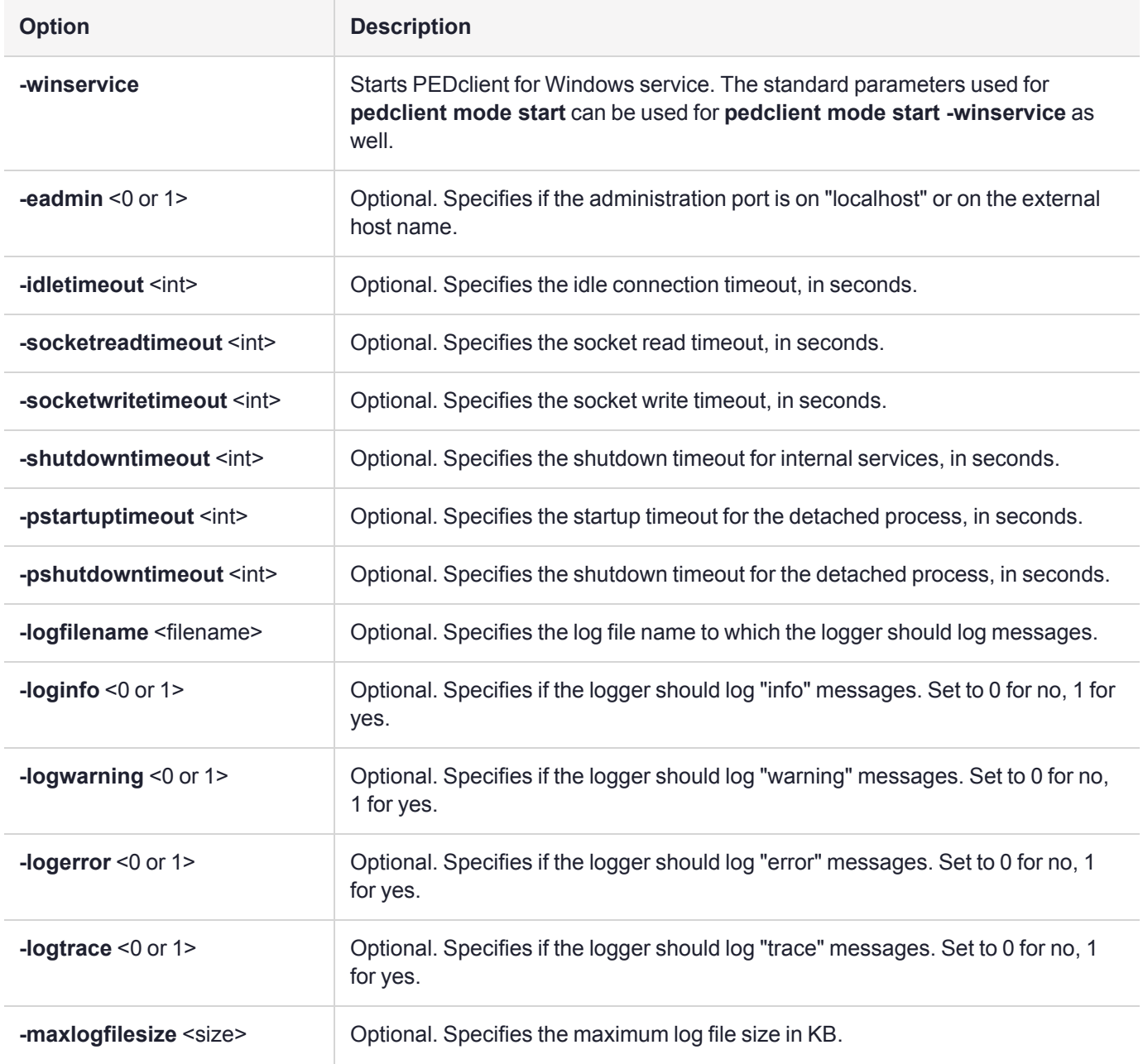

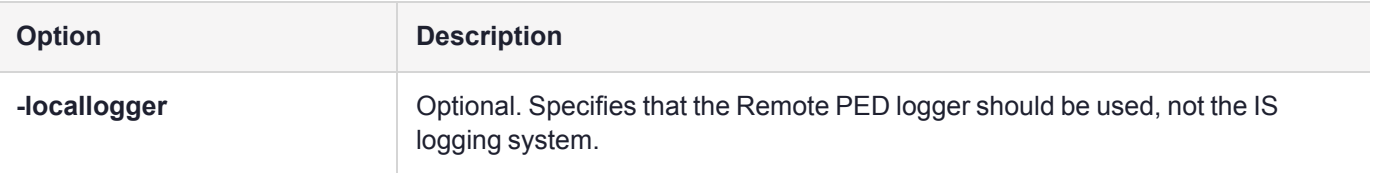

## Example

C:\Program Files\Safenet\LunaClient>pedClient –mode start
# pedclient -mode stop

Shuts down PEDclient.

### **Syntax**

**pedclient -mode stop** [**-eadmin** <0 or 1>] [**-socketreadtimeout** <int>] [**-socketwritetimeout** <int>] [ **shutdowntimeout** <int>] [**-pstartuptimeout** <int>][**-pshutdowntimeout** <int>] [**-logfilename** <filename>] [ **loginfo** <0 or 1>] [**-logwarning** <0 or 1>] [**-logtrace** <0 or 1>] [**-maxlogfilesize** <size>] [**-locallogger**]

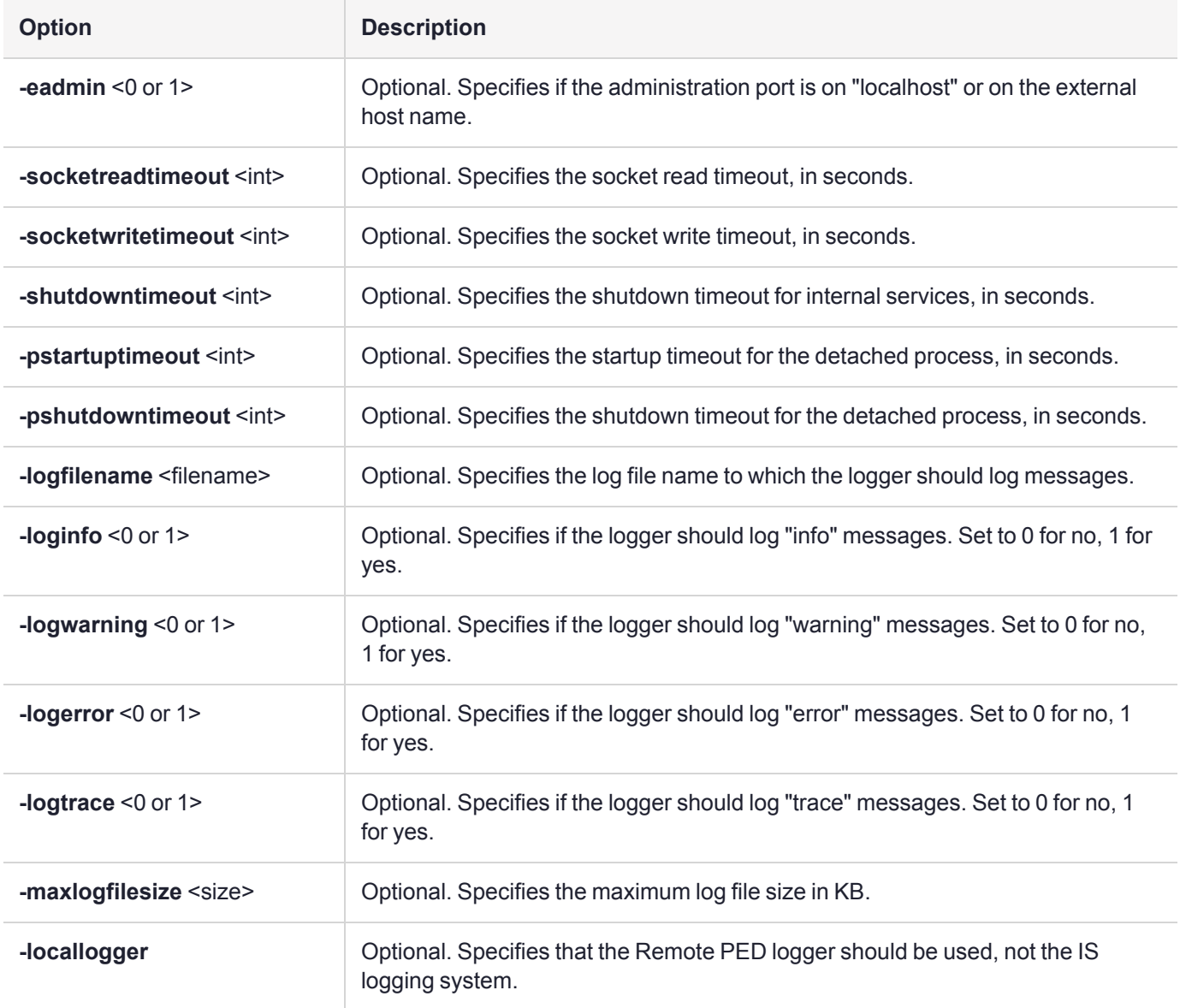

### Example

C:\Program Files\Safenet\LunaClient>pedClient –mode stop

# pedclient -mode testid

Tests a PED ID mapping between a specified Luna PED and PEDserver.

### **Syntax**

**pedclient -mode testid -id** <PED\_ID> [**-logfilename** <filename>] [**-loginfo** <0 or 1>] [**-logwarning** <0 or 1>] [ **logerror** <0 or 1>] [**-logtrace** <0 or 1>] [**-maxlogfilesize** <size>] [**-locallogger**]

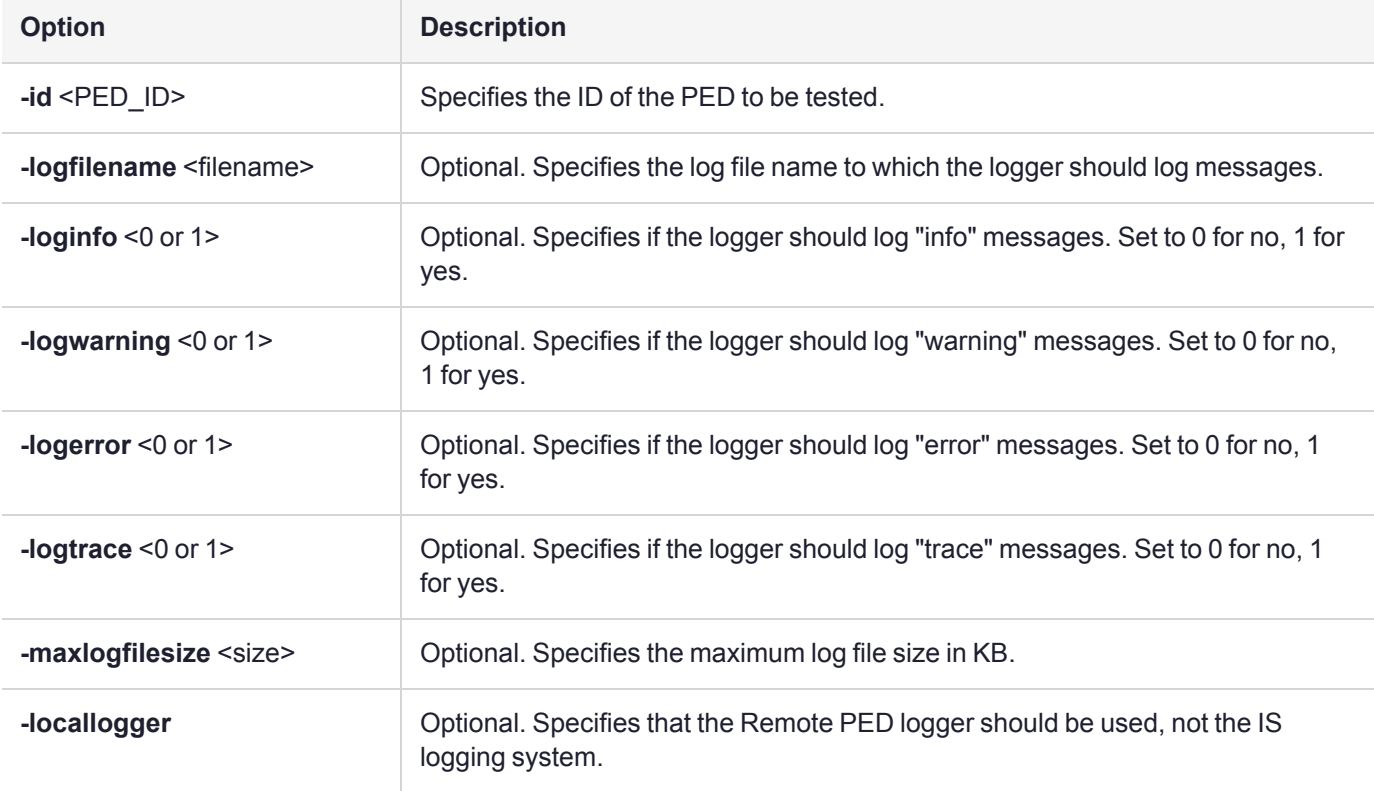

### Example

C:\Program Files\Safenet\LunaClient>pedClient –mode testid -id 1234

# **CHAPTER 3:** Audit Logging

Each event that occurs on the HSM can be recorded in the HSM event log, allowing you to audit your HSM usage. The HSM event log is viewable and configurable only by the **audit** user role. This **audit** role is disabled by default and must be explicitly enabled.

This chapter describes how to use audit logging to provide security audits of HSM activity. It contains the following sections:

- **>** "Audit Logging General Advice and [Recommendations" on](#page-119-0) page 120
- **>** "Logging In as [Auditor" on](#page-120-0) page 121
- **>** ["Configuring](#page-121-0) and Using Audit Logging" on page 122
- **>** "Remote Audit [Logging" on](#page-126-0) page 127
- **>** "Changing the Auditor [Credentials" on](#page-127-0) page 128
- **>** "Audit Log [Categories](#page-128-0) and HSM Events" on page 129
- **>** "Audit Log [Troubleshooting" on](#page-136-0) page 137

### Audit Logging Features

The following list summarizes the functionality of the audit logging feature:

- **>** Log entries originate from the Luna Network HSM 7 the feature is implemented via HSM firmware (rather than in the library) for maximum security.
- **>** Log origin is assured.
- **>** Logs and individual records can be validated by any Luna Network HSM 7 that is a member of the same domain.
- **>** Audit Logging can be performed on password-authenticated and multifactor quorum-authenticated (both FIPS 140-2 level 3) configurations, but these configurations may not validate each other's logs - see the "same domain" requirement, above.
- **>** Each entry includes the following:
	- **•** When the event occurred
	- **•** Who initiated the event (the authenticated entity)
	- **•** What the event was
	- **•** The result of the logging event (success, error, etc.)
- **>** Multiple categories of audit logging are supported, configured by the audit role.
- **>** Audit management is a separate role the role creation does not require the presence or co-operation of the Luna Network HSM 7 SO.
- **>** The category of audit logging is configurable by (and only by) the audit role.
- **>** Audit log integrity is ensured against the following:
- **•** Truncation erasing part of a log record
- **•** Modification modifying a log record
- **•** Deletion erasing of the entire log record
- **•** Addition writing of a fake log record
- **>** Log origin is assured.
- **>** The following critical events are logged unconditionally, regardless of the state of the audit role (initialized or not):
	- **•** Tamper
	- **•** Decommission
	- **•** Zeroization
	- **•** SO creation
	- **•** Audit role creation

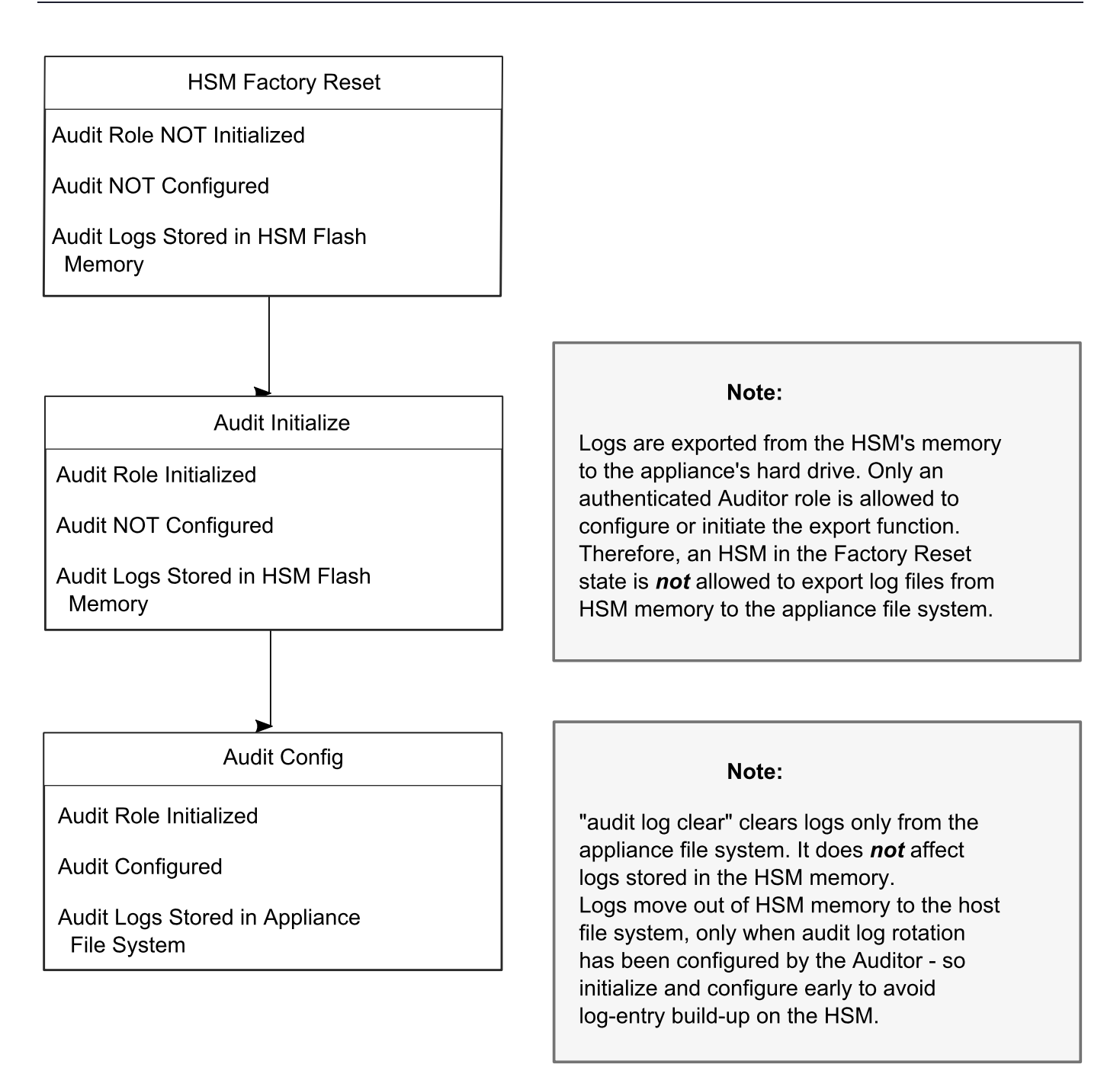

### **Types of events included in the logs**

The events that are included in the log is configurable by the audit role. The types of events that can be logged include the following:

- **>** log access attempts (logins)
- **>** log HSM management (init/reset/etc)
- **>** key management events (key create/delete)
- **>** asymmetric key usage (sig/ver)
- **>** first asymmetric key usage only (sig/ver)
- **>** symmetric key usage (enc/dec)
- **>** first symmetric key usage only (enc/dec)
- **>** log messages from CA\_LogExternal
- **>** log events relating to log configuration

Each of these events can be logged if they fail, succeed, or both.

#### **Event log storage**

When the HSM logs an event, the log is stored on the HSM. The audit user cannot view these log entries. Before a log can be viewed, it must be rotated. Log rotation saves the log entries on the HSM to the HSM appliance, where they can be viewed. Log records are HMACed using an audit log secret to ensure their authenticity. The audit log secret is unique to the HSM where the log was created, and is required to view the HSM event logs. The secret can be exported, allowing you to view and verify the logs on another HSM.

#### **Audit log locations in the HSM appliance**

When viewing HSM appliance information (like [status](../../../../../../../Content/lunash/commands/status/status_disk.htm) disk), you might see mention of two log-file locations.

- **>** The folder /var/audit receives the HSM audit logs only. This is for HSM events and cryptographic operations. *No* information about host system events is logged here.
- **>** The folder /var/log/audit is for the appliance operating system (host system) audit logs. *No* information about cryptographic operations is logged here.

#### **Event logging impacts HSM performance**

Each audit log record generated requires HSM resources. Configuring event logging to record most, or all, events may have an impact on HSM performance. You may need to adjust your logging configuration to provide adequate logging without significantly affecting performance. By default, only critical events are logged, imposing virtually no load on the HSM.

### Audit limitations and Controlled tamper recovery state

The following conditions apply when HSM Policy "48: Do controlled tamper recovery" is enabled (default setting).

- **>** Auditor (the Audit role) cannot verify the integrity of audit logs until after recovery from tamper.
- **>** Auditor cannot be initialized when the HSM is in controlled tamper recovery state.
- **>** Existing Audit role can login when in controlled tamper recovery state.
- **>** Existing Audit role cannot make audit config changes when in controlled tamper recovery state.
- **>** Existing Audit role cannot export the audit secret when in controlled tamper recovery state.

### The Audit Role

The audit logging function is controlled by two roles on Luna Network HSM 7, that must be used together:

- **>** The "audit" appliance account (use SSH or PuTTy to log in as "audit", instead of "admin", or "operator", or "monitor", etc.)
- **>** The "audit" HSM account (accessible only if you have logged into the appliance as "audit"; this account must be initialized)

On Luna Network HSM 7, the audit logging is managed by an audit user (an appliance system role), in combination with the HSM audit role, through a set of LunaSH commands. The audit user can perform only the audit-logging related tasks and self-related tasks. Other HSM appliance users, such as admin, operator, and monitor, have no access to the audit logging commands.

A default appliance (LunaSH) audit user is automatically created, but must be enabled. Upon first login, the audit user is asked to change their password. That appliance audit user would need to initialize the HSM audit role first, before being able to administer the audit logging. The Luna Network HSM 7 admin user can create more audit users when necessary.

To simplify configuration,

- **>** The maximum log file size is capped at 50 MB.
- **>** The log path is kept internal.
- **>** The rotation offset is set at 0.

### **Audit User on the Appliance**

The appliance audit user is a standard user account on Luna Network HSM 7, with default password "PASSWORD" (without the quotation marks). By default, the appliance audit user is disabled. Therefore, you must enable it in LunaSH before it becomes available. See user [enable](../../../../../../../Content/lunash/commands/user/user_enable.htm) for the command syntax.

#### **Audit Role on the HSM**

A Luna Network HSM 7 Audit role allows complete separation of Audit responsibilities from the HSM Security Officer (HSM SO), the Crypto Officer(or User), and other HSM roles. If the Audit role is initialized, the HSM and Partition SOs are prevented from working with the log files, and auditors are unable to perform administrative tasks on the HSM. As a general rule, the Audit role should be created before the HSM Security Officer role, to ensure that all important HSM operations (including those that occur during initialization), are captured.

Use the LunaSH command **audit init** to initialize the audit role, as described in [audit](../../../../../../../Content/lunash/commands/audit/audit_init.htm) init.

### **Password-authenticated HSMs**

For Luna Network HSM 7s with Password Authentication, the auditor role logs into the HSM to perform their activities using a password. After initializing the Audit role on a password-authenticated HSM, log in as the Auditor and set the domain (see role [setdomain](../../../../../../../Content/lunacm/commands/role/role_setdomain.htm)). This step is required before setting logging parameters or the log filepath, or importing/exporting audit logs.

#### **Multifactor Quorum-authenticated HSMs**

For Luna Network HSM 7s with multifactor quorum authentication, the auditor role logs into the HSM to perform their activities using the Audit (white) PED key.

### **Role Initialization**

Creating the Audit role (and imprinting the white PED key for multifactor quorum-authenticated HSMs) does not require the presence or cooperation of the HSM SO.

### **Appliance Audit User Available Commands**

The Audit role has a limited set of operations available to it, on the HSM, as reflected in the reduced command set available to the "audit" user when logged in to the shell (LunaSH).

```
login as: audit
audit@192.20.11.78's password:
Last login: Fri Mar 31 09:37:53 2020 from 10.124.0.31
Luna SA 7.7.0 Command Line Shell - Copyright (c) 2001-2020 SafeNet, Inc. All rights reserved.
lunash:>help
The following top-level commands are available:
Name (short) Description
 --------------------------------------------------------------------------------
help he Get Help
exit e Exit Luna Shell
hsm h s \rightarrow Hsm
audit a a > Audit
my \longrightarrow My
```
network n > Network

### Audit Log Secret

The HSM creates a log secret unique to the HSM, computed during the first initialization after manufacture. The log secret resides in flash memory (permanent, non-volatile memory), and is used to create log records that are sent to a log file. Later, the log secret is used to prove that a log record originated from a legitimate HSM and has not been tampered with.

### **Log Secret and Log Verification**

The 256-bit log secret which is used to compute the HMACs is stored in the parameter area on the HSM. It is set the first time an event is logged. It can be exported from one HSM to another so that a particular sequence of log messages can be verified by the other HSM. Conversely, it can be imported from other HSMs for verification purpose.

To accomplish cross-HSM verification, the HSM generates a key-cloning vector (KCV, a.k.a. the Domain key) for the audit role when it is initialized. The KCV can then be used to encrypt the log secret for export to the HOST.

To verify a log that was generated on another HSM, assuming it is in the same domain, we simply import the wrapped secret, which the HSM subsequently decrypts; any records that are submitted to the host for verification will use this secret thereafter.

When the HSM exports the secret, it calculates a 32-bit checksum which is appended to the secret before it is encrypted with the KCV.

When the HSM imports the wrapped secret, it is decrypted, and the 32-bit checksum is calculated over the decrypted secret. If this doesn't match the decrypted checksum, then the secret that the HSM is trying to import comes from a system on a different domain, and an error is returned.

To verify a log generated on another HSM, in the same domain, the host passes to the target HSM the wrapped secret, which the target HSM subsequently decrypts; any records submitted to the target HSM for verification use this secret thereafter.

Importing a log secret from another HSM does not overwrite the target log secret because the operation writes the foreign log secret only to a separate parameter area for the wrapped log secret.

**CAUTION!** Once an HSM has imported a wrapped log secret from another HSM, it must export and then re-import its own log secret in order to verify its own logs again.

### Audit Log Records

A log record consists of two fields – the log message and the HMAC for the previous record. When the HSM creates a log record, it uses the log secret to compute the SHA256-HMAC of all data contained in that log message, plus the HMAC of the previous log entry. The HMAC is stored in HSM flash memory. The log message is then transmitted, along with the HMAC of the previous record, to the host. The host has a logging daemon to receive and store the log data on the host hard drive.

For the first log message ever returned from the HSM to the host there is no previous record and, therefore, no HMAC in flash. In this case, the previous HMAC is set to zero and the first HMAC is computed over the first log message concatenated with 32 zero-bytes. The first record in the log file then consists of the first log message plus 32 zero-bytes. The second record consists of the second message plus  $HMAC1 = HMAC$  (message1 || 0x0000). This results in the organization shown below.

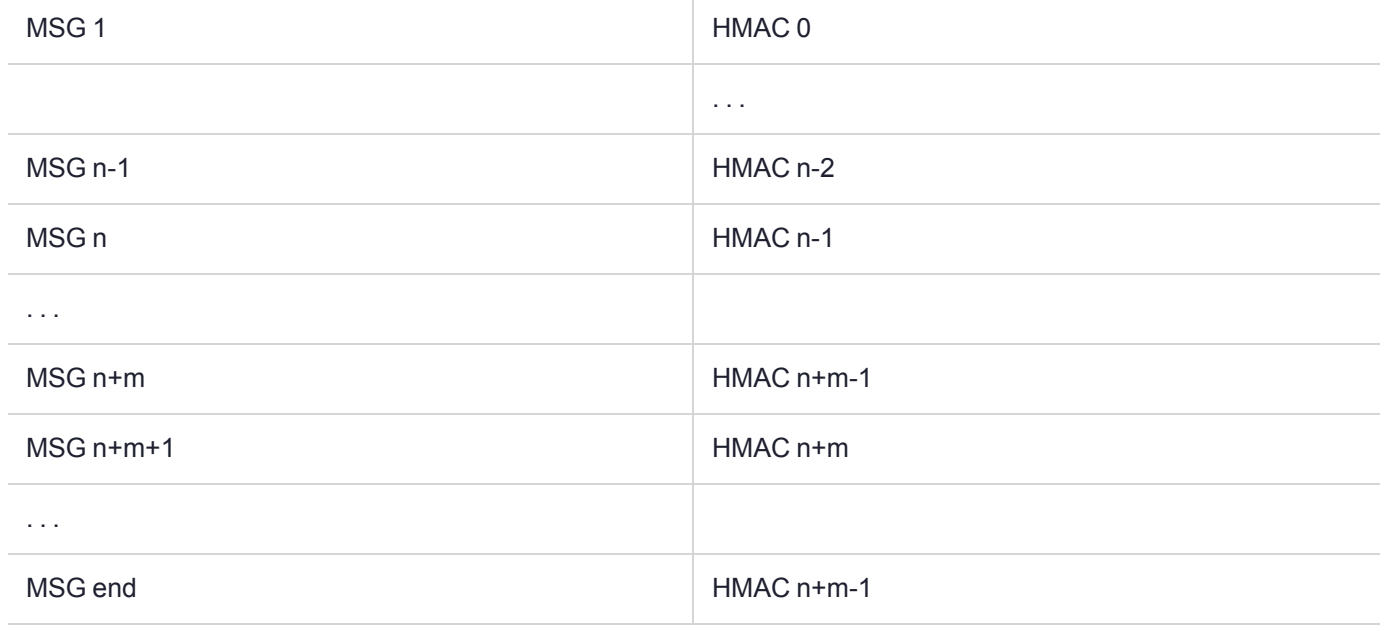

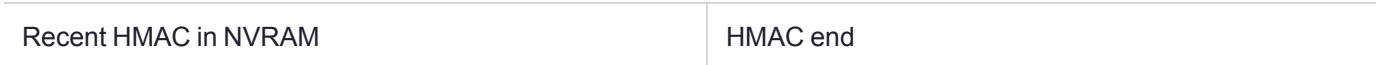

To verify a sequence of *m* log records which is a subset of the complete log, starting at index *n*, the host must submit the data illustrated above. The HSM calculates the HMAC for each record the same way as it did when the record was originally generated, and compares this HMAC to the value it received. If all of the calculated HMACs match the received HMACs, then the entire sequence verifies. If an HMAC doesn't match, then the associated record and all following records can be considered suspect. Because the HMAC of each message depends on the HMAC of the previous one, inserting or altering messages would cause the calculated HMAC to be invalid.

The HSM always stores the HMAC of the most-recently generated log message in flash memory. When checking truncation, the host would send the newest record in its log to the HSM; and, the HSM would compute the HMAC and compare it to the one in flash. If it does not match, then truncation has occurred.

### Audit Log Message Format

Each message is a fixed-length, comma delimited, and newline-terminated string. The table below shows the width and meaning of the fields in a message.

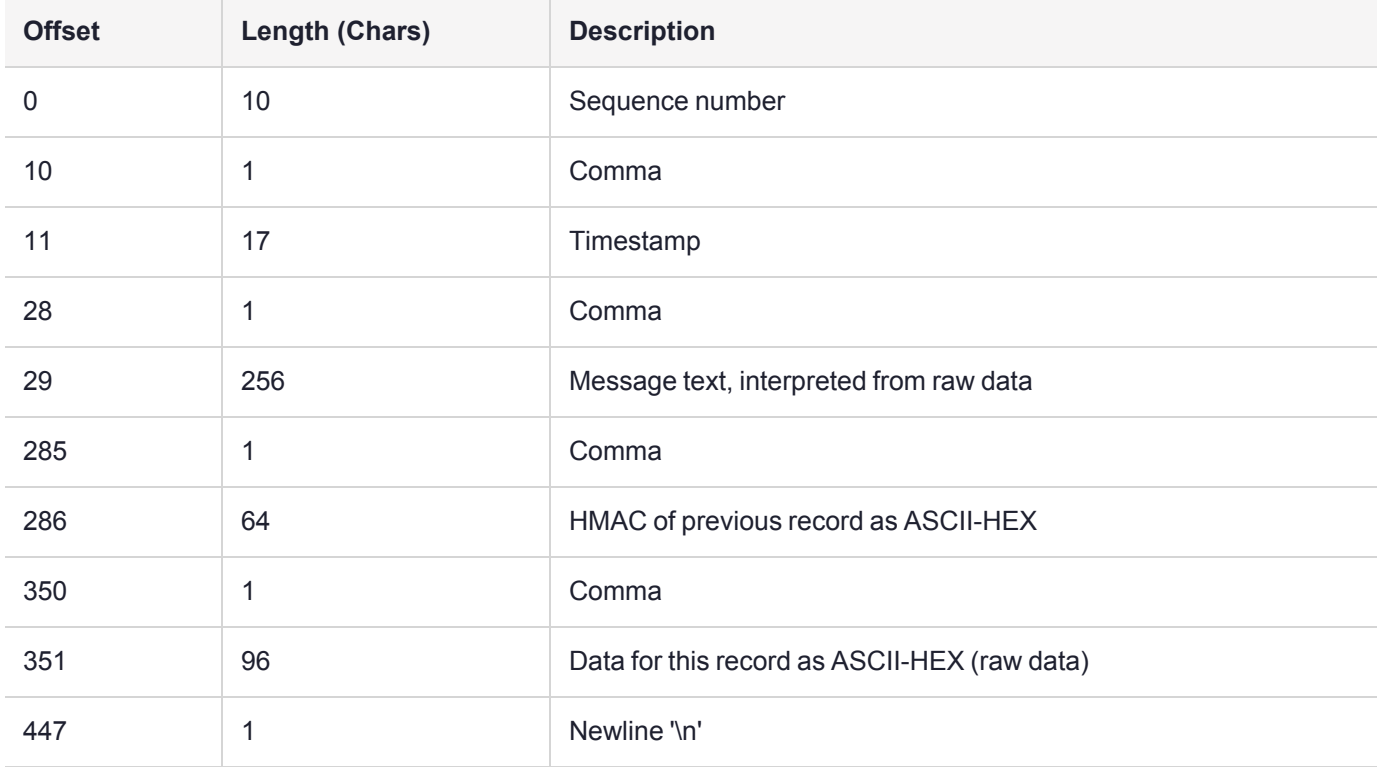

The raw data for the message is stored in ASCII-HEX form, along with a human-readable version. Although this format makes the messages larger, it simplifies the verification process, as the HSM expects to receive raw data records.

### **Example**

The following example shows a sample log record. It is separated into multiple lines for readability even though it is a single record. Some white spaces are also omitted.

38,12/08/13 15:30:50,session 1 Access 2147483651:22621 operation LUNA\_CREATE\_CONTAINER returned LUNA RET SM\_UNKNOWN\_TOSM\_STATE(0x00300014) (using PIN (entry=LUNA\_ENTRY\_DATA\_AREA)), 29C51014B6F131EC67CF48734101BBE301335C25F43EDF8828745C40755ABE25, 2600001003600B00EA552950140030005D580000030000800100000000000000000000000000000000000000 The sequence number is "38". The time is "12/08/13 15:30:50".

The log message is "session 1 Access 2147483651:22621 operation LUNA CREATE CONTAINER returned LUNA RET SM UNKNOWN TOSM STATE(0x00300014) (using PIN (entry=LUNA ENTRY DATA AREA))".

In the message text, the "who" is the session identified by "session 1 Access 2147483651:22621" (the application is identified by the access ID major = 2147483651, minor = 22621).

The "what" is "LUNA CREATE CONTAINER".

The operation status is "LUNA RET SM\_UNKNOWN\_TOSM\_STATE(0x00300014)".

The HMAC of previous record is "29C51014B6F131EC67CF48734101BBE301335C25F43EDF8828745C40755ABE25".

The remainder is the raw data for this record as ASCII-HEX.

- **>** The "who" is LunaSH session "session 1 Access 2147483651:22621" (identified by the lunash access ID major = 2147483651, minor = 22621).
- **>** The "what" is "LUNA\_CREATE\_CONTAINER".
- **>** The operation status is "LUNA\_RET\_SM\_UNKNOWN\_TOSM\_STATE(0x00300014)".

### **Timestamping**

The HSM has an internal real-time clock (RTC). The RTC does not have a relevant time value until it is synchronized with the HOST system time. Because the HSM and the host time could drift apart over time, periodic re-synchronization is necessary. Only an authenticated Auditor is allowed to synchronize the time.

### **Time Reported in Log**

When you perform **audit show**, you might see a variance of a few seconds between the reported HSM time and the Host time. Any difference up to five seconds should be considered normal, as the HSM reads new values from its internal clock on a five-second interval. So, typically, Host time would show as slightly ahead.

### Log Capacity

The Luna Network HSM 7 appliance has approximately 220 GB of HDD capacity available for storing Audit logs.If you are logging everything the HSM does, this space can fill up completely over time if the Auditor does not periodically export logs off the appliance.

### **LOG FULL condition**

If you receive CKR\_LOG\_FULL, the log capacity has been reached, and all HSM operations will stop. This is to prevent the HSM from performing unlogged operations. In this condition, most HSM commands will not work; only commands that allow the Auditor to log in, clear the log storage, set the logging configuration, or reset the HSM to factory conditions are permitted.

See "Copying Log Files Off the [Appliance" on](#page-124-0) page 125 for details of this recovery procedure.

### Configuration Persists Unless Factory Reset is Performed

Audit logging configuration is not removed or reset upon HSM re-initialization or a tamper event. Factory reset or HSM decommission will remove the Audit user and configuration. Logs must be cleared by specific command. Therefore, if your security regime requires decommission at end-of-life, or prior to shipping an HSM, then explicit clearing of HSM logs should be part of that procedure.

This is by design, as part of separation of roles in the HSM. When the Audit role exists, the HSM SO cannot modify the logging configuration, and therefore cannot hide any activity from auditors.

### NTLS is stopped but log still records LUNA\_OPEN\_SESSION/LUNA\_CLOSE\_ SESSION messages

LUNA\_OPEN\_SESSION and LUNA\_CLOSE\_SESSION messages continue to appear in the audit logs, even though NTLS is stopped and applications cannot connect.

This is expected: inside the Luna Network HSM 7 appliance, a system state-of-health monitor routinely calls "hsm show", to ensure that the HSM is still functioning. Those calls trigger audit log messages.

# <span id="page-119-0"></span>Audit Logging General Advice and Recommendations

The Security Audit Logging feature can produce a significant volume of data. It is expected, however, that Audit Officers will configure it properly for their specific operating environments. The data produced when the feature has been properly configured might be used for a number of reasons, such as:

- **>** Reconstructing a particular action or set of actions (forensics)
- **>** Tracing the actions of an application or individual user (accounting)
- **>** Holding a specific individual accountable for their actions (non-repudiation)

That last point represents the ultimate conclusion of any audit trail – to establish an irrefutable record of the chain of events leading up to a particular incident for the purpose of identifying and holding accountable the individual responsible. Not every organization will want to use security audit to meet the strict requirements of establishing such a chain of events. However, all security audit users will want to have an accurate representation of a particular sequence of events. To ensure that the audit log does contain an accurate representation of events and that it can be readily interpreted when it is reviewed, these basic guidelines should be followed after the audit logging feature has been properly configured:

- **>** Use a shell script to execute the lunash:> **[audit](../../../../../../../Content/lunash/commands/audit/audit_sync.htm) sync** command at least once every 24 hours, provided the host has maintained its connection(s) to its configured NTP server(s).
- **>** Do not allow synchronization with the host's clock if the host has lost connectivity to NTP. This ensures that the HSM's internal clock is not set to a less accurate time than it has maintained internally. In general, the HSM's RTC will drift much less than the host's RTC and will, therefore, be significantly more accurate than the host in the absence of NTP.
- **>** Review logs at least daily and adjust configuration settings if necessary. It is important that any anomalies be identified as soon as possible and that the logging configuration that has been set is effective. If possible, use the remote logging feature to transmit log data to a Security Information and Event Management (SIEM) system to automatically analyze log data and identify anomalous events.
- **>** Execute lunash:> **audit log [tarlogs](../../../../../../../Content/lunash/commands/audit/audit_log_tarlogs.htm)** regularly to archive the audit logs and transfer them to a separate machine for long term storage. Also, execute **[audit](../../../../../../../Content/lunash/commands/audit/audit_log_clear.htm) log clear** regularly to free up the audit log disk space on Luna Network HSM 7.
- **>** Consider installing and configuring a Luna PCIe HSM 7 in (or connected to) the remote log server to act as a "verification engine" for the remote log server. Ensure that the log secret for the operational HSM(s) has been shared with the log server verification HSM.

**NOTE** This is not always possible, unless you are physically copying the logs over from the .tgz archive. Because log records do not necessarily appear on the remote log server immediately, the HMAC might be incorrect. Also, if more than one Luna Network HSM 7 is posting log records to a remote server, this could interfere with record counts.

- **>** The audit log records are comma-delimited. We recommend that full use be made of the CSV formatting to import records into a database system or spreadsheet tool for analysis, if an SIEM system is not available.
- **>** The ASCII hex data representing the command and returned values and error code should be examined if an anomaly is detected in log review/analysis. It may be possible to match this data to the HSM's dual-port data. The dual-port, if it is available, will contain additional data that could be helpful in establishing the context surrounding the anomalous event. For example, if an unexpected error occurs it could be possible to identify the trace through the firmware subsystems associated with the error condition. This information would be needed to help in determining if the error was unexpected but legitimate or if it was forced in an attempt to exploit a potential weakness.

An important element of the security audit logging feature is the 'Log External' function. See Audit [Logging](../../../../../../../Content/sdk/design/audit_logging.htm) for more information. For applications that cannot add this function call, it is possible to use lunacm:> **audit [logmsg](../../../../../../../Content/lunacm/commands/audit/audit_logmsg.htm)** within a startup script to insert a text record at the time the application is started.

**NOTE** Audit log and syslog entries are timestamped in UTC format.

### Disk Full

In the event that all the audit disk space is used up, audit logs are written to the HSM's small persistent memory. When the HSM's persistent memory is full, normal crypto commands will fail with "disk full" error.

To resolve that situation, the audit user must:

- **1.** Archive the audit logs on the host side.
- **2.** Move the audit logs to some other location for safe storage.
- **3.** Clear the audit log directory.
- **4.** Restart the callback service.

#### lunash:> **[service](../../../../../../../Content/lunash/commands/service/service_restart.htm) restart cbs**

To prevent the "disk full" situation, we recommend that the audit user routinely archive the audit logs and clear the audit log directory.

**CAUTION!** If the HSM is zeroized when a "disk full" condition has occurred, HSM initialization will fail, preventing the user from clearing the logs. This will effectively lock out the appliance and RMA may be necessary.

# <span id="page-120-0"></span>Logging In as Auditor

Before you can change the audit logging configuration, archive audit logs, or verify audit logs from another HSM, you must log in as Auditor (AU), or relevant commands will fail.

### **To log in as Auditor**

- **1.** Connect to the appliance via SSH or a serial connection, and log in to LunaSH as **audit** or a custom user with an **audit** role (see Logging In to [LunaSH\)](../../../../../../../Content/admin_appliance/users_roles/login.htm).
- **2.** Log in to the HSM.

lunash:> **[audit](../../../../../../../Content/lunash/commands/audit/audit_login.htm) login**

You are prompted for the Auditor credential.

### Failed Auditor Login Attempts

If you fail three (3) consecutive Auditor login attempts, the Auditor role is locked out for ten minutes.

**NOTE** The system must actually receive some erroneous/false information before it logs a failed attempt; if you merely forget to insert the PED key, or insert the wrong color key, that is not counted as a failed attempt. You must insert an incorrect PED key of the correct type, or enter an incorrect PIN or challenge secret, to fail a login attempt.

# <span id="page-121-0"></span>Configuring and Using Audit Logging

This section describes the procedures required to enable audit logging, configure it to specify what is logged and how often the logs are rotated, and how to copy, verify and read the audit logs. It contains the following information:

- **>** "Configuring Audit [Logging" below](#page-121-1)
- **>** "Copying Log Files Off the [Appliance" on](#page-124-0) page 125
- **>** ["Exporting](#page-125-0) the Audit Logging Secret and Importing to a Verifying HSM" on page 126
- <span id="page-121-1"></span>**>** "Audit Role Authentication [Considerations" on](#page-126-1) page 127

### Configuring Audit Logging

Configure audit logging using the LunaSH **[audit](../../../../../../../Content/lunash/commands/audit/audit.htm)** commands.

**NOTE** Audit log and syslog entries are timestamped in UTC format.

#### **TIP** *Performance and Audit Logging*

Secure Audit Logging consumes HSM resources, so consider minimizing the intensity of logging that you invoke.

For example, when choosing asymmetric key usage, you have the option to specify event values to record with **-value asymmetric** or **first**.

When choosing symmetric key usage logging you can opt for the corresponding **symmetric** and **symfirst**.

An HMAC is generated for each log, so "**first**" and "**symfirst**" record the first use of a key (asymmetric sig/ver or symmetric enc/dec respectively) and are much more sparing of HSM cycles, and therefore preferred to configuring for a log entry at every individual use of a given key -- unless that level of detailed logging is mandated.

### **Prerequisites (HSM SO)**

- **1.** Configure the Luna Network HSM 7 appliance to use the network time protocol (NTP). See NTP on [Luna](../../../../../../../Content/admin_appliance/network_config/about_ntp.htm) [Network](../../../../../../../Content/admin_appliance/network_config/about_ntp.htm) HSM 7.
- **2.** Log in to LunaSH as an admin-level user, and enable the audit user. The audit user is necessary to access and work with logs through the LunaSH interface. It is restricted from administrative functions:

lunash:> **user [enable](../../../../../../../Content/lunash/commands/user/user_enable.htm) -username audit**

#### **To configure audit logging (Auditor)**

**1.** Using an SSH connection (or a local serial connection), login to LunaSH on the Luna Network HSM 7 appliance as **audit** (not as **admin**), using the password "PASSWORD".

The first time you login as **audit**, you are prompted to change the password to something more secure. To fulfill the purpose of the Audit role, keep the **audit** user's password separate from, and unknown to, the HSM Security Officer:

The audit user sees a reduced subset of commands suitable to the audit role, only, as follows:

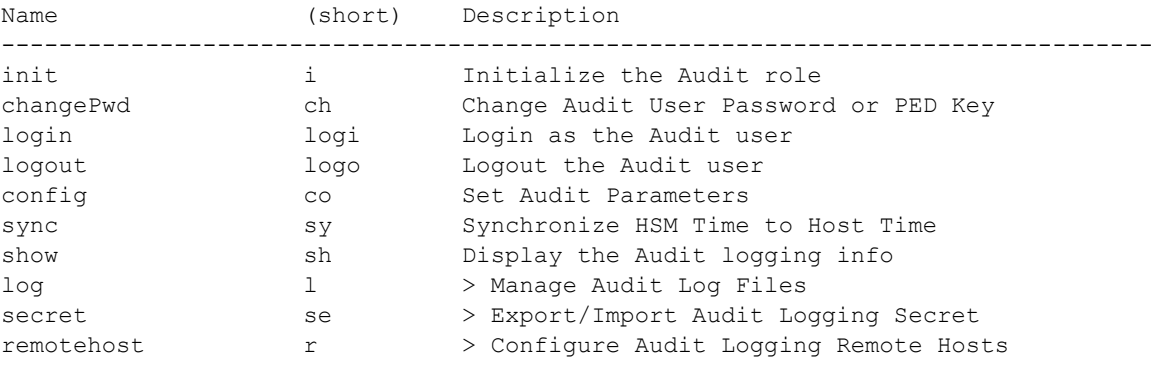

**NOTE** The **audit** user's commands are not available to the **admin** user. The **audit** user has no administrative control over the Luna Network HSM 7 appliance. This is a first layer in the separation of roles. This separation allows a user with no administrative control of the appliance and HSM to have oversight of the HSM logs, while also ensuring that an administrator cannot clear those logs.

**2.** Initialize the **audit** role on the HSM. This enables logging for all subsequent actions performed by the HSM SO and partition user(s):

#### lunash:> **[audit](../../../../../../../Content/lunash/commands/audit/audit_init.htm) init**

- **•** On password-authenticated HSMs, you are prompted for the password.
- **•** On multifactor quorum-authenticated HSMs, you are referred to Luna PED, which prompts you for a blank or rewritable white Audit PED key.
- **3.** Now that the **audit** role exists on the HSM, you can configure the auditing function. However, before you can configure audit logging you must log into the HSM as the **audit** role:

lunash:> **[audit](../../../../../../../Content/lunash/commands/audit/audit_login.htm) login**

- **•** On password-authenticated HSMs, you are prompted to enter the password for the audit role.
- **•** On multifactor quorum-authenticated HSMs, you are referred to Luna PED, which prompts for the white PED key for the audit role.

**NOTE** You are now logged into the appliance as the **audit** user and into the HSM (within the appliance) as the **audit** role. Both are required. The **audit** commands, including HSM login as the **audit** role do not appear if you are logged in as any other named appliance-level user.

**4.** Synchronize the HSM's clock with the host time (which should also be synchronized with the NTP server) so that all subsequent log records will have a valid and accurate timestamp:

lunash:> **[audit](../../../../../../../Content/lunash/commands/audit/audit_sync.htm) sync**

**5.** Configure audit logging to specify what you want to log. You can specify the level of audit appropriate for needs of the organization's policy and the nature of the application(s) using the HSM:

lunash:> **audit [config](../../../../../../../Content/lunash/commands/audit/audit_config.htm) -parameter event -value** <event\_value>

**NOTE** The first time you configure audit logging, we suggest using only the **?** option, to see all the available options in the configuration process.

Security audits can generate a very large amount of data, which consumes HSM processing resources, host storage resources, and makes the job of the Audit Officer quite difficult when it comes time to review the logs. For this reason, ensure that you configure audit logging such that you capture only relevant data, and no more.

For example, the **First Symmetric Key Usage Only** or **First Asymmetric Key Usage Only** category is intended to assist Audit Officers to capture the relevant data in a space-efficient manner for high processing volume applications. On the other hand, a top-level Certificate Authority would likely be required, by policy, to capture all operations performed on the HSM but, since it is typically not an application that would see high volumes, configuring the HSM to audit all events would not impose a significant space and/or performance premium in that situation.

As a further example, lunash:> **audit [config](../../../../../../../Content/lunash/commands/audit/audit_config.htm) -parameter event -value all** will log everything the HSM does. This might be useful in some circumstances, but will quickly fill up log files.

**6.** Configure audit logging to specify how often you want to rotate the logs:

lunash:> **audit [config](../../../../../../../Content/lunash/commands/audit/audit_config.htm) -parameter rotation -value** <value>

For example, lunash:> **audit [config](../../../../../../../Content/lunash/commands/audit/audit_config.htm) -parameter rotate -value hourly** would rotate the logs every hour, cutting down the size of individual log files, even in a situation of high-volume event recording, but would increase the number of files to be handled.

### **Log Entries**

Log entries are made within the HSM, and are written to the currently active log file on the appliance file system. When a log file reaches the rotation trigger, it is closed, and a new file gets the next log entry. The number of log files on the appliance grows according to the logging settings and the rotation schedule that you configured. At any time, you can copy files to a remote computer and then clear the originals from the HSM, if you wish to free the space.

For Luna Network HSM 7, to simplify configuration within its closed and hardened environment, the following rules apply:

- **>** The maximum log file size is capped at 50 MB.
- **>** The log path is internal to the Luna Network HSM 7 appliance.
- <span id="page-124-0"></span>**>** The rotation offset is set at 0.

### Copying Log Files Off the Appliance

You can copy the log files off of the appliance for viewing and verification.

#### **To copy files off the appliance**

**1.** Create an archive of the logs that are ready to archive:

### lunash:> **audit log [tarlogs](../../../../../../../Content/lunash/commands/audit/audit_log_tarlogs.htm)**

**2.** View a list of the log files currently saved on the appliance:

#### lunash:> **[my](../../../../../../../Content/lunash/commands/my/my_file_list.htm) file list**

For this example, assume that the list includes a file named **audit.tgz**.

**3.** On the computer where you wish to capture and store the log files, use **[pscp](../../../../../../../Content/Utilities/pscp.htm)** or **scp** to transfer the file from the appliance:

/usr/safenet/lunaclient/logs :> **[pscp](../../../../../../../Content/Utilities/pscp.htm) audit@myLunaHSM1:audit.tgz mylunsa1\_audit\_2014-02-28.tgz**

Provide the audit user's credentials when prompted. This copies the identified file from the remote Luna Network HSM 7's file system (in the **audit** account) and stores the copy on your local computer file system with a useful name.

- **4.** You can view and parse the plain-text portion of the file.
- **5.** You can verify the authenticity of the retrieved file using a connected HSM to which you have imported the Audit logging secret from the originating Luna Network HSM 7.
- **6.** On the appliance, you can now clear the audit log file system to make space for more audit logs.

lunash:> **[audit](../../../../../../../Content/lunash/commands/audit/audit_log_clear.htm) log clear**

**7.** If you are clearing logs because of a CKR\_LOG\_FULL condition, the **cbs** service must also be restarted. The **audit** user is unable to access this command; the **admin** user must log in to LunaSH and restart the service.

lunash:> **[service](../../../../../../../Content/lunash/commands/service/service_restart.htm) restart cbs**

### <span id="page-125-0"></span>Exporting the Audit Logging Secret and Importing to a Verifying HSM

You can export the audit log secret from one HSM and import it to another to allow the first HSM's logs to be viewed and verified on the second. The HSMs must share the same authentication method and Audit cloning domain (password string or red PED key). You can verify logs from a Luna PCIe HSM 7 using a Luna Network HSM 7, and vice-versa.

### **To export the Audit Logging secret from the HSM and import to the verifying HSM**

**1.** On the Luna Network HSM 7 where HSM audit log files are being created, export the audit logging secret:

### lunash:> **audit secret [export](../../../../../../../Content/lunash/commands/audit/audit_secret_export.htm)**

The filename is displayed when the secret is exported. You can check the filename with **[my](../../../../../../../Content/lunash/commands/my/my_file_list.htm) file list**.

- **2.** On a computer connected to both HSMs, use **[pscp](../../../../../../../Content/Utilities/pscp.htm)** or **scp** to transfer the logging secret from the appliance.
	- **•** If you are planning to verify logs with a Luna PCIe HSM 7 or Luna USB HSM 7, you can use that HSM's host computer.
	- **•** If you are planning to verify logs with a second Luna Network HSM 7, you must transfer the logging secret to a client computer, and then to the second appliance.

<client\_install\_dir>:> **[pscp](../../../../../../../Content/Utilities/pscp.htm) audit@** <hostname\_or\_IP>**:**<log\_secret\_file> **.**

Then, if transferring to a second Luna Network HSM 7:

<client\_install\_dir>:> **[pscp](../../../../../../../Content/Utilities/pscp.htm)** <log\_secret\_file> **audit@**<hostname\_or\_IP>**:**

This copies the identified file from the remote Luna Network HSM 7's file system (in the **audit** account) and stores the copy on your local computer file system in the directory from which you issued the command. Provide the audit user's credentials when prompted.

- **3.** Log in to the verifying HSM appliance as the **audit** user. For this example, we will assume that you have already initialized the HSM audit user role, using the same domain/secret as is associated with the source HSM.
	- **•** If you are using a Luna Network HSM 7, connect via SSH and log in to LunaSH as the **audit** user: lunash:> **[audit](../../../../../../../Content/lunash/commands/audit/audit_login.htm) login**
	- **•** If you are using a Luna PCIe HSM 7 or Luna USB HSM 7, open LunaCM and log in using the Auditor role: lunacm:> **role [login](../../../../../../../Content/lunacm/commands/role/role_login.htm) -name au**
- **4.** Import the audit logging secret to the HSM.
	- **•** Luna Network HSM 7 (LunaSH):

lunash:> **audit secret [import](../../../../../../../Content/lunash/commands/audit/audit_secret_import.htm) -serialtarget** <target\_HSM\_SN> **-serialsource** <source\_HSM\_SN> **-file** <log\_secret\_file>

**•** Luna PCIe HSM 7 or Luna USB HSM 7 (LunaCM):

lunacm:> **audit [import](../../../../../../../Content/lunacm/commands/audit/audit_import.htm) file** <log\_secret\_file>

- **5.** You can now verify audit log files from the source HSM.
	- **•** Luna Network HSM 7 (LunaSH):
		- lunash:> **audit log [verify](../../../../../../../Content/lunash/commands/audit/audit_log_verify.htm) -file** <audit\_log\_filename>**.log**
	- **•** Luna PCIe HSM 7 or Luna USB HSM 7 (LunaCM):

lunacm:> **audit [verify](../../../../../../../Content/lunacm/commands/audit/audit_verify.htm) file** <audit\_log\_filename>.log

You might need to provide the full path to the file, depending upon your current environment settings.

### <span id="page-126-1"></span>Audit Role Authentication Considerations

- **>** The audit role PED key or password is a critical property to manage the audit logs. If that authentication secret is lost, the HSM must be factory reset (that is, zeroize the HSM) in order to initialize the audit role again.
- **>** Multiple bad logins produce different results for the HSM SO and for the audit role, as follows:
	- **•** After 3 bad SO logins, the LUNA\_RET\_SO\_LOGIN\_FAILURE\_THRESHOLD error is returned and the HSM is zeroized.
	- **•** After 3 bad audit logins, the LUNA\_RET\_AUDIT\_LOGIN\_FAILURE\_THRESHOLD error is returned, but the HSM is unaffected. If a subsequent login attempt is executed within 30 seconds, the LUNA\_RET\_ AUDIT\_LOGIN\_TIMEOUT\_IN\_PROGRESS error is returned. If you wait for more than 30 seconds and try login again with the correct password, the login is successful.

# <span id="page-126-0"></span>Remote Audit Logging

With Luna Network HSM 7, the audit logs can be sent to one or more remote logging servers. Either UDP or TCP protocol can be specified. The default is UDP and port 514.

**NOTE** You or your network administrator will need to adjust your firewall to pass this traffic (iptables).

### UDP Considerations

If you are using the UDP protocol for logging, the following statements are required in the **/etc/rsyslog.conf** file:

```
$ModLoad imudp
   $InputUDPServerRun (PORT)
Possible approaches include the following:
```
**>** With templates:

```
$template AuditFile,"/var/log/luna/audit_remote.log"
if $syslogfacility-text == 'local3' then ?AuditFile;AuditFormat
```
**>** Without templates:

local3.\* /var/log/audit.log;AuditFormat

**>** Dynamic filename:

```
$template DynFile,"/var/log/luna/%HOSTNAME%.log"
if $syslogfacility-text == 'local3' then ?DynFile;AuditFormat
```
**NOTE** The important thing to remember is that the incoming logs go to **local3**, and the port/protocol that is set on the Luna appliance must be the same that is set on the server running rsyslog.

## Example using TCP

The following example illustrates how to setup a remote Linux system to receive the audit logs using TCP:

**1.** Register the remote Linux system IP address or hostname with the Luna Network HSM 7:

lunash:> audit remotehost add -host 192.20.9.160 -protocol tcp -port 1660

**2.** Modify the remote Linux system **/etc/rsyslog.conf** file to receive the audit logs:

```
$ModLoad imtcp
$InputTCPServerRun 514
$template AuditFormat,"%msg:F,94:2%\n"
#save log messages from Luna Network HSM 7
local3.* /var/log/luna/audit.log;AuditFormat
```
**3.** Modify the remote Linux system **/etc/sysconfig/rsyslog** file to receive the remote logs:

```
# Enables logging from remote machines. The listener will listen to the specified port.
SYSLOGD_OPTIONS="-r -m 0"
```
**4.** Restart the rsyslog daemon on the remote Linux system:

```
# service rsyslog restart
```
**5.** Monitor the audit logs on the remote Linux system:

```
# tail -f /var/log/luna/audit.log
```
### <span id="page-127-0"></span>Changing the Auditor Credentials

Two auditor credentials can be changed, as needed:

- **>** the appliance audit role (to authenticate an SSH or serial connection to access appliance-level Luna Shell commands)
- **>** the HSM audit role (to authenticate to the cryptographic module within the HSM security appliance)

From time to time, it might be necessary to change the secret associated with a role on an HSM appliance, a role on an HSM or a partition of an HSM, or a cloning domain secret. Reasons for changing credentials include:

- **>** Regular credential rotation as part of your organization's security policy
- **>** Compromise of a role or secret due to loss or theft of a PED key
- **>** Personnel changes in your organization or changes to individual security clearances
- **>** Changes to your security scheme (implementing/revoking M of N, PINs, or shared secrets)

The Auditor can change their own credentials at any time.

To help differentiate the terms used in this context:

- **>** the *functional position* in your organization is the "auditor";
- **>** the *credentialed roles*, for
	- the appliance level, controlling Luna Shell (lunash:>) access via ssh or serial connection, and
	- **•** the cryptographic module within the HSM security appliance

are both called "audit", but that is two separate levels of access (might be for a single person doing audit configuration and management duties or might be multiple persons, including quorum iKey holders for PEDauth HSMs), and therefore [should be] two different secrets.

#### **To change/rotate the appliance auditor credential**

- **1.** Connect to the appliance via SSH or a serial connection, and log in to LunaSH as **audit** or a custom user with an **audit** role (see Logging In to [LunaSH](../../../../../../../Content/admin_appliance/users_roles/login.htm) ).
- **2.** Change the current appliance user's (audit) role password.

lunash:>**my [password](../../../../../../../Content/lunash/commands/my/my_password_set.htm) set**

#### **To change the HSM cryptographic module auditor credential**

- **1.** Connect to the appliance via SSH or a serial connection, and log in to LunaSH as **audit** or a custom user with an **audit** role (see Logging In to [LunaSH](../../../../../../../Content/admin_appliance/users_roles/login.htm) ).
- **2.** Log into the cryptographic module as the audit HSM role (see "Logging In as [Auditor" on](#page-120-0) page 121).
- **3.** Change the Auditor credential.

#### lunash:> **audit [changepwd](../../../../../../../Content/lunash/commands/audit/audit_changepwd.htm)**

<span id="page-128-0"></span>You are prompted for the current Auditor credential, and then to create a new one.

# Audit Log Categories and HSM Events

This section provides a summary of the audit log categories and their associated HSM events.

### Partition Role IDs

If you are using a Luna Network HSM 7 with Luna HSM [Firmware](../../../../../../../Content/CRN/Luna/firmware/7-7-0.htm) 7.7.0 or newer and Luna HSM Client [10.3.0](../../../../../../../Content/CRN/Luna/client/10-3-0.htm) or newer, the HSM event log reports events with the following IDs assigned to each partition role:

#### **Administrative Partition Role IDs**

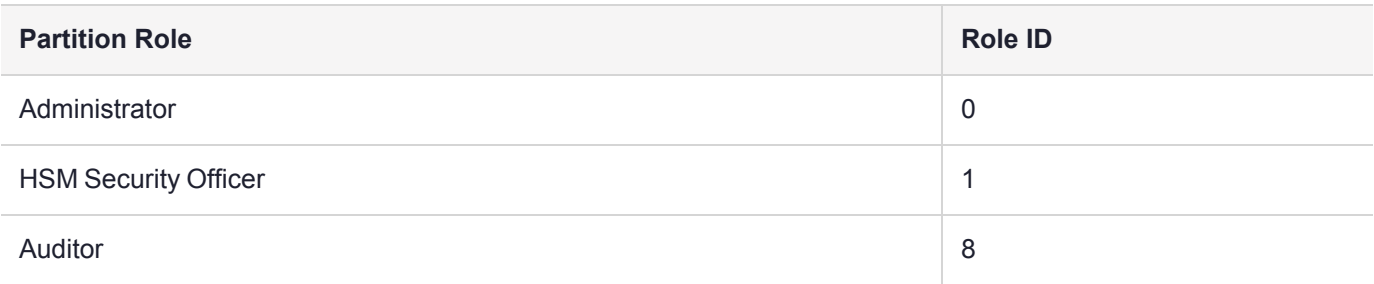

### **Application Partition Role IDs**

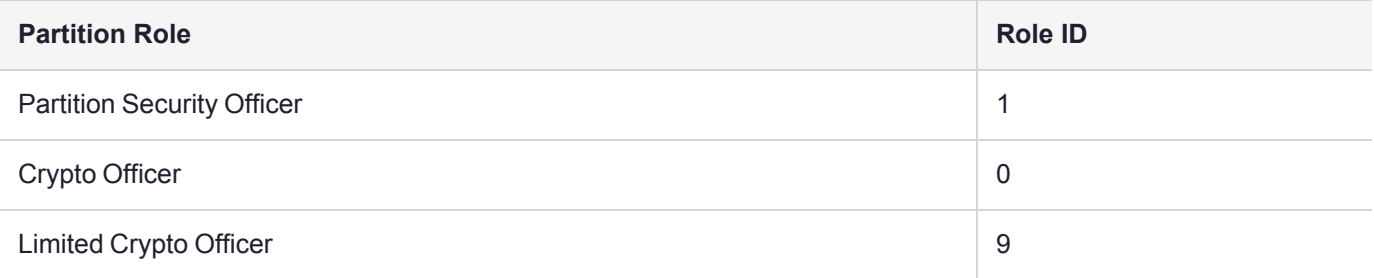

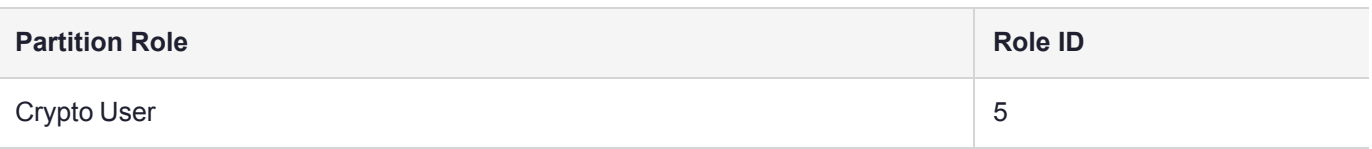

### HSM Access

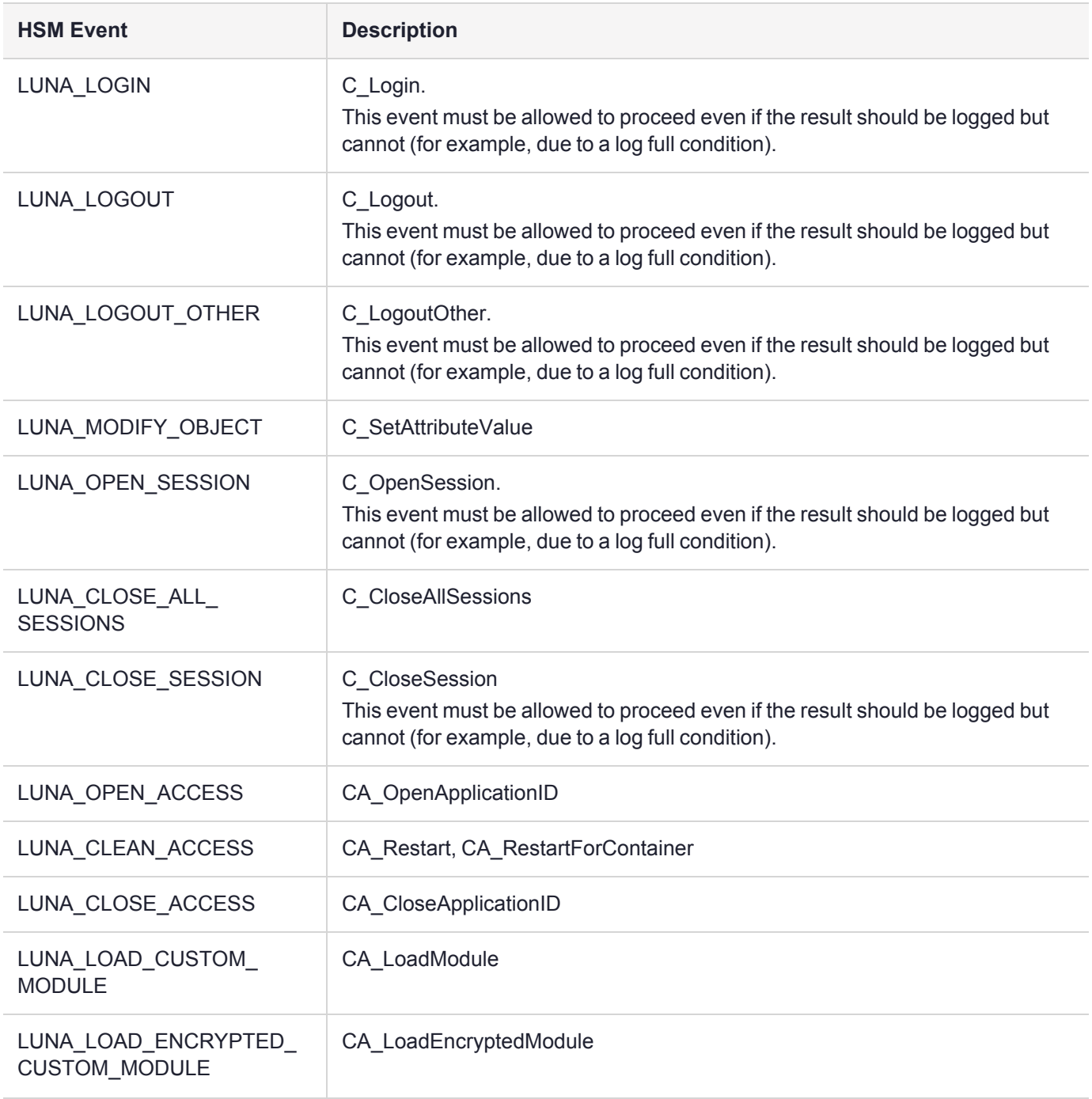

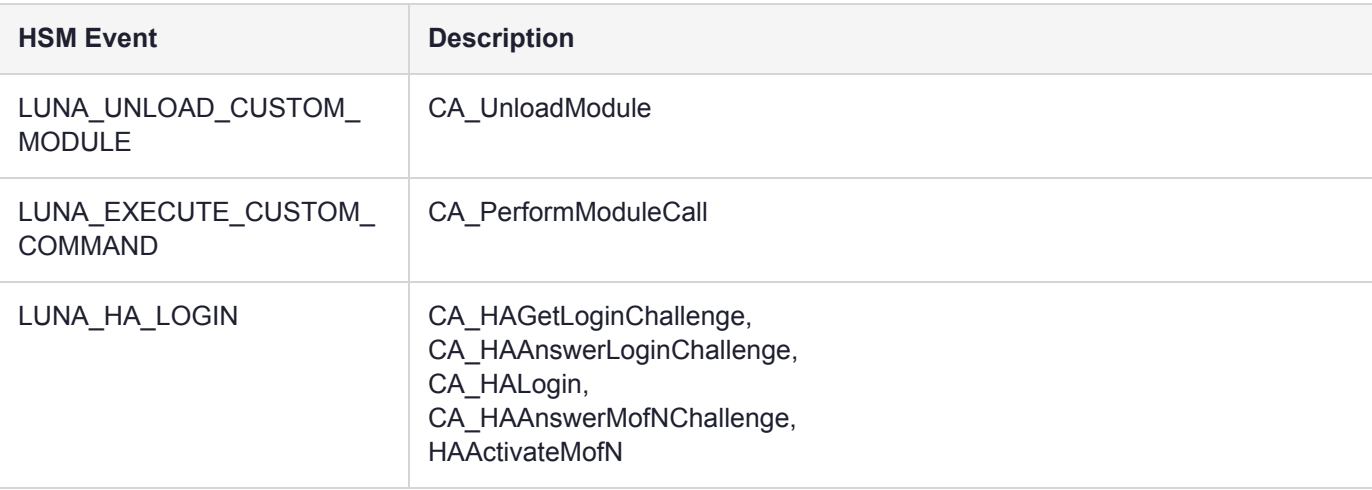

# Log External

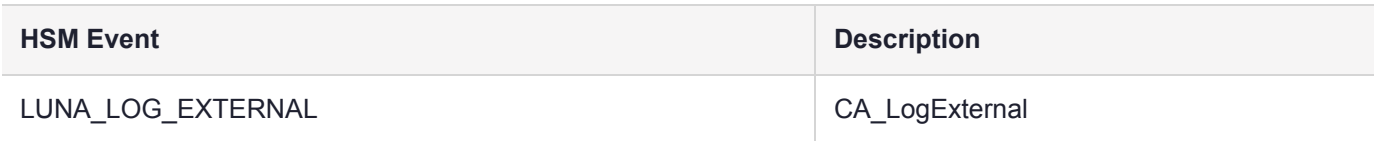

# HSM Management

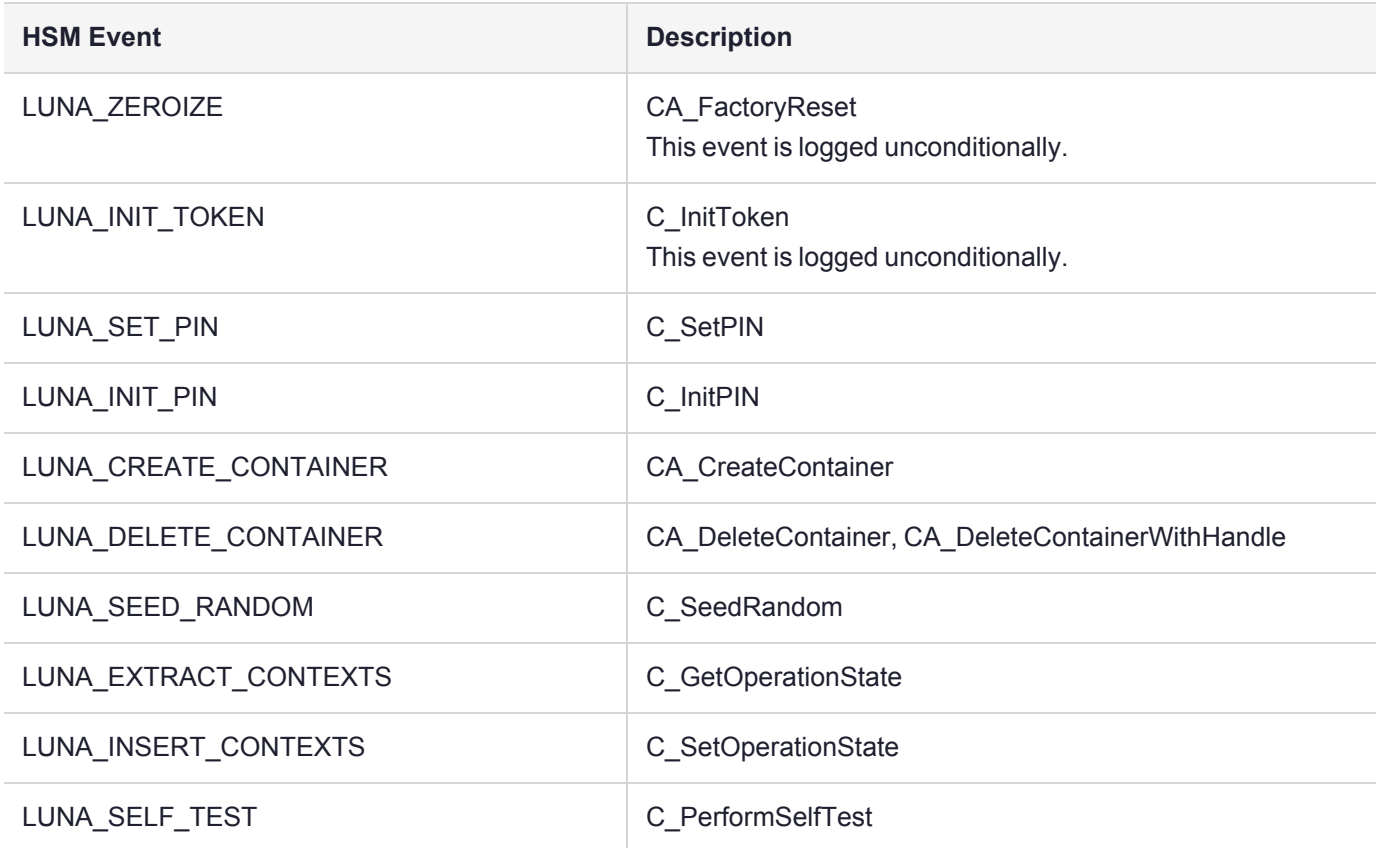

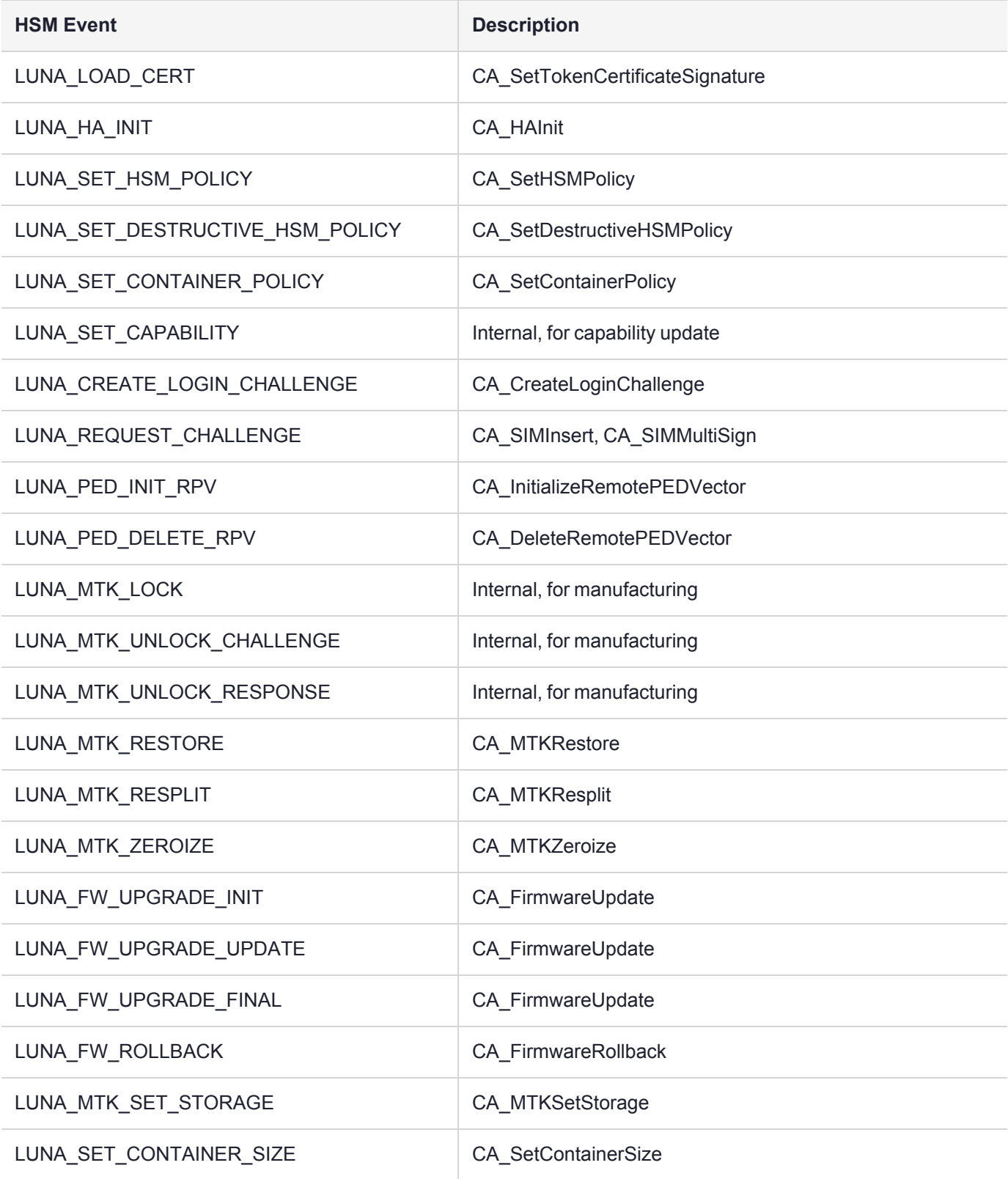

# Key Management

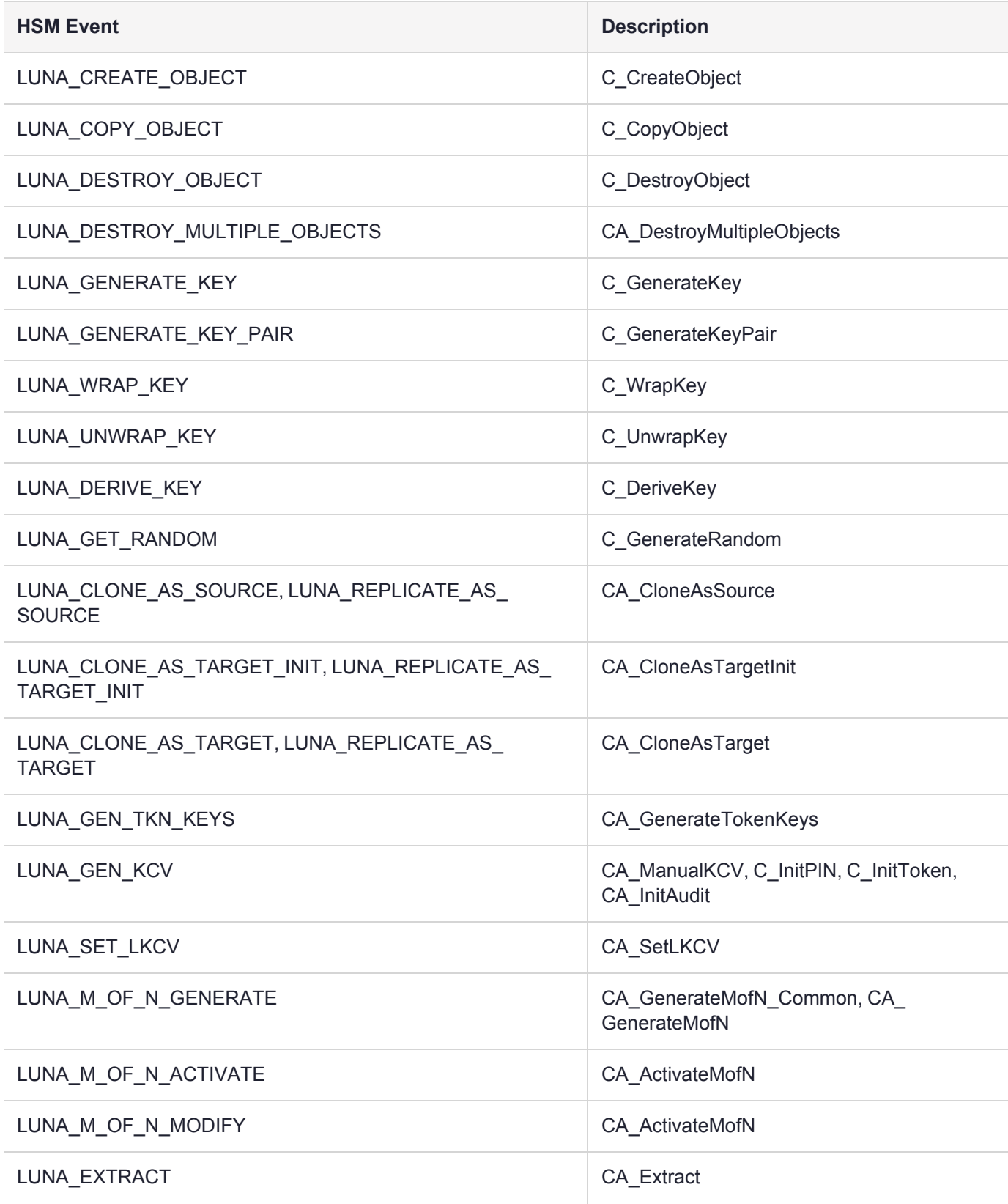

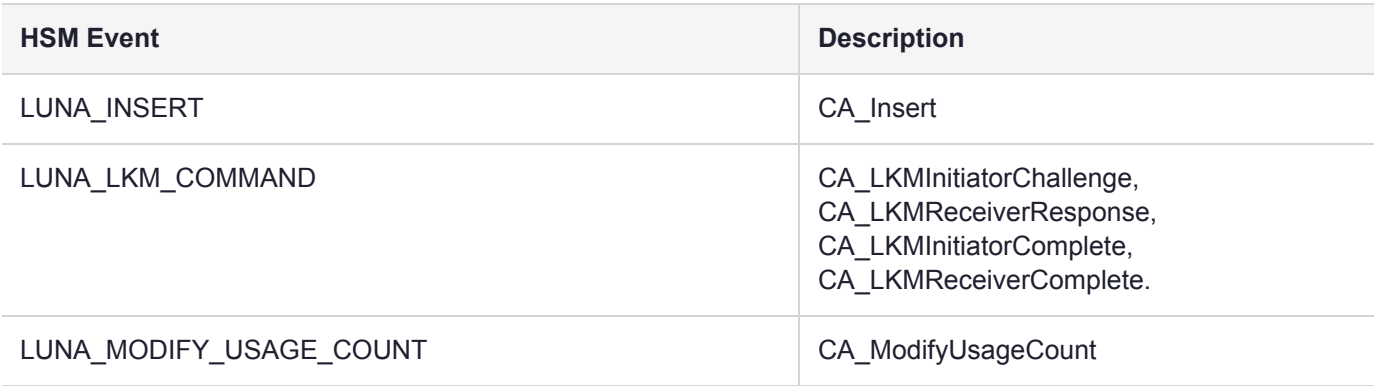

# Key Usage and Key First Usage

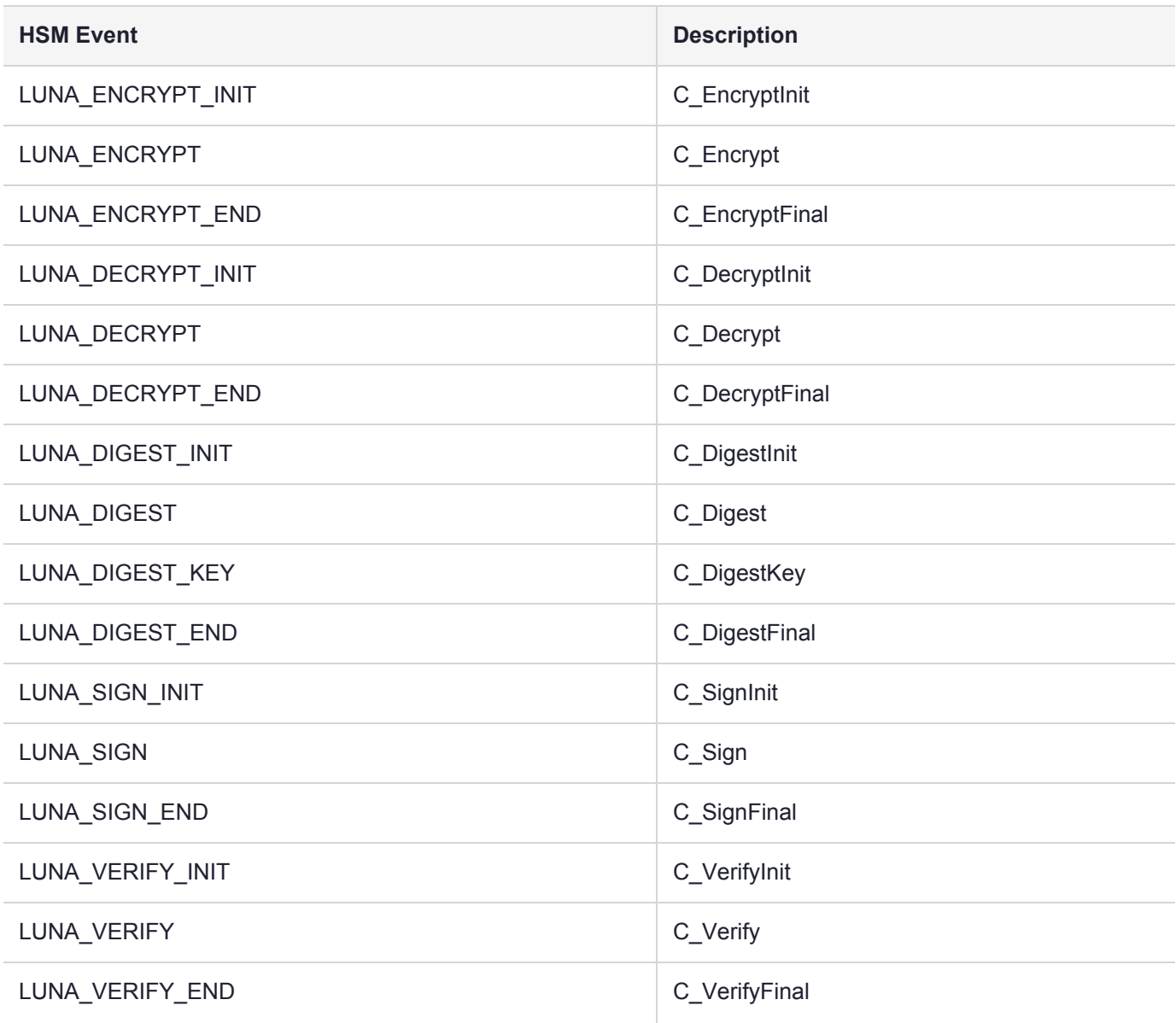

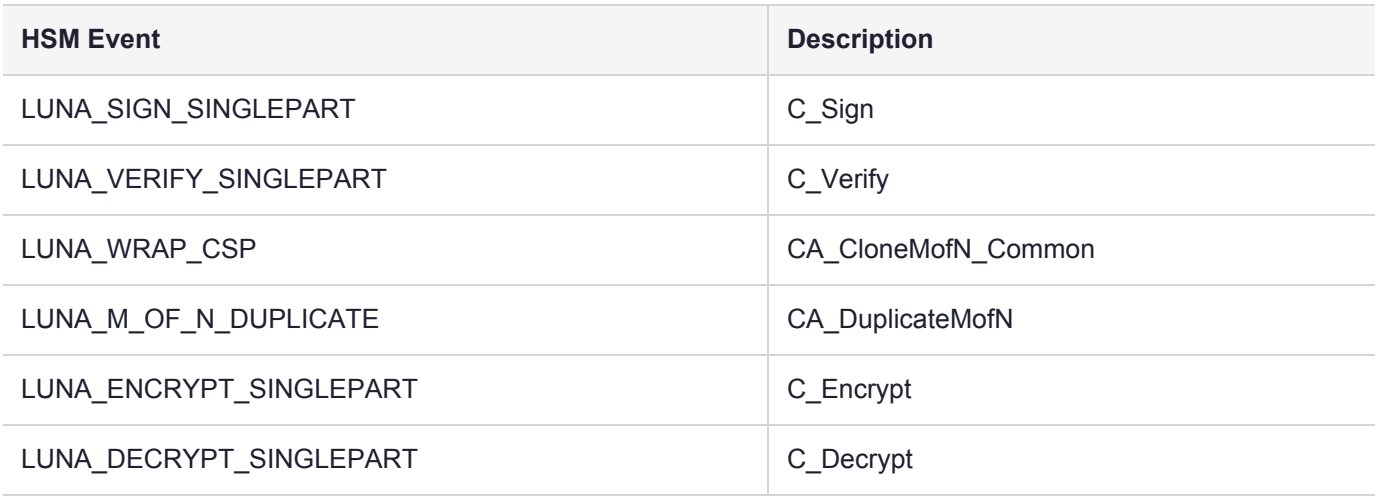

# Per-Key Authorization

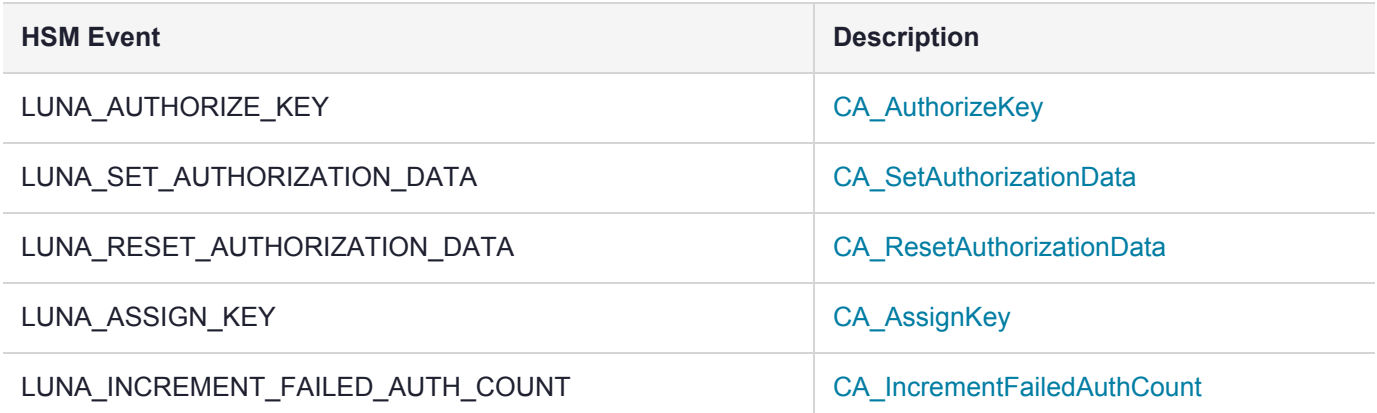

# Audit Log Management

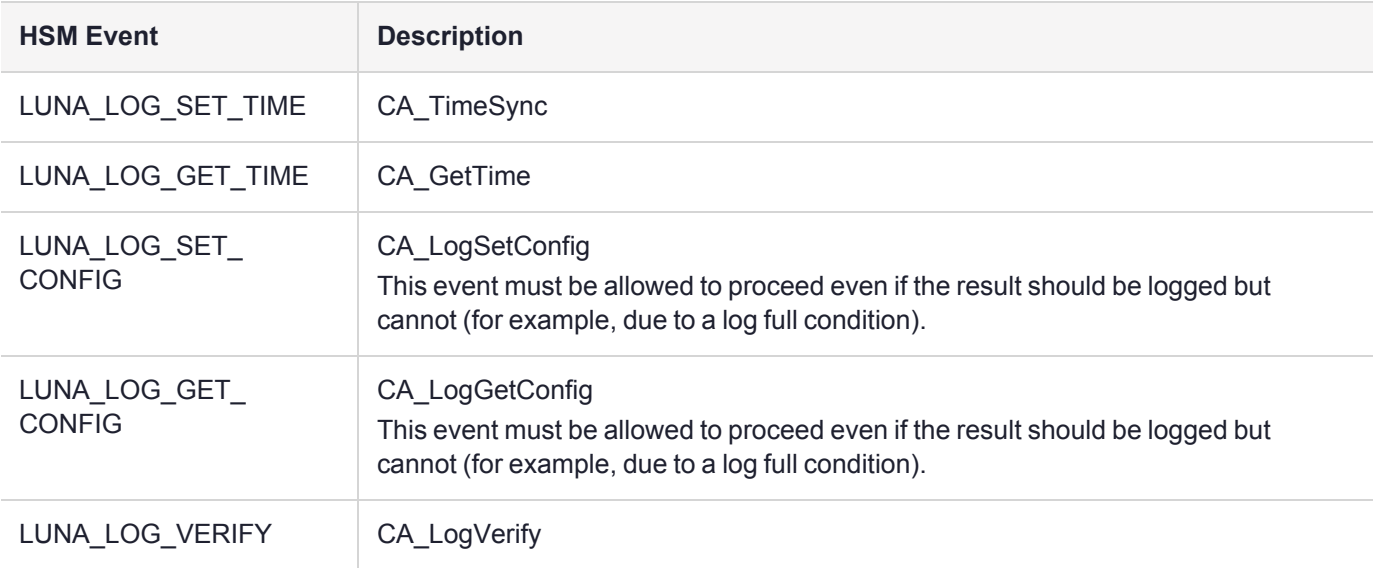

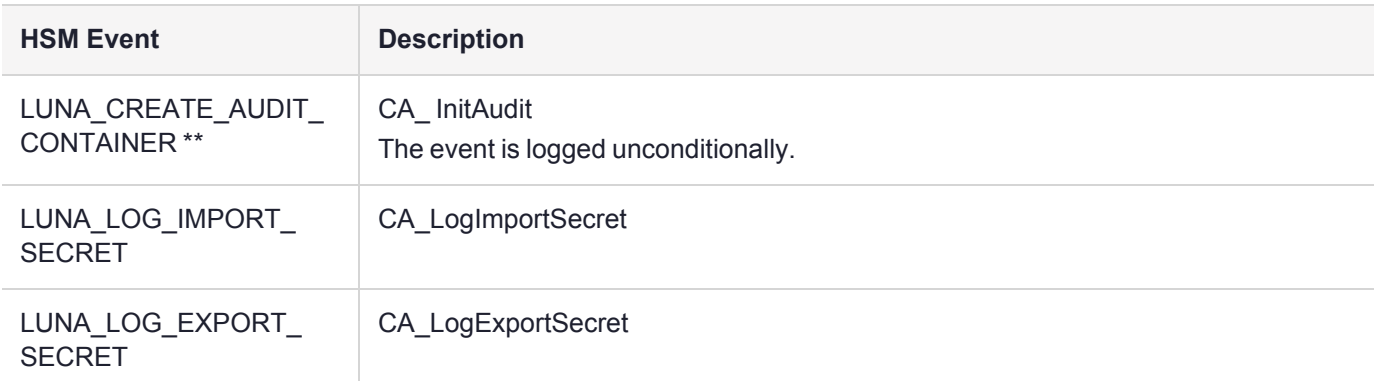

# <span id="page-136-0"></span>Audit Log Troubleshooting

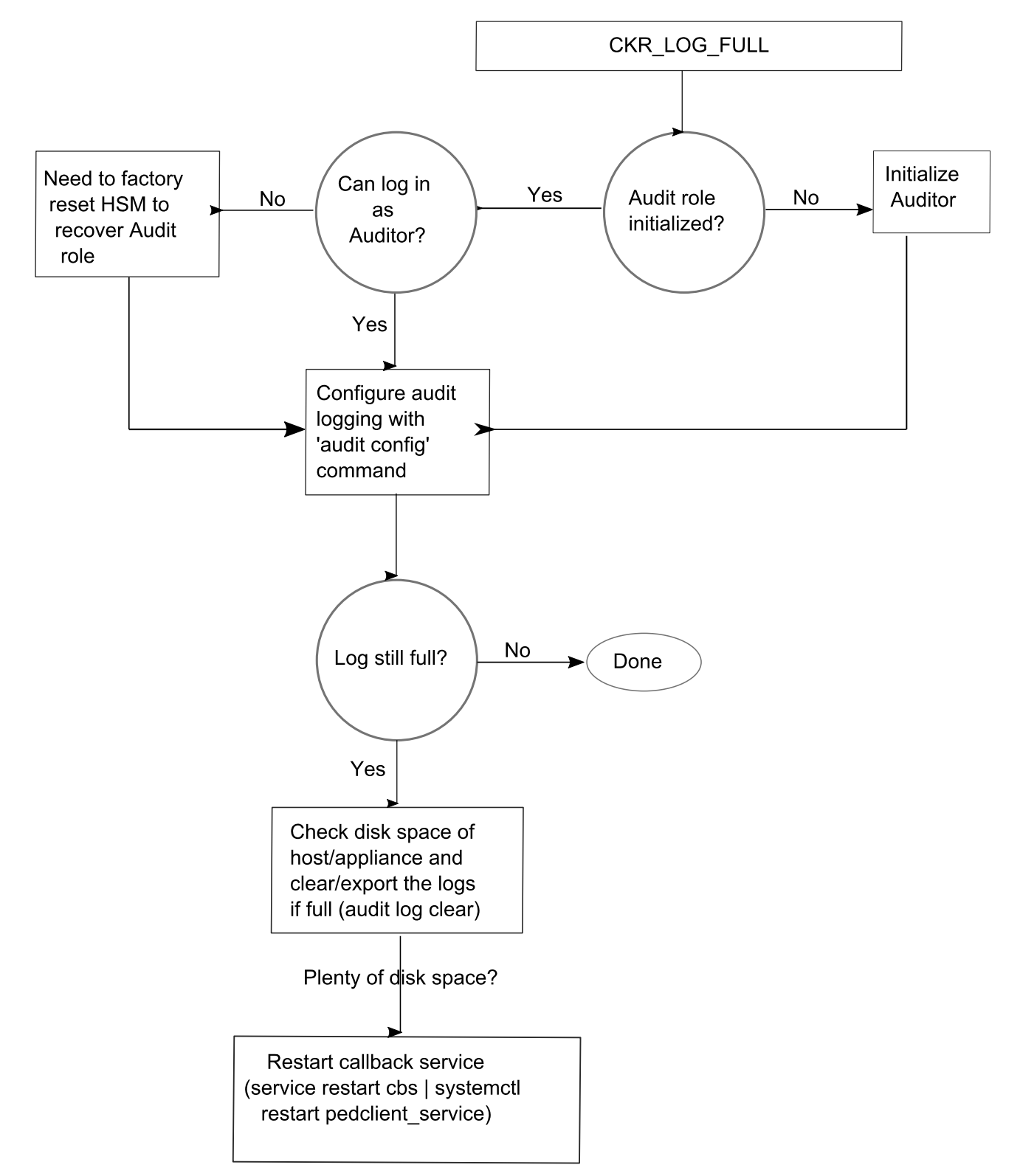

The following sequence might help for problems with audit logging, like "log full."

# <span id="page-137-1"></span>**CHAPTER 4:** Initializing the HSM

Initialization prepares a new HSM for use, or an existing HSM for reuse. You must initialize the HSM before you can generate or store objects, allow clients to connect, or perform cryptographic operations:

- **>** On a new or factory-reset HSM, initialization sets the HSM SO credentials, the HSM label, and the cloning domain of the HSM Admin partition. This is often referred to as a 'hard' initialization. See ["Initializing](#page-137-0) a New or [Factory-reset](#page-137-0) HSM" below.
- **>** On an initialized HSM, re-initialization destroys all existing partitions and objects, but retains the SO credentials and cloning domain. You have the option to change or retain the existing label. This is often referred to as a 'soft' initialization. See ["Re-initializing](#page-140-0) the HSM" on page 141.

**NOTE** To ensure accurate auditing, perform initialization only after you have set the system time parameters (time, date, time zone, use of NTP (Network Time Protocol). You can use the  **authtimeconfig** option when initializing the HSM to require HSM SO authorization of any timerelated changes once the HSM is initialized.

### Hard versus soft initialization

The following table summarizes the differences between a hard and soft initialization.

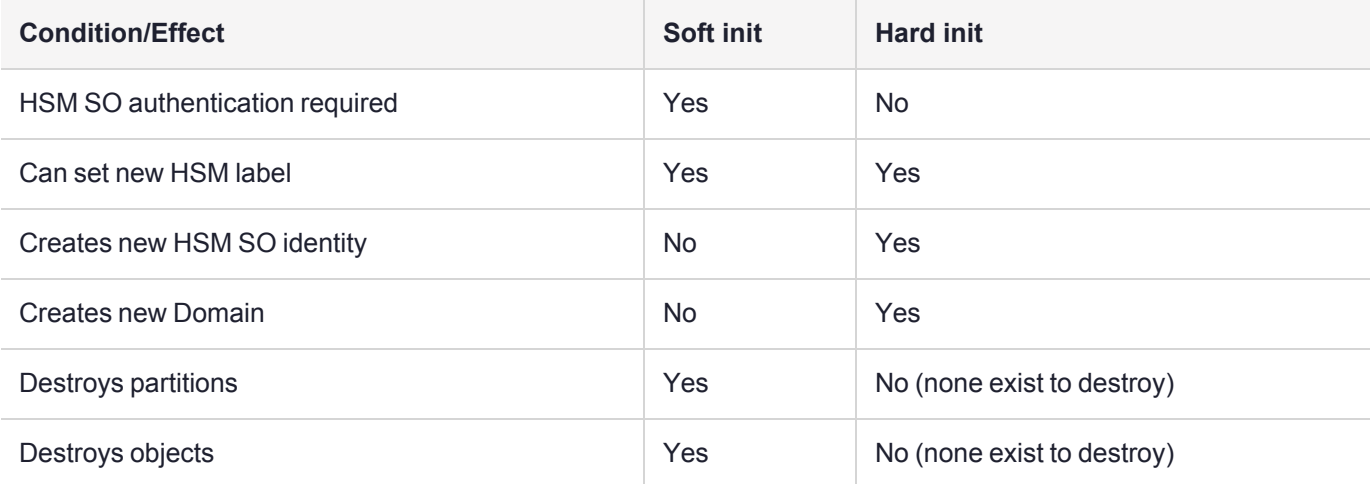

# <span id="page-137-0"></span>Initializing a New or Factory-reset HSM

**NOTE** New HSMs are shipped in Secure Transport Mode (STM). You must recover the HSM from STM before you can initialize the HSM. See "Secure [Transport](#page-13-0) Mode" on page 14 for details.

On a new, or factory-reset HSM (using **hsm factoryreset**), the following attributes are set during a hard initialization:

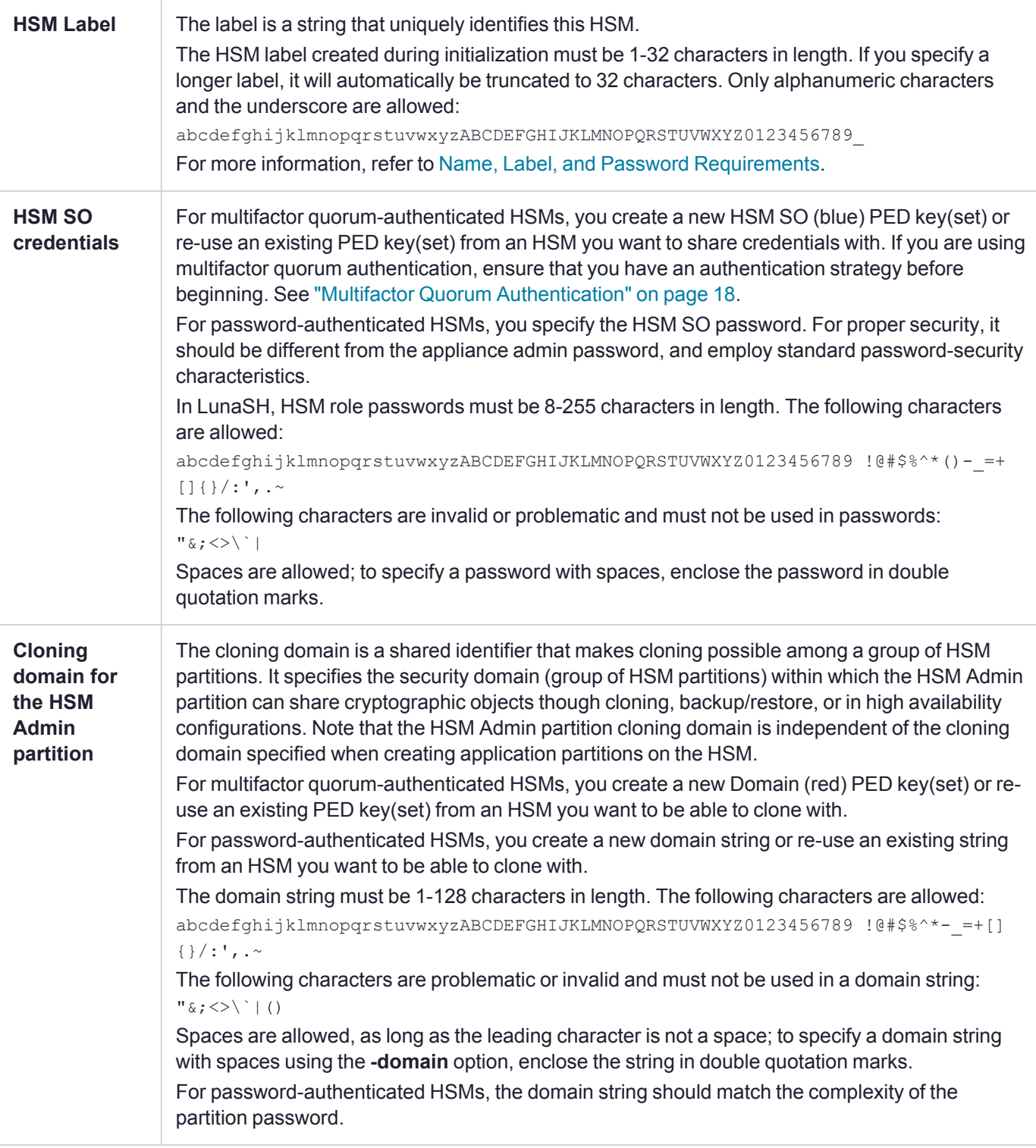

### **To initialize a new or factory-reset HSM**

**1.** Log into LunaSH as **admin**. You can use a serial terminal window or SSH connection.

**2.** If Secure Transport Mode is set, you must unlock the HSM before proceeding. New Luna HSMs are shipped from the factory in Secure Transport Mode (STM). STM allows you to verify whether or not an HSM has been tampered while it is not in your possession, such as when it is shipped to another location, or placed into storage. See "Secure [Transport](#page-13-0) Mode" on page 14 for more information.

To recover your HSM from Secure Transport Mode, proceed as follows:

**a.** As part of the delivery process for your new HSM, you should have received an email from Thales Client Services, containing two 16-digit strings, as follows. You will need both of these strings to recover the HSM from STM:

Random User String: XXXX-XXXX-XXXX-XXXX

Verification String: XXXX-XXXX-XXXX-XXXX

- **b.** Ensure that you have the Random User String and Verification String that were emailed to you for your new HSM.
- **c.** Enter the following command to recover from STM, specifying the Random User String that was emailed to you for your new HSM:

lunash:> **hsm stm recover -randomuserstring** <XXXX-XXXX-XXXX-XXXX>

- **d.** You are presented with a verification string. If the verification string matches the original verification string emailed to you for your new HSM, the HSM has not been tampered, and can be safely deployed. If the verification string does not match the original verification string emailed to you for your new HSM, the HSM has been tampered while in STM. If the verification strings do not match, contact Thales Technical Support immediately.
- **e.** Enter **proceed** to recover from STM (regardless of whether the strings match or not), or enter **quit** to remain in STM.
- **3.** If you are initializing a multifactor quorum-authentication HSM, have the Luna PED connected and ready (via USB, in Local PED-USB mode). If your PED is not in USB mode, see "Changing [Modes" on](#page-29-0) page 30. Alternatively, have a Remote PED instance set up, see "About Remote [PED" on](#page-33-0) page 34.
- **4.** Run the **hsm init** command, specifying a label for your Luna Network HSM 7:

### lunash:> **hsm init -label** <label>

- **5.** Respond to the prompts to complete the initialization process:
	- **•** on a password-authenticated HSM, you are prompted for the HSM password and for the HSM Admin partition cloning domain string (cloning domains for application partitions are set when the application partitions are initialized).
	- **•** on a multifactor quorum-authenticated HSM, you are prompted to attend to the Luna PED to create a new HSM SO (blue) PED key for this HSM, re-use an HSM SO PED key from an existing HSM so that you can also use it to log in to this HSM, or overwrite an existing key with a new authentication secret for use with this HSM. You are also prompted to create, re-use, or overwrite the Domain (red) PED key. You can create MofN quorum keysets and duplicate keys as required. See "Multifactor Quorum [Authentication" on](#page-17-0) [page 18](#page-17-0) for more information.

# <span id="page-140-0"></span>Re-initializing the HSM

On an existing, non-factory-reset HSM, re-initialization clears all existing partitions and objects, but retains the SO credentials and cloning domain. You have the option to change or retain the existing label. Re-initialization is also referred to as a soft init. If you do not want to do a soft init, and also change the SO credentials and cloning domain, you need to use the **hsm factoryreset** command to factory reset the HSM, and then perform the procedure described in "Initializing a New or [Factory-reset](#page-137-0) HSM" on page 138.

**CAUTION!** Ensure you have backups for any partitions and objects you want to keep, before reinitializing the HSM.

### **To re-initialize the HSM (soft init)**

- **1.** Log into LunaSH as **admin**. You can use a serial terminal window or SSH connection.
- **2.** Log in as the HSM SO.
- **3.** If Secure Transport Mode is set, you must unlock the HSM before proceeding. See "Secure [Transport](#page-13-0) [Mode" on](#page-13-0) page 14.
- **4.** If you are initializing a multifactor quorum-authenticated HSM, have the Luna PED connected and ready (via USB, in Local PED-USB mode). If your PED is not in USB mode, see "Changing [Modes" on](#page-29-0) page 30.
- **5.** Re-initialize the HSM, specifying a label for your Luna Network HSM 7:

lunash:> **hsm init -label** <label>

# **CHAPTER 5:** HSM Roles

The security of an HSM and its cryptographic contents depends on well-controlled access to that HSM. A controlled access policy is defined by:

- **>** the set of users with valid login credentials for the appliance, the HSM and the application partition
- **>** the actions each user is allowed to perform when logged in (the user's role)

For example, an access policy that adheres to the PKCS#11 standard requires two roles: the security officer (SO), who administers the user account(s), and the standard user, who performs cryptographic operations. When a user logs in to the HSM, they can perform only those functions that are permitted for their role.

Luna Network HSM 7 divides roles on the HSM according to an enhanced version of the PKCS#11 standard. Configuration, administration, and auditing of the HSM itself is the responsibility of the roles described below. Cryptographic functions take place on the application partition, which has a different set of independent roles (see [Partition](../../../../../../../Content/admin_partition/partition_roles/partition_roles.htm) Roles).

Personnel holding HSM-level roles access the HSM by logging in to LunaSH via SSH or a serial connection. They must therefore have the appropriate appliance user access for their respective HSM role, to ensure that they can access all LunaSH commands necessary to perform HSM administration tasks.

The HSM-level roles are as follows:

### HSM Security Officer (SO)

The HSM SO handles all administrative and configuration tasks on the HSM, including:

- **>** Initializing the HSM and setting the SO credential (see ["Initializing](#page-137-1) the HSM" on page 138)
- **>** Setting and changing global HSM policies (see "HSM [Capabilities](#page-144-0) and Policies" on page 145)
- **>** Creating/deleting the application partition (see "Creating or Deleting an Application [Partition" on](#page-162-0) page 163)
- **>** Updating the HSM firmware (see "Updating the Luna HSM [Firmware" on](#page-221-0) page 222)

The HSM SO must have **admin**-level user access to the Luna Network HSM 7 appliance (see [Appliance](../../../../../../../Content/admin_appliance/users_roles/appliance_roles.htm) Users and [Roles](../../../../../../../Content/admin_appliance/users_roles/appliance_roles.htm)).

### **Managing the HSM Security Officer Role**

Refer also to the following procedures to manage the HSM SO role:

- **>** "Logging In as HSM Security [Officer" on](#page-142-0) the next page
- **>** "Changing the HSM SO [Credential" on](#page-142-1) the next page

### Auditor (AU)

The Auditor is responsible for managing HSM audit logging. These responsibilities have been separated from the other roles on the HSM and application partition so that the Auditor can provide independent oversight of all HSM processes, and no other user, including the HSM SO, can clear those logs. The Auditor's tasks include:

**>** Initializing the Auditor role

- **>** Setting up audit logging on the HSM
- **>** Configuring the maximum size of audit log files and the time interval for log rotation
- **>** Archiving the audit logs

The Auditor must have access to the **audit** account on the Luna Network HSM 7 appliance (see [Appliance](../../../../../../../Content/admin_appliance/users_roles/appliance_roles.htm) Users and [Roles](../../../../../../../Content/admin_appliance/users_roles/appliance_roles.htm)).

#### **Managing the Auditor Role**

Refer to ["Configuring](#page-121-0) and Using Audit Logging" on page 122 for procedures involving the Auditor role. See also:

- **>** "Logging In as [Auditor" on](#page-120-0) page 121
- <span id="page-142-0"></span>**>** "Changing the Auditor [Credentials" on](#page-127-0) page 128

# Logging In as HSM Security Officer

Before you can create an application partition or perform other administrative functions on the HSM, you must log in as HSM Security Officer (SO), or administrative commands will fail.

#### **To log in as HSM SO**

- **1.** Connect to the appliance via SSH or a serial connection, and log in to LunaSH as **admin** or a custom user with an **admin** role (see Logging In to [LunaSH](../../../../../../../Content/admin_appliance/users_roles/login.htm)).
- **2.** Log in to the HSM.

lunash:> **hsm [login](../../../../../../../Content/lunash/commands/hsm/hsm_login.htm)**

You are prompted for the HSM SO credential.

### Failed HSM SO Login Attempts

If you fail three (3) consecutive HSM SO login attempts, application partitions are destroyed, the HSM is zeroized and all of its contents are rendered unrecoverable. The number is not adjustable. As soon as you authenticate successfully, the counter is reset to zero.

**NOTE** The system must actually receive some erroneous/false information before it logs a failed attempt; if you merely forget to insert the PED key, or insert the wrong color key, that is not counted as a failed attempt. You must insert an incorrect PED key of the correct type, or enter an incorrect PIN or challenge secret, to fail a login attempt.

### <span id="page-142-1"></span>Changing the HSM SO Credential

From time to time, it might be necessary to change the secret associated with a role on an HSM appliance, a role on an HSM or a partition of an HSM, or a cloning domain secret. Reasons for changing credentials include:

- **>** Regular credential rotation as part of your organization's security policy
- **>** Compromise of a role or secret due to loss or theft of a PED key
- **>** Personnel changes in your organization or changes to individual security clearances
- **>** Changes to your security scheme (implementing/revoking M of N, PINs, or shared secrets)

The HSM SO can change their own credential at any time.

There is no way to reset the HSM SO credential except to re-initialize the HSM, zeroizing the contents of the HSM and its application partitions. Resetting a credential requires a higher authority. On the HSM, there is no authority higher than the HSM SO.

### **To change the HSM SO credential**

- **1.** Connect to the appliance via SSH or a serial connection, and log in to LunaSH as **admin** or a custom user with an **admin** role (see Logging In to [LunaSH](../../../../../../../Content/admin_appliance/users_roles/login.htm)).
- **2.** Log in as HSM SO (see "Logging In as HSM Security [Officer" on](#page-142-0) the previous page).
- **3.** Change the HSM SO credential.

#### lunash:> **hsm [changepw](../../../../../../../Content/lunash/commands/hsm/hsm_changepw.htm)**

You are prompted for the current HSM SO credential, and then to create a new one.

In LunaSH, HSM role passwords must be 8-255 characters in length. The following characters are allowed:  $abcdefghijklmopqrstuvwxyzABCDEFGHJKLMNOPQRSTUVWXYZ0123456789$   $@#$ \$\*\*()- =+[]{}/:',.~ The following characters are invalid or problematic and must not be used in passwords:  $\sqrt{x}$ ;  $\geq$ Spaces are allowed; to specify a password with spaces, enclose the password in double quotation marks.
# <span id="page-144-0"></span>**CHAPTER 6:** HSM Capabilities and Policies

The HSM can be configured to suit the cryptographic needs of your organization. Configurable functions are governed by the following settings:

- **> HSM Capabilities** are features of HSM functionality, set at manufacture based on the HSM model you selected at time of purchase. You can add new capabilities to the HSM by purchasing and applying capability licenses from Thales (see "Upgrading HSM Capabilities and Partition [Licenses" on](#page-224-0) page 225). Some capabilities have corresponding modifiable HSM policies.
- **> HSM Policies** are configurable settings that allow the HSM Security Officer to modify the function of their corresponding capabilities. Some policies affect HSM-wide functionality, and others allow further customization of individual partitions by the Partition Security Officer.

The table below describes all Luna Network HSM 7 capabilities, their corresponding policies, and the results of changing their settings. This section contains the following procedures:

- **>** "Setting HSM Policies [Manually" on](#page-158-0) page 159
- **>** "Setting HSM Policies Using a [Template" on](#page-159-0) page 160

To zeroize the HSM and revert policies to their default values, see ["Resetting](#page-256-0) the Luna Network HSM 7 to Factory [Condition" on](#page-256-0) page 257.

To zeroize the HSM and keep the existing policy settings, use lunash:> **hsm [zeroize](../../../../../../../Content/lunash/commands/hsm/hsm_zeroize.htm)**

## Destructive Policies

Some policies affect the security of the HSM. As a security measure, changing those security-affecting policies results in application partitions, or the entire HSM, being zeroized. Among those listed below, such policies are marked as **Destructive**.

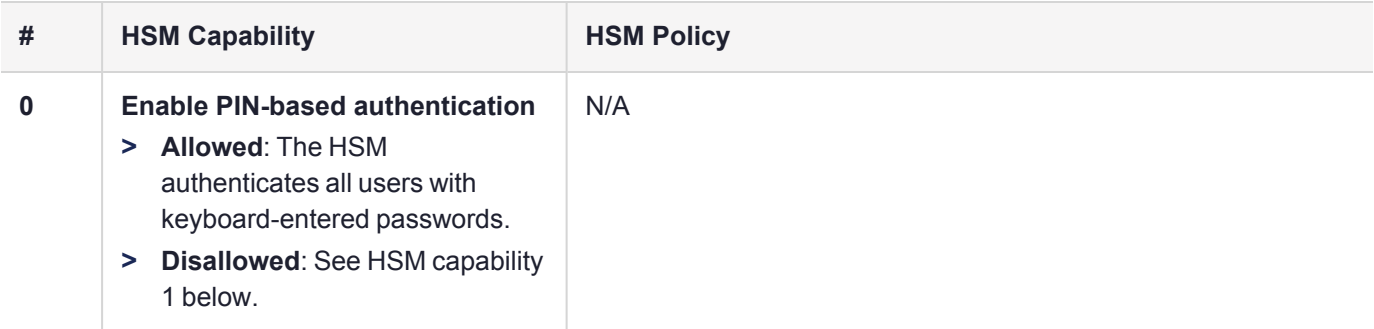

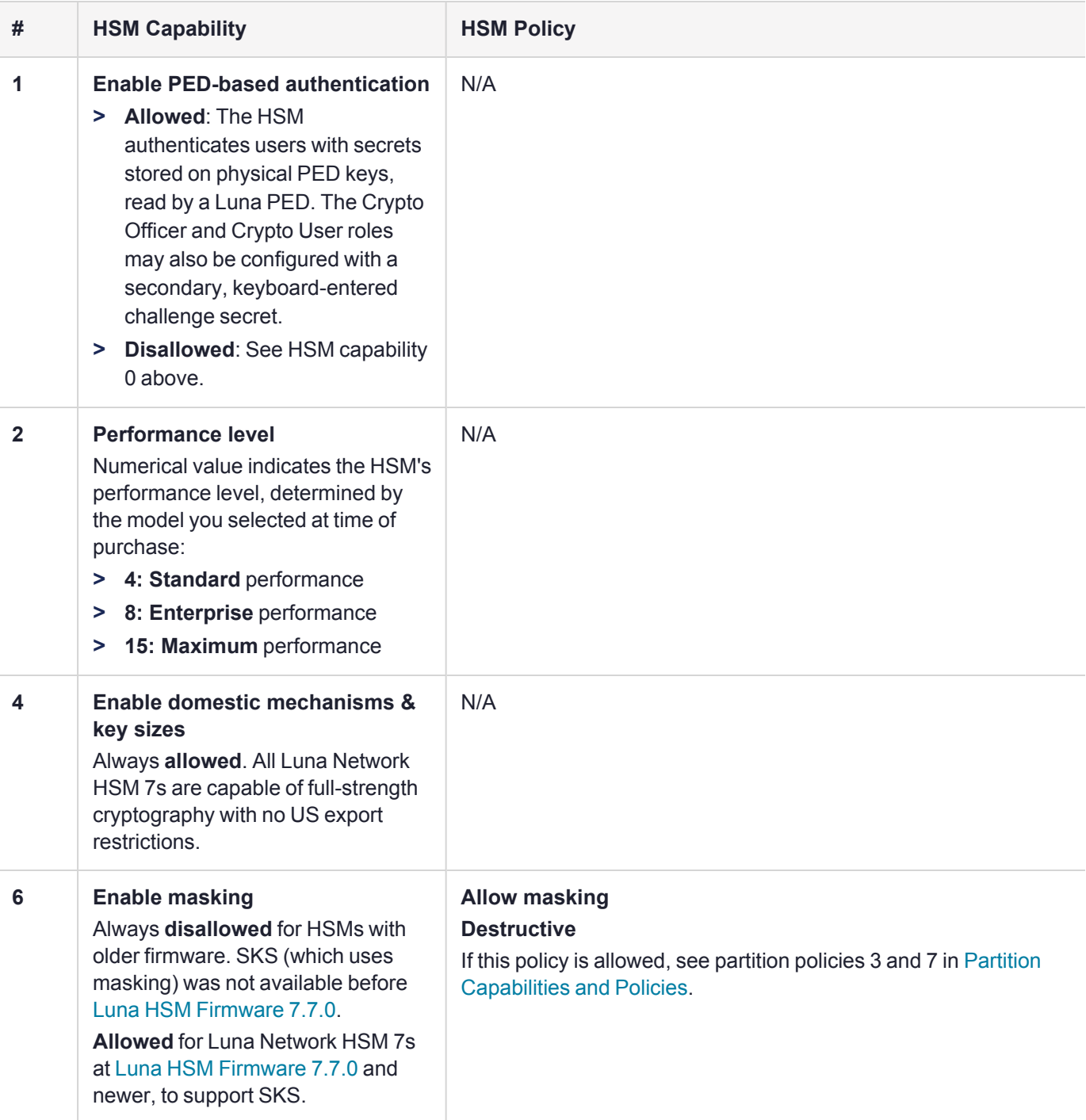

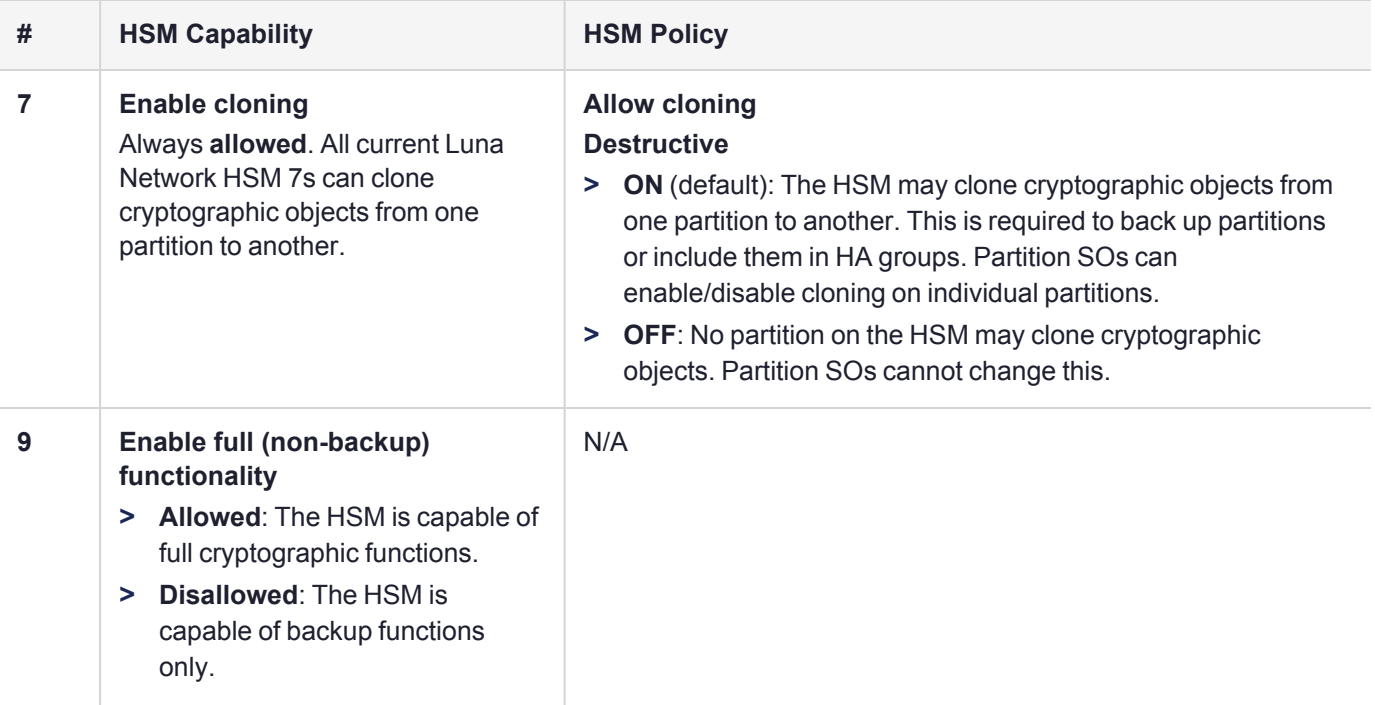

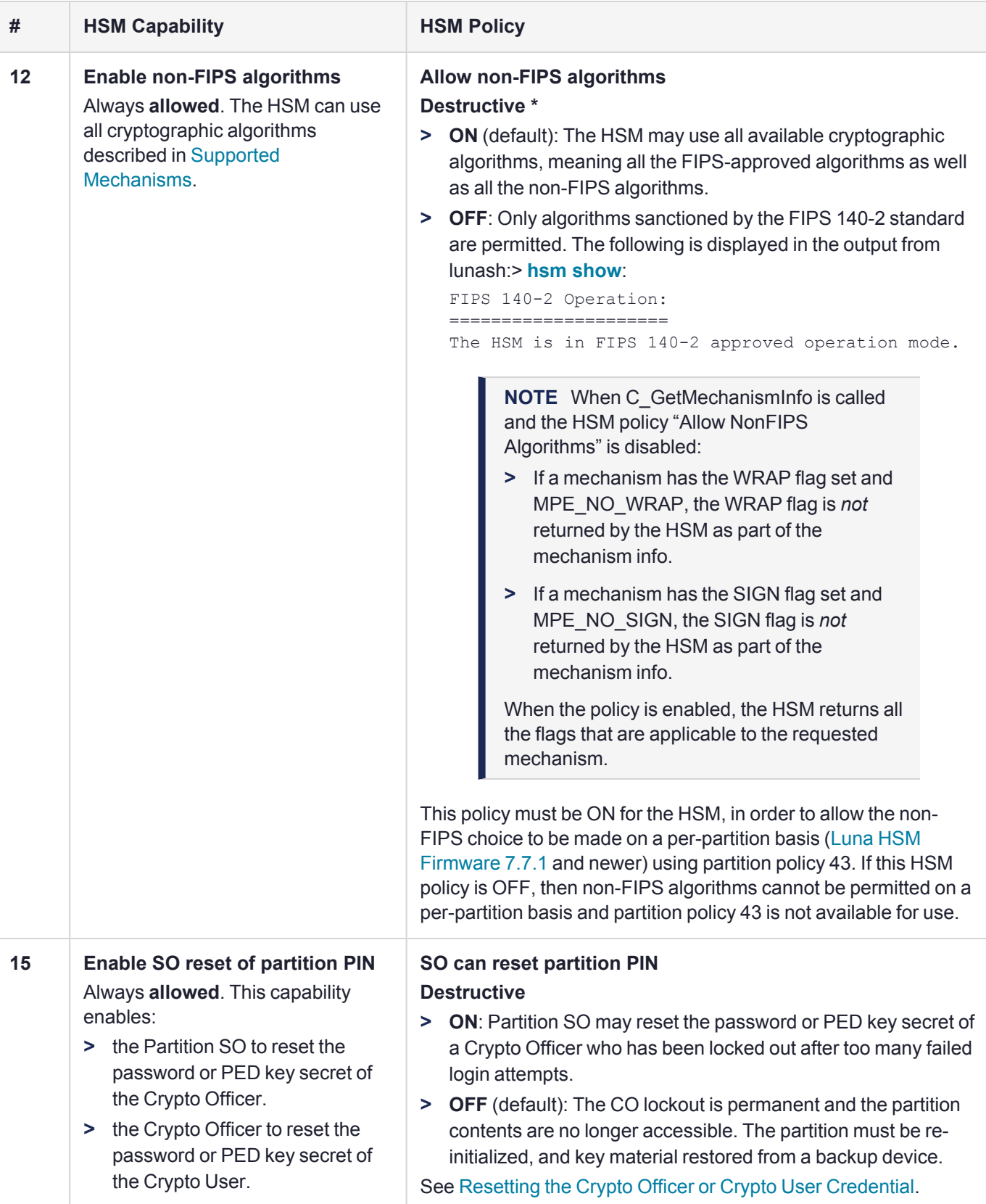

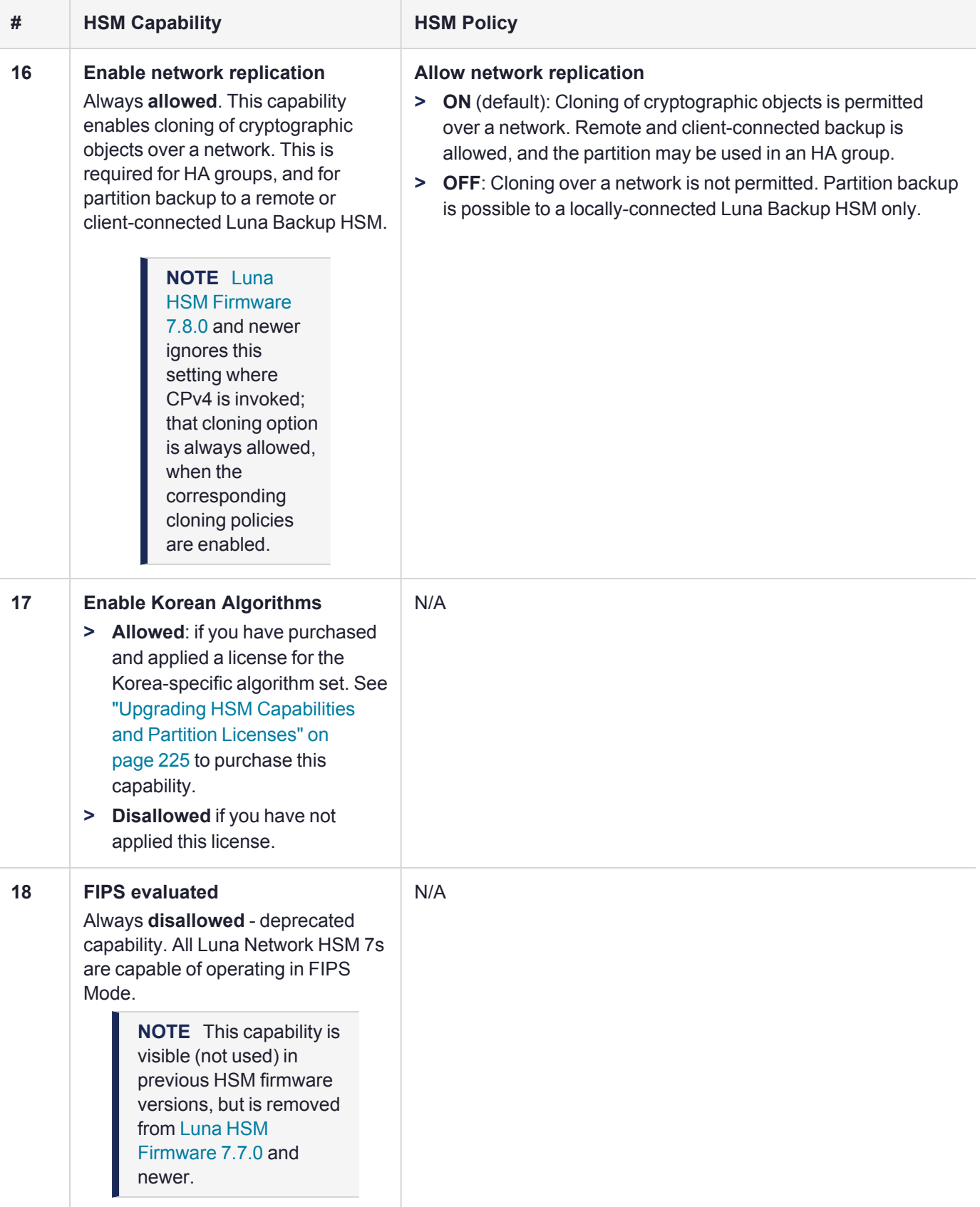

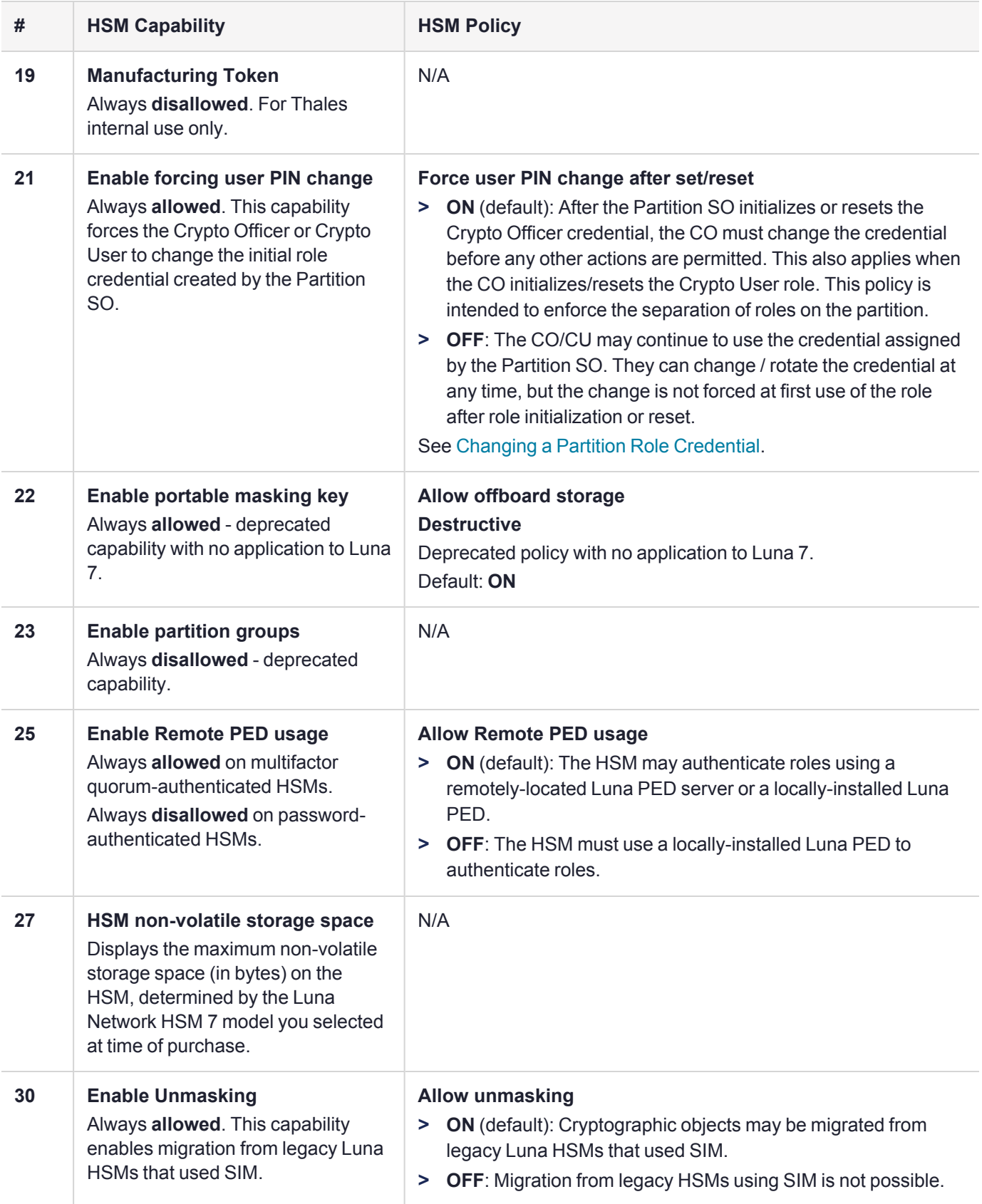

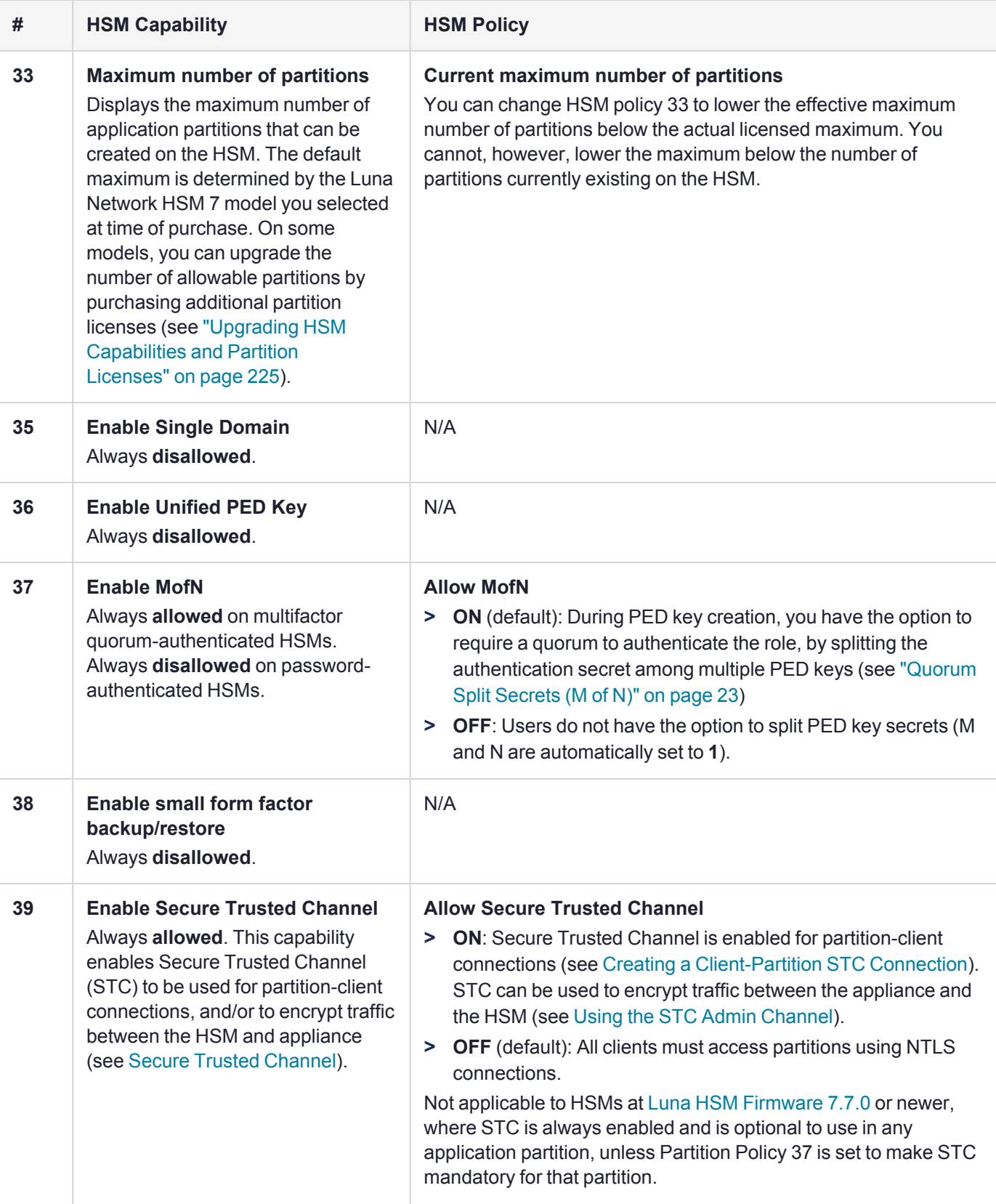

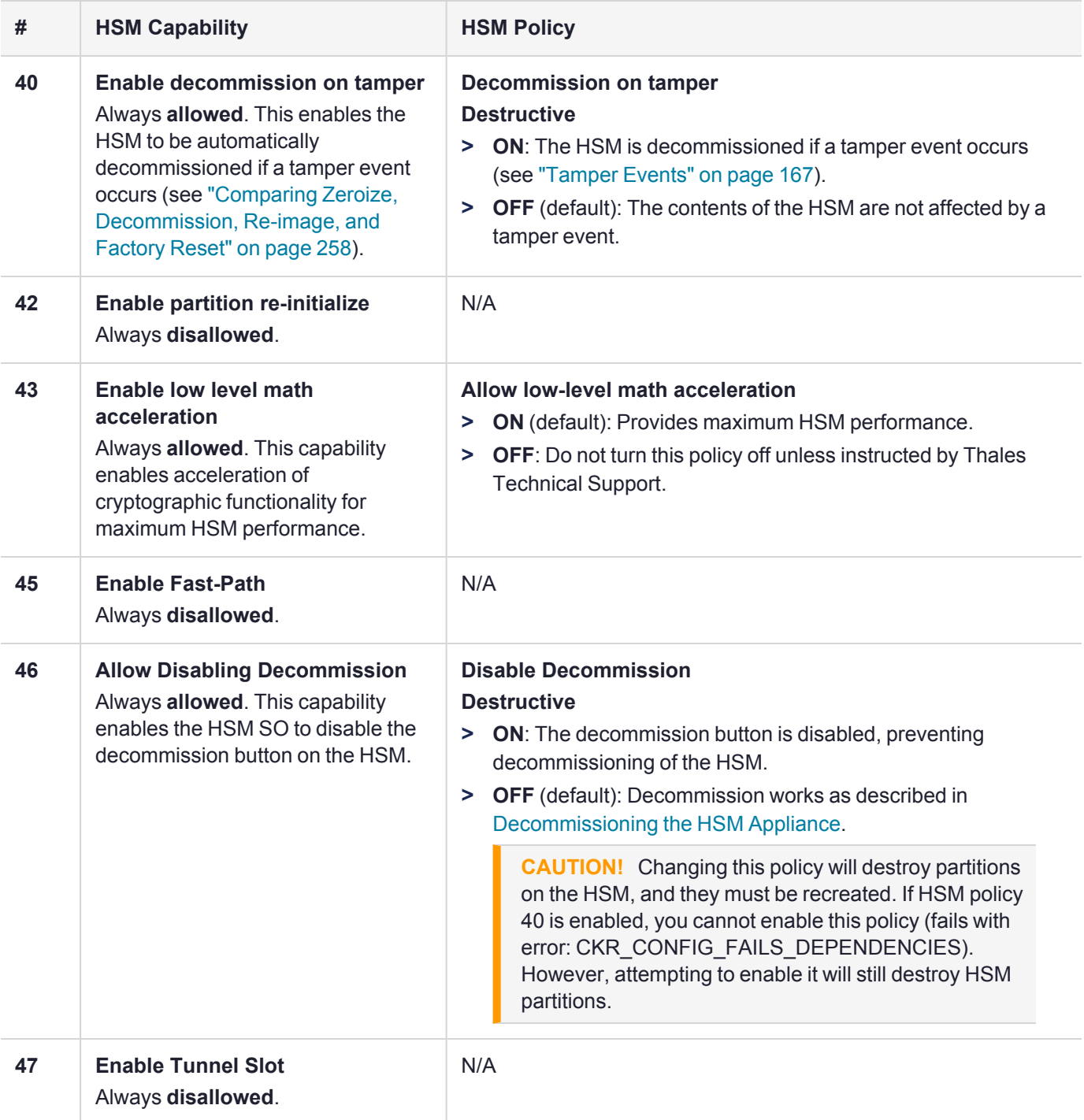

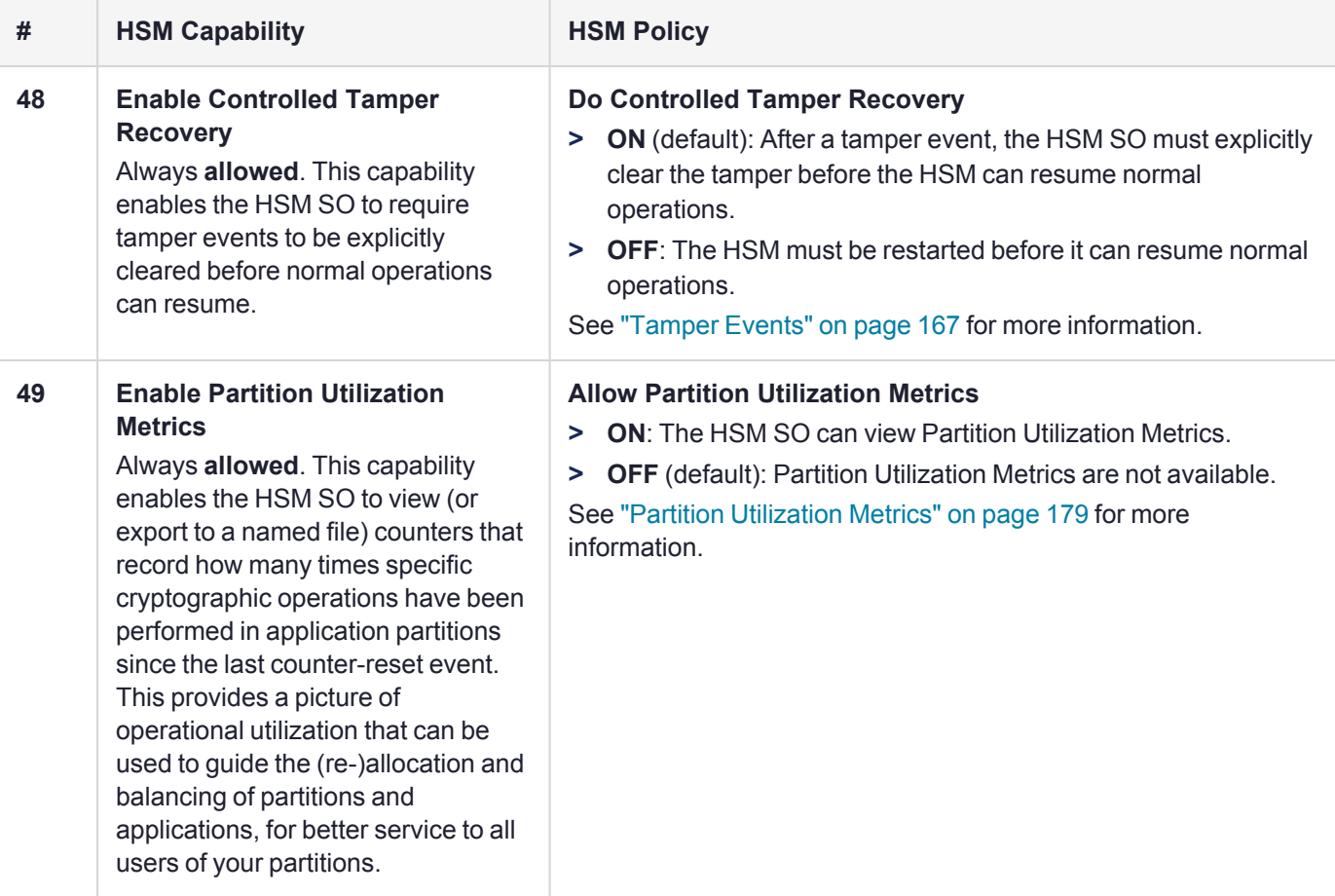

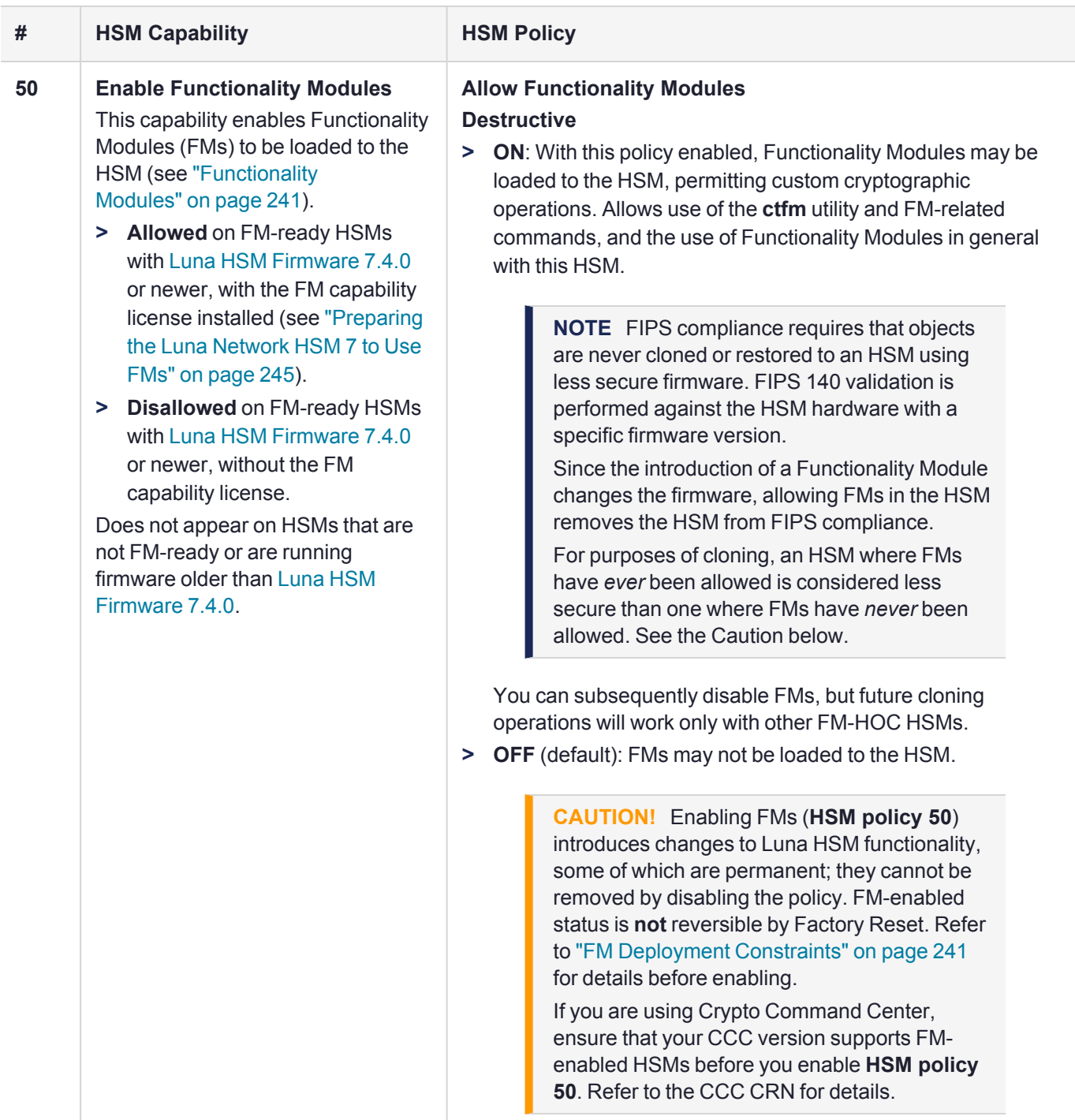

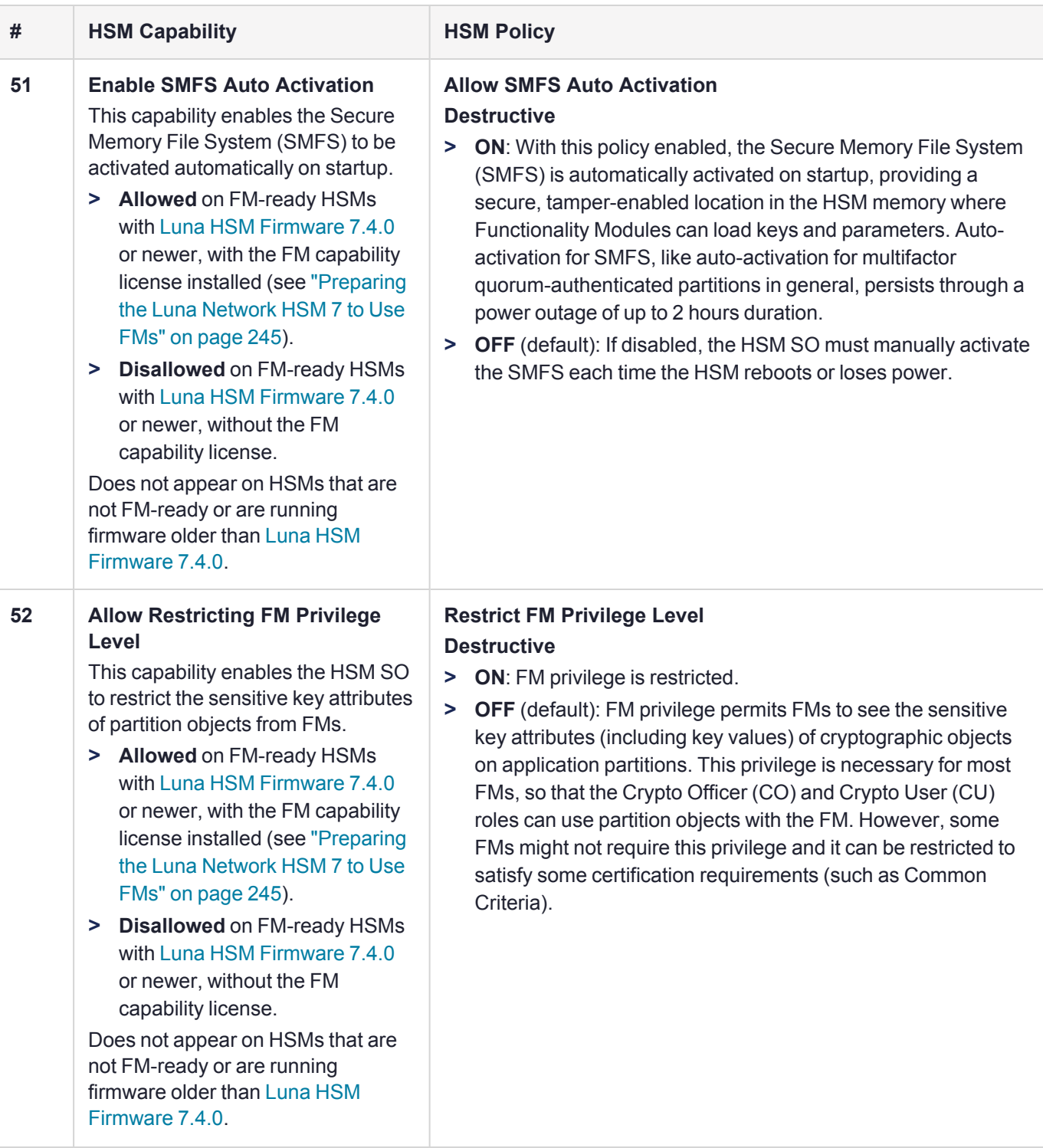

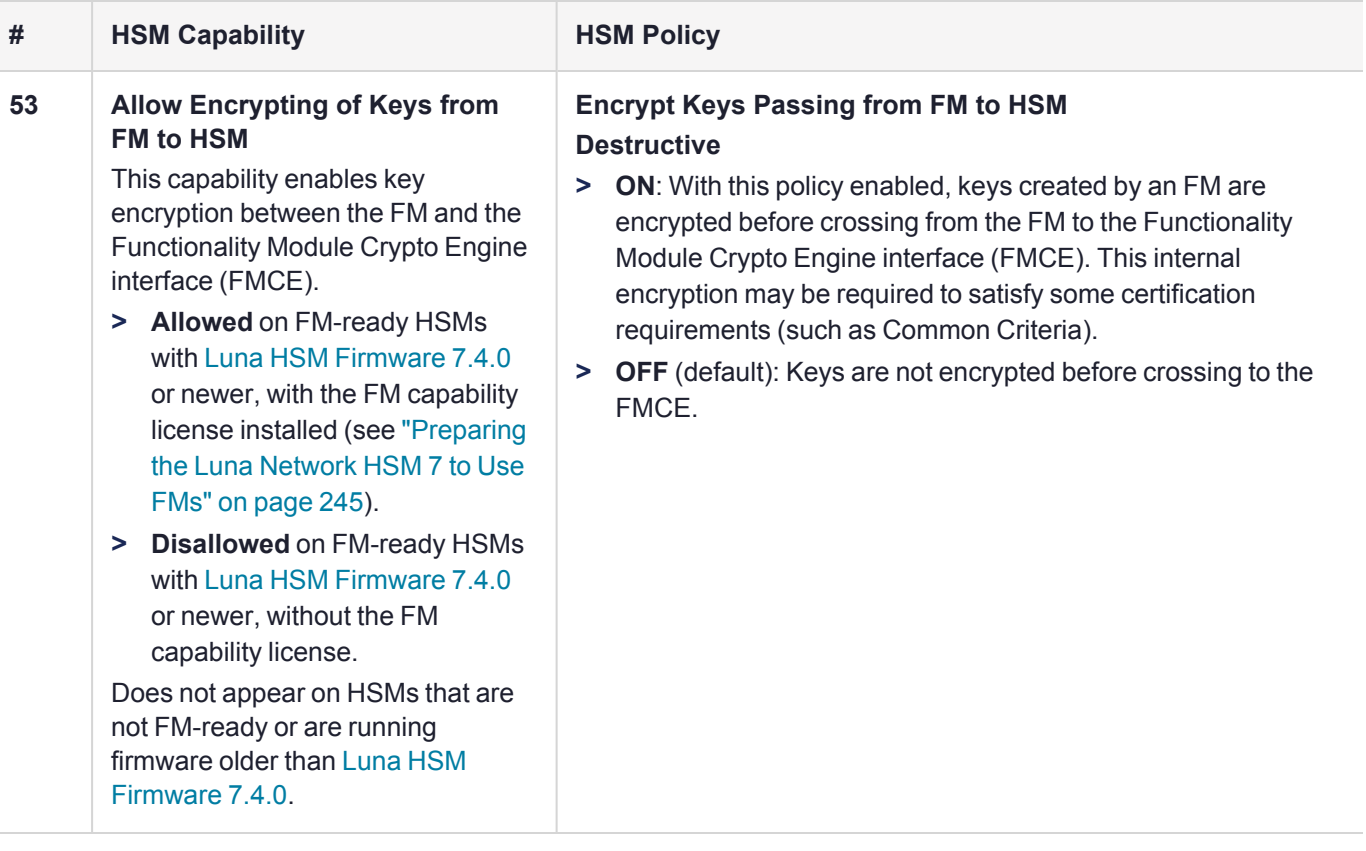

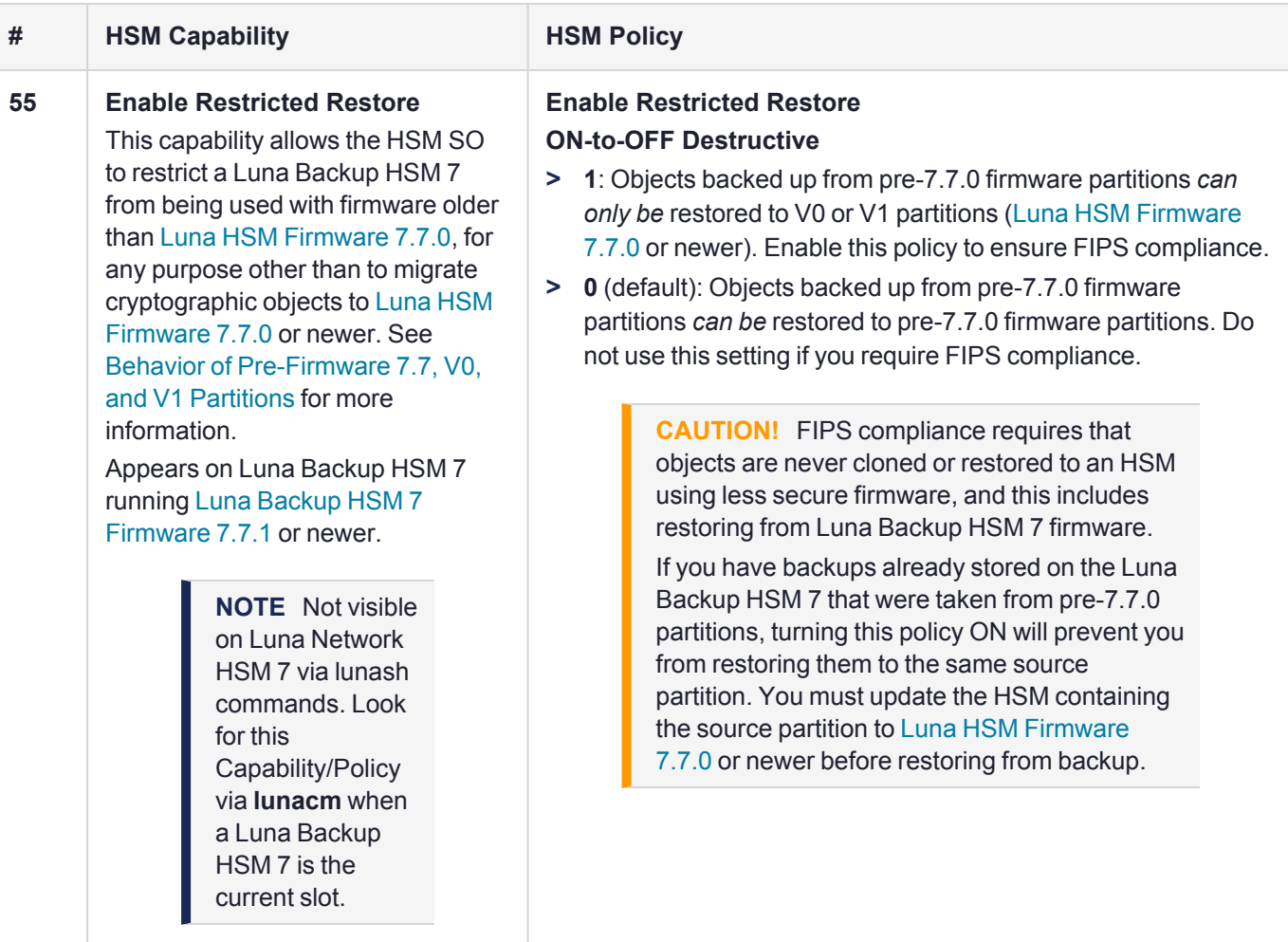

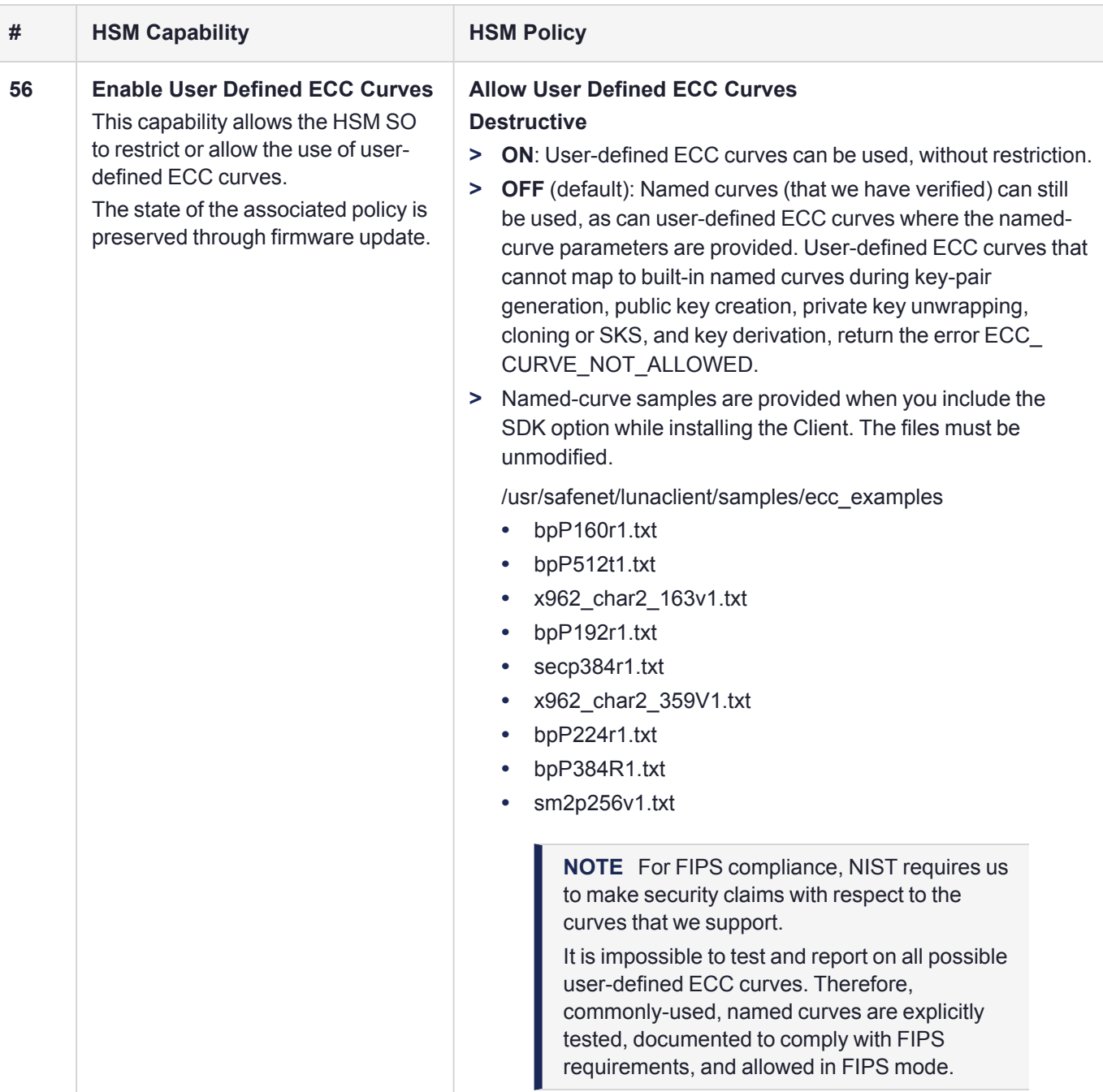

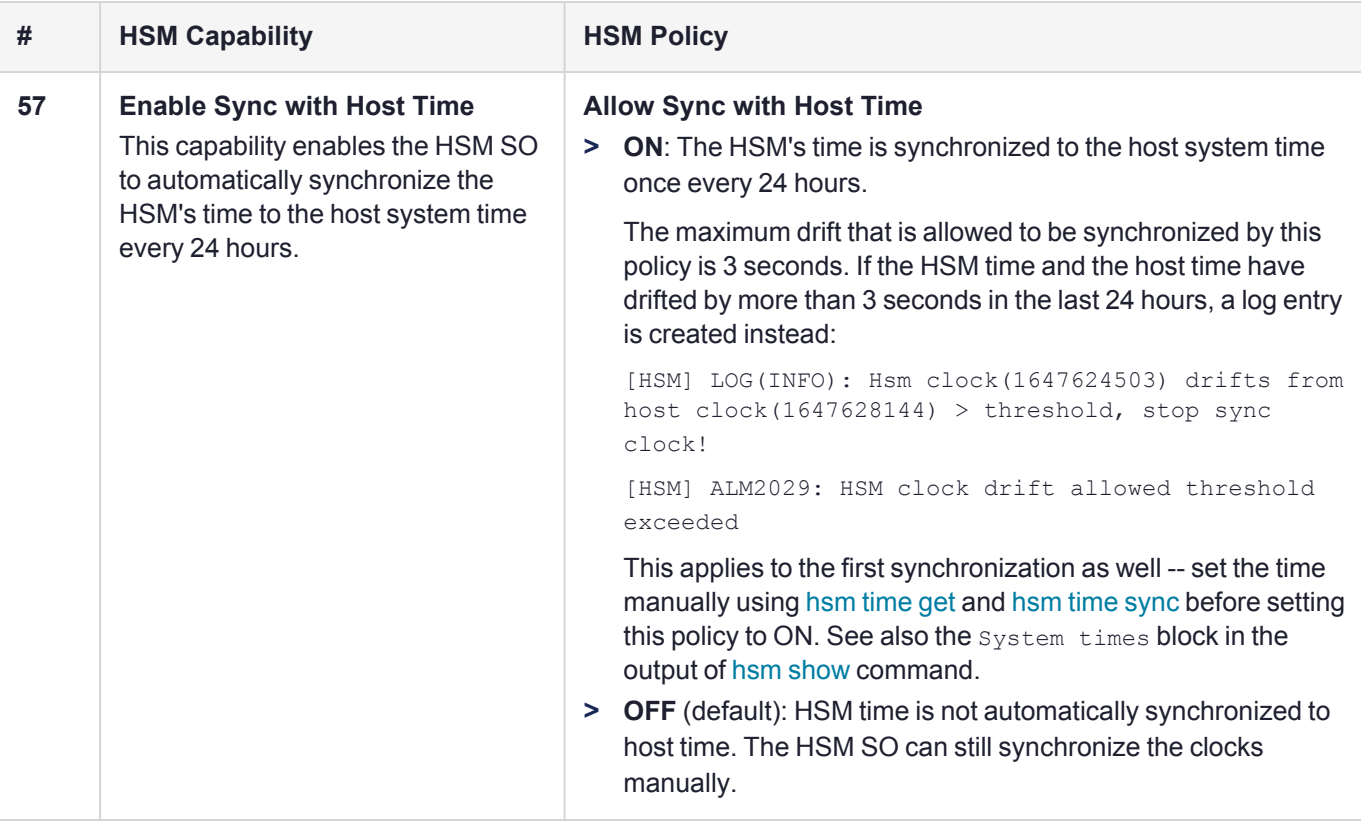

\* The Backup HSM performs only backup and restore operations and is not a general-purpose HSM. It has no information about the origin of keys or objects. In the case of FIPS-mode or non-FIPS the status of a source HSM (Policy 12) is not noticed, and a target HSM decides what to do with keys from a restore operation. However, the actions of a Backup HSM can be affected by the cloning protocol that is used - see Policy 55.

## <span id="page-158-0"></span>Setting HSM Policies Manually

The HSM SO can change available policies to customize HSM functionality. Some policies apply to all partitions on the HSM; others enable the Partition SO to customize functionality at the partition level. Refer to ["HSM](#page-144-0) [Capabilities](#page-144-0) and Policies" on page 145 for a complete list of HSM policies and their effects.

In most cases, HSM policies are either enabled (**1**) or disabled (**0**), but some allow a range of values.

To change multiple policy settings during HSM initialization, see "Setting HSM Policies Using a [Template" on](#page-159-0) the next [page](#page-159-0).

#### **Prerequisites**

- **>** The HSM must be initialized (see ["Initializing](#page-137-0) the HSM" on page 138).
- **>** If you are changing a destructive policy and you have partitions existing on the HSM, back up any important cryptographic objects (see [Partition](../../../../../../../Content/admin_partition/backup_restore/backup_restore.htm) Backup and Restore).

#### **To manually set or change an HSM policy**

- **1.** Log in to LunaSH as **admin**, or an **admin**-level custom user.
- **2.** [Optional] Display the existing HSM policy settings.

lunash:> **hsm [showPolicies](../../../../../../../Content/lunash/commands/hsm/hsm_showpolicies.htm)**

**3.** Log in as HSM SO (see "Logging In as HSM Security [Officer" on](#page-142-0) page 143).

lunash:> **hsm [login](../../../../../../../Content/lunash/commands/hsm/hsm_login.htm)**

**4.** Change the policy setting by specifying the policy number and the desired value (**0**, **1**, or a number in the accepted range for that policy).

<span id="page-159-0"></span>lunash:> **hsm [changePolicy](../../../../../../../Content/lunash/commands/hsm/hsm_changepolicy.htm) -policy** <policy\_ID> **-value** <value>

## Setting HSM Policies Using a Template

An HSM policy template is a file containing a set of preferred HSM policy settings, used to initialize HSMs with those settings. You can use the same file to initialize multiple HSMs, rather than changing policies manually after initialization. This can save time and effort when initializing multiple HSMs that are to function together (such as in an HA group), or must comply with your company's overall security strategy. Templates enable scalable policy management and simplify future audit and compliance requirements.

See also Setting Partition Policies Using a Policy [Template](../../../../../../../Content/admin_partition/policies/partition_policy_templates.htm).

**NOTE** This feature requires minimum Luna HSM [Firmware](../../../../../../../Content/CRN/Luna/firmware/7-1-0.htm) 7.1.0 and appliance software [Luna](../../../../../../../Content/CRN/Luna/appliance/7-1-0.htm) Network HSM 7 [Appliance](../../../../../../../Content/CRN/Luna/appliance/7-1-0.htm) Software 7.1.0.

You can create a policy template file from an initialized or uninitialized HSM, and edit it using a standard text editor.

HSM policy templates cannot be used to alter settings for an initialized HSM. Once an HSM has been initialized, the SO must change individual policy values manually (see "Setting HSM Policies [Manually" on](#page-158-0) the previous [page](#page-158-0)).

To zeroize the HSM and revert policies to their default values, see ["Resetting](#page-256-0) the Luna Network HSM 7 to Factory [Condition" on](#page-256-0) page 257.

To zeroize the HSM and keep the existing policy settings, use lunash:> **hsm [zeroize](../../../../../../../Content/lunash/commands/hsm/hsm_zeroize.htm)**

This section provides instructions for the following procedures, and some general guidelines and restrictions:

- **>** "Creating an HSM Policy [Template" below](#page-159-1)
- **>** "Editing an HSM Policy [Template" on](#page-160-0) the next page
- <span id="page-159-1"></span>**>** "Applying an HSM Policy [Template" on](#page-161-0) page 162

### Creating an HSM Policy Template

The following procedures describe how to generate an HSM policy template from the HSM. This can be done optionally at two points in the HSM setup process:

- **>** before the HSM is initialized: this produces a template file containing the default policy settings, which can then be edited
- **>** after initializing and setting the HSM policies manually: this produces a template file with the current HSM policy settings, which can then be used to initialize other HSMs with the same settings. The HSM SO must complete the procedure.

#### **To create an HSM policy template**

**1.** Login to LunaSH as **admin**. If you are creating a template from an initialized HSM, you must log in as HSM SO.

lunash:> **hsm [login](../../../../../../../Content/lunash/commands/hsm/hsm_login.htm)**

**2.** Create the HSM policy template file with an original filename. No file extension is required. If a template file with the same name exists, it is overwritten.

lunash:> **hsm [showpolicies](../../../../../../../Content/lunash/commands/hsm/hsm_showpolicies.htm) -exporttemplate** <filename>

- **3.** On a client workstation, use **[pscp](../../../../../../../Content/Utilities/pscp.htm)**/**scp** to transfer the template file from the source appliance.
- <span id="page-160-0"></span>**4.** Customize the template file with a standard text editor (see "Editing an HSM Policy [Template" below](#page-160-0)).

### Editing an HSM Policy Template

Use a standard text editor to manually edit HSM policy templates for custom configurations. This section provides template examples and customization guidelines.

#### **HSM Policy Template Example**

This example shows the contents of an HSM policy template created using the factory default policy settings. Use a standard text editor to change the policy values (0=OFF, 1=ON, or the desired value 0-255). You cannot edit the destructiveness of HSM policies. See "HSM [Capabilities](#page-144-0) and Policies" on page 145 for more information.

If you export a policy template from an uninitialized HSM, the **Sourced from HSM** header field remains blank. This field is informational and you can still apply the template.

The **Policy Description** field is included in the template for user readability only. Policies are verified by the number in the **Policy ID** field.

```
# Policy template FW Version 7.1.0
# Field format - Policy ID:Policy Description:Policy Value
# Sourced from HSM: myLunaHSM, SN: 66331
6:"Allow masking":0
7:"Allow cloning":1
12:"Allow non-FIPS algorithms":1
15:"SO can reset partition PIN":0
16:"Allow network replication":1
21:"Force user PIN change after set/reset":1
22:"Allow offboard storage":1
23:"Allow partition groups":0
25:"Allow remote PED usage":0
30:"Allow unmasking":1
33:"Current maximum number of partitions":100
35:"Force Single Domain":0
36:"Allow Unified PED Key":0
37:"Allow MofN":0
38:"Allow small form factor backup/restore":0
39:"Allow Secure Trusted Channel":0
40:"Decommission on tamper":0
42:"Allow partition re-initialize":0
43:"Allow low level math acceleration":0
46:"Disable Decommission":1
47:"Allow Tunnel Slot":0
```

```
48:"Do Controlled Tamper Recovery":1
49:"Allow Partition Utilization Metrics":0
56:"Allow User Defined ECC Curves":0
```
#### **Editing Guidelines and Restrictions**

When creating or editing policy templates:

- **>** You can remove a policy from the template by adding **#** at the beginning of the line or deleting the line entirely. When you apply the template, the HSM will use the default value for that policy.
- **>** You may not use invalid policy values (outside the acceptable range), or values that conflict with your HSM's capabilities. For example, **HSM capability 6: Enable Masking** is always **Disallowed**, so you cannot set the corresponding HSM policy to **1**. If you attempt to initialize an HSM with a template containing invalid policy values, an error is returned and initialization fails.

### <span id="page-161-0"></span>Applying an HSM Policy Template

The following procedure describes how to initialize the HSM using a policy template.

#### **To apply a policy template to a new HSM**

- **1.** From a client workstation, use **[pscp](../../../../../../../Content/Utilities/pscp.htm)**/**pscp** to transfer the template file to the **admin** user on the destination appliance.
- **2.** Login to LunaSH as **admin** on the destination appliance, and initialize the HSM using the policy template file. lunash:> **[hsm](../../../../../../../Content/lunash/commands/hsm/hsm_init.htm) init -label** <label> **-applytemplate** <filename>
- **3.** Verify that the template has been applied correctly by checking the partition's policy settings. lunash:> **hsm [showpolicies](../../../../../../../Content/lunash/commands/hsm/hsm_showpolicies.htm)**

# **CHAPTER 7:** Application Partitions

The Luna Network HSM 7 has two types of partition:

- **>** one administrative partition, created when you initialize the HSM. The administrative partition is owned by the HSM Security Officer (SO). This partition is used by the HSM SO and the Auditor, and is not used to store cryptographic objects. Operations on the administrative partition are handled using LunaSH.
- **>** at least one application partition, created by the HSM SO. The application partition is owned by its Partition Security Officer (PO), and has its own access controls and security policies independent from the administrative partition and other application partitions. Its function is to store cryptographic objects used by your applications.

An application partition is like a safe deposit box that resides within a bank's vault. The HSM (vault) itself offers an extremely high level of security for its contents. An application partition (safe deposit box) on the HSM has its own security and access controls, so that even though the HSM SO has access to the vault, they still cannot access the contents of the individual partitions. Only the Partition Security Officer holds the partition's administrative credentials.

Depending on your Luna Network HSM 7 model and the number of additional partition licenses you have purchased, you can create anywhere from 5 to 100 application partitions on the HSM. Each partition can store cryptographic objects according to the amount of memory you assign. The HSM SO can customize the size of individual partitions until all the memory on the HSM is allotted. To purchase additional partition licenses, see "Upgrading HSM Capabilities and Partition [Licenses" on](#page-224-0) page 225.

This chapter contains the following procedures for managing application partitions:

- **>** "Creating or Deleting an Application [Partition" below](#page-162-0)
- <span id="page-162-0"></span>**>** ["Customizing](#page-163-0) Partition Sizes" on the next page

## Creating or Deleting an Application Partition

The HSM Security Officer (SO) is responsible for creating the application partition and assigning it to a registered client. The HSM SO can delete the partition at any time, destroying all partition roles and stored cryptographic objects.

#### **Prerequisites**

- **>** The HSM must be initialized (see ["Initializing](#page-137-0) the HSM" on page 138).
- **>** You require the HSM SO credential (blue PED key).

#### **To create an application partition**

- **1.** Connect to the appliance via SSH or a serial connection, and log in to LunaSH as **admin** or **operator**, or a custom user with an **admin** or **operator** role (see Logging In to [LunaSH\)](../../../../../../../Content/admin_appliance/users_roles/login.htm).
- **2.** Log in as HSM SO (see "Logging In as HSM Security [Officer" on](#page-142-0) page 143).

#### lunash:> **hsm [login](../../../../../../../Content/lunash/commands/hsm/hsm_login.htm)**

**3.** Create the application partition, specifying a partition name. This name is distinct from the partition label assigned during initialization and can be changed later. You can also specify the desired partition size in bytes (see also ["Customizing](#page-163-0) Partition Sizes" below).

Partition names created in LunaSH must be 1-32 characters in length. The following characters are allowed:  $abcdefghijklmnopqurstuvwxyzABCDEFGHIJKLMNOPQRSTUVWXYZ 0123456789!@#$ \$\*\*()- =+{}[]:',./~ Spaces are allowed; enclose the partition name in double quotes if it includes spaces. The following characters are not allowed:  $\&\setminus j \ll \searrow "$ ? No two partitions can have the same name.

lunash:> **[partition](../../../../../../../Content/lunash/commands/partition/partition_create.htm) create -partition** <name> [**-size** <size> | **-allfreestorage**] [**-version** <**1**/**0**>]

**4.** [Optional] Confirm that the partition was created.

lunash:> **[partition](../../../../../../../Content/lunash/commands/partition/partition_list.htm) list**

#### **To delete an application partition**

- **1.** Connect to the appliance via SSH or a serial connection, and log in to LunaSH as **admin** or **operator**, or a custom user with an **admin** or **operator** role (see Logging In to [LunaSH\)](../../../../../../../Content/admin_appliance/users_roles/login.htm).
- **2.** Log in as HSM SO (see "Logging In as HSM Security [Officer" on](#page-142-0) page 143). lunash:> **hsm [login](../../../../../../../Content/lunash/commands/hsm/hsm_login.htm)**
- **3.** Delete the application partition by specifying its name.

<span id="page-163-0"></span>lunash:> **[partition](../../../../../../../Content/lunash/commands/partition/partition_delete.htm) delete -partition** <name>

## Customizing Partition Sizes

If you do not specify a size in bytes when creating a partition, LunaSH automatically assigns an equal share of the total HSM memory. For example, if you purchased a Luna Network HSM 7 with 16MB of memory and 10 partition licenses, each partition would have a default size of 1.6 MB. The basic allotment ensures that you can create all licensed partitions, each with enough space to hold at least one RSA key pair.

The maximum number of partitions depends on the model of Luna Network HSM 7 you purchased. Your HSM can be upgraded with additional partition licenses if your desired configuration calls for them.

LunaSH allows you to customize the size of a partition for its intended purpose. You can choose to do this when you create each partition, or you can re-size them later, even if the partition is initialized. You must log in as HSM SO to re-size existing partitions.

- **>** "Creating a [Custom-Sized](#page-164-0) Partition" on the next page
- **>** "Re-sizing an Existing [Partition" on](#page-164-1) the next page
- **>** "Creating Multiple Equal Large [Partitions" on](#page-165-0) page 166

### **Prerequisites**

Use lunash:> **hsm [show](../../../../../../../Content/lunash/commands/hsm/hsm_show.htm)** to see:

- **>** Total HSM storage
- **>** Current memory usage
- **>** Current number of partitions
- **>** Maximum number of partitions allowed

Use lunash:> **[partition](../../../../../../../Content/lunash/commands/partition/partition_list.htm) list** to see:

- **>** All current application partitions
- **>** Total storage allotted to each
- **>** Total used and available storage on each partition

**NOTE** Each partition requires 9648 bytes of memory to store security and identity information. Take this into account when creating very small specialized partitions (for example, a partition containing a single key pair for signing and verification).

### <span id="page-164-0"></span>Creating a Custom-Sized Partition

Use the following procedure to specify the size of a new application partition. You must be logged in as HSM SO to create new partitions.

#### **To create a custom-sized partition**

- **1.** Connect to the appliance via SSH or a serial connection, and log in to LunaSH as **admin** or **operator**, or a custom user with an **admin** or **operator** role (see Logging In to [LunaSH\)](../../../../../../../Content/admin_appliance/users_roles/login.htm).
- **2.** Log in to the HSM as HSM SO (see "Logging In as HSM Security [Officer" on](#page-142-0) page 143).
- **3.** Create the application partition, specifying the desired size in bytes. To use all remaining space on the HSM, specify **-allfreestorage** instead of **-size**.

Partition names created in LunaSH must be 1-32 characters in length. The following characters are allowed:  $abcdefghijklmnopqurstuvwxyzABCDEFGHIJKLMNOPQRSTUVWXYZ 0123456789!@#$ \$\*\*()- =+{}[]:',./~ Spaces are allowed; enclose the partition name in double quotes if it includes spaces. The following characters are not allowed:  $\&\setminus$   $\rightarrow$   $\&\setminus$   $\rightarrow$   $\&\setminus$   $\rightarrow$ No two partitions can have the same name.

lunash:> **[partition](../../../../../../../Content/lunash/commands/partition/partition_create.htm) create -partition** <name> [**-size** <size> | **-allfreestorage**]

## <span id="page-164-1"></span>Re-sizing an Existing Partition

Use the following procedure to change the size of an existing application partition. You can change the size of any partition on the HSM, even if it is already initialized, as long as the space is available on the HSM and target size is not less than the objects currently stored on the partition. You must be logged in as HSM SO to re-size partitions.

**CAUTION!** Before you re-size a partition, back up the partition contents. If a partition is at or near capacity, it might be necessary to remove some objects before re-sizing. You may need to restore the partition from backup after it has been re-sized.

#### **To re-size an existing partition**

**1.** Connect to the appliance via SSH or a serial connection, and log in to LunaSH as **admin** or **operator**, or a custom user with an **admin** or **operator** role (see Logging In to [LunaSH\)](../../../../../../../Content/admin_appliance/users_roles/login.htm).

- **2.** Log in to the HSM as HSM SO (see "Logging In as HSM Security [Officer" on](#page-142-0) page 143).
- **3.** Re-size the desired partition by specifying the partition name and the desired size in bytes. To use all remaining space on the HSM, specify **-allfreestorage** instead of **-size**.

lunash:> **[partition](../../../../../../../Content/lunash/commands/partition/partition_resize.htm) resize -partition** <name> {**-size** <size> | **-allfreestorage**}

## <span id="page-165-0"></span>Creating Multiple Equal Large Partitions

You can use the re-sizing function to customize the space usage on the HSM. If you prefer to have all your partitions sized equally, and to let the HSM do the calculations, the following example might be useful. In this example, the HSM has 20 partition licenses.

#### **To create four equal-size partitions, using all the available storage**

- **1.** Start by creating 20 partitions (the maximum allowed) each will have X bytes available to it.
- **2.** Delete 4 of them (leaving 16).
- **3.** Re-size one partition to use **-allfreestorage**, which makes that partition as large as five small partitions the four partitions you just deleted, freeing their allotment, plus the one you are currently resizing – and leaves the HSM with 15 partitions having X bytes each, plus the large one.

#### lunash:> **[partition](../../../../../../../Content/lunash/commands/partition/partition_resize.htm) resize -partition** <name> **-allfreestorage**

- **4.** Delete another four small partitions.
- **5.** Re-size one small partition to use **-allfreestorage**, which makes that partition large (there are now two equally-sized large partitions) and leaves the HSM with 10 partitions having X bytes each, plus the two large ones.
- **6.** Delete another four small partitions.
- **7.** Re-size one small partition to use -**allfreestorage**, which makes that partition large (there are now three equally-sized large partitions) and leaves the HSM with 5 partitions having X bytes each, plus the three large ones.
- **8.** Delete another four small partitions.
- **9.** Re-size the single remaining small partition to use **-allfreestorage**, which makes that partition large and leaves 0 (zero) of the original partitions with X bytes each, and the four large partitions of equal size, with no unallocated space on the HSM.

This example uses conveniently round numbers. You might have a few bytes left over, or one partition slightly larger or smaller than the others, depending on the actual configuration of your HSM.

# **CHAPTER 8:** Security in Operation

This section addresses actions and settings with security-related implications.

- **>** "Tamper [Events" below](#page-166-0)
- **>** "Security Effects of [Administrative](#page-168-0) Actions" on page 169

<span id="page-166-0"></span>Refer also to Security of Your Partition [Challenge](../../../../../../../Content/admin_partition/partition_roles/partition_challenge_security.htm).

## Tamper Events

Luna Network HSM 7 detects hardware anomalies (such as card over-temperature) and physical events (such as card removal or chassis intrusion), and registers them as tamper events. A tamper event is considered a security breach, and effectively locks the HSM.

If **Policy 48: Do Controlled Tamper Recovery** is enabled (the default), the HSM SO must clear the tamper condition before the HSM is reset, to return the HSM to normal operation (see "HSM [Capabilities](#page-144-0) and [Policies" on](#page-144-0) page 145). While the HSM is in the tamper condition, only the subset of LunaSH commands required to view the HSM status or clear the tamper condition are available. For multifactor quorum-authenticated HSMs, the cached PED key data that allows activation is zeroized, and activation is disabled. When an HSM is in the tamper state, only the HSM SO is able to log in to the HSM.

You can enable **Policy 40: Decommission on Tamper** to decommission the HSM when a tamper event occurs, so that partitions and roles are deleted from the HSM. By default, **Policy 40: Decommission on Tamper** is disabled, and the contents of the HSM are not affected by the tamper event.

If both policies are disabled, the HSM sends a warning when a tamper event occurs but does not make partition data inaccessible. We do not recommend disabling both policies.

If both policies are enabled, the HSM SO role is deleted when a tamper event occurs, so you do not need to log in this role to clear the tamper condition.

There are several conditions that can result in a tamper event. The tamper state is indicated by the **HSM Tamper State** field in the output of lunash:> **hsm [show](../../../../../../../Content/lunash/commands/hsm/hsm_show.htm)**. If tamper events have been detected and not cleared, the field will read **Tamper(s) detected**. Use lunash:>**hsm [tamper](../../../../../../../Content/lunash/commands/hsm/hsm_tamper_show.htm) show** to view detailed information for the tamper event, including whether it requires an HSM reset in addition to a tamper clear.

**NOTE** A tamper event resets the HSM hardware, including the PCIe logic. This prevents the HSM from reporting any statuses, including the cause of the tamper condition. The only thing which is detected in this case is  $k7pf0$ : ALM0015: PCIe Link Failure. The HSM must be rebooted before the cause of the tamper event can be reported.

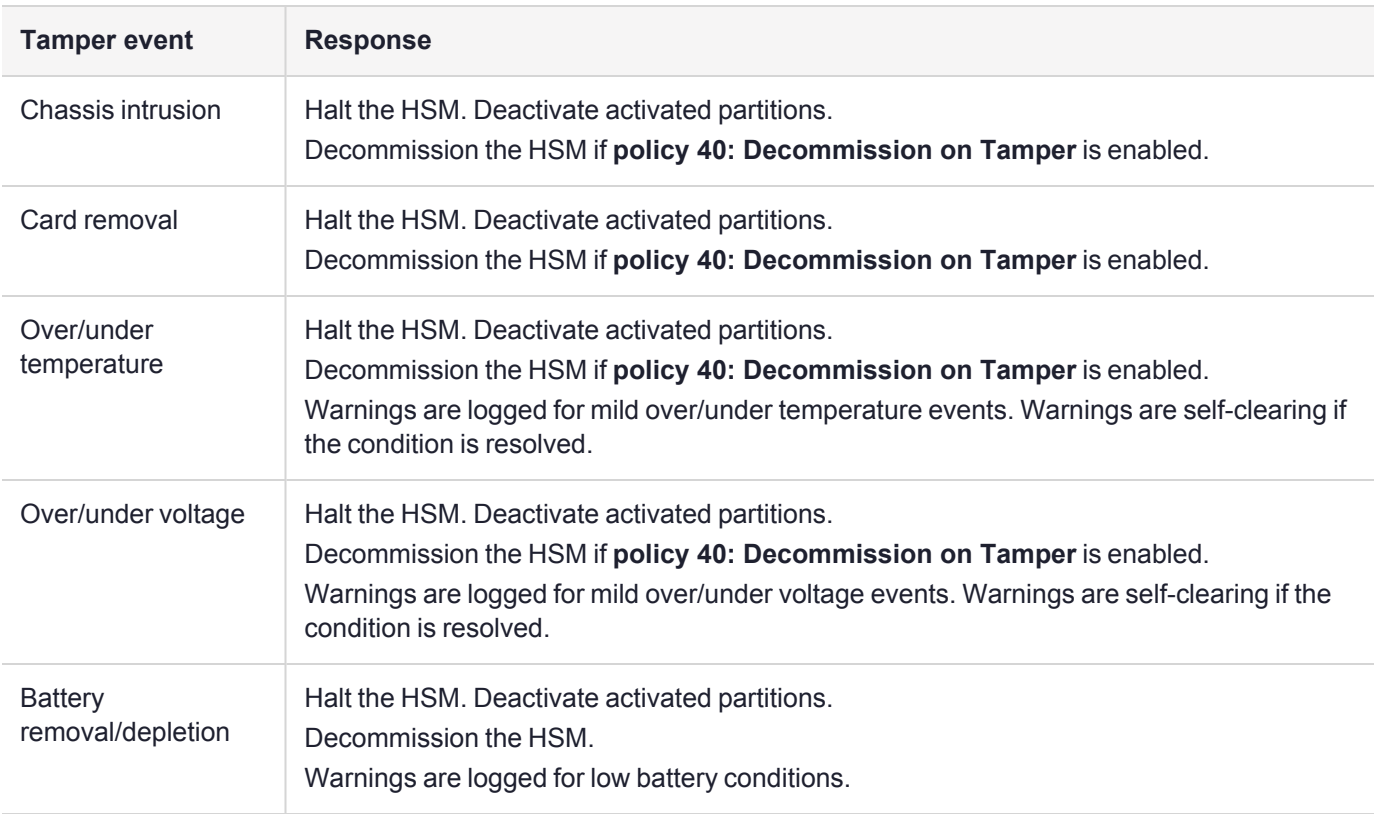

## Recovering from a Tamper Event

How you recover from a tamper event depends on how the following HSM policies are set. See ["HSM](#page-144-0) [Capabilities](#page-144-0) and Policies" on page 145 for more information:

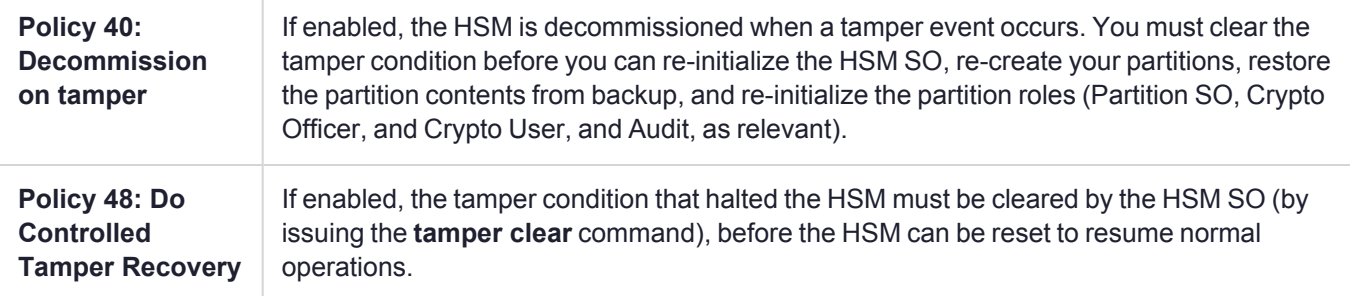

#### **Activation and auto-activation is disabled on tamper**

If you are using activation or auto-activation on your multifactor quorum-authenticated partitions, it is disabled when a tamper is detected, or if any uncleared tamper conditions are detected on reboot. See [Activation](../../../../../../../Content/admin_partition/partition_roles/activation.htm) on Multifactor [Quorum-Authenticated](../../../../../../../Content/admin_partition/partition_roles/activation.htm) Partitions and Partition [Capabilities](../../../../../../../Content/admin_partition/policies/partition_capabilities_and_policies.htm) and Policies for more information.

#### **To recover from a tamper**

**1.** Use the following command to display the last tamper event:

lunash:> **hsm [tamper](../../../../../../../Content/lunash/commands/hsm/hsm_tamper_show.htm) show**

**NOTE hsm [tamper](../../../../../../../Content/lunash/commands/hsm/hsm_tamper_show.htm) show** only shows the last tamper event, even if several tampers have occurred. To view a complete list of the tamper events that have occurred on the HSM, use lunash:> **hsm [supportinfo](../../../../../../../Content/lunash/commands/hsm/hsm_supportinfo.htm)**.

- **2.** Resolve the issue(s) that caused the tamper event.
- **3.** If **Policy 48: Do Controlled Tamper Recovery** is enabled, clear the tamper condition. Otherwise, go to the next step:

lunash:> **hsm [tamper](../../../../../../../Content/lunash/commands/hsm/hsm_tamper_clear.htm) clear**

**4.** If the tamper message indicates that a reset is required, reboot the HSM:

lunash:> **hsm [restart](../../../../../../../Content/lunash/commands/hsm/hsm_restart.htm)**

**5.** Verify that all tampers have been cleared:

lunash:> **hsm [tamper](../../../../../../../Content/lunash/commands/hsm/hsm_tamper_show.htm) show**

- **6.** If the HSM was decommissioned as a result of the tamper, you must re-create your partitions, re-initialize the partition roles (Partition SO, Crypto Officer, and Crypto User, and Audit as relevant), and restore the partition contents from backup. Refer to the following procedures:
	- **a.** To re-create your partitions, see "Creating or Deleting an Application [Partition" on](#page-162-0) page 163.
	- **b.** Re-initialize the partition roles. See Initializing an [Application](../../../../../../../Content/admin_partition/initialize_par.htm) Partition.
	- **c.** To restore the partition contents from backup, see [Partition](../../../../../../../Content/admin_partition/backup_restore/backup_restore.htm) Backup and Restore.
- **7.** If the **Policy 22: Allow Activation** and/or **Policy 23: Allow AutoActivation** are enabled on your multifactor quorum-authenticated partitions, the CO and CU (if enabled) must log in to reactivate those roles:

<span id="page-168-0"></span>lunacm:> **role [login](../../../../../../../Content/lunacm/commands/role/role_login.htm) -name** <role>

## Security Effects of Administrative Actions

Actions that you take, in the course of administering your Luna HSM, can have effects, including destruction, on the roles, the spaces, and the contents of your HSM and its application partition(s). It is important to be aware of such consequences before taking action.

## Overt Security Actions

Some actions in the administration of the HSM, or of an application partition, are explicitly intended to adjust specific security aspects of the HSM or partition. Examples are:

- **>** Changing a password
- **>** Modifying a policy to make a password or other attribute more stringent than the original setting

Those are discussed in their own sections.

### Actions with Security- and Content-Affecting Outcomes

Other administrative events have security repercussions as included effects of the primary action, which could have other intent. Some examples are:

**>** HSM factory reset

- **>** HSM zeroization
- **>** Change of a destructive policy
- **>** HSM initialization
- **>** HSM firmware rollback
- **>** Application partition initialization

This table lists some major administrative actions that can be performed on the HSM, and compares relevant security-related effects. Use the information in this table to help decide if your contemplated action is appropriate in current circumstances, or if additional preparation (such as backup of partition content, collection of audit data) would be prudent before continuing.

#### **Factory Reset HSM**

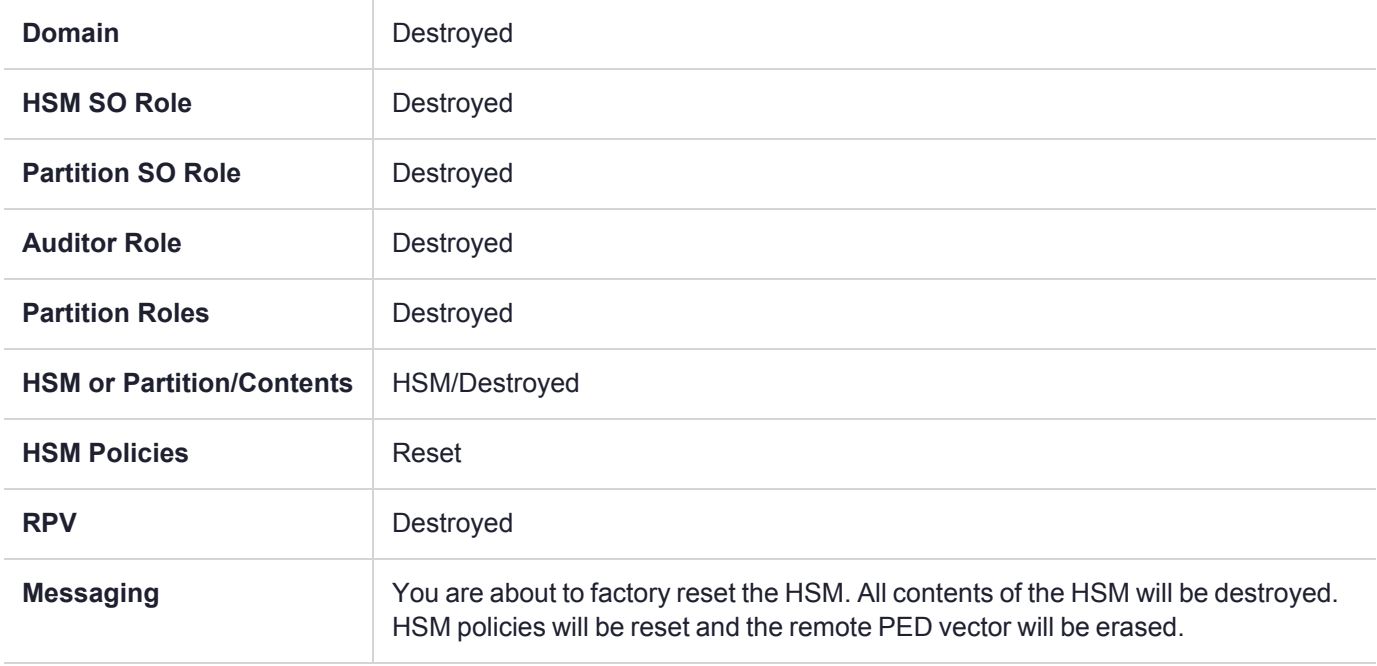

#### **Zeroize HSM**

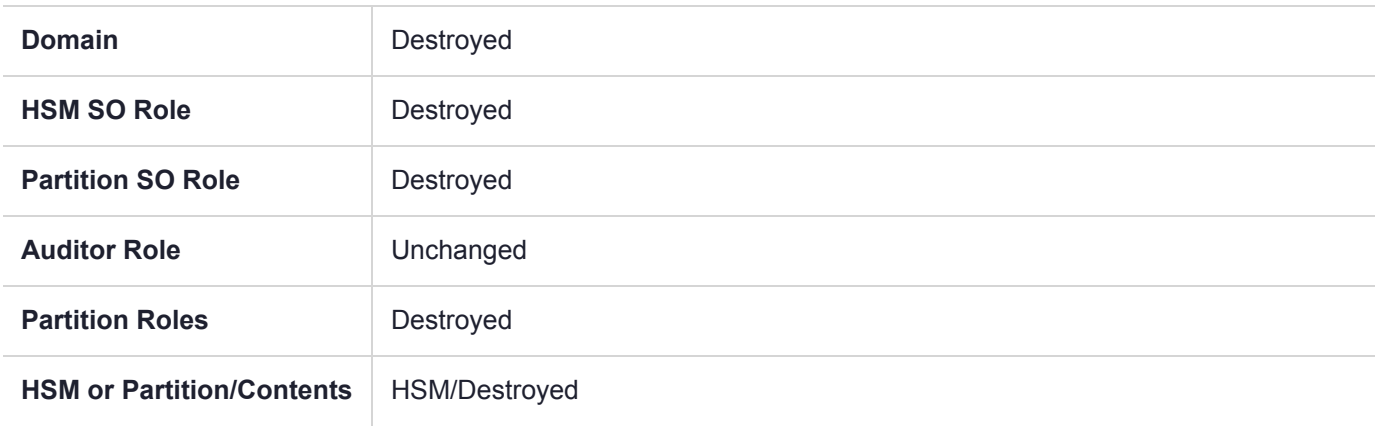

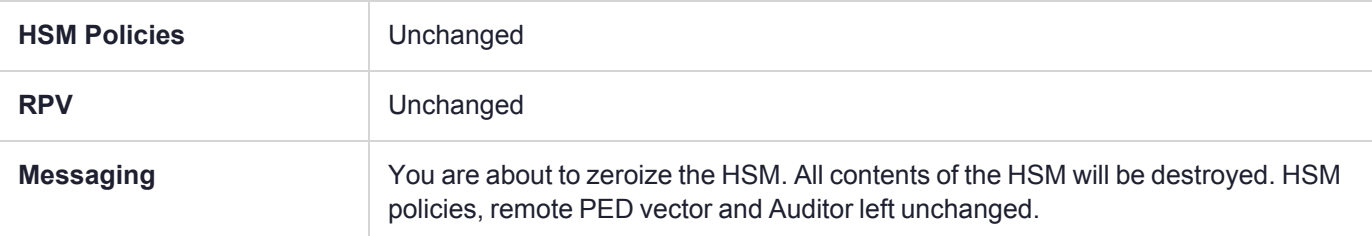

#### **Change Destructive HSM Policy**

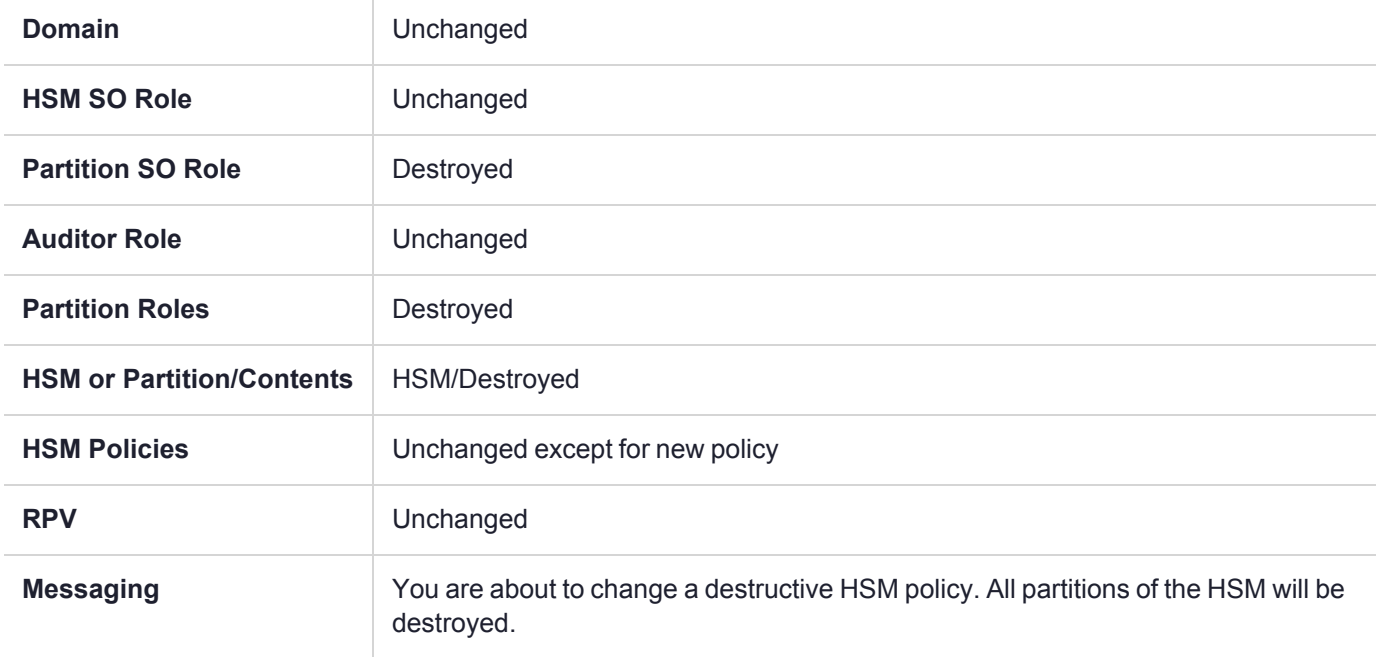

#### **HSM Initialize When Zeroized (hard init)**

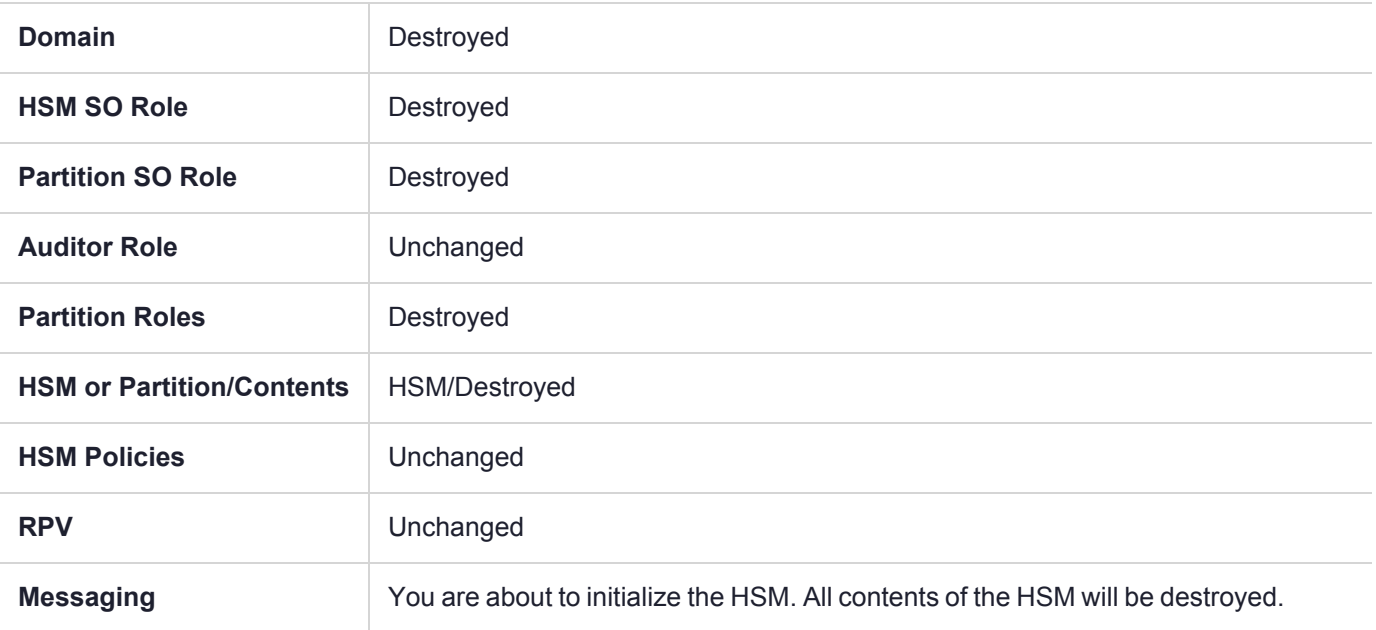

### **HSM Initialize From Non-Zeroized State (soft init)**

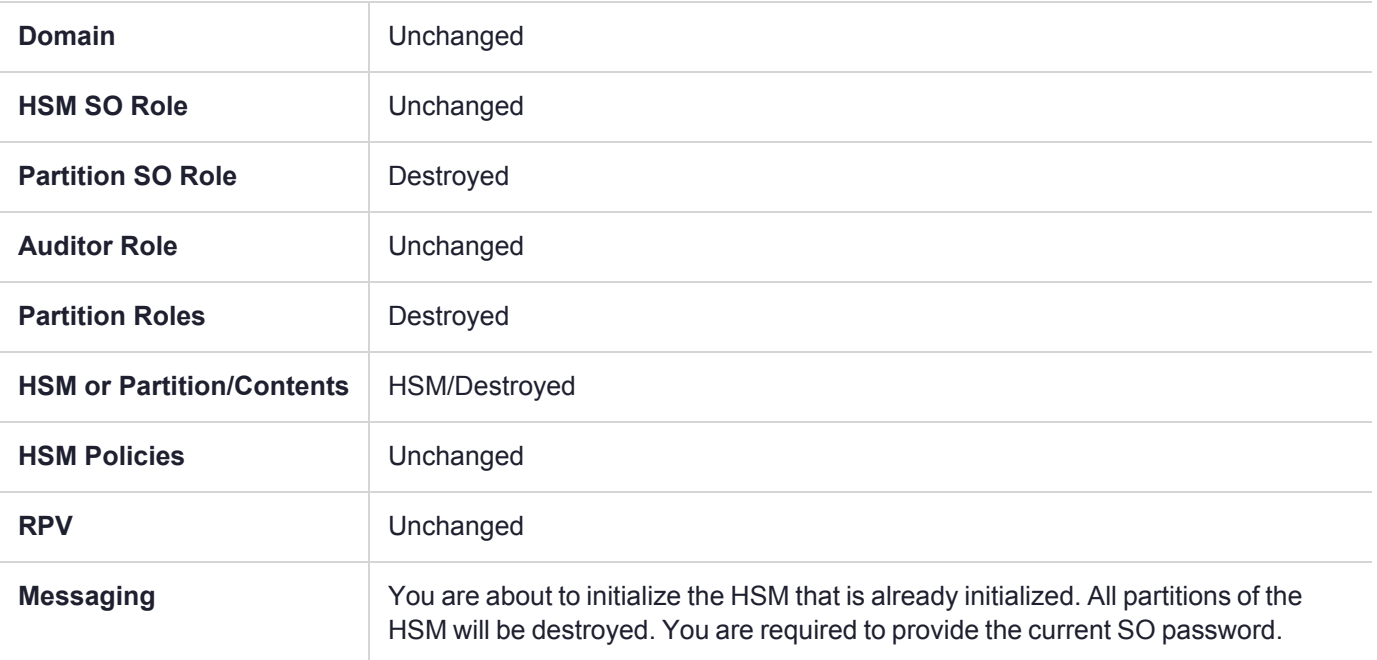

#### **HSM Firmware Rollback**

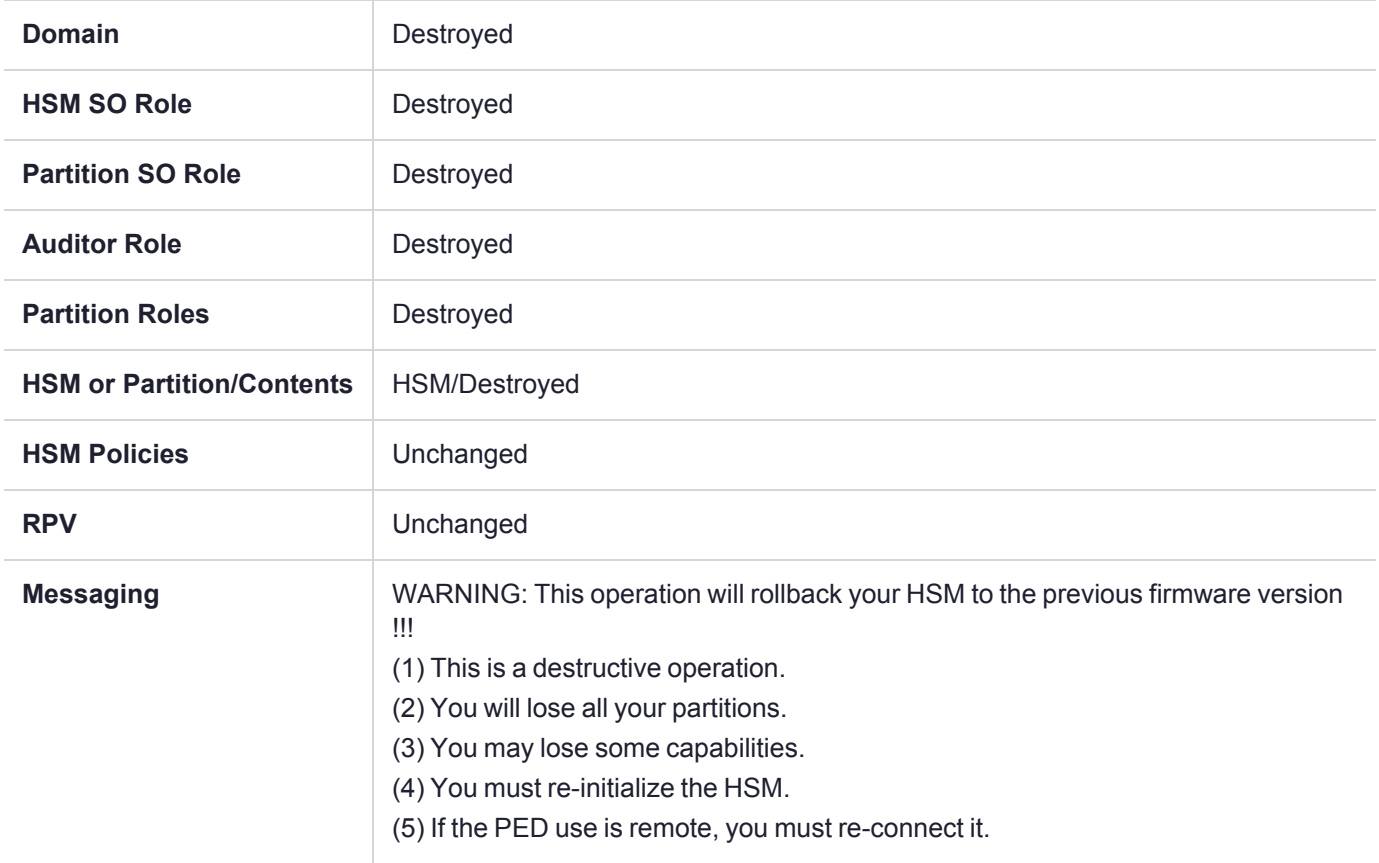

#### **Partition Initialize When Zeroized (hard init)**

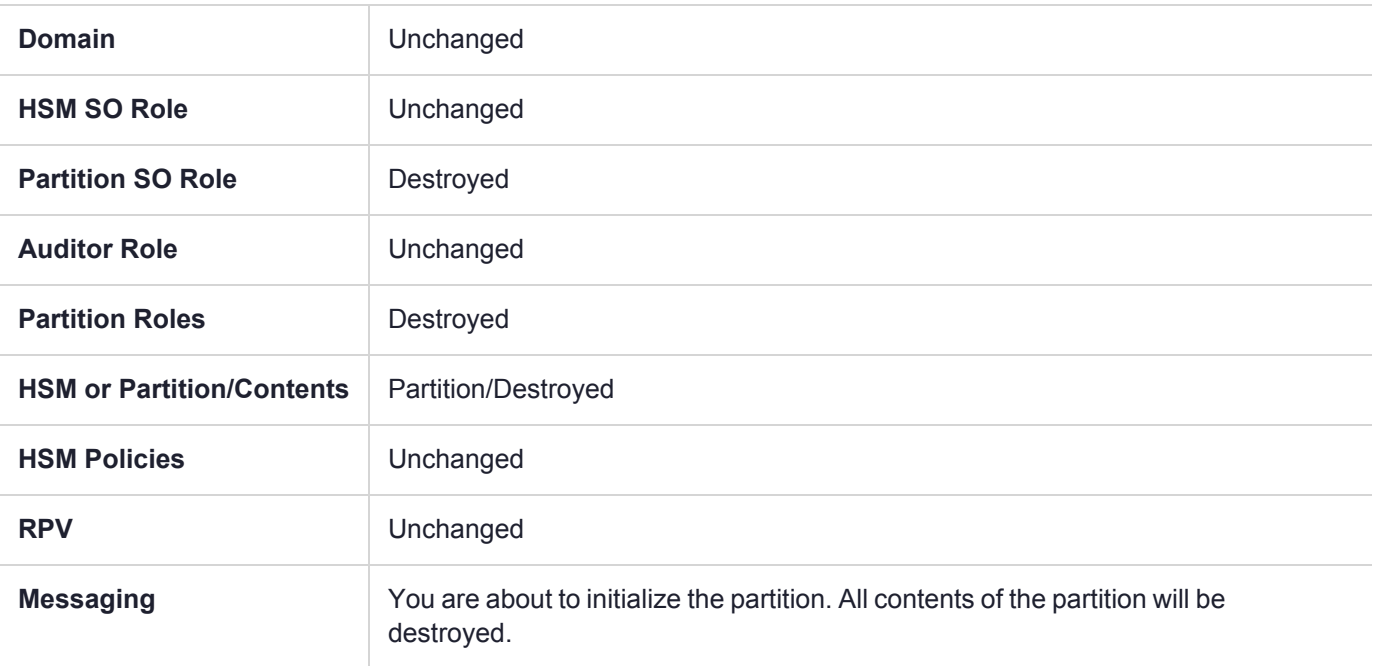

#### **Partition Initialize From Non-Zeroized State (soft init)**

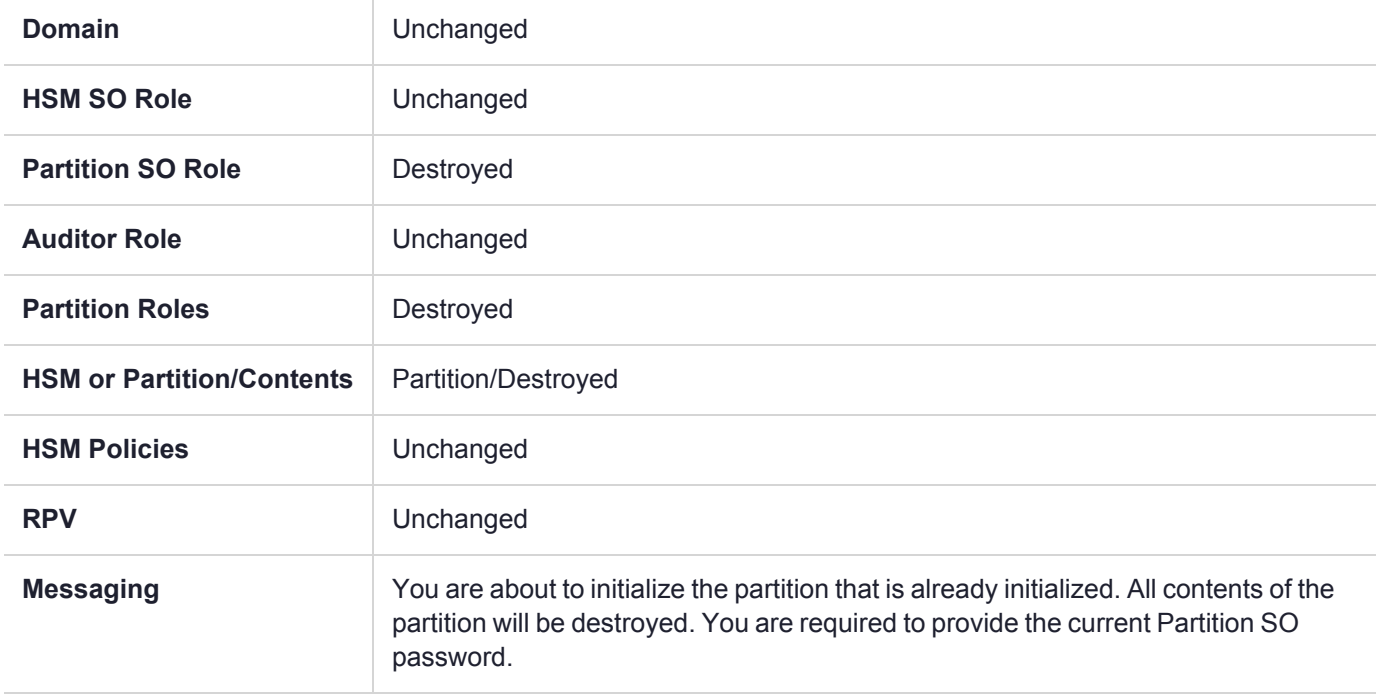

### **Elsewhere**

Certain other actions can sometimes cause collateral changes to the HSM, like firmware update. They usually do not affect contents, unless a partition is full and the action changes the size of partitions or changes the amount of space-per-partition that is taken by overhead/infrastructure. These are discussed elsewhere.

# **CHAPTER 9:** Monitoring the HSM

Thales provides different methods of monitoring activity on the HSM. This chapter contains the following sections:

- **>** "HSM Status [Values" below](#page-173-0)
- **>** "System Operational and Error [Messages" on](#page-174-0) the next page
- **>** "Performance [Monitoring" on](#page-177-0) page 178
- **>** "Partition Utilization [Metrics" on](#page-178-0) page 179
- **>** ["Cryptographic](#page-180-0) Module and Token Return Codes" on page 181
- **>** "Library [Codes" on](#page-198-0) page 199
- **>** ["Vendor-Defined](#page-203-0) Return Codes" on page 204
- **>** "HSM Alarm [Codes" on](#page-208-0) page 209

<span id="page-173-0"></span>Refer also to About the Syslog and SNMP [Monitoring](../../../../../../../Content/monitoring/Preface.htm) Guide.

## HSM Status Values

Each HSM administrative slot shown in a LunaCM slot listing includes an HSM status. Here are the possible values and what they mean, and what is required to recover from each one. In LunaSH, this information is displayed under *HSM Details* by running **hsm show**.

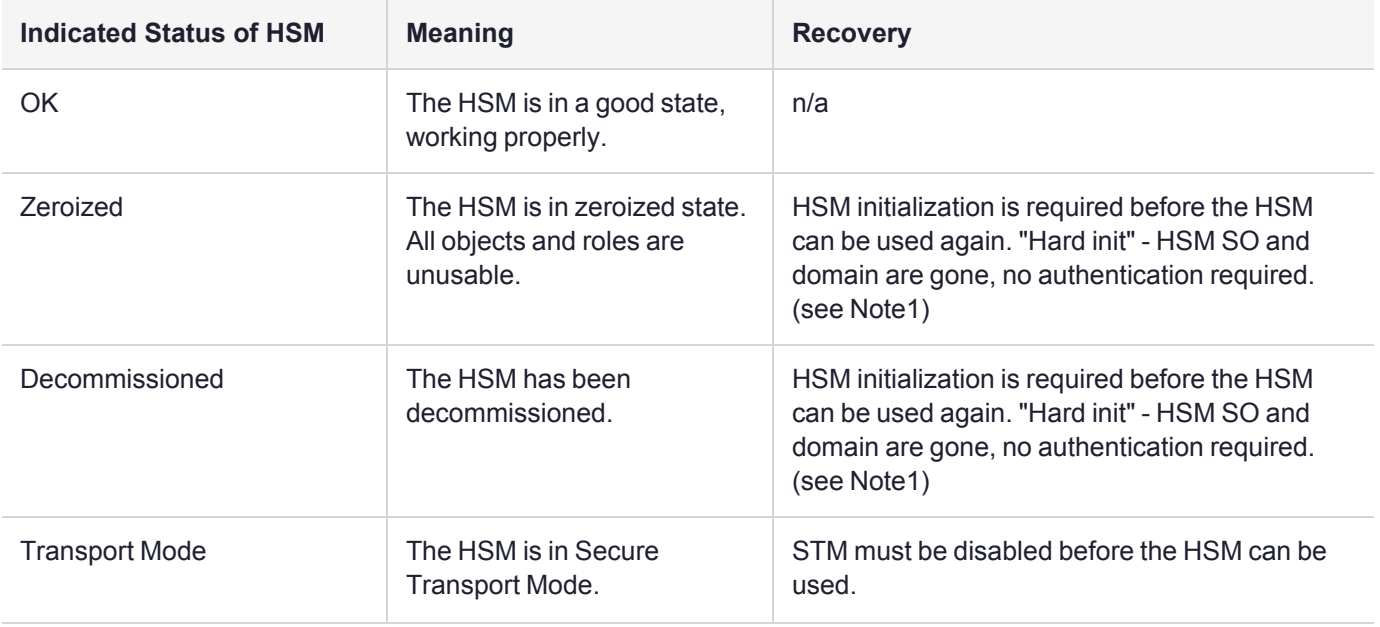

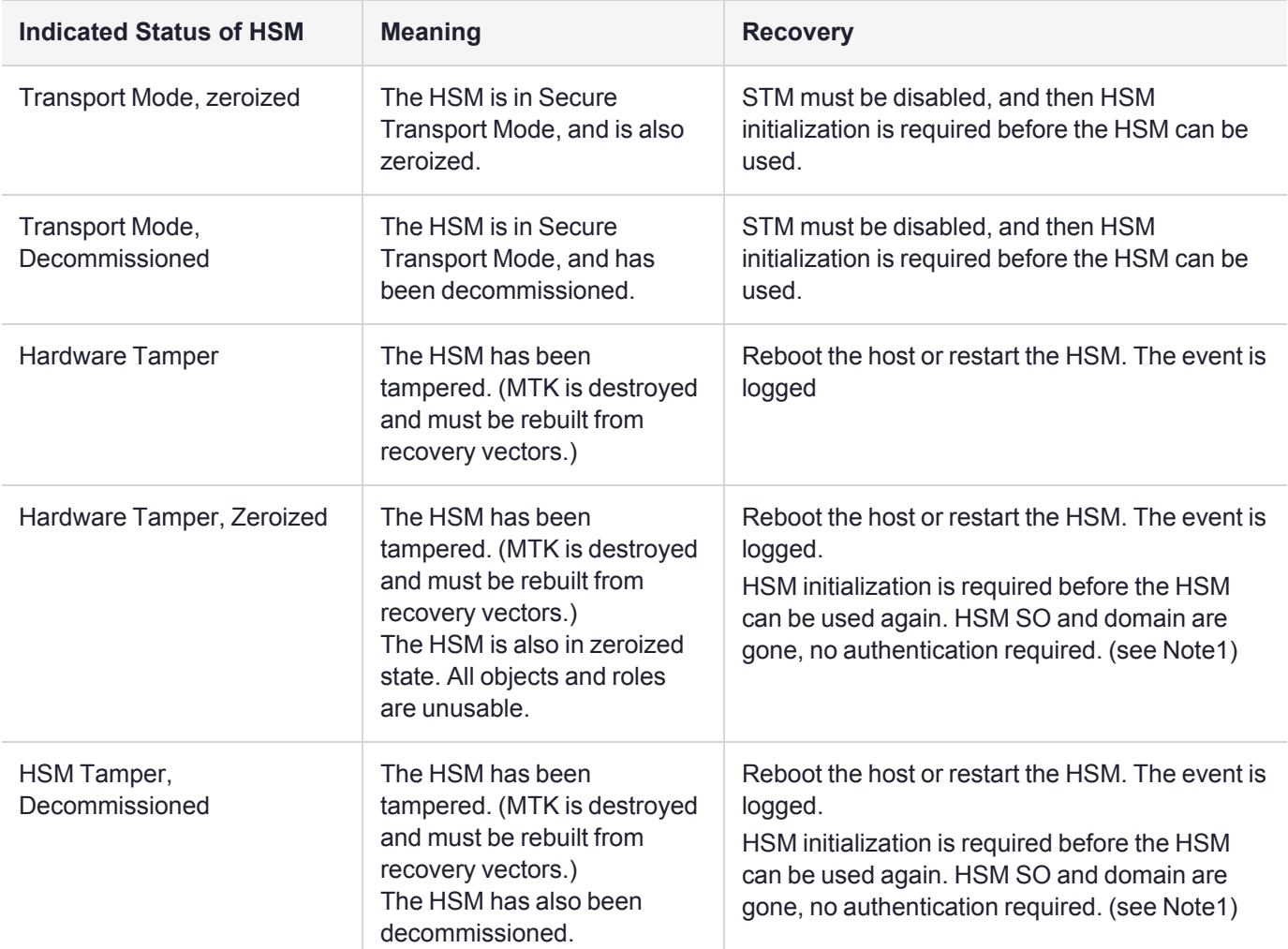

**NOTE1:** A condition, not reported above, preserves the HSM SO and the associated Domain, while SO objects and all application partitions and contents are destroyed. In this case, HSM SO login is required to perform a "soft init". See ["Initializing](#page-137-0) the HSM" on page 138 for more information.

For a comparison of various destruction or denial actions on the HSM, see "Comparison of [Destruction/Denial](#page-258-0) [Actions" on](#page-258-0) page 259.

## <span id="page-174-0"></span>System Operational and Error Messages

## Extra slots that say "token not present"

This happens for two reasons:

**>** PKCS#11 originated in a world of software cryptography, which only later acknowledged the existence of Hardware Security Modules, so initially it did not have the concept of physically removable crypto slots. PKCS#11 requires a static list of slots when an application starts. The cryptographic "token" can be inserted into, or removed from a slot dynamically (by a user), for the duration of the application.

**>** When the token is inserted, the running application must be able to detect that token. When the token is removed, the running application gets "token not present". Because we allow for the possibility of backup, we routinely declare 'place-holder' slots that might later be filled by a physical Luna USB HSM 7 or a Luna Backup HSM.

In the Chrystoki.conf file (or the Windows crystoki.ini file), for Luna USB HSM 7, you can remove the empty slots by modifying the CardReader entry, like this:

```
CardReader = { 
 LunaG5Slots=0;
}
```
For Luna Network HSM 7, which has its configuration file internal to the appliance, and not directly accessible for modification, you cannot change the default cryptographic slot allotments.

## Error: 'hsm update firmware' failed. (10A0B : LUNA\_RET\_OPERATION\_ RESTRICTED) when attempting to perform hsm update firmware

You must ensure that STM is disabled before you run the firmware update.

Also, as with any update, you should backup any important HSM contents before proceeding.

## LUNA\_RET\_OPERATION\_RESTRICTED when attempting to perform a restore operation

Did you perform the backup before Functionality Modules (FMs) were enabled on the HSM? Enabling FMs allows injection of software into the HSM, which makes it inherently less secure than an HSM that has never had FMs enabled. The cloning operation (used to perform backup and restore) recognizes the state of the source and target devices, and can refuse to transfer objects from a more secure device to a less-secure device.

In general, to ensure that you will be able to backup and restore (with partition archive commands) or clone directly with clone commands or include partitions in HA groups (which also uses cloning), ensure that partition policies are set the same on the involved partitions.

## KR\_ECC\_POINT\_INVALID Error when decrypting a file encrypted from BSAFE through ECIES using ECC key with any of the curves from the x9\_t2 section

As indicated on the BSAFE web site, they support only the NIST-approved curves (prime, Binary, and Koblitz). That includes most/all the curves from test items 0 through 37 in CK Demo: the "secp", "X9\_62\_prime", and "sect" curves.

The X9.62 curves that are failing in this task are X9.62 binary/char2 curves which do not appear to be supported by BSAFE. So, you appear to be encountering a BSAFE limitation and not a Luna HSM problem.

## Error during SSL Connect (RC\_OPERATION\_TIMED\_OUT) logged to /var/log/messages by the Luna HSM Client

It means that the client did not receive the SSL handshake response from the appliance within 20 seconds (hard coded).

The following is a list of some potential causes:

**>** Network issue.

- **>** Appliance is under heavy load with connection requests this can happen at startup/restart, if client applications attempt to (re-)assert hundreds of connections all at once, without staging or staggering them, and the initial setup handshakes take too long for some transactions (start-up bottleneck). After a large number of simultaneous connections has been successfully established, they can be maintained without further problem.
- **>** Appliance is under heavy load servicing crypto requests from connected clients.
- **>** Appliance was powered down (perhaps the power plug was pulled) in the middle of the handshake.
- **>** The client computer might be experiencing high CPU load, causing it to occasionally delay responses to the appliance.

## Error during shutdown like "PolicyKit daemon disconnected from the bus. We are no longer a registered authenticated agent. Unrecoverable Error: Cannot get child exit status"

This messaging is normal and expected: communication and authentication services have already closed; the admin user is no longer authenticated and connected to the appliance at this stage of shutdown.

## Slow/interrupted response from the HSM, and the "hsm show" command shows LUNA\_RET\_SM\_SESSION\_REALLOC\_ERROR

Appliance Details: ================== Software Version: 7.0.0 Error: 'hsm show' failed. (310102 : LUNA RET SM SESSION REALLOC ERROR)

#### Command Result : 65535 (Luna Shell execution)

The error LUNA\_RET\_SM\_SESSION\_REALLOC\_ERROR means the HSM cannot expand the session table.

The HSM maintains a table for all of the open sessions. For performance reasons, the table is quite small initially. As sessions are opened (and not closed) the table fills up. When the table gets full, the HSM tries to expand the table. If there is not enough available RAM to grow the table, this error is returned.

RAM can be used up by an application that creates and does not delete a large number of session objects, as well as by an application that opens and fails to close a large number of sessions.

The obvious solution is proper housekeeping. Your applications must clean up after themselves, by closing sessions that are no longer in use - this deletes session objects associated with those sessions. If your application practice is to have long-lived sessions, and to open many objects in a given session, then your application should explicitly delete those session objects as soon as each one is no longer necessary.

By far, we see more of the former problem - abandoned sessions - and very often in conjunction with Java-based applications. Proper garbage collection includes deleting session objects when they are no longer useful, or simply closing sessions as soon as they are not required. Formally closing a session (or stopping/restarting the HSM) deletes all session objects within each affected session. These actions keep the session table small, so it uses the least possible HSM volatile memory.

## Low Battery Message

The HSM card used in the Luna Network HSM 7 and Luna PCIe HSM 7 products, is equipped with a nonreplaceable battery that is expected to last the life of the product. If you notice a log message or other warning about 'battery low', or similar, contact Technical Support.

## <span id="page-177-0"></span>Performance Monitoring

An HSM administrator might find it helpful to know how busy the HSM is and at what percentage of its capacity it has been running.

The HSM Information Monitor is a use counter that provides an indication of momentary and cumulative resource usage on the HSM, in the form of a percentage. The HSM firmware tracks the overall time elapsed since the last reset (Up-Time), and the overall time during which the processor was not performing useful work (Idle-Time).

On request, the HSM calculates "Busy-time" over an interval, by subtracting Idle-time for that interval from Uptime for the interval. Then, the load on the processor is calculated as the Busy-time divided by the Up-time, and expressed as a percentage.

You can use the available commands for a single, one-off query, which actually takes an initial reading and then another, five seconds later (the default setting), in order to calculate and show the one-time difference.

You can specify a sampling interval (five seconds is the shortest) and a number of repetitions for an extended view of processor activity/resource usage. The resulting records, showing the time of each measurement, the percentage value at that time, and the difference from the previous measurement, can be output to a file that you import into other tools to analyze and graph the trends.

By watching trends and correlating with what your application is doing, you can:

- **>** Determine the kinds of loads you are placing on the HSM.
- **>** Seek efficiencies in how your applications are coded and configured.
- **>** Plan for expansion or upgrades of your existing HSM infrastructure.
- **>** Plan for upgrades of electrical capacity and HVAC capacity.

### Notes about Monitor/Counter Behavior

When performing certain operations the HSM reaches its maximum performance capability before the counter reaches 100%. This occurs because the counter measures the load on the HSM's CPU and the CPU is able to saturate the asymmetric engines and still have capacity to perform other actions.

Also, symmetric cryptographic operations cause the counter to quickly rise to 90% even though there is significant remaining capacity. This behavior occurs because, as the HSM receives more concurrent symmetric commands, its CPU is able to handle them more efficiently (by performing them in bulk) – thus achieving more throughput from the same number of CPU cycles.

See lunash:> **hsm [information](../../../../../../../Content/lunash/commands/hsm/hsm_information.htm)**.

## <span id="page-178-0"></span>Partition Utilization Metrics

In order to ensure the quality of service (QoS) that you provide to applications that make use of HSM partitions, it is first necessary to know how the users and applications are making use of the HSM resources - that is, the distribution of demand.

For an HSM with a single application partition, it can be helpful to know what type of load is being imposed on the HSM and the enumeration and categorization of operations that are being performed. Application developers might have a good idea of the expected ratio of operations, but the operations team managing the application servers would like to know the real-world utilization, for their planning and management purposes.

For a Luna Network HSM 7 with multiple partitions that are sharing the space and the processing resources of the HSM, it is useful to know which partitions are presenting the greatest load, and the kinds of operations that are most common or frequent. That knowledge aids in resource planning and possible relocation or reallocation of partitions to ensure reliable service for all users.

**NOTE** Utilization metrics are based on *utilization counters* that track operations by category. This is not to be confused with *usage counters*, that track and limit the number of times a key or certificate is allowed to be used.

This feature requires minimum Luna HSM [Firmware](../../../../../../../Content/CRN/Luna/firmware/7-3-0.htm) 7.3.0, Luna Network HSM 7 [Appliance](../../../../../../../Content/CRN/Luna/appliance/7-3-0.htm) [Software](../../../../../../../Content/CRN/Luna/appliance/7-3-0.htm) 7.3.0, and Luna HSM [Client](../../../../../../../Content/CRN/Luna/client/7-3-0.htm) 7.3.0.

## Rules of acquisition

Utilization Metrics count these operations within category "bins" per partition:

- **>** Sign
- **>** Verify
- **>** Encrypt
- **>** Decrypt
- **>** Key generate
- **>** Key derive

Operations not in that list do not increment any counter. That is, an operation request to the HSM increments counters in 0 or more bins. The list might expand in future releases. Each bin has a single counter that counts how many requests have been received from the host, since the last counter-reset order or power cycle. Counters for a partition can be read and reset as a single operation, or as two separate operations.

The utilization counters count *requests* to the HSM, because, while successful requests are expected and are counted, unsuccessful requests also consume resources and therefore need to be counted as well. Any request that fails on the host - meaning it does not reach the HSM - is not counted, because it did not use any HSM resources.

Utilization counters are volatile, and therefore are lost in the event of a power failure. If they are valued, they should be polled regularly and the results kept in non-volatile storage on the host.

## Availability of Partition Utilization Metrics

Utilization metrics are supported by Luna HSM [Firmware](../../../../../../../Content/CRN/Luna/firmware/7-3-0.htm) 7.3.0 and newer, using HSM-level policy **49: Allow Partition Utilization Metrics**. That policy is off (value 0) by default, as it is not required in all use-cases, and is most useful where multiple applications use the HSM.

**NOTE** The Utilization Metrics feature allows the HSM SO to know which operations are being performed on the HSM. This information is normally available only to the Auditor when audit logging is turned on. However, while the SO can see a record of cryptographic operations, there is no visibility as to which keys are being used.

Setting the policy on (value 1) enables utilization metrics for all partitions including the Admin partition. Changing the policy is not destructive in either direction (off-to-on or on-to-off).

The **hsm qos [metrics](../../../../../../../Content/lunash/commands/hsm/hsm_qos_metrics_show.htm) show** command allows you to view the current utilization counter values for all partitions, and overall counts for the entire HSM, or to export the current counts to a file, without resetting the counters.

The **hsm qos [metrics](../../../../../../../Content/lunash/commands/hsm/hsm_qos_metrics_reset.htm) reset** command allows you to reset to zero the current utilization counter values for all partitions; additionally, you have the option to view the current counts or to export the current counts to a file, without losing any counts between the view/export action and the reset action.

#### **To access the Partition Utilization Metrics feature**

- **1.** Ensure that your HSM is at Luna HSM [Firmware](../../../../../../../Content/CRN/Luna/firmware/7-3-0.htm) 7.3.0 or newer (if needed, upgrade to a suitable version; see "Updating the Luna HSM [Firmware" on](#page-221-0) page 222).
- **2.** Log in as HSM SO (see "Logging In as HSM Security [Officer" on](#page-142-0) page 143).

lunash:> **hsm [login](../../../../../../../Content/lunash/commands/hsm/hsm_login.htm)**

**3.** Enable HSM policy **49: Allow Partition Utilization Metrics**.

lunash:> **hsm [changePolicy](../../../../../../../Content/lunash/commands/hsm/hsm_changepolicy.htm) -policy 49 -value 1**

#### **To view or save Partition Utilization Metrics without resetting**

lunash:> **hsm qos [metrics](../../../../../../../Content/lunash/commands/hsm/hsm_qos_metrics_show.htm) show**

#### **To reset the Partition Utilization Metrics counters to zero**

Metrics are reset whenever power is lost to the HSM or the HSM is reset, or the HSM is initialized. These events do not save the metrics.

To reset the metrics without exporting:

lunash:> **hsm qos [metrics](../../../../../../../Content/lunash/commands/hsm/hsm_qos_metrics_reset.htm) reset**

#### **To reset the Partition Utilization Metrics counters to zero while also viewing or exporting the information**

#### lunash:> **hsm qos [metrics](../../../../../../../Content/lunash/commands/hsm/hsm_qos_metrics_reset.htm) reset -export** <filename>

The current counter values are saved to a named file before they are zeroed.

lunash:> **hsm qos [metrics](../../../../../../../Content/lunash/commands/hsm/hsm_qos_metrics_reset.htm) reset -display**

The counter data is displayed but not saved.
# Cryptographic Module and Token Return Codes

The following table summarizes HSM error codes:

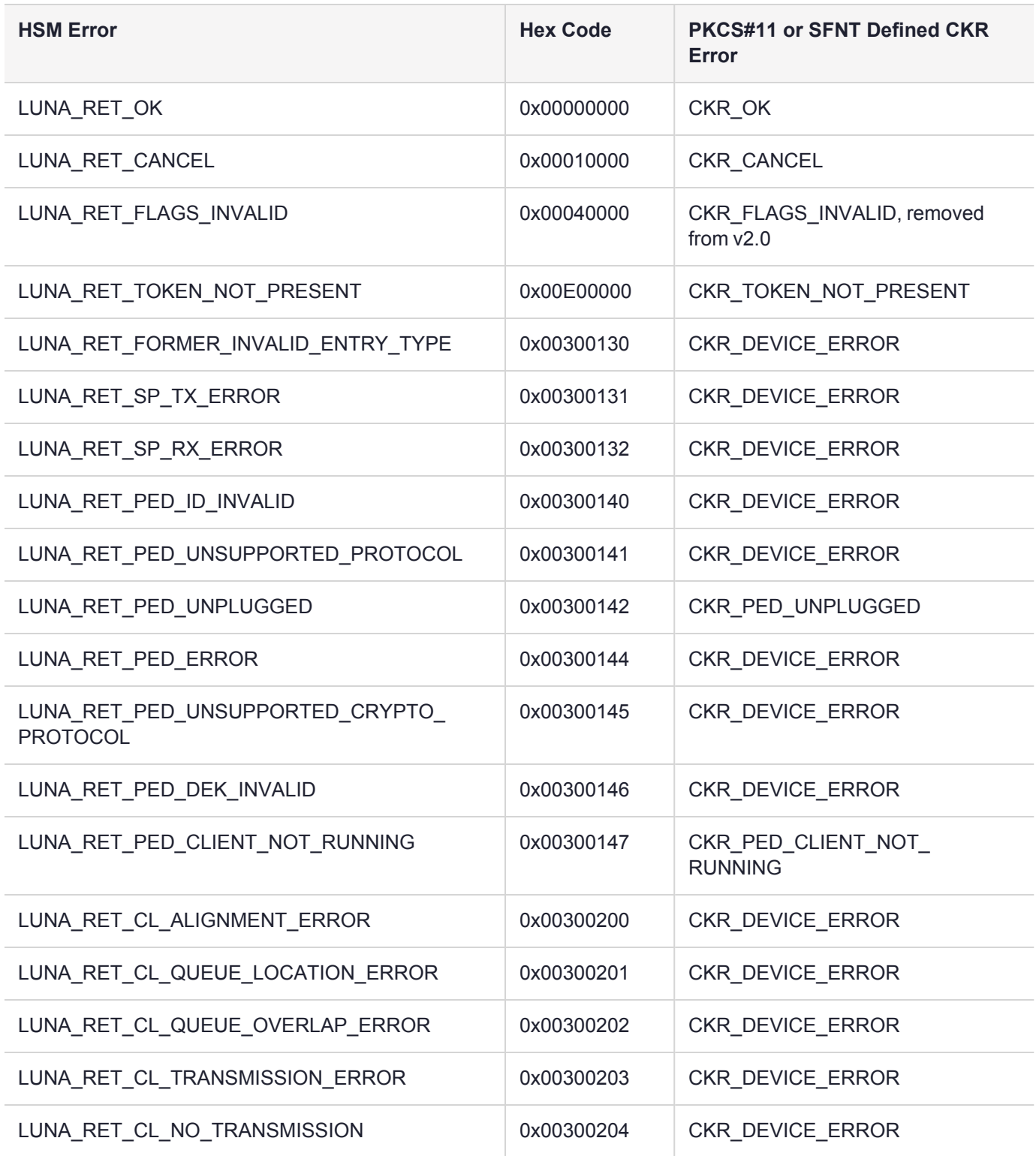

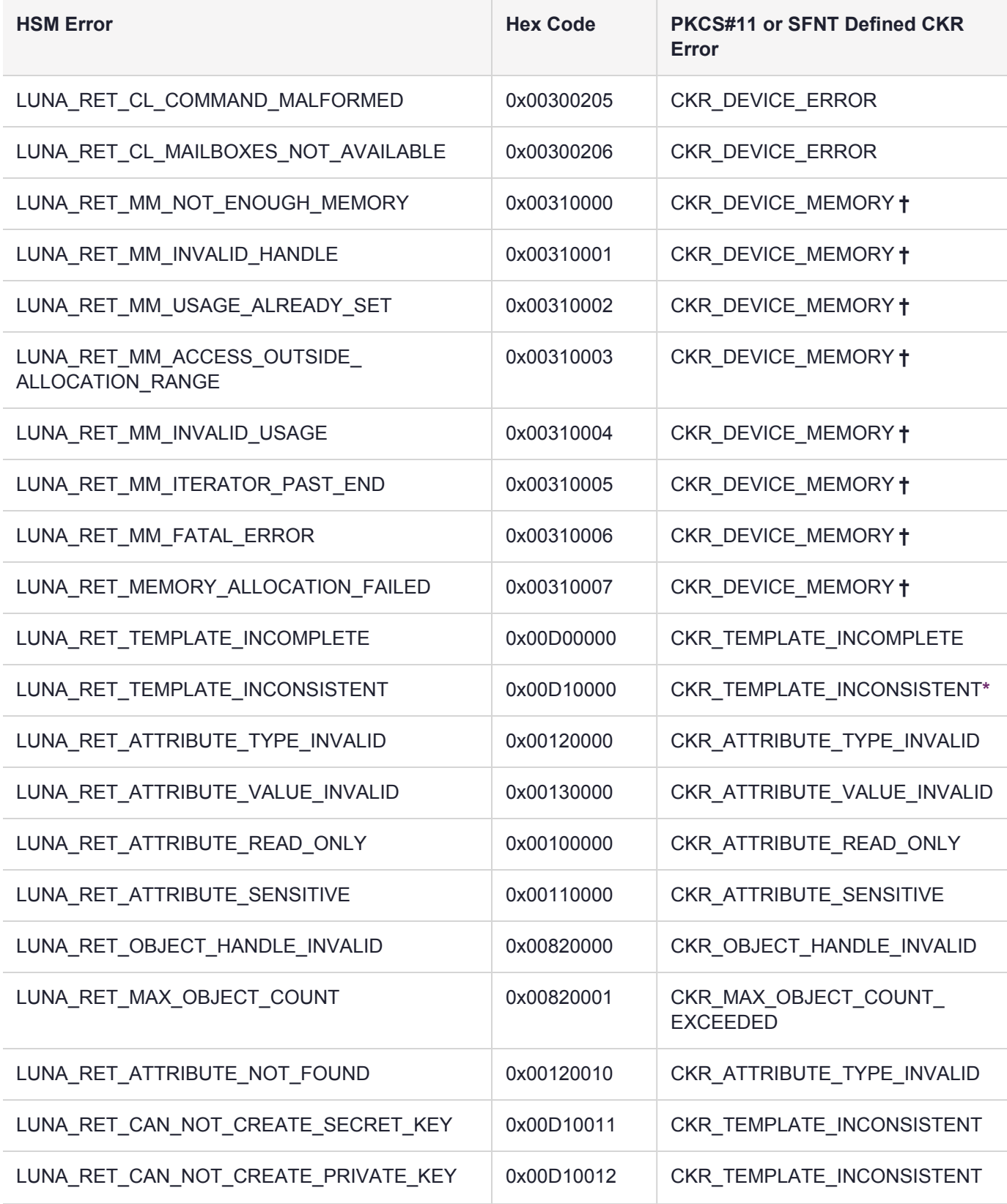

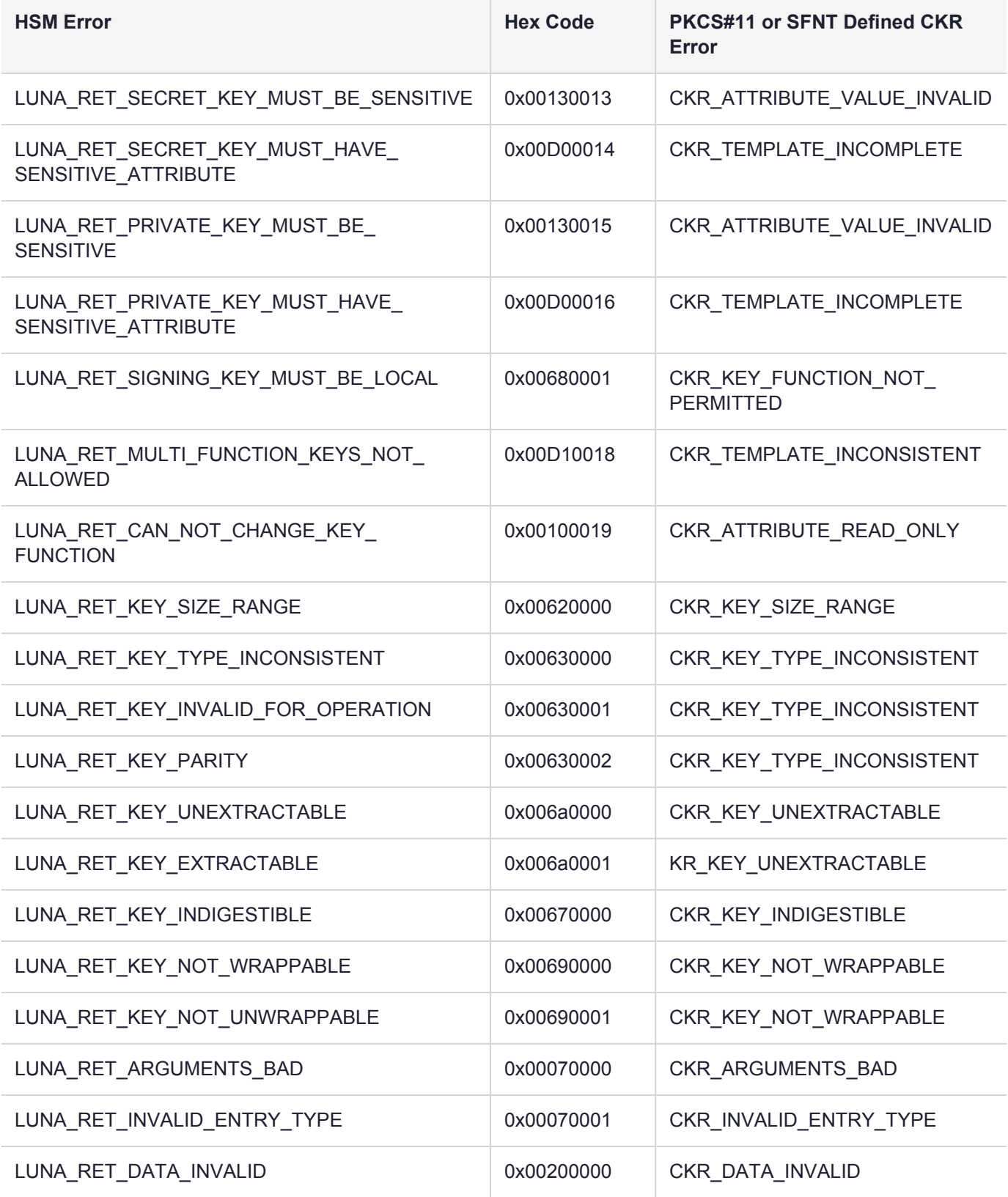

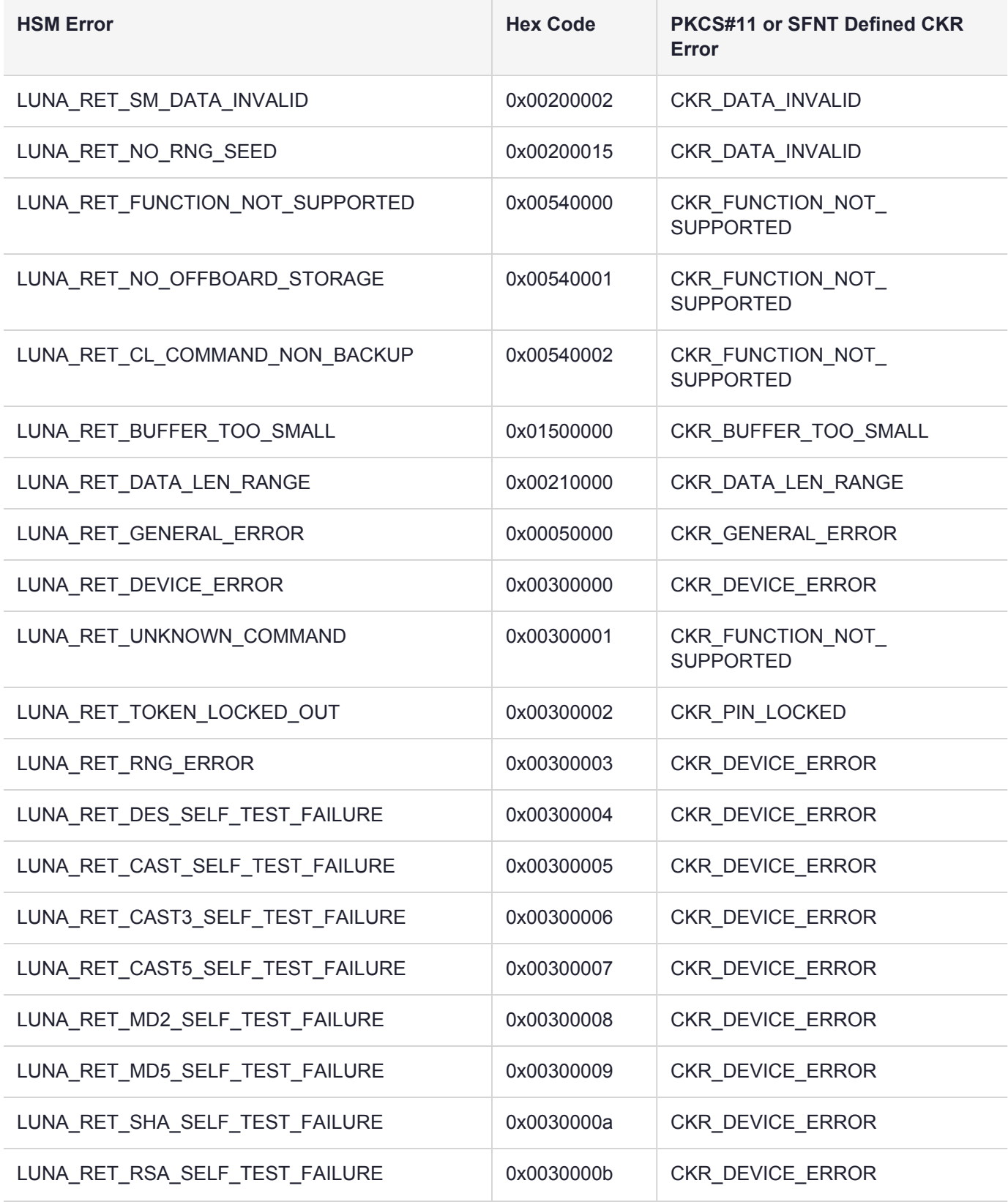

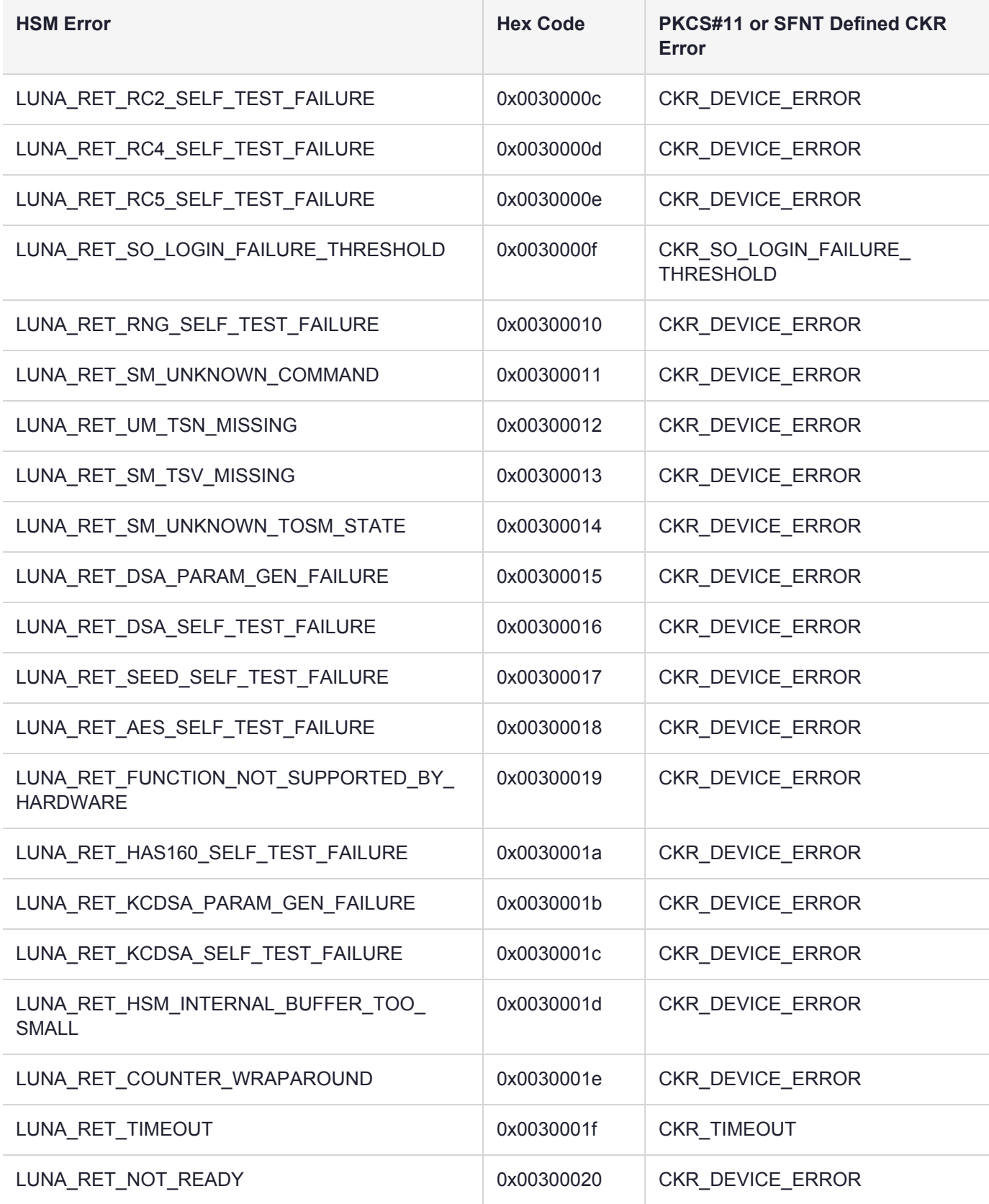

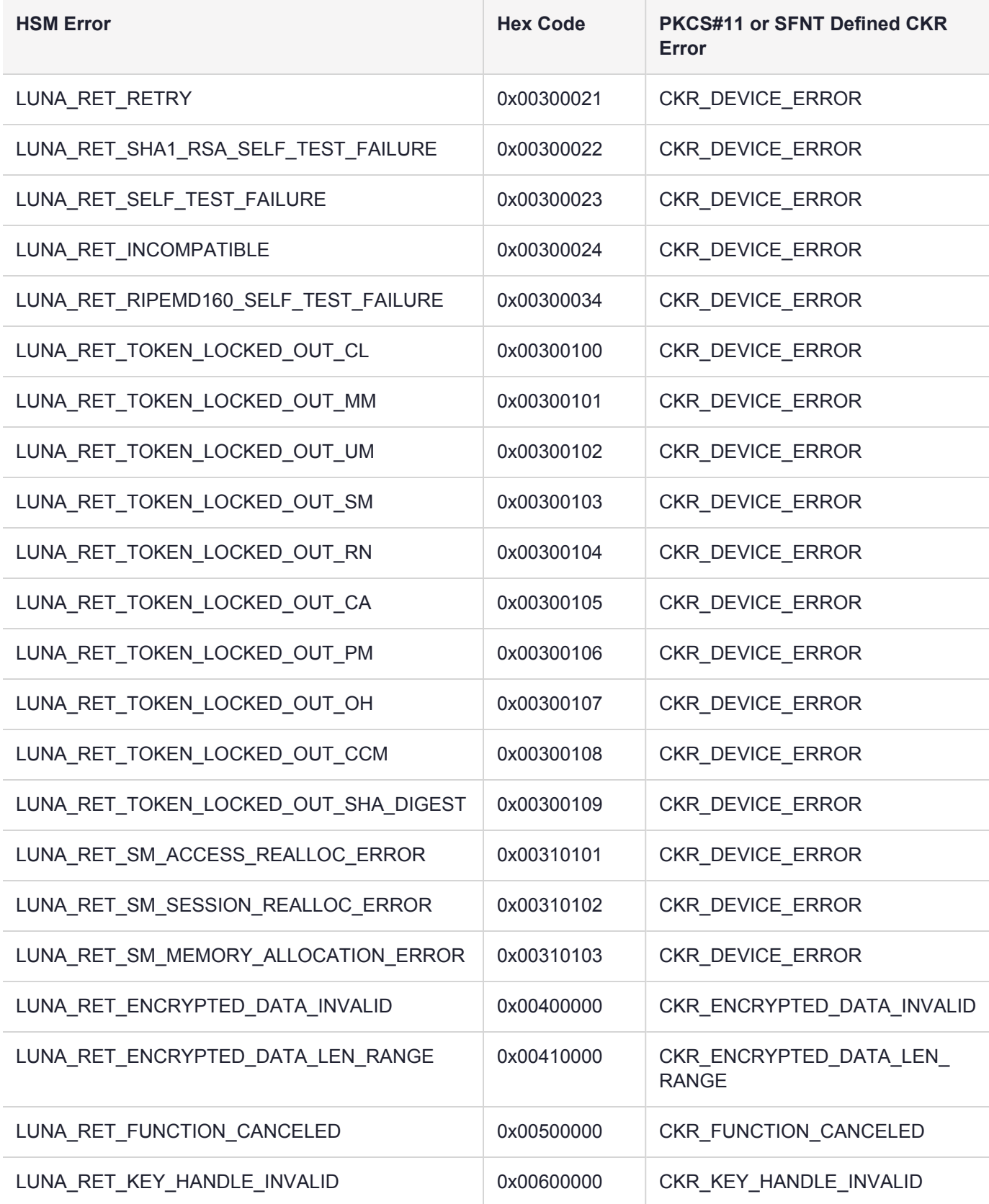

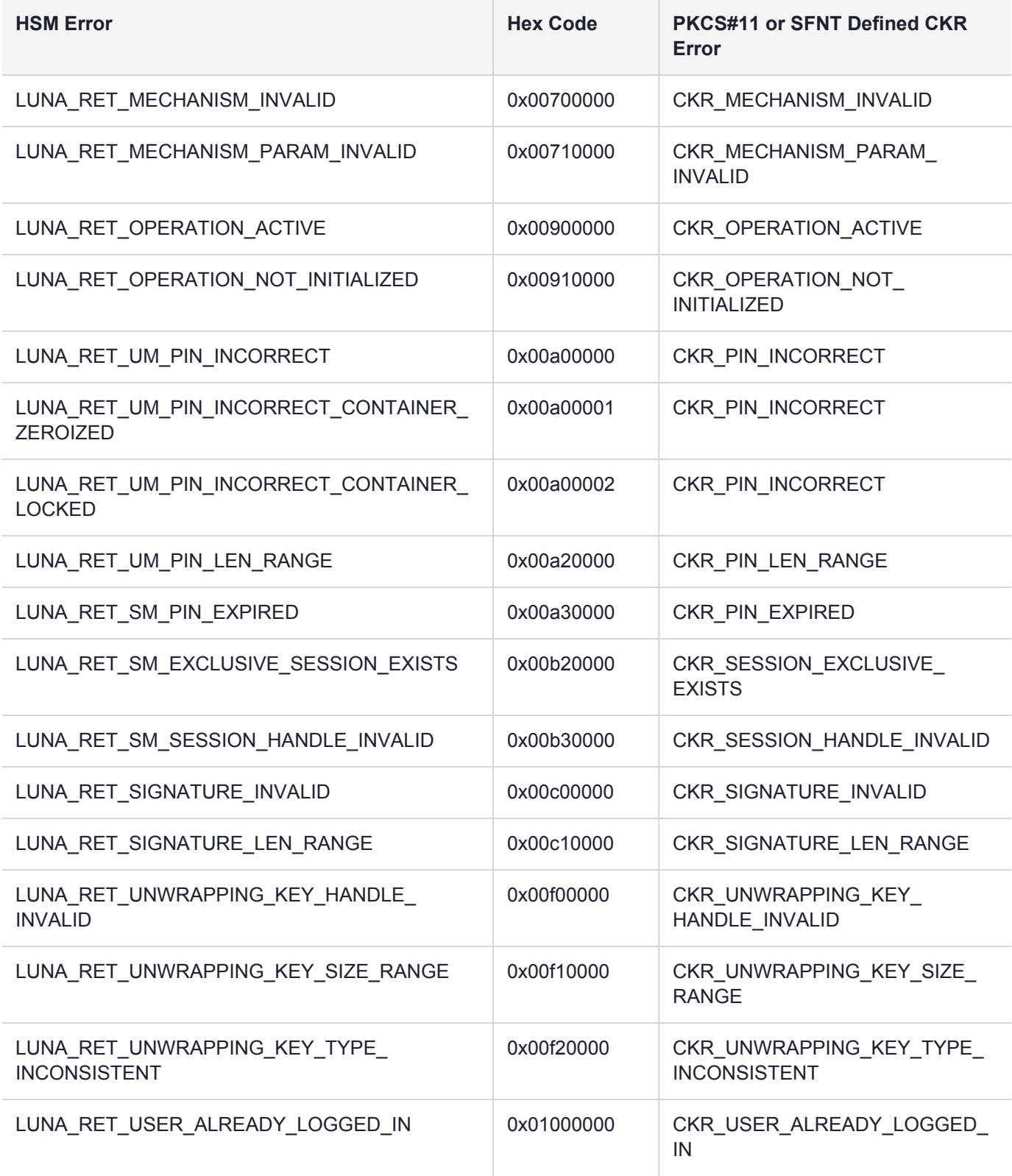

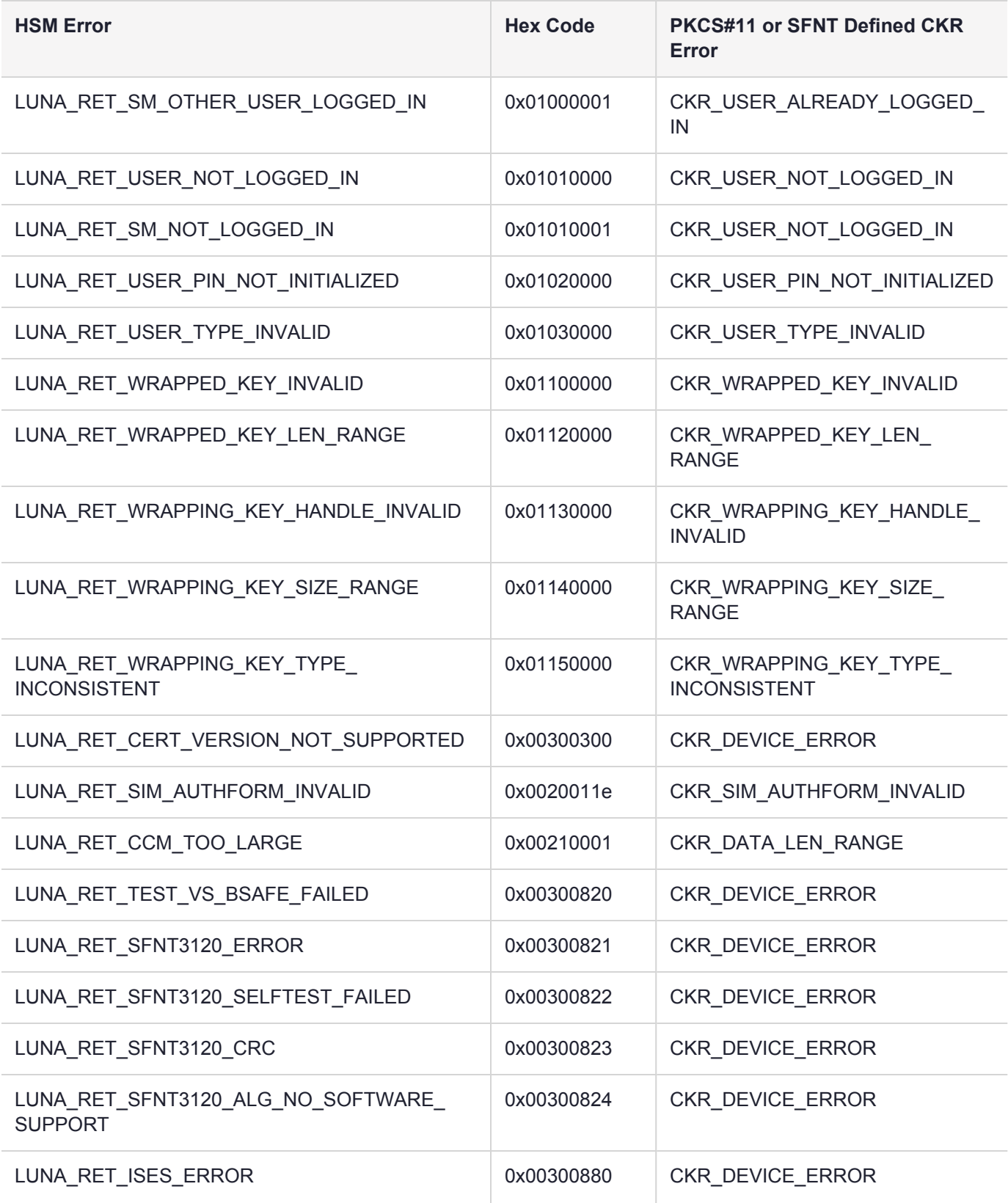

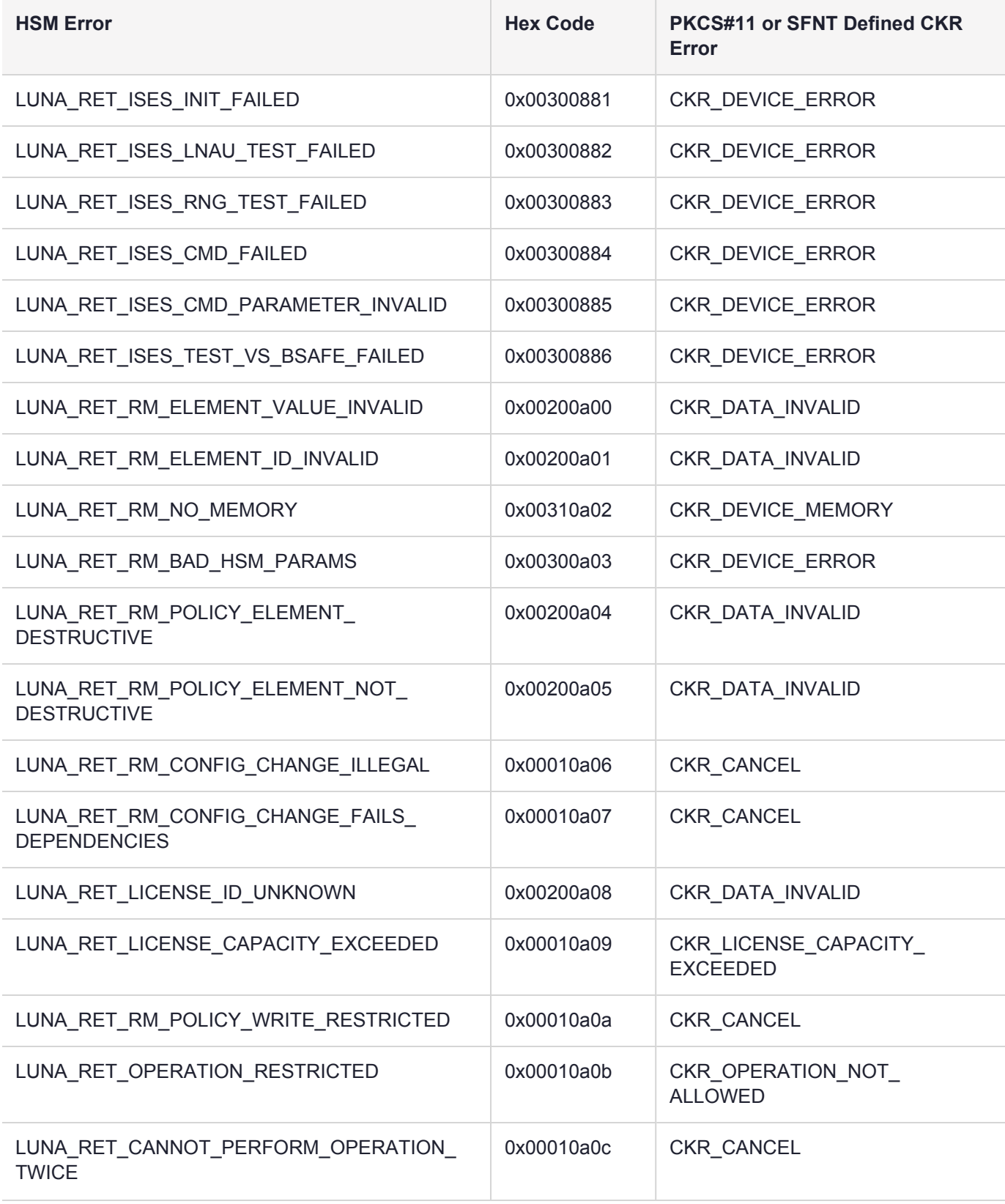

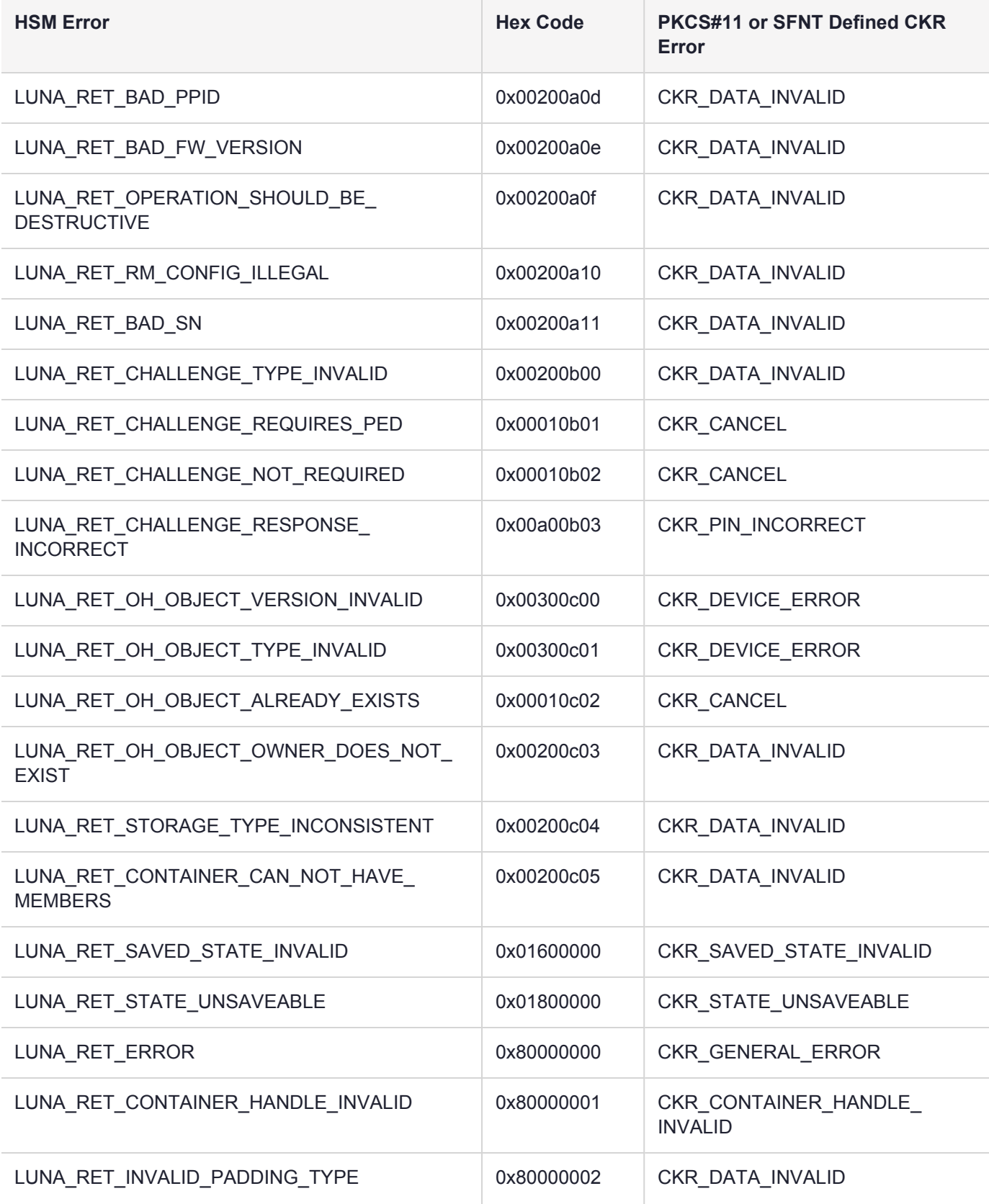

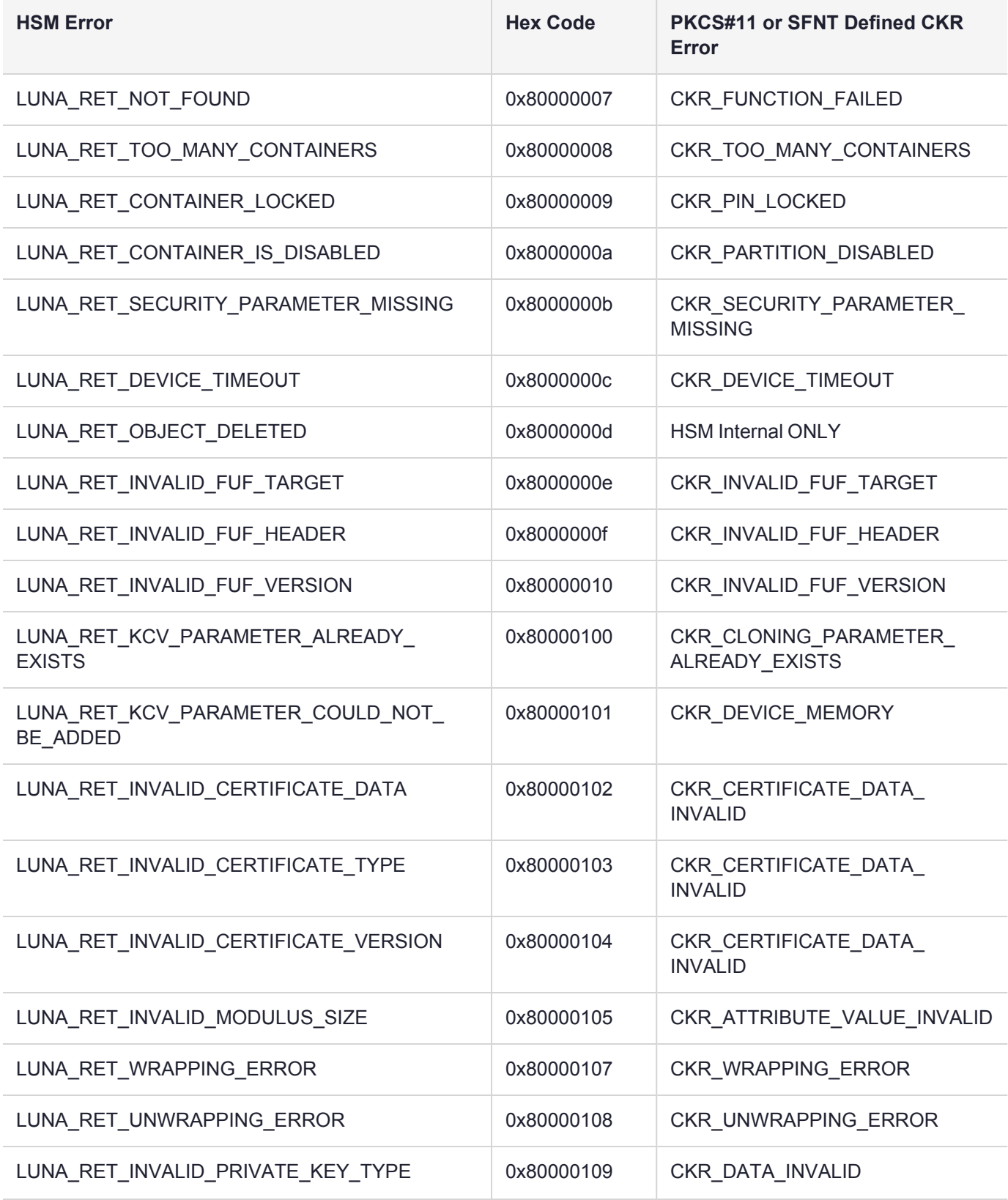

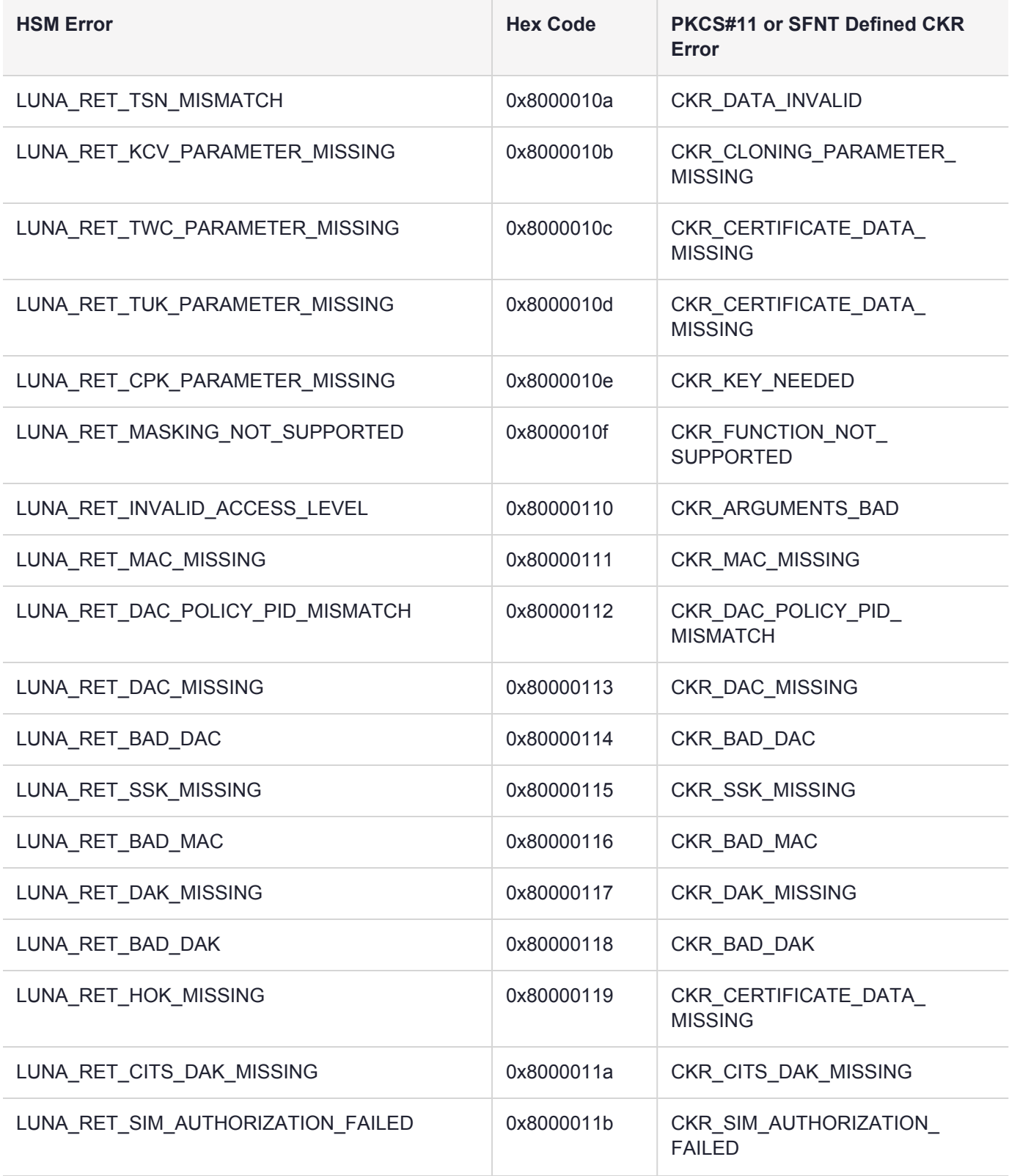

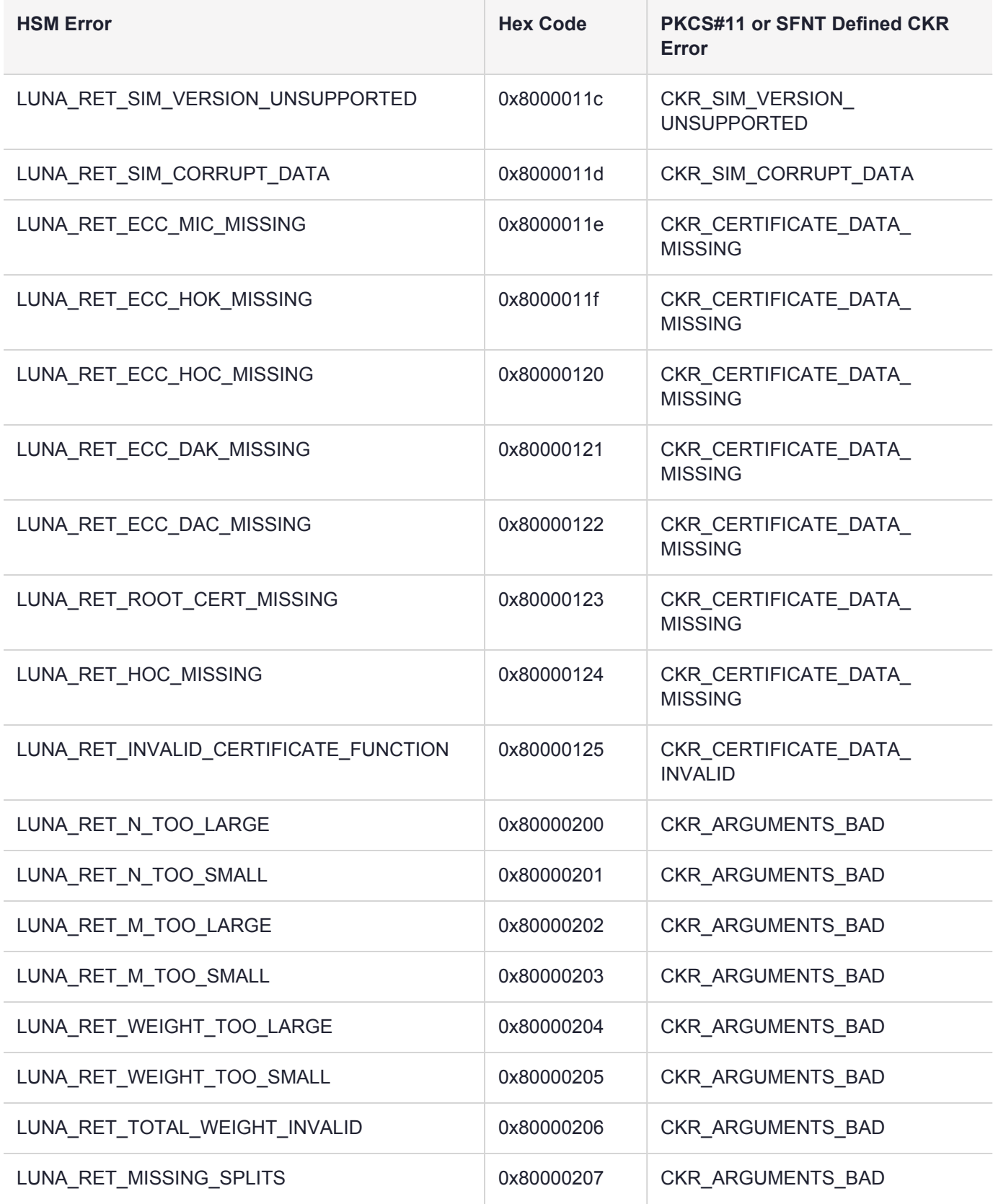

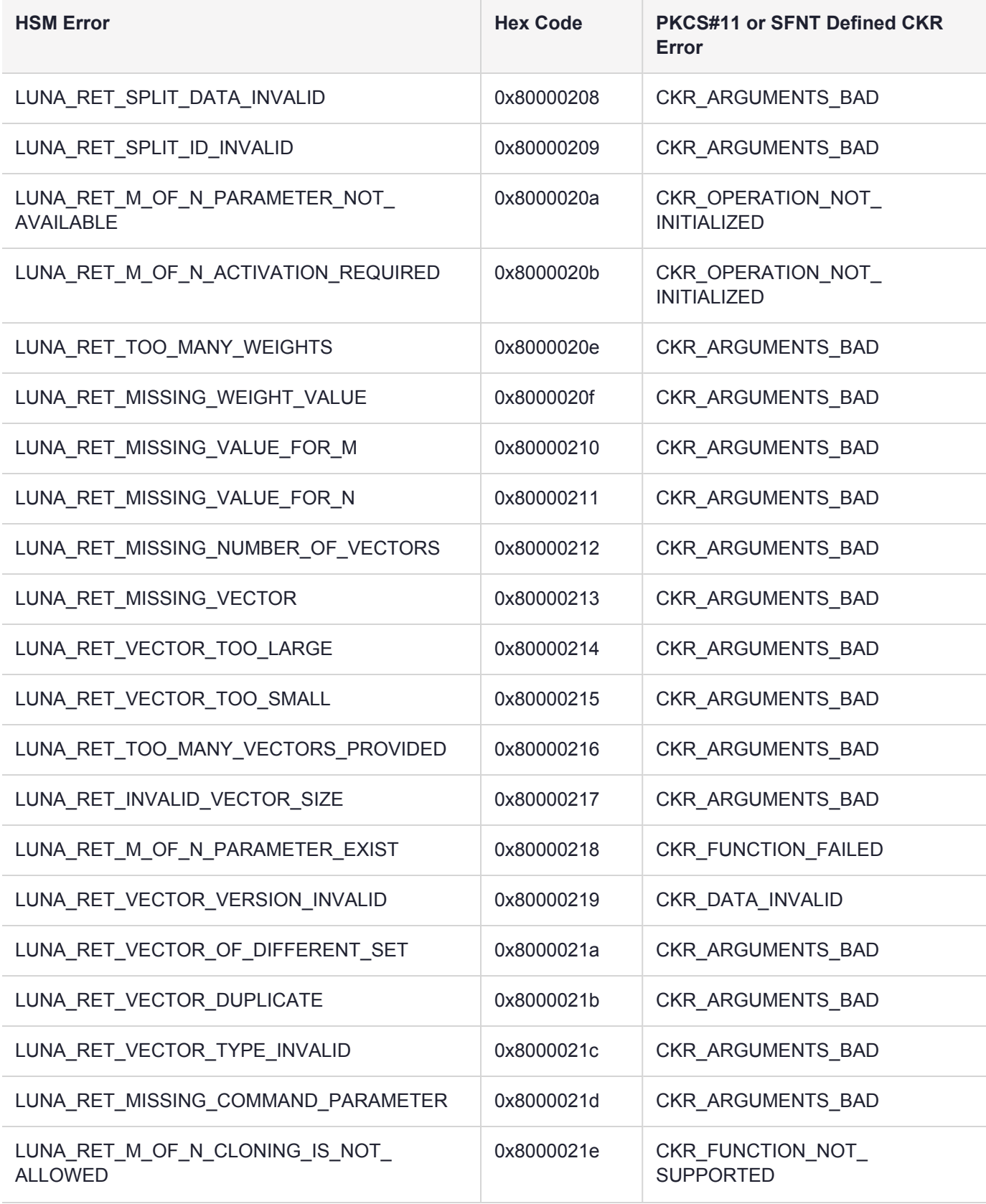

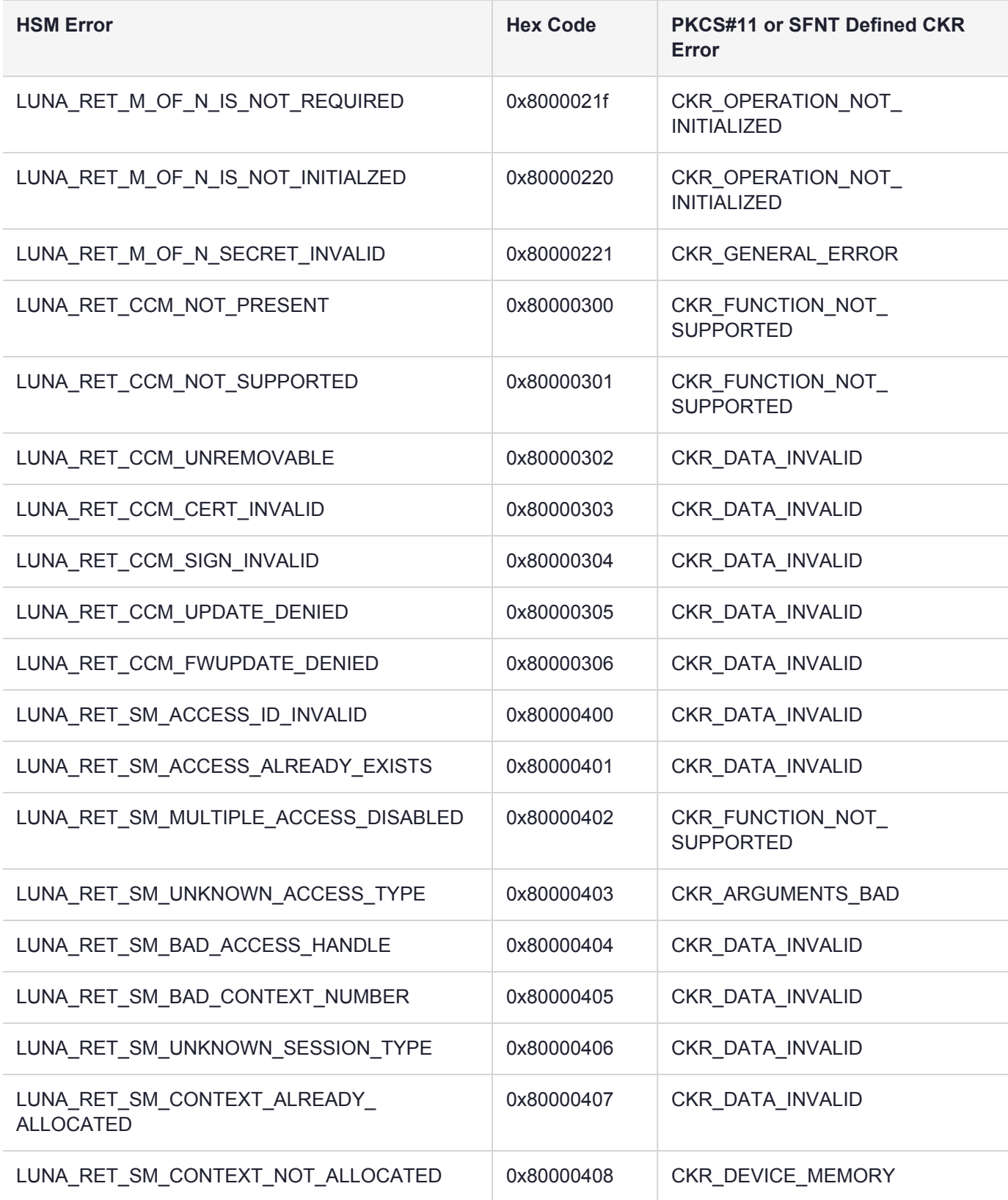

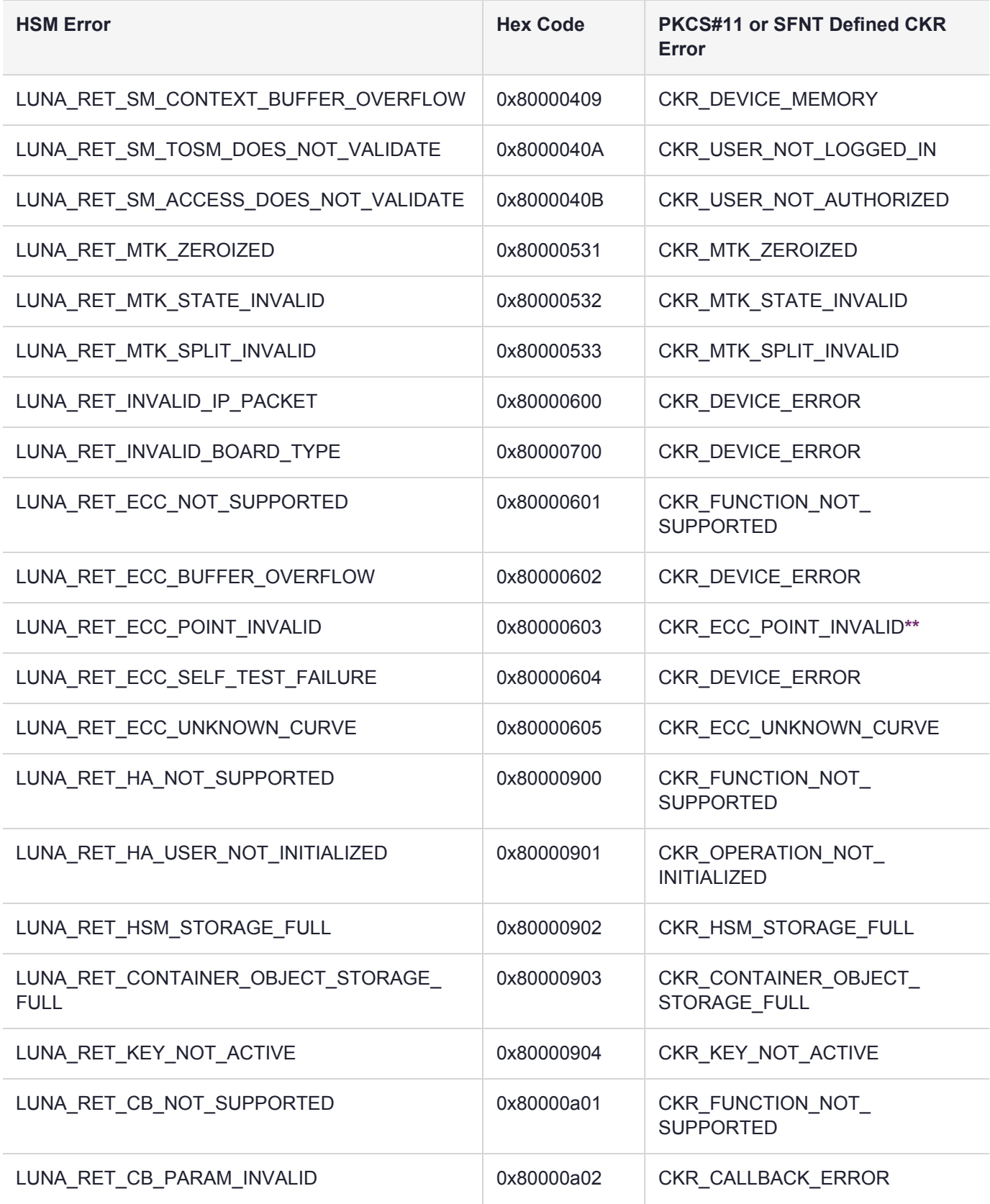

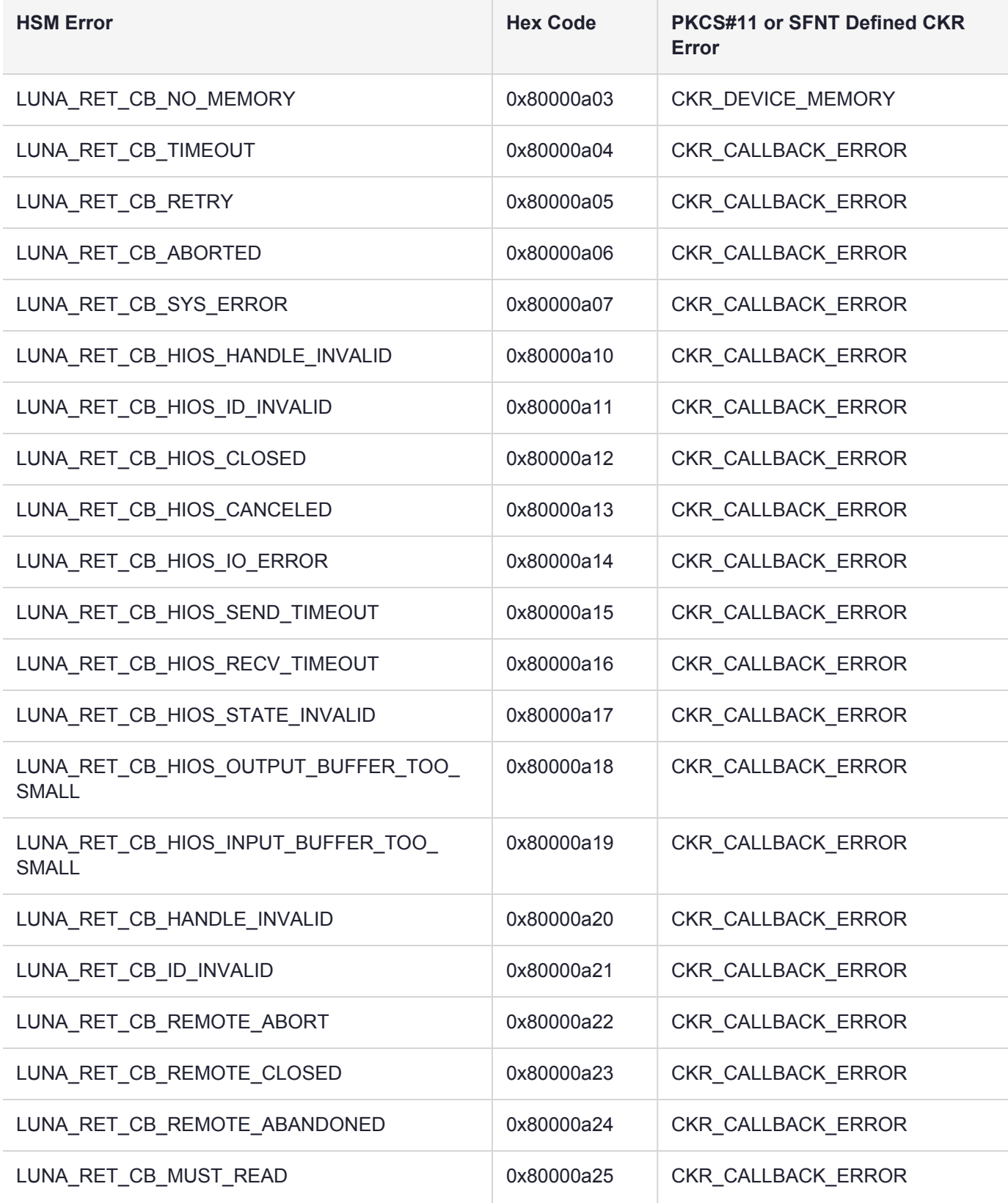

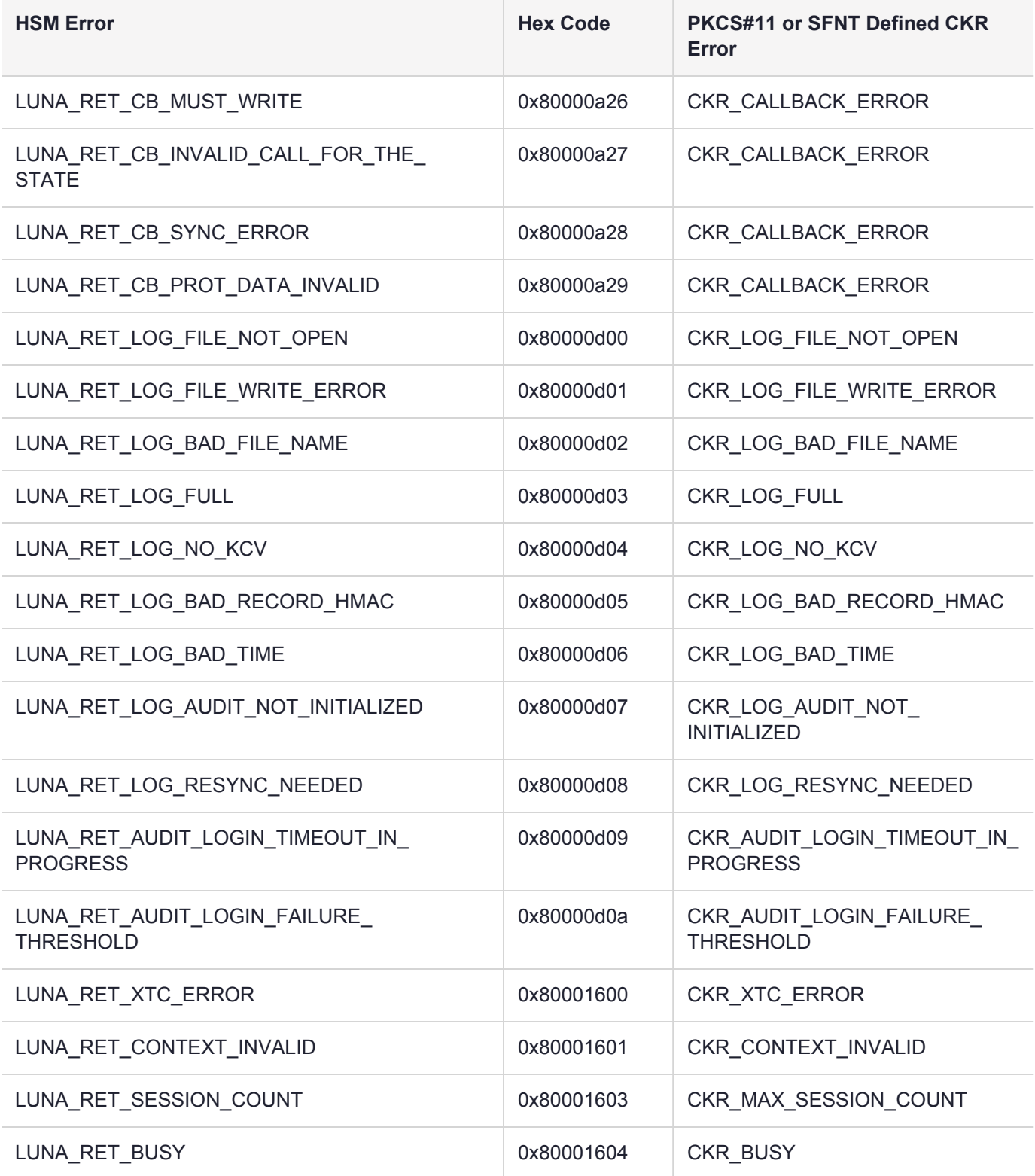

**\*** This error (CKR\_TEMPLATE\_INCONSISTENT) might be encountered when using CKDemo in a new client with firmware older than version 6.22.0. Try CKDemo option 98, sub-option 16. If it is set to "enhanced roles", try selecting it to set it to "legacy Luna roles". The setting is a toggle, and flips every time you select it.

**\*\*** This error, or "unable to read public key", might be encountered when using BSAFE to encrypt data with ECC public key using curves from the Brainpool suite. As indicated on the BSAFE website (May 2012) they do not appear to support Brainpool curves. Therefore, your own applications should not attempt that combination, and you should avoid attempting to specify Brainpool curves with BSAFE ECC when using the Luna CKDemo utility.

**†** These errors (0x00310000 through 0x00310007) are all considered as the same generic CKR\_DEVICE\_ MEMORY error *by a host application*. They are visible using Luna HSM [Firmware](../../../../../../../Content/CRN/Luna/firmware/7-8-1.htm) 7.8.1 or newer. Your application is responsible for closing crypto sessions and releasing resources when they are no longer being used. Failure to do so allows accumulating orphan sessions to eventually consume all available HSM memory. The HSM has no way to know that any given session is no longer needed, unless your application explicitly closes the session. If a solution/application mixes Java and C/C++ operations, those might not agree on when sessions are to close.

**Workaround:** If you are seeing device memory errors in the logs, consider:

- **1.** Stopping your application (so that it does not continue attempting cryptographic operations against the HSM)
- **2.** Restarting the HSM to clear any orphan sessions or processes (use hsm [restart](../../../../../../../Content/lunash/commands/hsm/hsm_restart.htm) to restart the HSM or [sysconf](../../../../../../../Content/lunash/commands/sysconf/sysconf_appliance_reboot.htm) [appliance](../../../../../../../Content/lunash/commands/sysconf/sysconf_appliance_reboot.htm) reboot to restart the whole appliance including the HSM)
- **3.** Restarting your application.

**NOTE** This is a temporary measure to clear the effects of application behavior that should be corrected, or the problem can recur. Contact your application vendor to report the memory issue.

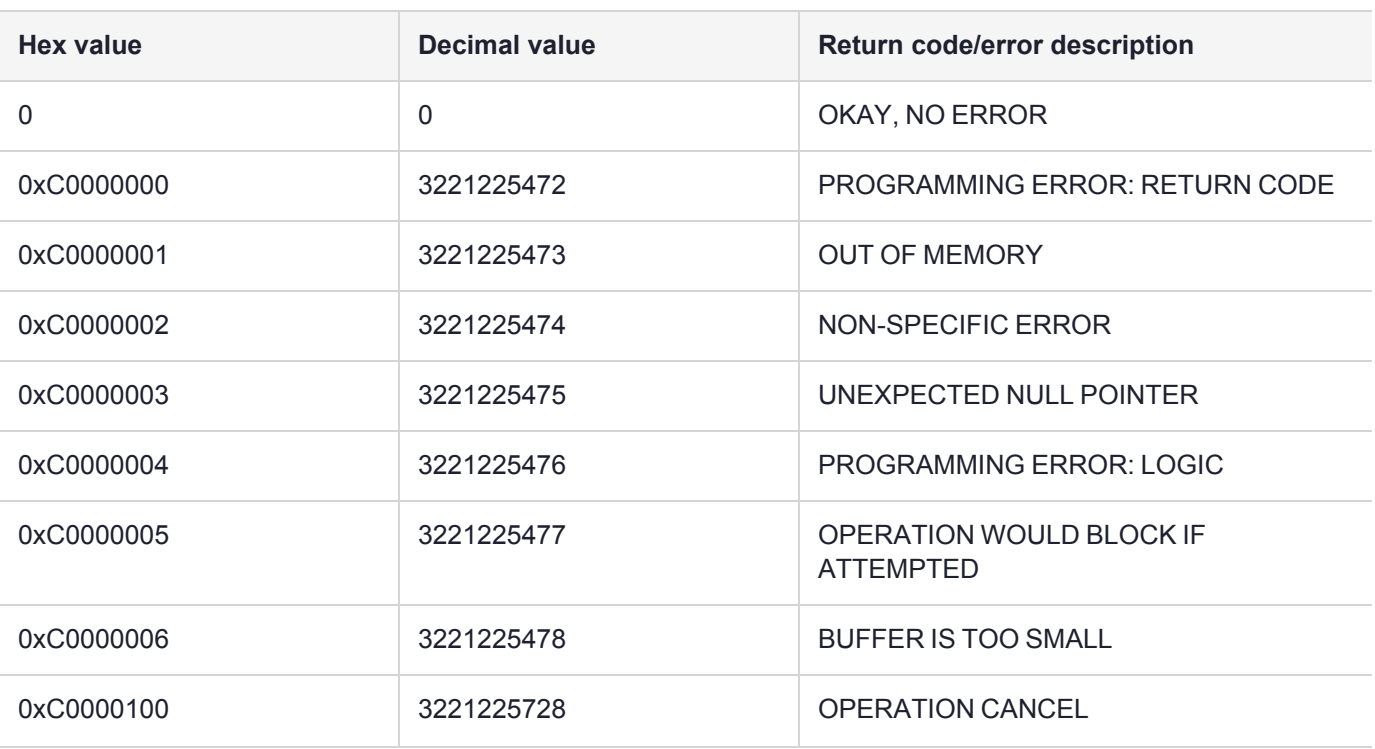

## Library Codes

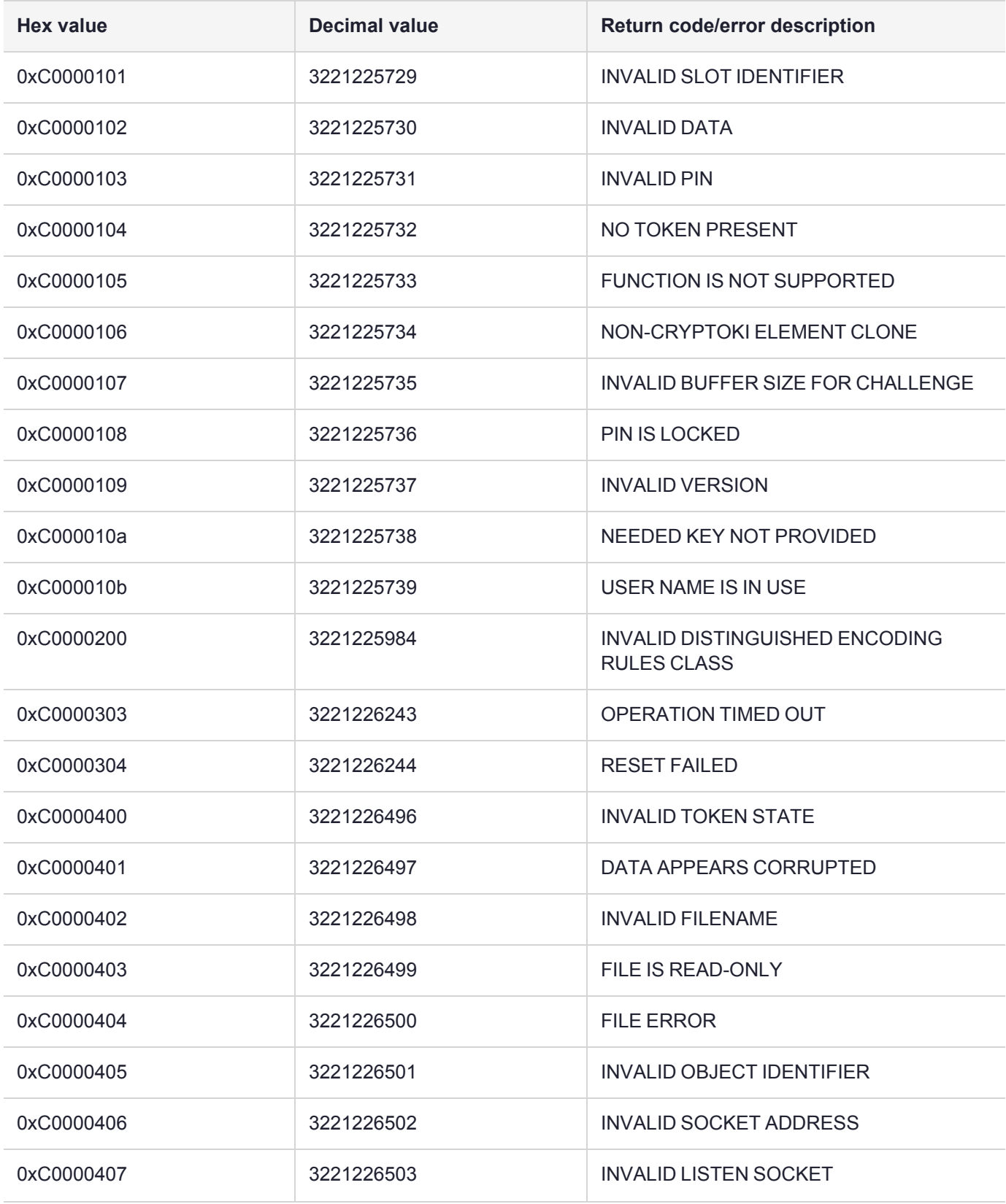

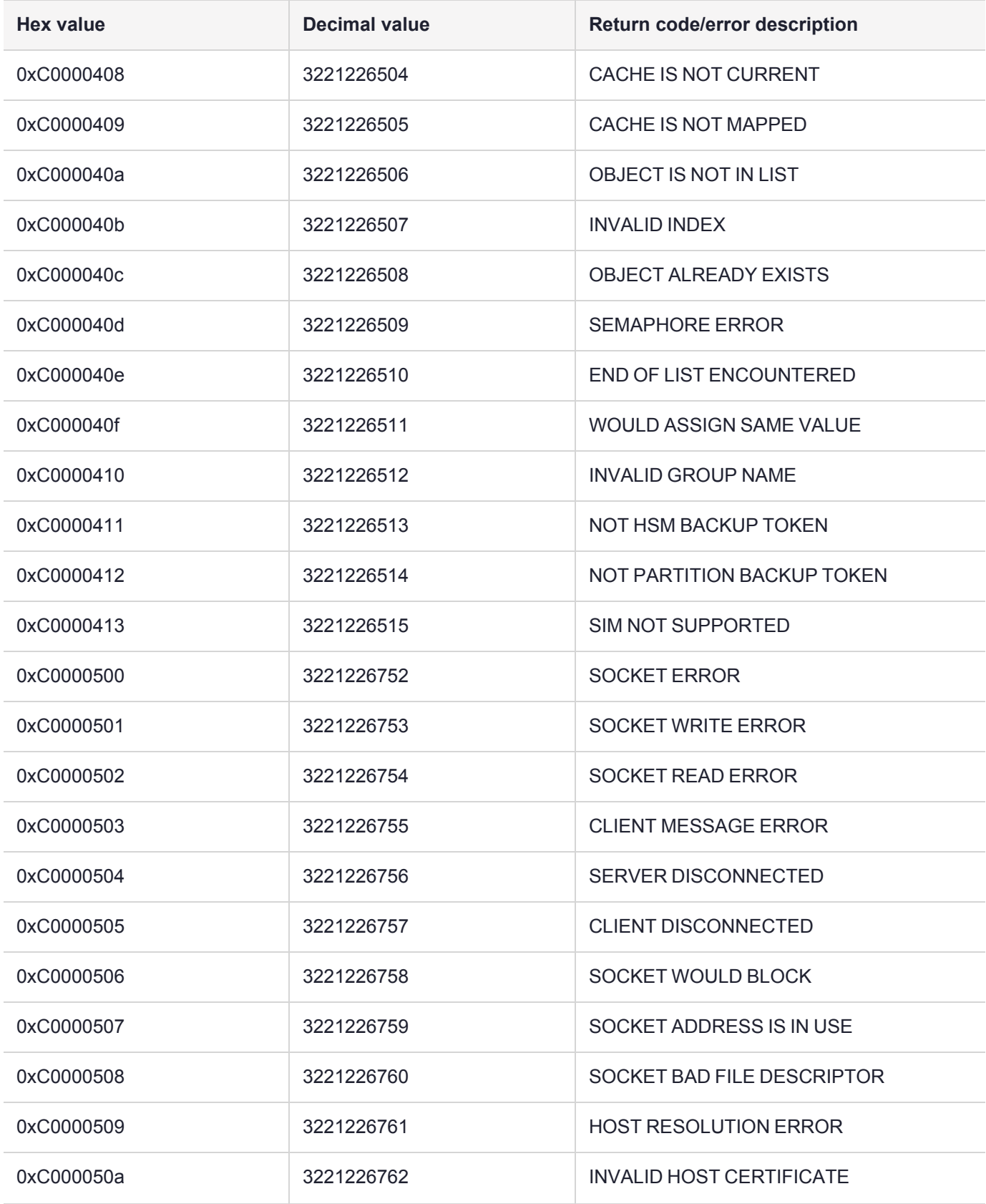

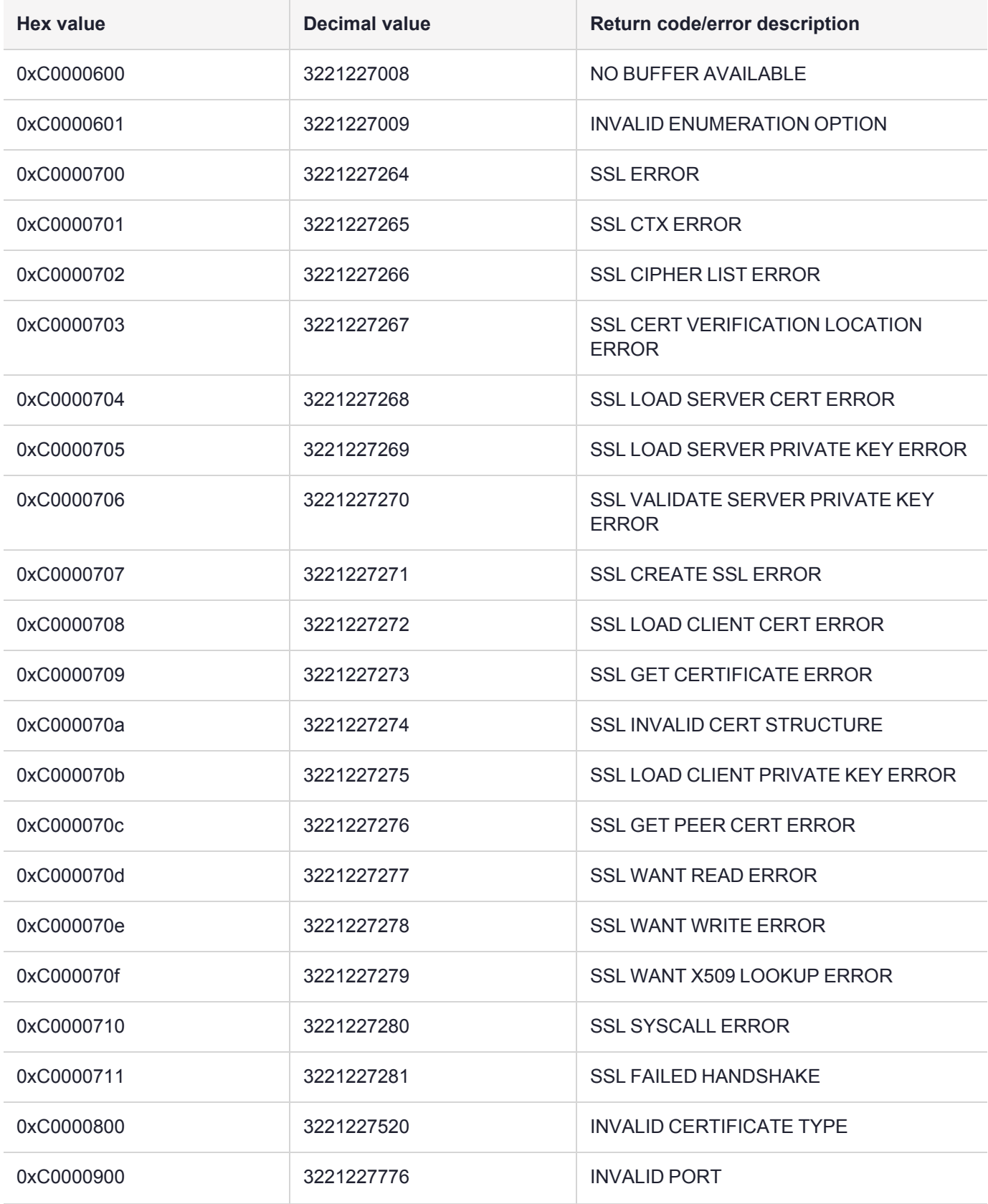

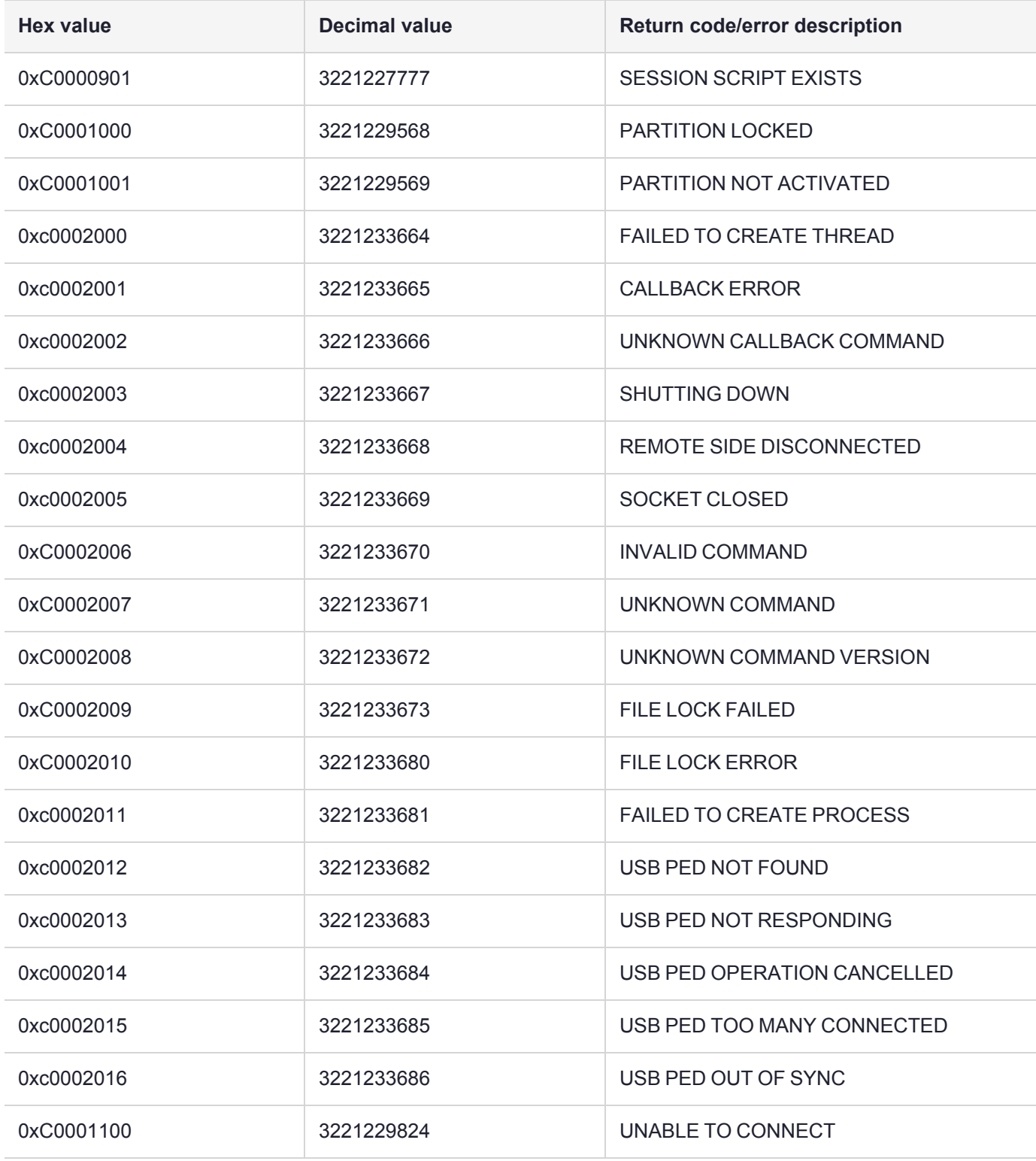

# Vendor-Defined Return Codes

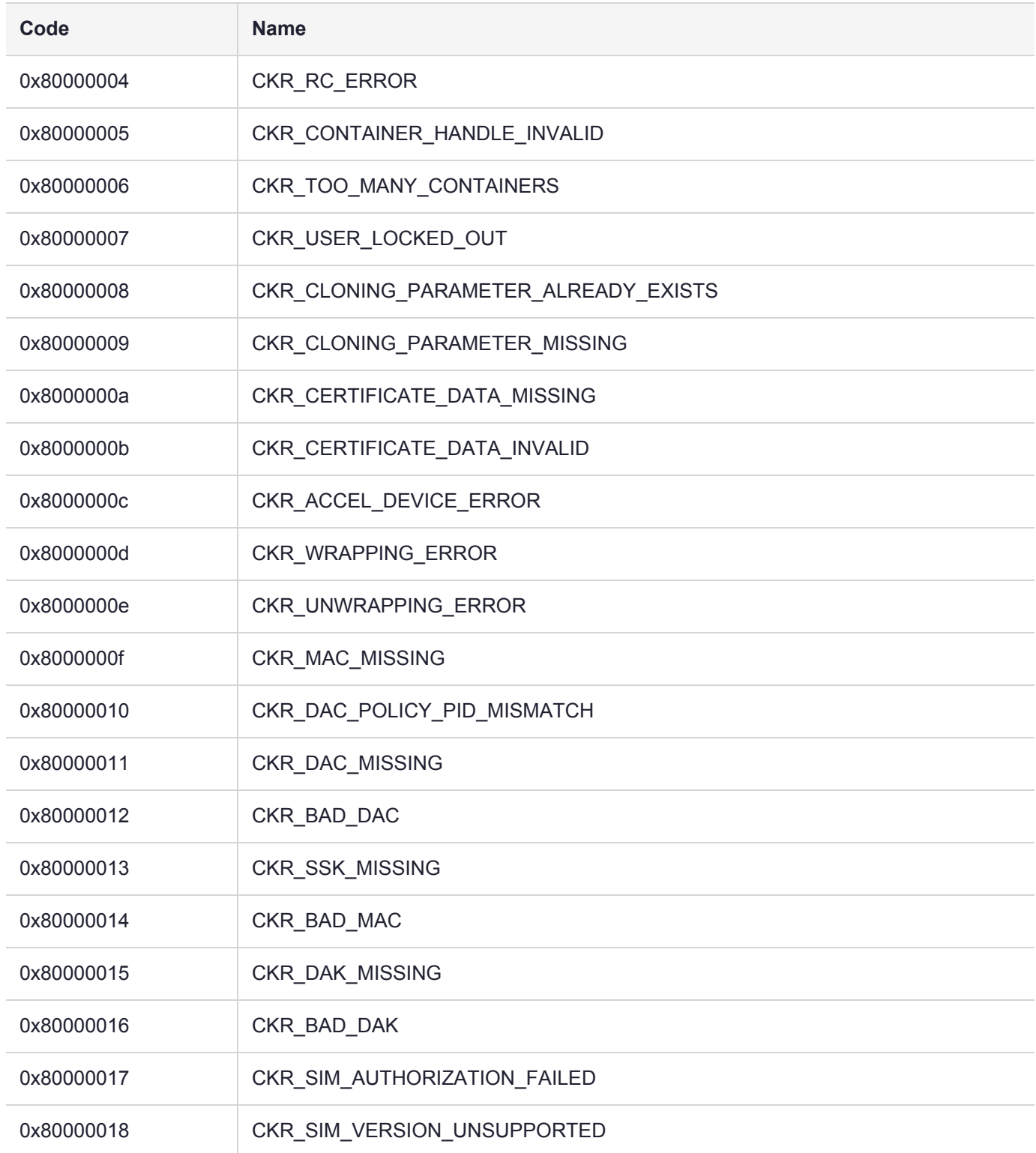

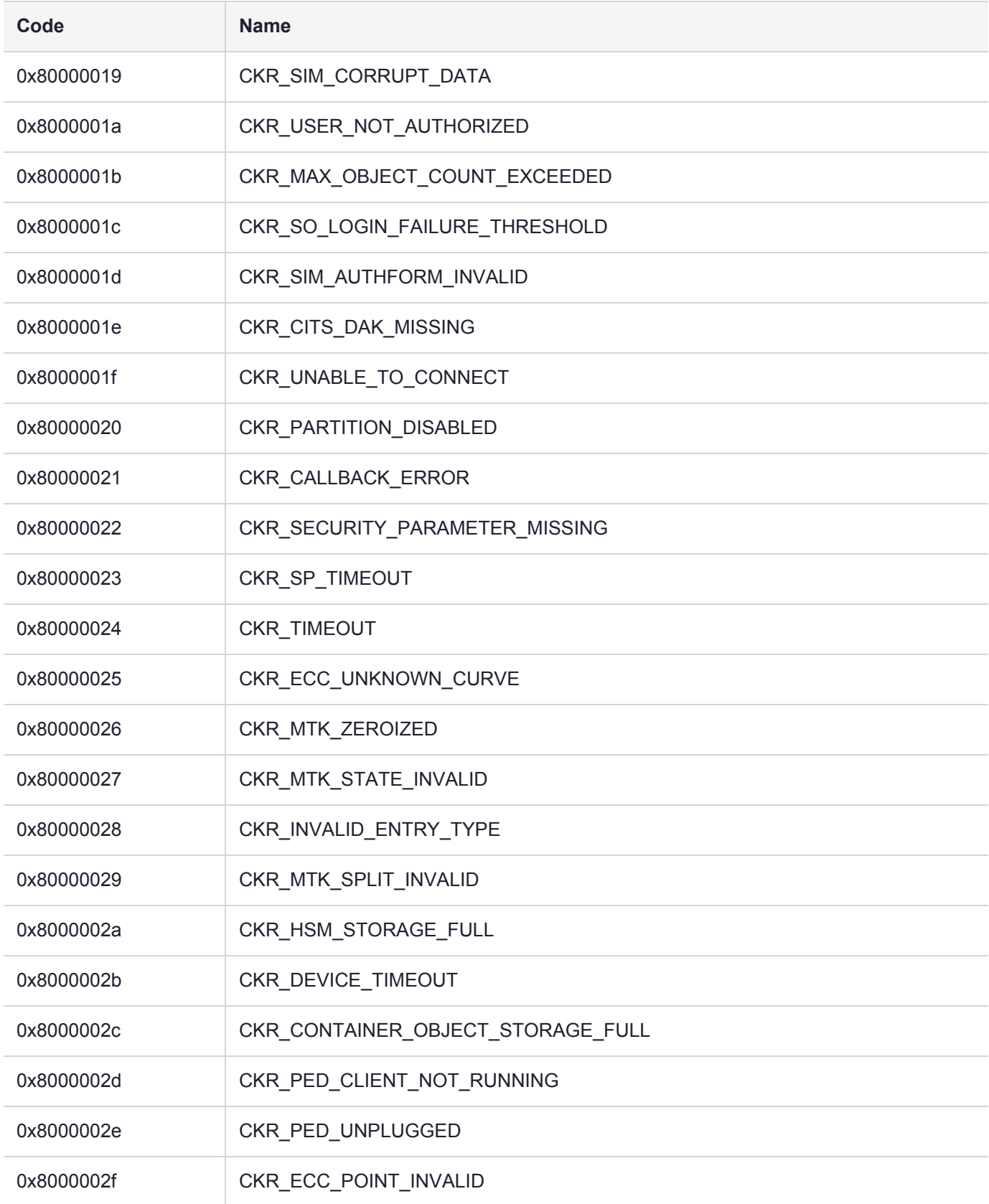

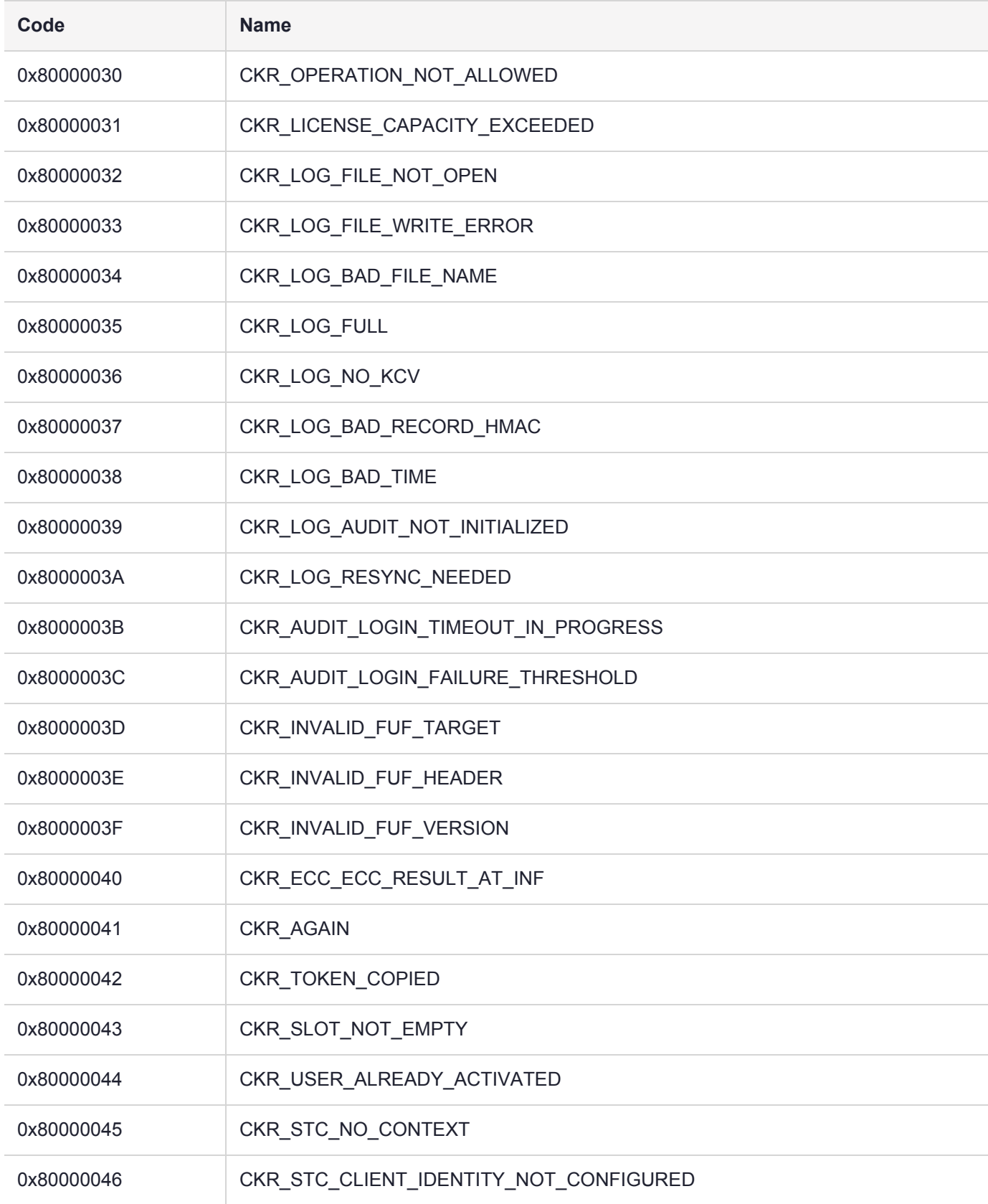

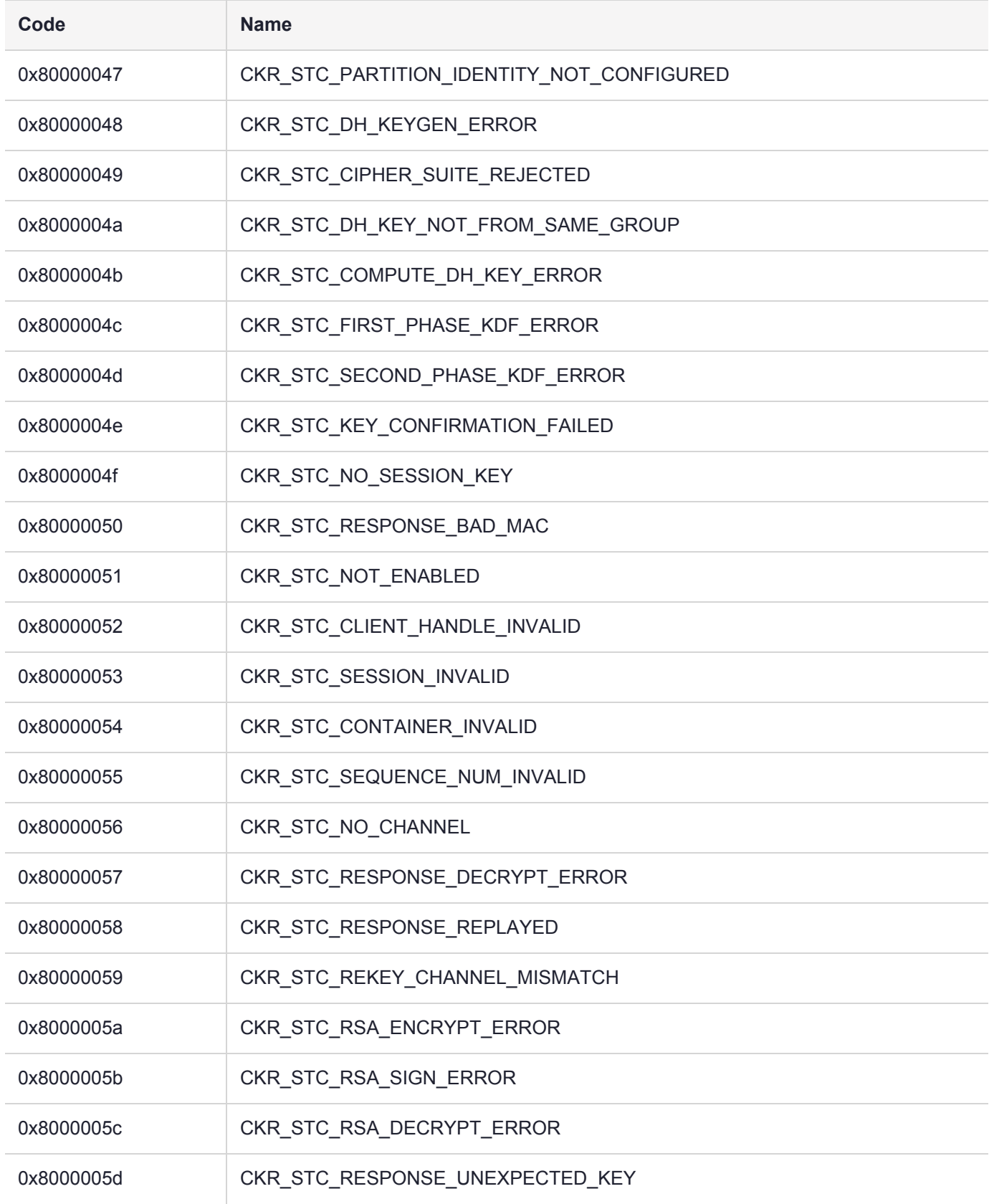

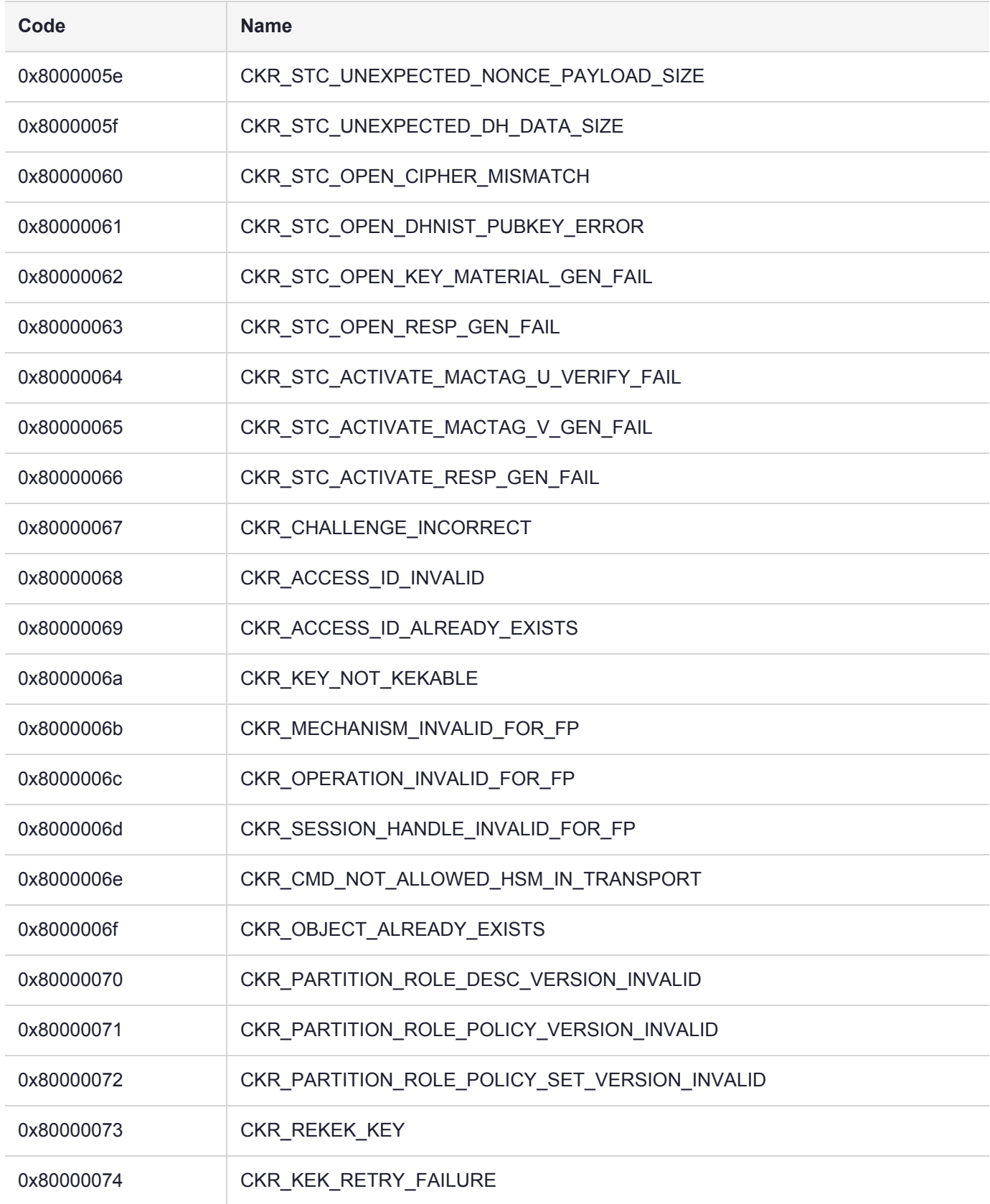

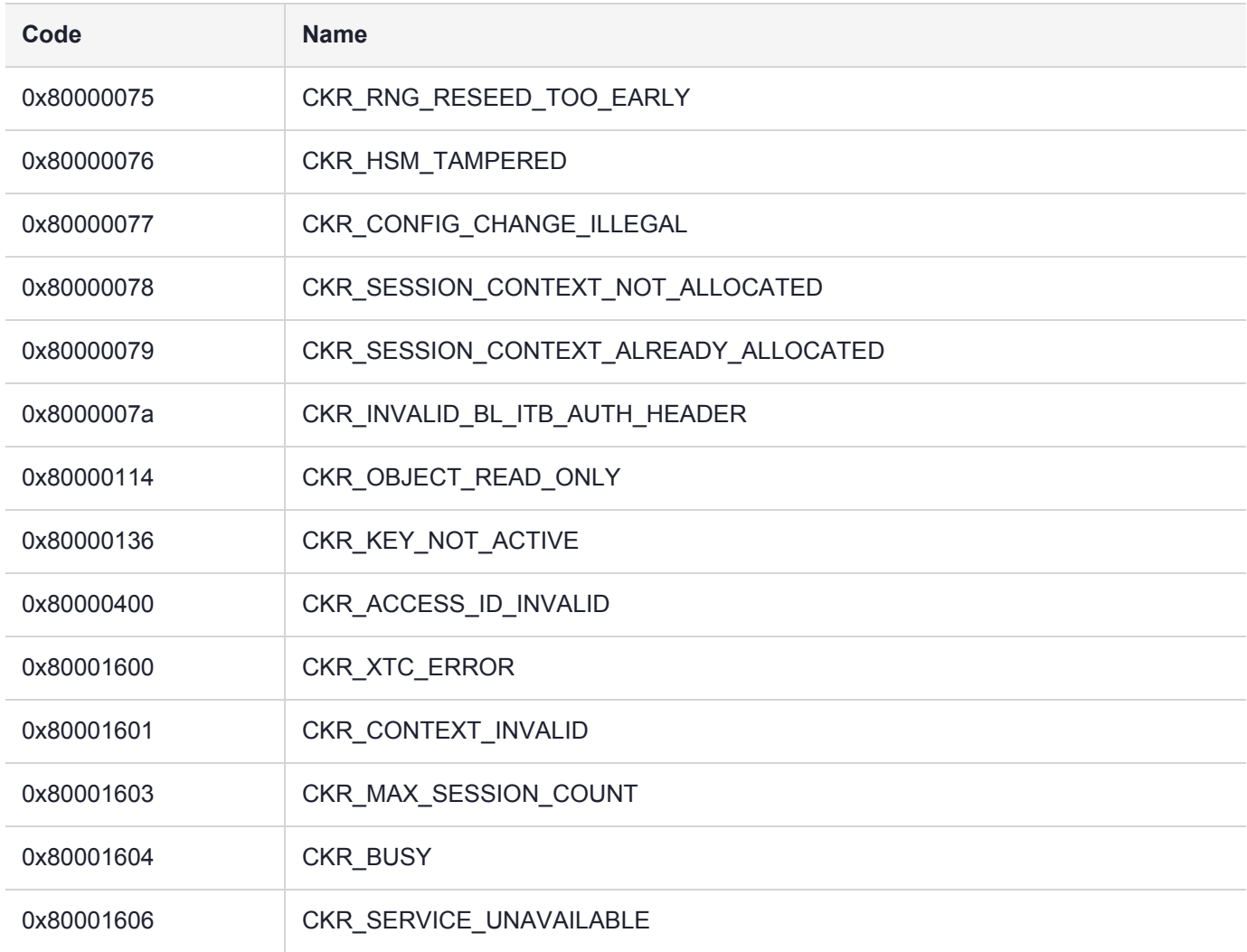

## HSM Alarm Codes

The Luna PCIe HSM 7 alarm messages indicate error conditions on the HSM card that might require user intervention. The alarms apply to a Luna HSM, compliant with security level FIPS 140-2 Level 3 . The alarm messages provide appropriate detail to alert HSM users of important events. Each alarm message has a unique character string for the message ID that allows higher level tools on the host system to parse for the alarm message IDs and generate notifications.

Messages are saved to the system log file in Linux host systems, allowing host application software like SNMP to parse the log file, and to the Windows Event Viewer in Windows host systems

Messages can be retrieved with the "dmesg" utility, to read messages from the driver log, which collects messages from the bootloader (BL), the firmware (FW), or from the Host Driver itself.

This section contains the following information:

- **>** "Alarm Generation and [Handling" on](#page-209-0) the next page
- **>** "List of HSM Alarm [Codes" on](#page-210-0) page 211
- **>** "HSM Alarm Code [Samples" on](#page-215-0) page 216

#### <span id="page-209-0"></span>**>** "Stored Data [Integrity" on](#page-219-0) page 220

### Alarm Generation and Handling

Alarm messages can be generated due to the HSM BL, FW, and Host Driver SW detecting unexpected conditions. Other alarm messages are generated after unexpected interrupts or tamper events. For each of these problems detailed error information and an alarm message is output to notify the user that something special has happened.

At least one alarm message is output as a result of each tamper event by BL, FW, or Host Driver. Depending on the type of tamper all of them may report an alarm message related to the same tamper event. The message timestamps assist you to identify which alarm messages are for the same tamper event. Tamper alarm messages from BL, FW, and Host Driver have the same text description for the same tamper event. A specific type of tamper event is not reported again until FW clears the tamper information in the tamper circuit. If the tamper event happens after that, then either a new tamper condition has been detected or the same tamper event is still active and cannot be cleared.

### **Alarm Handling for Special Situations**

Alarm messages are still generated during rare occurrences where BL, FW, or Host Driver might be in an abnormal state.

As long as the Host Driver is running, the BL and FW are able to output their alarm messages to the DLOG (driver log), which can be parsed to notify the user. If either BL or FW stops execution due to error detection, they output an alarm message to the Host Driver, which stores it in DLOG. All BL and FW checking for alarm conditions is stopped but all HW tamper event monitoring (soft and hard tampers) is still enabled including Host Driver monitoring. The card reset caused by these tampers restarts BL and possibly FW and the alarm messages are output. The following situations are also handled:

- **> BL starts before Host Driver is loaded (System power-up):** Without Host Driver available, BL outputs all alarms only to an internal HSM log. When the Host Driver loads it resets the HSM card, causing BL to start again. BL can then send any new alarms to the host driver and either stop or proceed to FW, as the situation allows.
	- **•** For an L3 card if FW is started it will output alarm messages for any existing tamper conditions. Any tamper event alarm messages including those not sent out while the Host Driver was not loaded can be fetched from the FRAM Log.

**NOTE** If needed, use lunash:> **hsm [supportinfo](../../../../../../../Content/lunash/commands/hsm/hsm_supportinfo.htm)** to output the FRAM Log in order to determine the tamper information, or to pass on to Thales Technical Support.

- **> FW halted due to internal error:** In order to get to FW the Host Driver must be running so the FW halted alarm message will be stored in DLOG. No further BL or FW alarm messages are generated in this state until the next card reset.
- **> FW in locked state (tamper clear required):** An alarm message is generated to signal locked state is active. FW is still doing periodic checks and FW alarm messages are still possible. Only a small subset of FW commands is available.
- **> FW in Secure Transport Mode (STM):** An alarm message is generated to signal STM is active. FW is still doing periodic checks and FW alarm messages are still possible. Only a small subset of FW commands are available.

**> Host Driver loses communications with the HSM card**: If the Host Driver has any errors communicating with the K7 (BL or FW) it will generate alarm messages. The Host Driver also periodically checks that the Luna PCIe HSM 7 card is still present on the PCIe bus (i.e. chassis open causes a cold reset of the HSM) and if there is no response for a pre-determined period of time an alarm message is generated.

### FRAM LOG

The Boot Loader and firmware also store all alarm event information in the FRAM Log in the non-volatile FRAM device on the K7. There is no specific FRAM Log partition for DLOG or alarm messages. Use LUNADIAG to retrieve the FRAM Log contents and return it to Thales Customer Support for further analysis. In the event the Host Driver is unavailable to receive this information, it is still present in the FRAM Log and can be retrieved long after the alarm event has finished.

### <span id="page-210-0"></span>List of HSM Alarm Codes

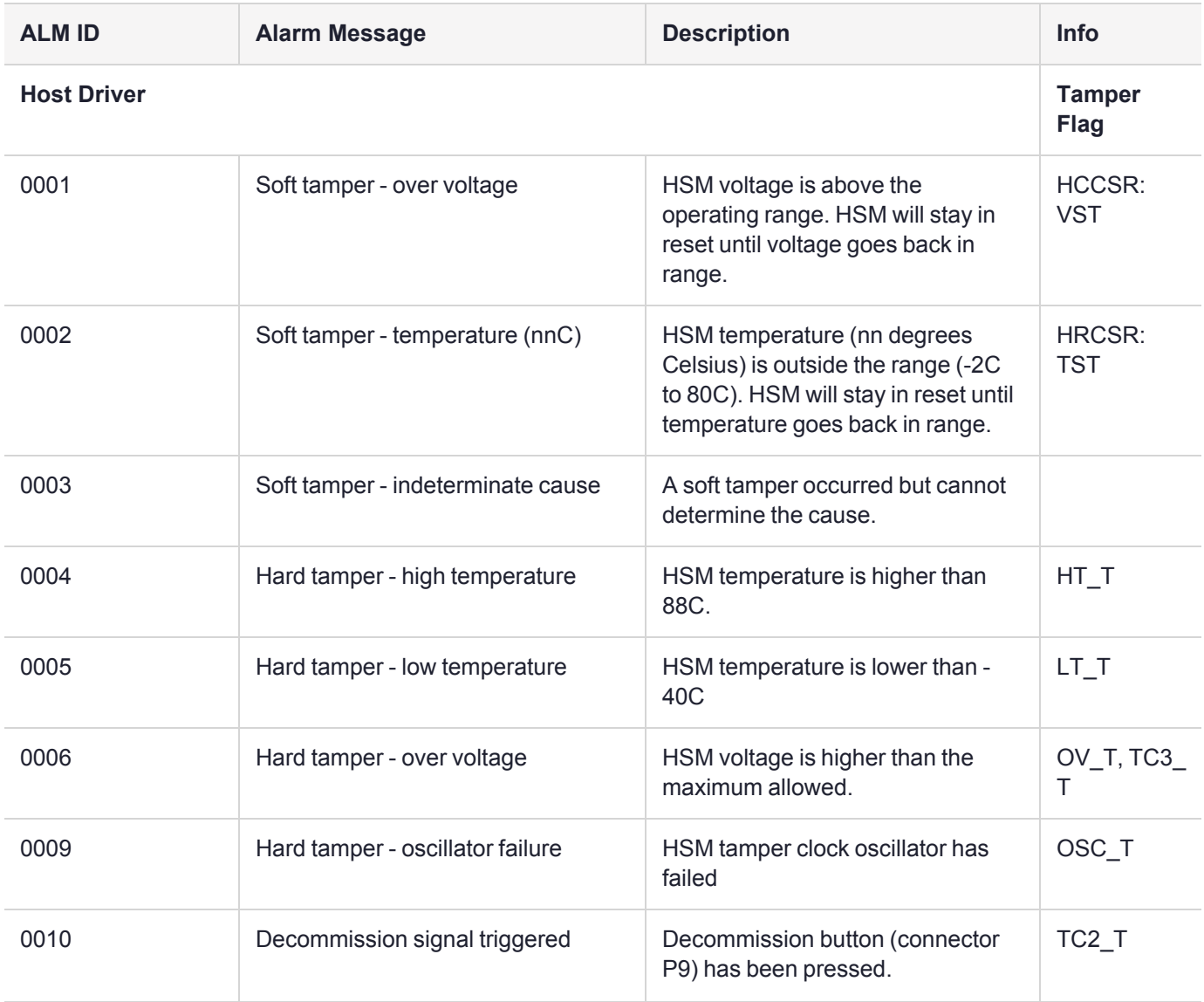

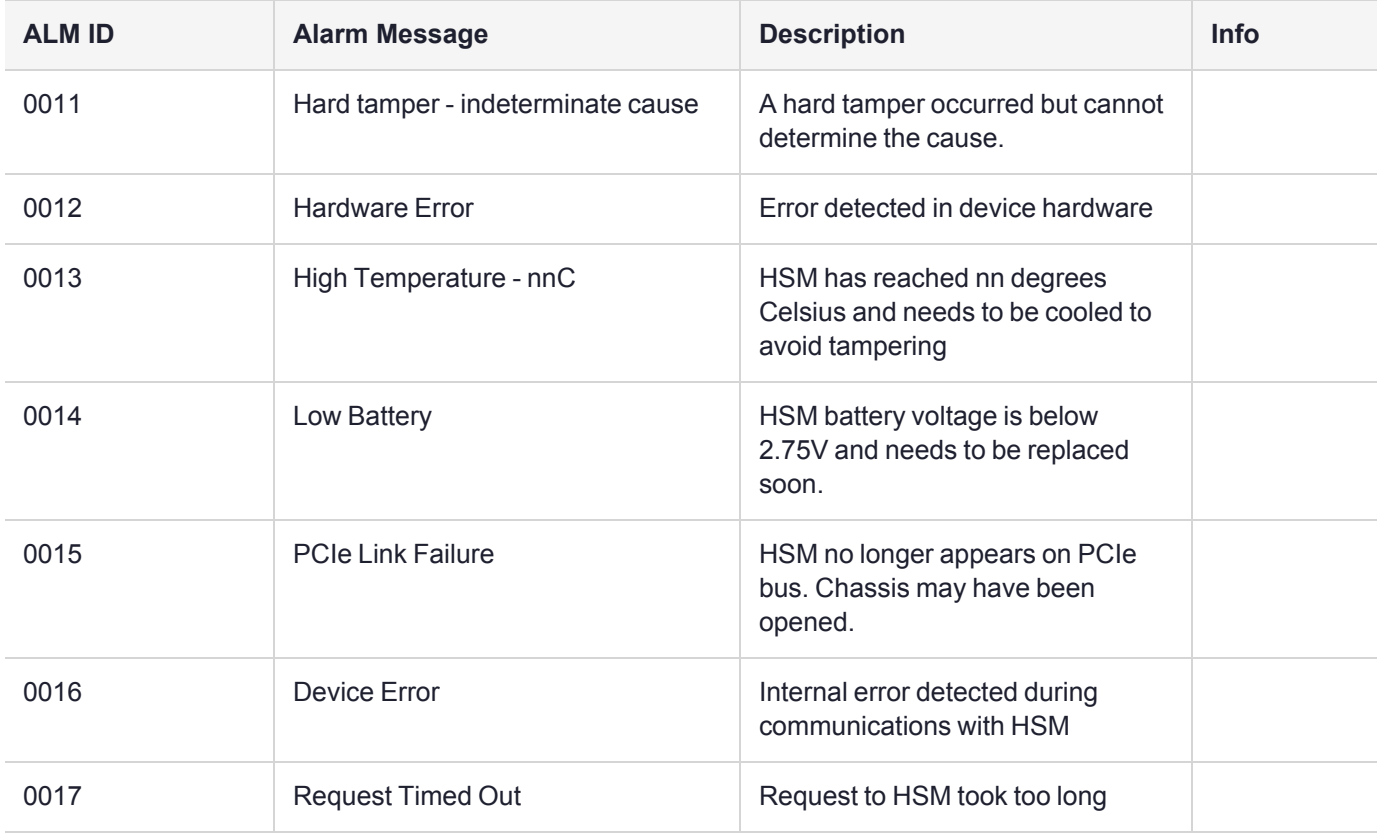

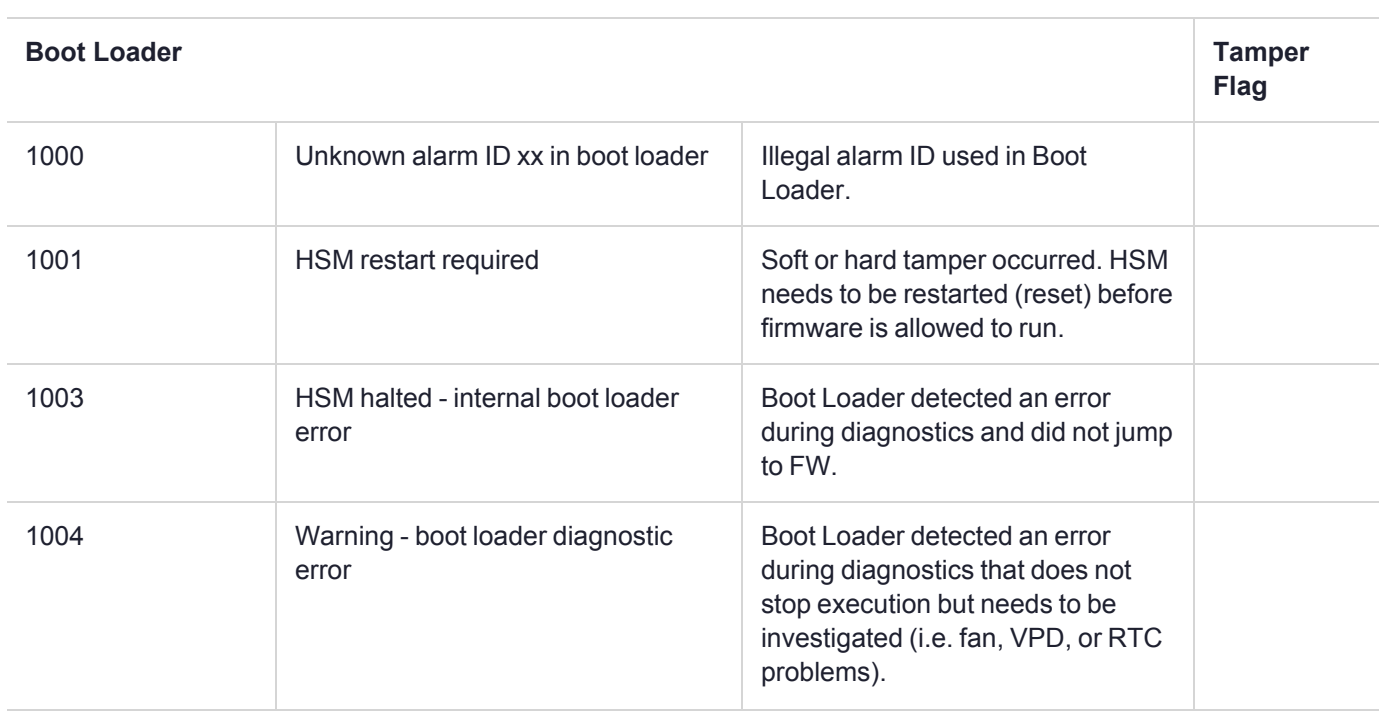

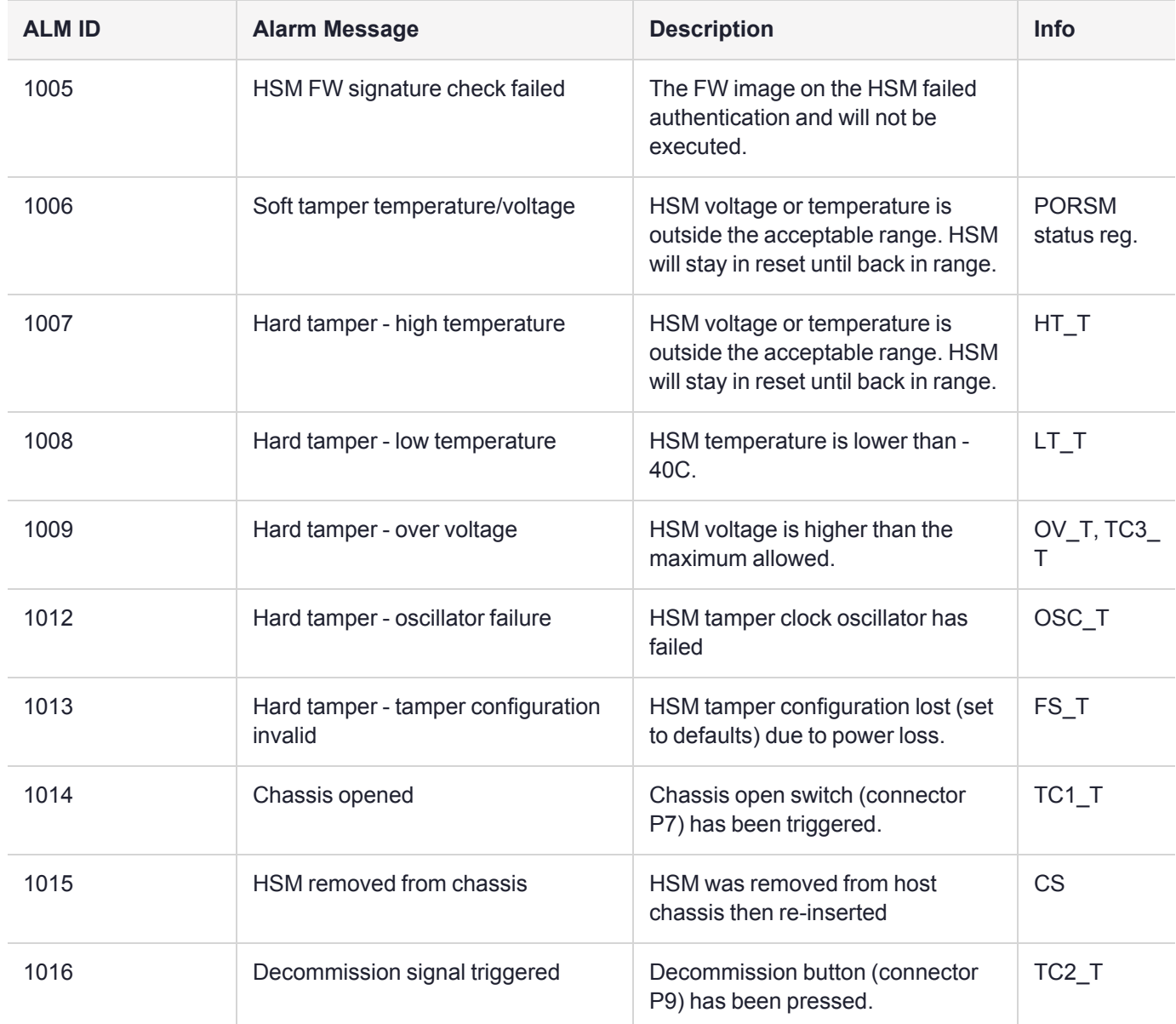

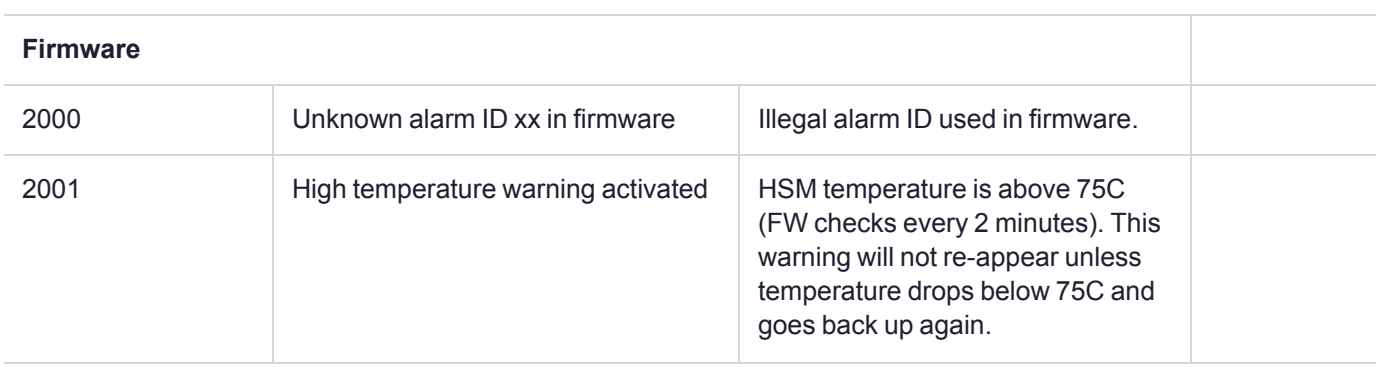

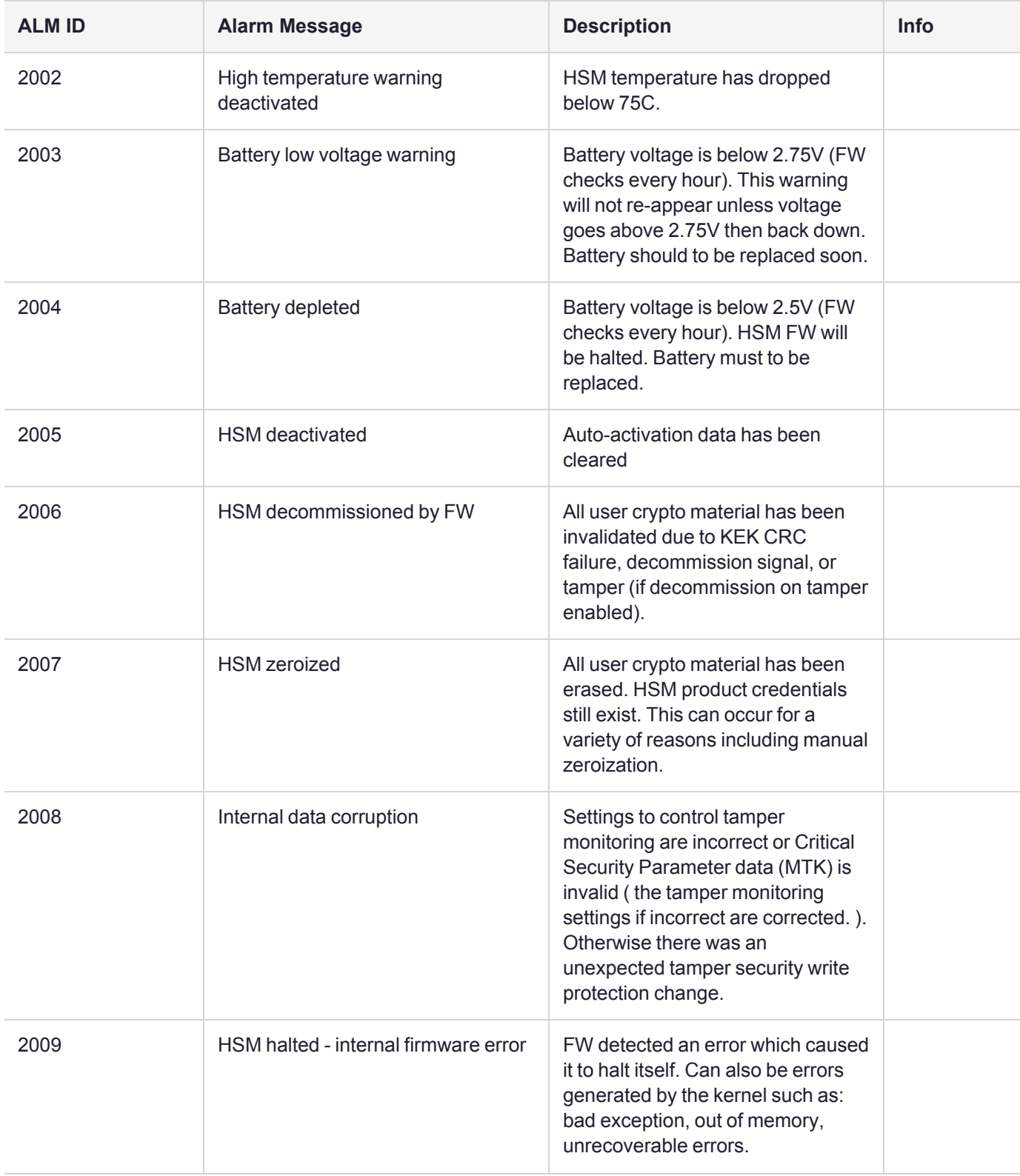

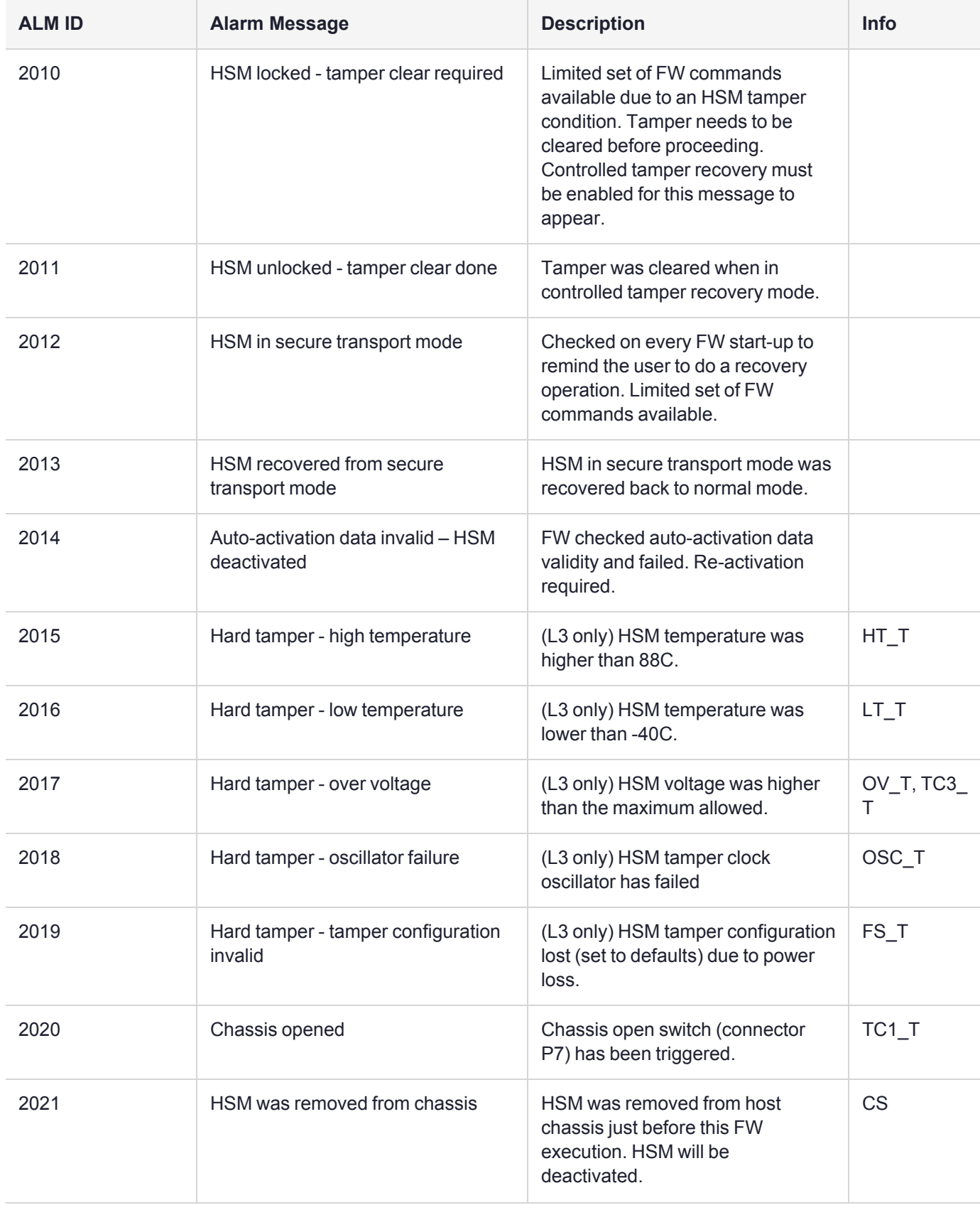

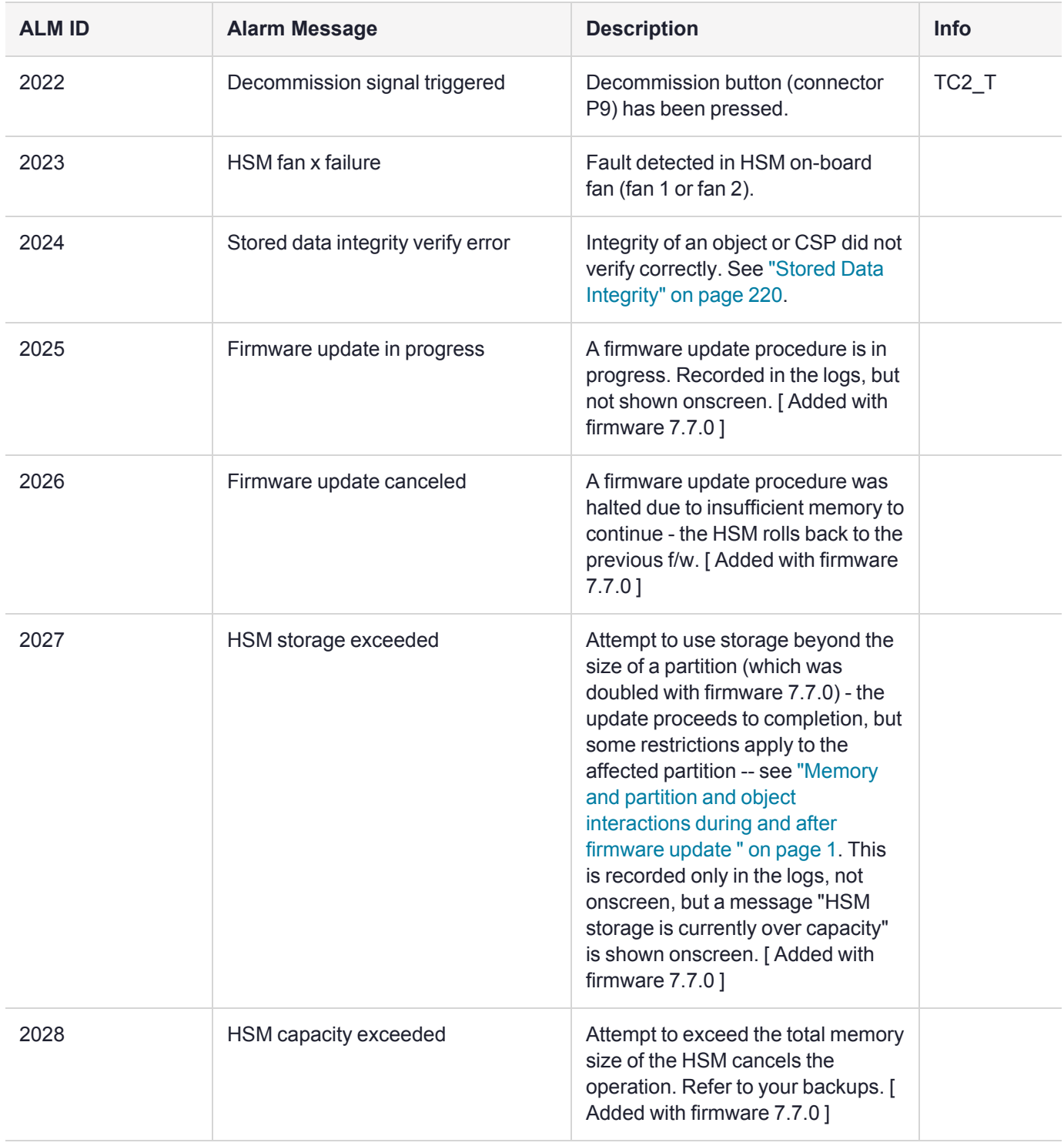

## <span id="page-215-0"></span>HSM Alarm Code Samples

This section shows the details of some of the alarm event scenarios.

ALM = alarm message.
# Temperature - High Warning

If HSM temperature reaches 75 degrees Celsius and then drops back below 75C the following actions occur:

- **>** Temperature >= 75C
	- **•** After 5 minutes at this temperature or higher, the Host Driver receives a 'High Temperature Warning' interrupt and issues an ALM
	- **•** Firmware checks temperature at start-up and once per hour
	- **•** Firmware issues ALM for high temperature warning activated
- **>** Temperature < 75C
	- **•** Firmware issues ALM for high temperature warning deactivated

## Temperature – High Soft Tamper

When the temperature starts below 75C and reaches the high soft tamper limit of 80C and then drops back below 75C the following actions occur:

- **>** Temperature >= 75C
	- **•** After 5 minutes at this temperature or higher, the Host Driver receives a High Temperature Warning interrupt and issues an ALM
	- **•** Firmware issues ALM for activation of high temperature warning
- **>** Temperature >= 80C
	- **•** Soft Tamper reset card put into reset. Stays in reset until temperature lowers.
	- **•** Host Driver receives soft tamper interrupt and issues ALM (only one when soft tamper condition starts).
- **>** Temperature < 80C
	- **•** Bootloader issues soft tamper ALM, then an ALM that HSM restart is required and waits for host reset.
	- **•** User receives ALM and goes to LunaCM/Lunash to do an "hsm restart" command.
	- **•** Bootloader starts jumps to firmware.
	- **•** Firmware starts no actions taken for the soft tamper. If temperature >= 75C, firmware re-issues ALM for activation of high temperature warning.
- **>** Temperature < 75C
	- **•** Firmware issues ALM for deactivation of high temperature warning.

## Temperature – High Hard Tamper

When the temperature starts below 75C and reaches high hard tamper limit of 88C and then drops back below 75C the following actions occur:

- **>** Same as soft tamper described above up to when card is held in soft tamper reset
- **>** Temperature > 88C
	- **•** Hard Tamper reset Card in hard tamper reset for 5 seconds then returns to soft tamper reset. K7 HW does erase/reset of all internal temporary memory. Tamper chip latches time and type of tamper. Host driver receives hard tamper interrupt and issues ALM.
- **•** HSM also erases auto-activation and STM data in tamper chip
- **•** If decommission on tamper is enabled then key encryption data is erased in tamper chip as well
- **>** Temperature < 80C
	- **•** Bootloader starts issues hard tamper ALM and logs it in FRAM Log
	- **•** Bootloader issues ALM that HSM restart is required and waits for host reset.
	- **•** User receives ALM and goes to LunaCM/Lunash to perform an **hsm restart** command.
	- **•** Bootloader starts jumps to firmware.
	- **•** Firmware starts saves hard tamper latches. If controlled tamper recovery is enabled, firmware locks HSM commands to a minimal subset only, and issues ALM for HSM locked. User must go to LunaCM/Lunash and perform a "tamper clear" command to get a full HSM command set. When tamper clear is issued, firmware outputs an ALM for HSM unlocked.
	- **•** Firmware issues deactivation and decommission (if enabled for tamper) ALMs
	- **•** Firmware temperature >= 75C, firmware re-issues ALM for activation of high temperature warning
- **>** Temperature < 75C
	- **•** Firmware issues ALM for deactivation of high temperature warning
- **>** Temperature < 80C
	- **•** Bootloader starts issues hard tamper ALM
	- **•** Bootloader erases all of flash except for Boot Loader area and issues ALM for 'HSM permanently tampered'
	- **•** Bootloader issues ALM that 'HSM restart is required' and waits for host reset.
	- **•** User receives ALM and goes to LunaCM/Lunash to do an "hsm restart" command.
	- **•** Bootloader starts Only bootloader commands are available. Bootloader again issues 'ALM for HSM permanently tampered'. User can dump the FRAM Log using LUNADIAG.

# Hard Tampers During Storage

When the HSM is powered off its tamper detection is powered by the on-card battery. Some hard tampers can occur when main power is not applied. The condition that caused the tamper might not be present (for example high or low temperature) when the HSM is powered back on, while others might never turn off (for example enclosure penetration, oscillator failure). If they occur while in storage, then after the HSM is powered up, the bootloader runs and logs the tamper events in FRAM Log and the serial port. Since the host K7 driver has not started yet, none of the messages from the bootloader are sent to the host, but other alarm messages are output later to notify the user.

- **•** Bootloader waits for the host driver to be loaded
- **•** When the host driver starts up it immediately resets the HSM causing the bootloader to run again
- **•** Bootloader does not re-log the same tamper events
- **•** Bootloader jumps to firmware which outputs the ALM for the tamper event. If controlled tamper recovery is enabled firmware also outputs an ALM for the 'HSM is locked and a tamper clear is required'. The user can then use LunaCM or Lunash to clear the tamper

**NOTE** If needed, use lunash:> **hsm [supportinfo](../../../../../../../Content/lunash/commands/hsm/hsm_supportinfo.htm)** to output the FRAM Log in order to determine the tamper information, or to pass on to Thales Technical Support.

## Decommission with power on

If the HSM is powered on and a decommission is triggered either by the decommission switch or by a tamper (if decommission on tamper is enabled) then the HSM goes into reset for 5 seconds. The following alarm messages are output to FRAM Log, serial port, and host driver:

- **>** The host driver immediately receives an interrupt and outputs an 'ALM for decommission triggered'
- **>** After 5 seconds lapses, the bootloader starts running and also outputs an 'ALM for decommission triggered'
- **>** Bootloader outputs an ALM for 'HSM restart required' and then waits
- **>** User gets alarm notification and performs an HSM restart
- **>** Bootloader restarts and jumps to firmware which finishes the decommission operations and firmware outputs an ALM for 'HSM decommissioned by firmware' and an ALM for 'HSM locked' (if enabled)

## Decommission with power off

If the HSM is powered off and a decommission is triggered either by the decommission switch or by a tamper (if decommission on tamper is enabled) then the decommission is latched in the tamper chip. When the HSM is powered on the following alarm messages are output:

- **>** Bootloader starts running and outputs an ALM for 'Decommission triggered' only to FRAM Log and serial port since the host driver is not loaded yet
- **>** Bootloader waits for the driver to be loaded which then forces a host reset
- **>** Bootloader restarts and jumps to firmware which finishes the decommission operations and firmware outputs an ALM for 'HSM decommissioned by firmware' and an ALM for 'HSM locked' (if enabled)

**NOTE** If needed, use lunash:> **hsm [supportinfo](../../../../../../../Content/lunash/commands/hsm/hsm_supportinfo.htm)** to output the FRAM Log in order to determine the tamper information, or to pass on to Thales Technical Support.

## Chassis open with power on

If the HSM is powered on and the chassis open switch triggered then a cold reset is performed on the HSM which effectively removes the HSM from the PCIe bus. After about 10 seconds the HSM is released from reset and the following alarm messages are output:

- **>** Host Driver notices the device is no longer present on the PCIe bus and outputs an ALM for 'HSM missing from PCIe bus'
- **>** Bootloader starts running and outputs an ALM for 'HSM chassis opened' only to FRAM Log and serial port
- **>** Bootloader waits for the driver to be loaded
- **>** User gets notification of missing HSM and powers off then on the host system
- **>** Bootloader starts running and does not re-log the same tamper events
- **>** Bootloader waits for the host driver to be loaded
- **>** When the host driver starts up it immediately resets the HSM causing Bootloader to run again

**>** Bootloader jumps to firmware which finishes the chassis opened operations and firmware outputs an ALM for 'HSM chassis opened' and an ALM for 'HSM locked' (if enabled).

**NOTE** If the chassis is still open then the HSM performs a cold reset after the tampers are cleared by firmware.

If needed, use lunash:> **hsm [supportinfo](../../../../../../../Content/lunash/commands/hsm/hsm_supportinfo.htm)** to output the FRAM Log in order to determine the tamper information, or to pass on to Thales Technical Support.

## Chassis open with power off

If the HSM is powered off and the chassis open switch triggered then the chassis open is latched in the tamper chip. When the HSM is powered on the following alarm messages are output:

- **>** Bootloader starts running and outputs an ALM for 'HSM chassis opened' only to FRAM Log and serial port
- **>** Bootloader waits for the driver to be loaded which then forces a host reset
- **>** Bootloader starts running and does not re-log the same tamper events
- **>** Bootloader jumps to firmware which finishes the chassis opened operations and firmware outputs an ALM for 'HSM chassis opened' and an ALM for 'HSM locked' (if enabled)

**NOTE** If the chassis is still open then the HSM performs a cold reset after the tampers are cleared by firmware.

## Card removal

When an HSM is powered off and removed from the chassis a card removal latch is saved in the tamper chip. When the HSM is powered on the following alarm messages are output:

- **>** Bootloader starts running and outputs an ALM for 'card removal' only to FRAM Log and serial port
- **>** Bootloader waits for the driver to be loaded which then forces a host reset
- **>** Bootloader starts running and does not re-log the same tamper events
- **>** Bootloader restarts and jumps to firmware which outputs an ALM for 'HSM was removed from the chassis' and an ALM for 'HSM locked' (if enabled)

**NOTE** If needed, use lunash:> **hsm [supportinfo](../../../../../../../Content/lunash/commands/hsm/hsm_supportinfo.htm)** to output the FRAM Log in order to determine the tamper information, or to pass on to Thales Technical Support.

## Stored Data Integrity

The HSM performs data integrity checks at startup and during runtime.

#### **Startup**

If a check fails during startup, meaning that an object stored in flash memory was corrupted, then ALM 2024 is generated, along with additional log messages, and the HSM firmware halts:

```
k7pf0: [HSM] ALM2024: Stored data integrity verify error
... additional messages that might include "LOG (SEVERE)" and "LOG (CRITICAL)", "Fatal
error", and possibly also
```
k7pf0: [HSM] ALM2009: HSM halted - internal firmware error

#### **What to do**

- **1.** Restart the HSM.
- **2.** If the ALM persists, cycle the power to the HSM.
- **3.** If the ALM persists, zeroize the HSM.
- **4.** If the ALM persists, contact Support.

#### **Runtime**

If a check fails during runtime, meaning that an object stored in volatile memory was corrupted, then ALM 2024 is generated, along with log messages, and the HSM is unable to perform any actions that involve the corrupted object:

k7pf0: [HSM] ALM2024: Stored data integrity verify error ... additional messages that might include "LOG (SEVERE)"

#### **What to do**

- **1.** Try restarting the HSM.
- **2.** If an SDI alarm occurs during startup, see the section about "Startup", above.
- **3.** If no SDI alarm occurs during startup, but an SDI alarm occurs later, contact Support.

## Appliance reports out-of-service (OOS) code 30

Anything that halts the firmware (such as ALM\_2004, ALM\_2009, ALM\_2026) results in an out-of-service code 30. Other critical events that halt the firmware include:

- **>** failed self-test
- **>** failure in the random number generator
- **>** failure in integrity of the bootloader
- **>** failure in integrity of the firmware
- **>** failure in integrity of the HSM memory

# **CHAPTER 10:** HSM Updates and Upgrades

Thales releases periodic updates to the Luna Network HSM 7 appliance software and the HSM firmware, as well as updated versions of the Luna HSM Client software. If you have recently purchased a new Luna Network HSM 7 and your organization requires FIPS certification, you can download and install a FIPS-validated version of the HSM firmware. You can download these updates as they become available from the Thales Customer Support Portal: [https://supportportal.thalesgroup.com.](https://supportportal.thalesgroup.com/)

Depending on the model of Luna Network HSM 7 you selected at time of purchase, you may also be able to purchase upgrades to the HSM's capabilities, or increase the number of partitions you can create. These upgrades are provided through the Thales Licensing Portal (GLP).

The [Customer](../../../../../../../Content/CRN/Luna/CRN.htm) Release Notes (CRN) contain important information on updates.

The following chapter provides tested update paths and procedures for installing update packages, as well as a list of the version dependencies for certain features. It contains the following sections:

- **>** Updating the Luna Network HSM 7 [Appliance](../../../../../../../Content/admin_appliance/appliance_sw_update.htm) Software
- **>** "Updating the Luna HSM [Firmware" below](#page-221-0)
- **>** [Updating](../../../../../../../Content/install/client_install/HSM_client_update.htm) the Luna HSM Client
- **>** Updating the Luna Backup HSM 7 [Firmware](../../../../../../../Content/admin_partition/backup_restore/b7xx/mgmt.htm#Update)
- **>** Updating the Luna Backup HSM G5 [Firmware](../../../../../../../Content/admin_partition/backup_restore/g5/mgmt.htm#FWupdate)
- **>** "Rolling Back the Luna HSM [Firmware" on](#page-223-0) page 224
- <span id="page-221-0"></span>**>** "Upgrading HSM Capabilities and Partition [Licenses" on](#page-224-0) page 225

# Updating the Luna HSM Firmware

A new Luna Network HSM 7 is delivered with the current FIPS- validated firmware installed on the HSM card, and the most recently released firmware version saved on the Luna Network HSM 7 hard drive as an optional update. When you install an appliance software update, this optional update is replaced with the latest firmware version. If you wish to use a different HSM firmware version, you can download it from the Thales Support Portal.

**CAUTION!** Use an uninterruptible power supply (UPS) to power your HSM. There is a small chance that a power failure during an update could leave your HSM in an unrecoverable condition.

**NOTE** If you are updating to Luna HSM [Firmware](../../../../../../../Content/CRN/Luna/firmware/7-7-0.htm) 7.7.0 or newer, refer to [Special](../../../../../../../Content/CRN/Luna/firmware/7-7-0_upgrade_guidance.htm) [Considerations](../../../../../../../Content/CRN/Luna/firmware/7-7-0_upgrade_guidance.htm) for Updating to Luna Network HSM 7 Firmware 7.7.0 or Higher before proceeding with the firmware update.

# Updating the HSM Firmware After an Appliance Software Update

After an appliance software update, the latest firmware version is saved on the appliance and ready to install.

### **To update the HSM firmware after a software appliance update**

- **1.** Log in to LunaSH on the appliance as **admin**.
- **2.** At the LunaSH prompt, login as HSM SO.

lunash:> **hsm [login](../../../../../../../Content/lunash/commands/hsm/hsm_login.htm)**

**3.** [Optional Step] Check that the desired firmware version is ready to install.

lunash:> **hsm [firmware](../../../../../../../Content/lunash/commands/hsm/hsm_firmware_show.htm) show**

**CAUTION!** If you are using STC on the HSM Admin channel, disable it by running lunash:> **hsm stc [disable](../../../../../../../Content/lunash/commands/hsm/hsm_stc_disable.htm)** before you update the HSM firmware.

**4.** Update the firmware to the version currently stored on the appliance.

lunash:> **hsm [firmware](../../../../../../../Content/lunash/commands/hsm/hsm_firmware_upgrade.htm) upgrade**

## Updating the HSM Firmware to a Different Version

If you are not installing the firmware update provided in the appliance software update, download your desired HSM firmware from the Thales Support Portal. You require:

- **>** Luna Network HSM 7 firmware update package file (<filename>**.spkg**)
- **>** the secure package authentication code, provided in a text file accompanying the update package

**To update the HSM firmware to a version downloaded from the Support Portal**

**1.** Transfer the secure package update file to the Luna Network HSM 7 using **[pscp](../../../../../../../Content/Utilities/pscp.htm)** or **scp**.

**[pscp](../../../../../../../Content/Utilities/pscp.htm)** <filepath>/<packagename>**.spkg admin@**<appliance host or IP>:

- **2.** Stop all client applications to the Luna Network HSM 7 appliance.
- **3.** Using a serial or SSH connection, log in to the appliance as **admin**.
- **4.** At the LunaSH prompt, login as HSM SO.

lunash:> **hsm [login](../../../../../../../Content/lunash/commands/hsm/hsm_login.htm)**

- **5.** [Optional Step] Verify that the secure package file is present on the Luna Network HSM 7. lunash:> **[package](../../../../../../../Content/lunash/commands/package/package_listfile.htm) listfile**
- **6.** [Optional Step] Verify the package file, specifying the authorization code you received from Thales. lunash:> **[package](../../../../../../../Content/lunash/commands/package/package_verify.htm) verify** <filename>**.spkg -authcode** <code\_string>
- **7.** Install the firmware update package, specifying the authorization code you received from Thales. lunash:> **[package](../../../../../../../Content/lunash/commands/package/package_update.htm) update** <filename>**.spkg -authcode** <code\_string>

**NOTE** If you are using a service provider model, you can use the **-useevp** option to specify the OpenSSL EVP (Digital EnVeloPe library) API to validate the update package, rather than invoking the HSM. This allows you to install the update package without logging in as HSM SO (**[package](../../../../../../../Content/lunash/commands/package/package_update.htm) update**).

The package update process takes a few seconds. The firmware package is now stored on the appliance, waiting to be applied to the HSM.

**8.** [Optional Step] Check that the desired firmware version is ready to apply.

lunash:> **hsm [firmware](../../../../../../../Content/lunash/commands/hsm/hsm_firmware_show.htm) show**

**CAUTION!** If you are using STC on the HSM Admin channel, disable it by running lunash:> **hsm stc [disable](../../../../../../../Content/lunash/commands/hsm/hsm_stc_disable.htm)** before you update the HSM firmware.

**9.** Update the firmware to the version currently stored on the appliance.

<span id="page-223-0"></span>lunash:> **hsm [firmware](../../../../../../../Content/lunash/commands/hsm/hsm_firmware_upgrade.htm) upgrade**

# Rolling Back the Luna HSM Firmware

When updating the HSM firmware, the Luna Network HSM 7 saves the previously-installed firmware version on the HSM. If required, you can roll back to this previously-installed version. Rollback allows you to try firmware without permanently committing to the new version.

Rollback does not create a new rollback target; a single rollback target is preserved when a firmware update is performed. After a rollback operation, no further rollback is possible until the next firmware update saves the preupdate version as the new rollback target.

**CAUTION!** *Update any factory-fresh Luna Network HSM 7 to newer firmware before rolling back.* The firmware rollback feature is intended to return the firmware to the previously installed version. Attempting a firmware rollback on a new appliance received directly from the Thales factory can result in RMA (return of product), as the pre-shipment firmware is a factory-test version that does not accept your credentials.

Firmware rollback is destructive; earlier firmware versions might have older mechanisms and security vulnerabilities that a new version does not. Back up any important materials before rolling back the firmware. This procedure zeroizes the HSM and all cryptographic objects are erased.

**NOTE** Firmware rollback is not supported on HSMs that use Functionality Modules. If you have ever enabled **HSM policy 50: Allow Functionality Modules**, even if the policy is currently disabled, you cannot roll back the HSM firmware. See "FM [Deployment](#page-240-0) [Constraints" on](#page-240-0) page 241 for details.

#### **To roll back the Luna HSM firmware to the previous version**

**1.** Check the previous firmware version that is available on the HSM.

lunash:> **hsm [firmware](../../../../../../../Content/lunash/commands/hsm/hsm_firmware_show.htm) show**

- **2.** Back up any important cryptographic objects currently stored on the HSM (see [Partition](../../../../../../../Content/admin_partition/backup_restore/backup_restore.htm) Backup and [Restore\)](../../../../../../../Content/admin_partition/backup_restore/backup_restore.htm).
- **3.** At the LunaSH prompt, login as HSM SO.

lunash:> **hsm [login](../../../../../../../Content/lunash/commands/hsm/hsm_login.htm)**

**4.** Roll back the HSM firmware.

lunash:> **hsm [firmware](../../../../../../../Content/lunash/commands/hsm/hsm_firmware_rollback.htm) rollback**

<span id="page-224-0"></span>**5.** Re-initialize the HSM and restore your partition(s) from backup.

# Upgrading HSM Capabilities and Partition Licenses

The Luna Network HSM 7 offers most customers all the capabilities they need. If your needs change, however, Thales offers upgrades on some Luna Network HSM 7 models. You can select these upgrades when you purchase your HSM, or you can order an upgrade license anytime after purchase and apply it yourself, using the Thales Licensing Portal.

This section provides guidelines and instructions for managing your licenses:

- **>** ["Purchasing](#page-226-0) an Upgrade License" on page 227
- **>** ["Activating](#page-228-0) a License on the Thales Licensing Portal" on page 229
- **>** "Managing Your Thales Licensing Portal [Account" on](#page-232-0) page 233
- **>** ["Applying](#page-238-0) an Upgrade License on the HSM" on page 239
- **>** "Upgrade [Troubleshooting" on](#page-239-0) page 240

## Upgrade Options

Thales offers multiple options for upgrading your Luna Network HSM 7.

### **Factory Upgrades**

You can select your desired upgrades at the time you purchase your HSM. Thales installs the upgrades at the factory, so that the license is activated when you receive your order. You receive an email from Thales's order entry system with the details of your upgrade license. You do not need to take any action; the upgraded HSM is ready for service.

If you plan to use the upgraded HSM as received, you do not need to create a portal account. If you do create an account, you can use it to transfer upgrade licenses from one Luna Network HSM 7 to another as desired.

### **Field Upgrades**

If you have one of the approved Luna Network HSM 7 models, you can order upgrades at any time. After placing an upgrade order, you receive an email from Thales's order entry system with instructions on how to obtain your license through the portal. Attached to the email is an entitlement certificate with an entitlement identifier. You need this number when you create your portal account.

### **Upgradable HSM Models**

Luna Network HSM 7 comes in three models for your convenience. If you have a Luna Network HSM 7 model 750 or 790, you can purchase upgrade licenses and apply them yourself. At this time, the 700 model does not accept upgrades.

### **Upgrade Types**

Thales currently offers three types of HSM upgrade:

- **>** partition upgrade packs (of 5) to increase the maximum number of application partitions
- **>** Korea-specific cryptographic algorithms
- **>** Functionality Modules (allowed on FM-ready HSMs only)

#### **License Revocation**

You may purchase and apply upgrades to any upgradable Luna Network HSM 7 appliance you own. If you have already applied an upgrade to an HSM and wish to remove it and apply it to a different HSM, you can revoke the license from one HSM so that it may be activated on the other. Contact Thales to revoke an upgrade license from an HSM.

#### **Return Material Authorization**

In the unlikely event that you must return an HSM to Thales, the unit that you receive in exchange or receive back will have your purchased upgrades installed, and appearing on the portal as activated. Thales's customer care team will revoke upgrades in portal on your behalf so that the appliance sent to you has the correct upgrades. if you receive a replacement appliance, you will need to refer to the new serial number when managing your licenses.

# <span id="page-226-0"></span>Purchasing an Upgrade License

To place an order for an upgrade, contact your Thales sales representative. If you are purchasing a new Luna Network HSM 7, you can opt for factory-installed upgrades or field upgrades that you can install yourself. Thales offers the following types of upgrade licenses:

- **>** partition upgrade packs (of 5) to increase the maximum number of application partitions
- **>** Korea-specific cryptographic algorithms
- **>** Functionality Modules (allowed on FM-ready HSMs only)

For example, a Luna Network HSM 7 S790 appliance comes with the base maximum number of 10 partitions. To upgrade the maximum to allow 30 partitions, you must order four (4) partition upgrades. After you apply this full entitlement to your HSM, you have the desired maximum 30 partitions. The following table summarizes the upgrade options for different models.

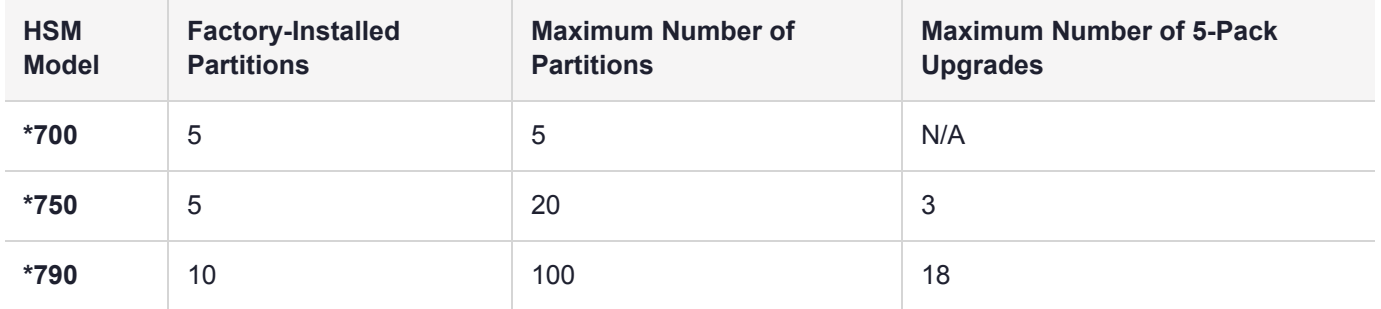

After you place your order for an upgrade and a Thales Customer Care representative has entered the order, you receive an email with detailed instructions on how to obtain and apply your upgrade.

## Entitlement Certificate

Attached to the upgrade email is an entitlement certificate. On this certificate is an entitlement identifier that you need to activate your upgrade. Here is an example of an entitlement certificate and where to find the EID.

### **Thales Luna HSM License Purchase**

Thank you for your recent Thales Luna HSM order. Your Entitlement ID and description of licenses purchased is below. Please keep this for your records.

We thank you for your business.

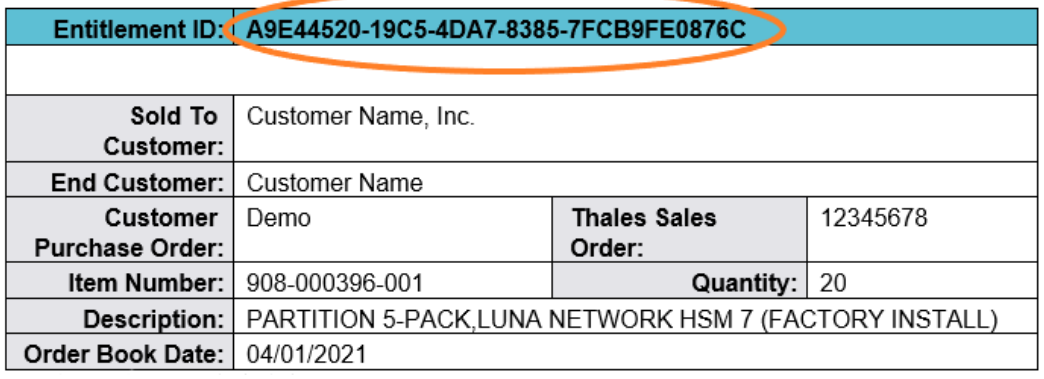

Next, see ["Activating](#page-228-0) a License on the Thales Licensing Portal" on the next page.

# <span id="page-228-0"></span>Activating a License on the Thales Licensing Portal

After receiving the entitlement confirmation email, visit the Thales Licensing Portal and create an account to activate your upgrade license. You need the Entitlement ID from the confirmation email to complete this procedure.

#### **To activate a license**

**1.** Navigate to the portal welcome page in your browser, enter the Entitlement ID from the email you received, and click **Activate**.

<https://safenetbelcamp.prod.sentinelcloud.com/ecp/>

# **THALES**

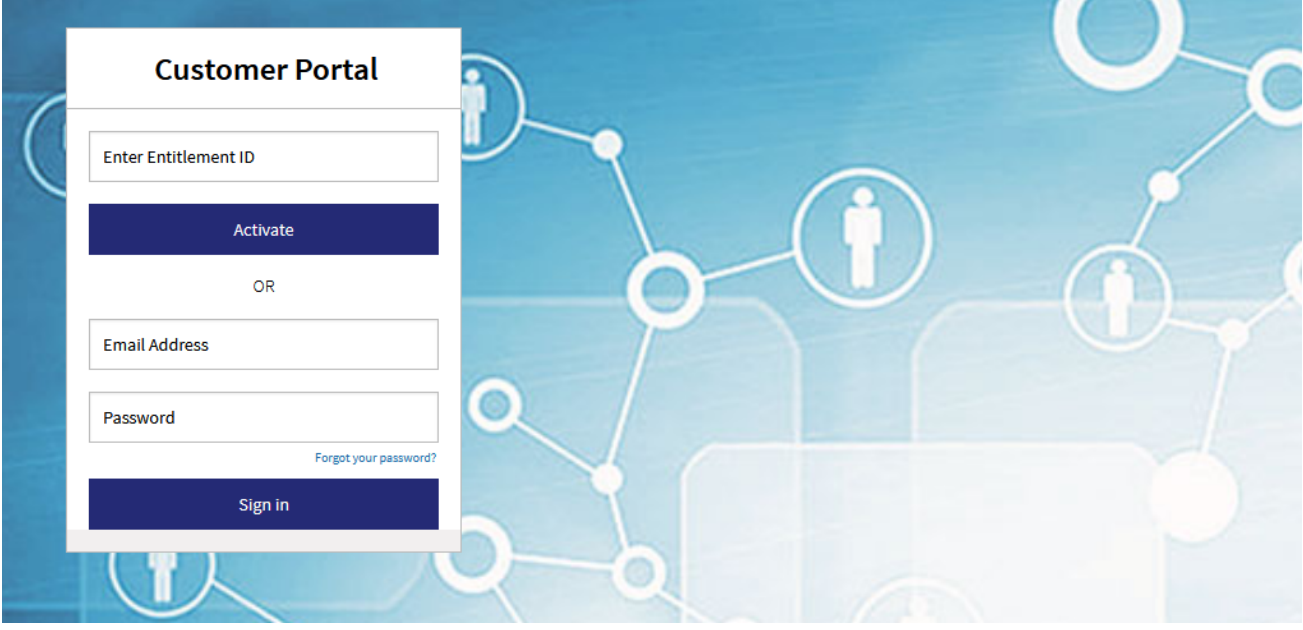

**2.** If you do not already have an account, complete the mandatory user registration process by entering your email address and selecting a password and security questions, and click **Next**.

If you already have an account and are activating a new entitlement, click **Login** and enter your email address and password.

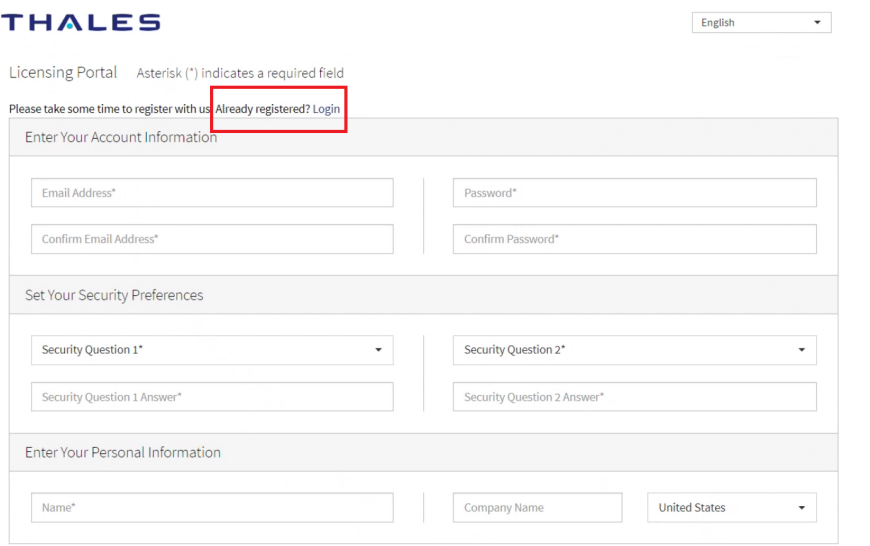

**NOTE** The portal is arranged as a company account. Accounts with email addresses associated with a company are able to see all of that company's purchases. The association between a license and your company is created by registration and login using the Entitlement ID.

Multiple email addresses can be associated with your company. There is no limit.

If a registered portal user leaves the company, contact Thales Customer Support to make the adjustment.

**3.** On the **License Activation** screen, enter the number of licenses from the entitlement that you wish to activate, and click **Next**.

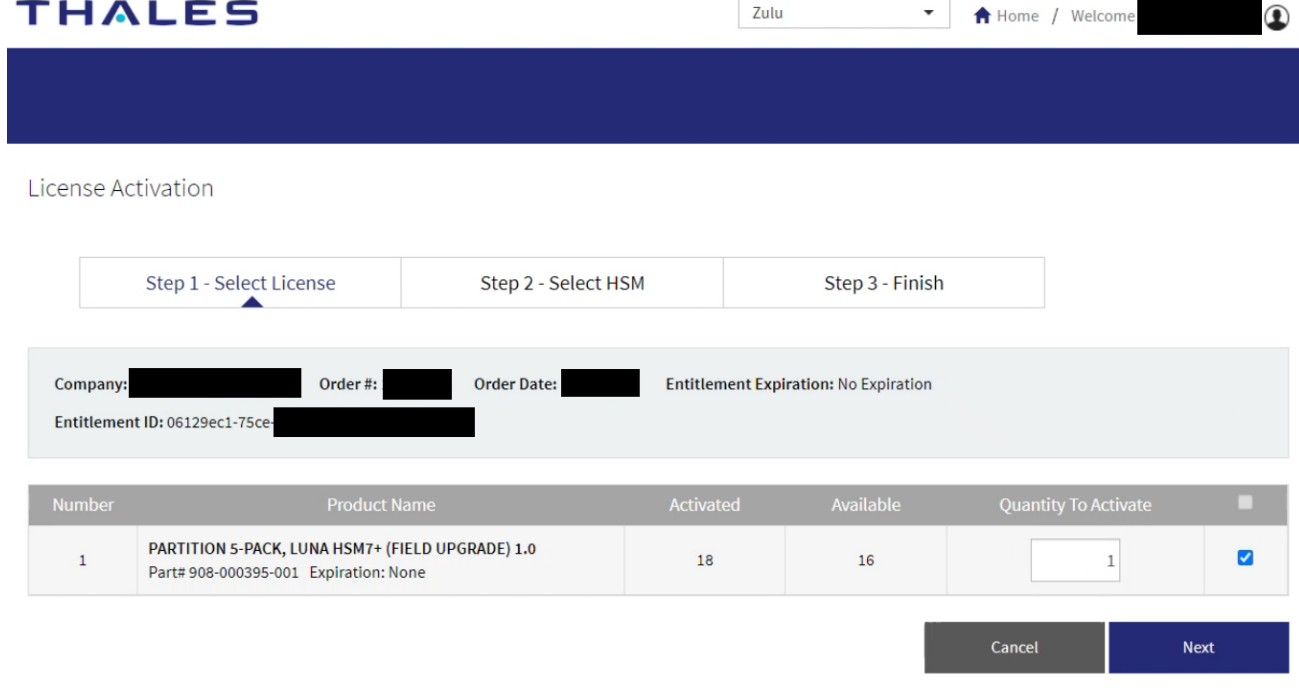

**NOTE** Partition licenses are distributed in packs of 5 -- for example, to apply licenses for 10 partitions, enter **2** (packs of 5 partitions), not **10**.

**4.** Specify the HSM that will use this license by clicking **Enter New HSM SN** and entering the serial number. If you previously entered the HSM's serial number, click **Use Existing HSM SN** and select it from the dropdown menu. Click **Next**.

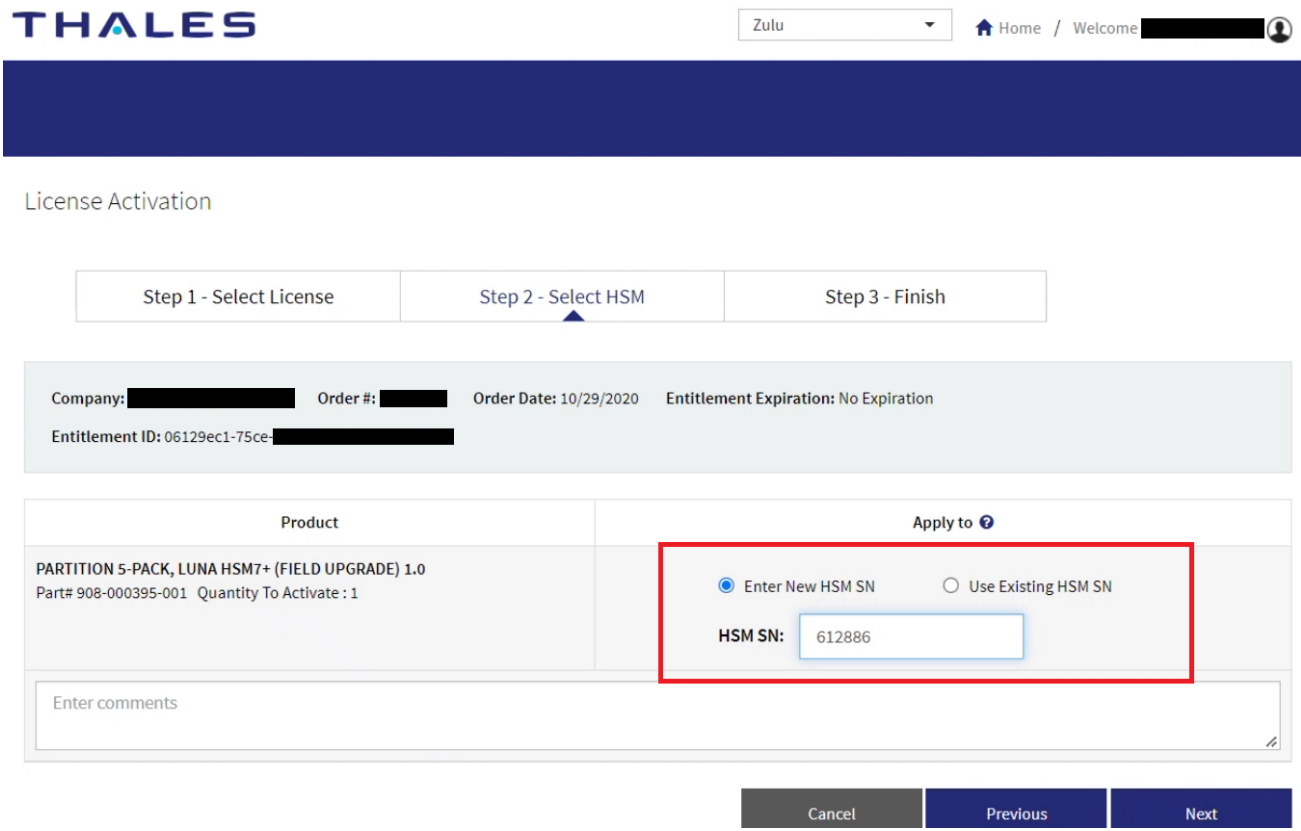

**5.** Your activation is now complete. The portal generates a license string that the Luna Network HSM 7 will use to validate an upgrade and apply it. Click **Download License File** to download a ZIP file containing this string. If you do not wish to install the upgrade at this time, click **Done**.

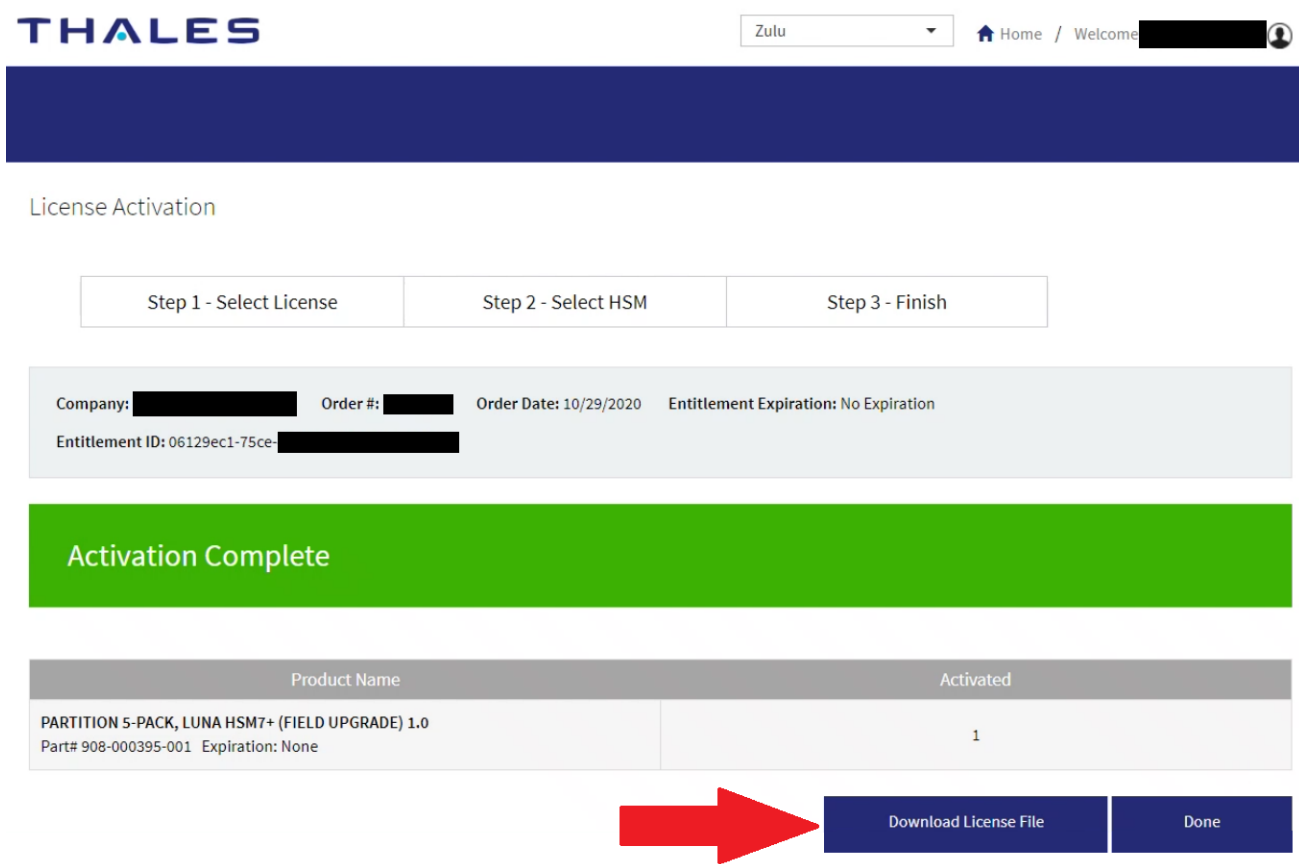

**6.** Extract the license string file (default filename: **lservrc**) from the ZIP file. Thales recommends that you rename this file to something more distinctive, especially if you have multiple upgrades to manage. If you are managing upgrades for multiple HSMs, it is a good idea to include the HSM serial number, as in the example below.

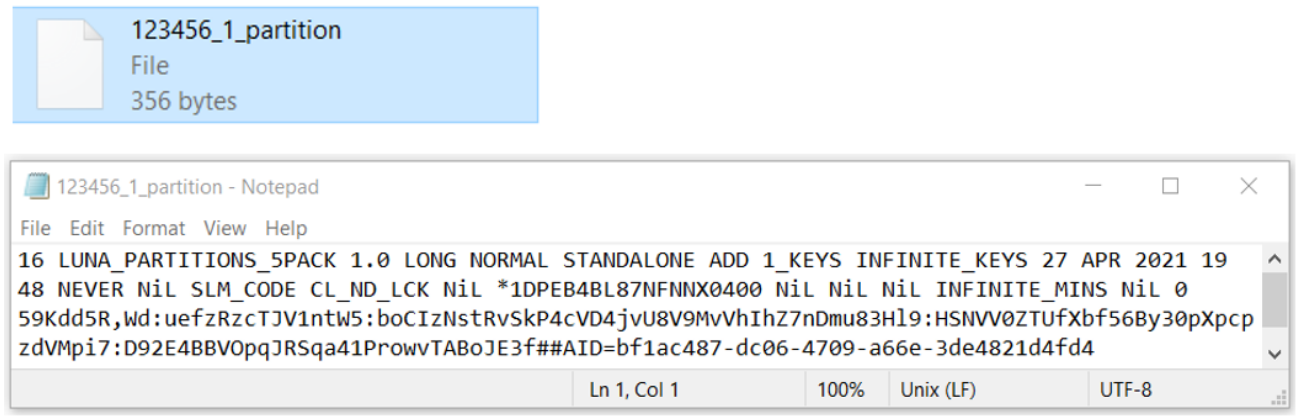

Next, see ["Applying](#page-238-0) an Upgrade License on the HSM" on page 239.

For more information about navigating the portal, see "Managing Your Thales Licensing Portal [Account" on](#page-232-0) the next [page](#page-232-0).

# <span id="page-232-0"></span>Managing Your Thales Licensing Portal Account

Once you have created your account, you can return to it at any time to manage and get information about your purchased licenses. The **My Assets** page is the home for this information. From this page, you can find the following information:

- **>** "View Licenses by [Product" below](#page-232-1)
- **>** "Activate New [Entitlements" on](#page-233-0) the next page
- **>** ["Products" on](#page-234-0) page 235
- **>** ["Orders" on](#page-235-0) page 236
- **>** ["Activations" on](#page-235-1) page 236
- <span id="page-232-1"></span>**>** ["Devices" on](#page-237-0) page 238

## View Licenses by Product

To sort license information by product, choose the Thales product from the drop-down menu at the top left:

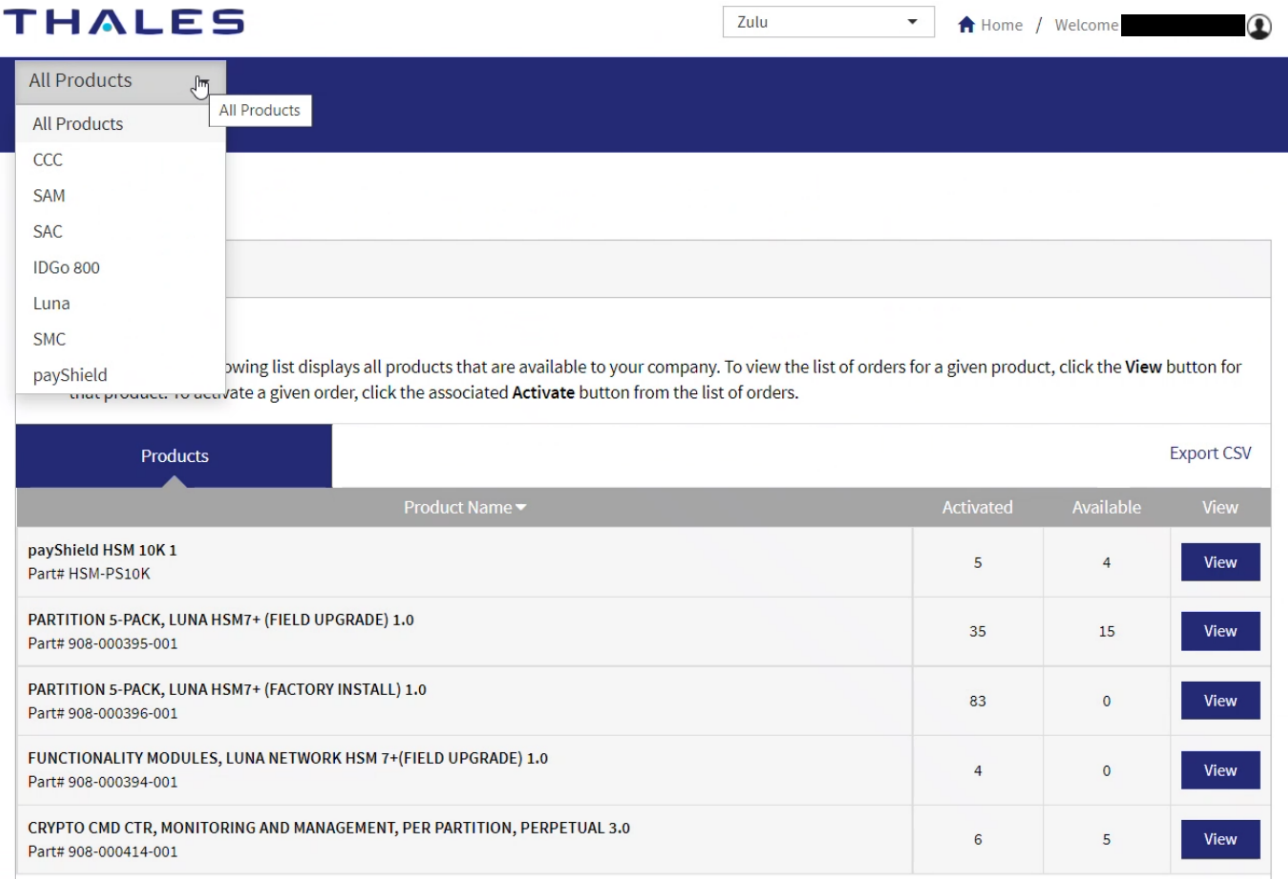

## <span id="page-233-0"></span>Activate New Entitlements

After you select the product type from the drop-down menu, you can activate any new licenses by entering the Entitlement ID in the upper right corner.

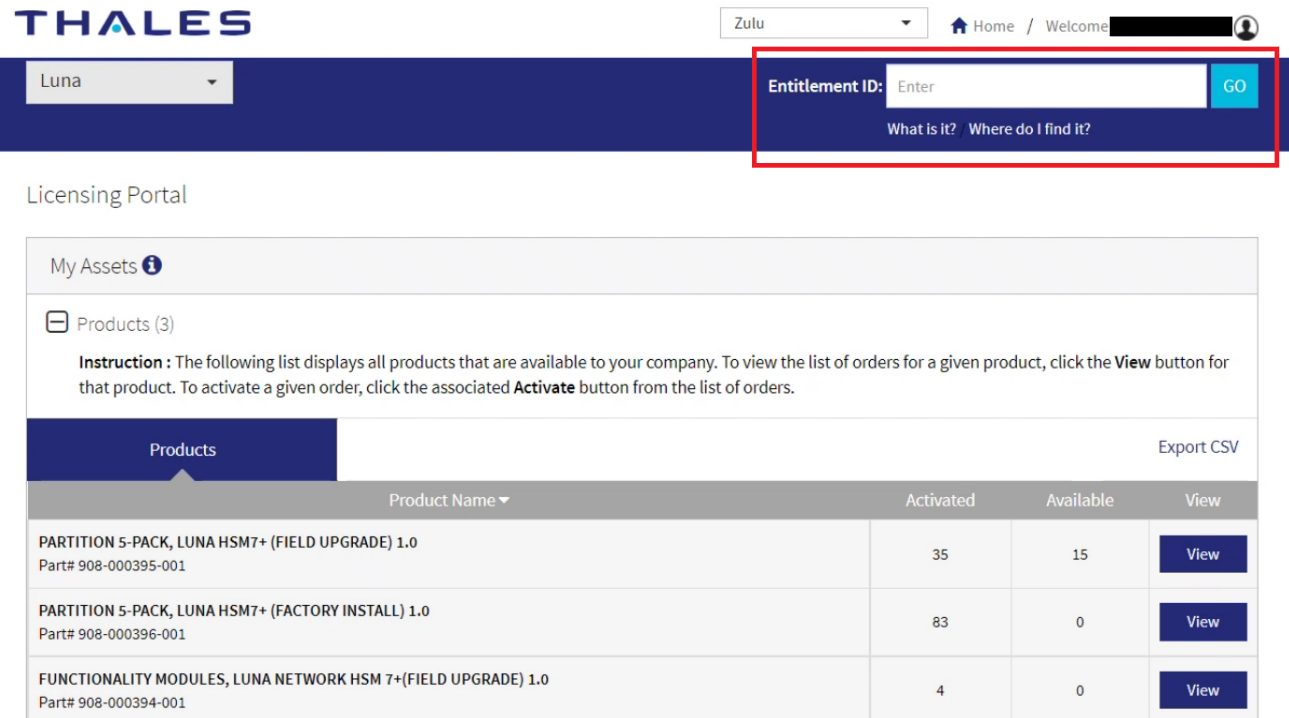

# <span id="page-234-0"></span>**Products**

To see the licenses you have purchased, expand the **Products** view. This page is a summary of upgrades, and shows the quantity available and how many are activated. Click **View** next to a product to see details.

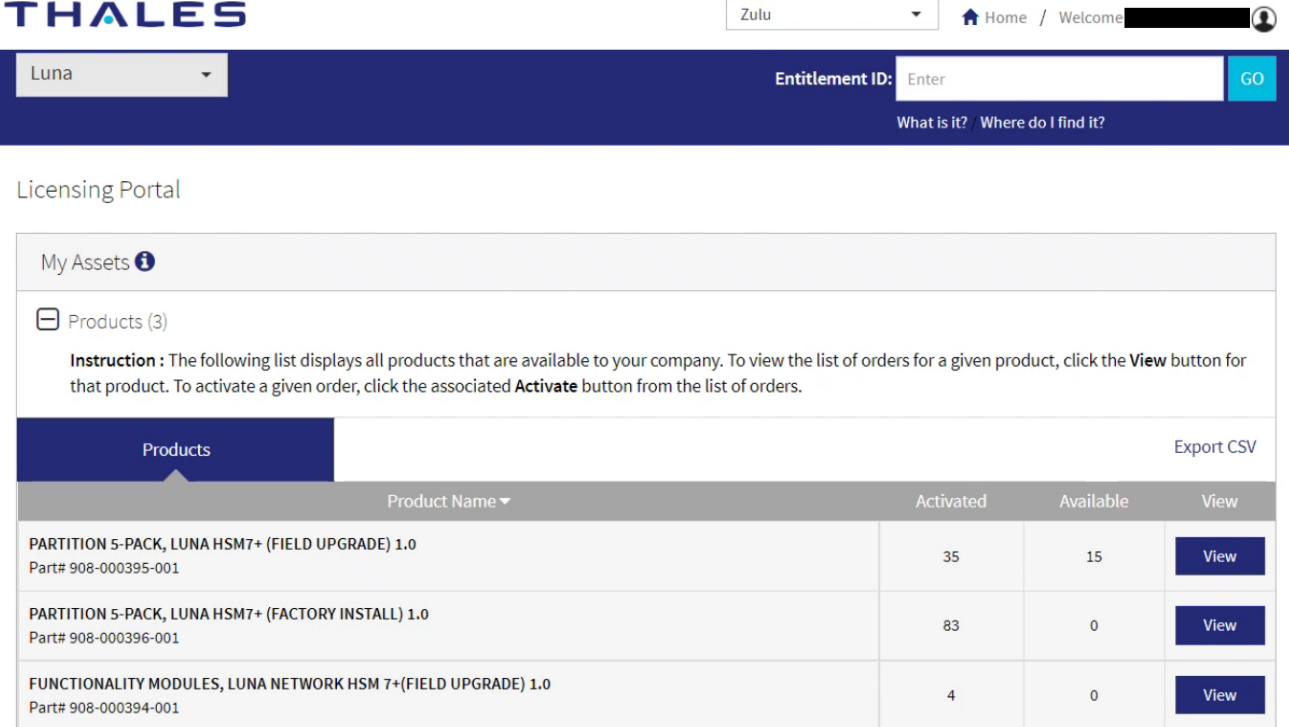

# <span id="page-235-0"></span>**Orders**

The **Orders** view provides details of each order you purchased. Click **Activate** next to an order to activate available licenses.

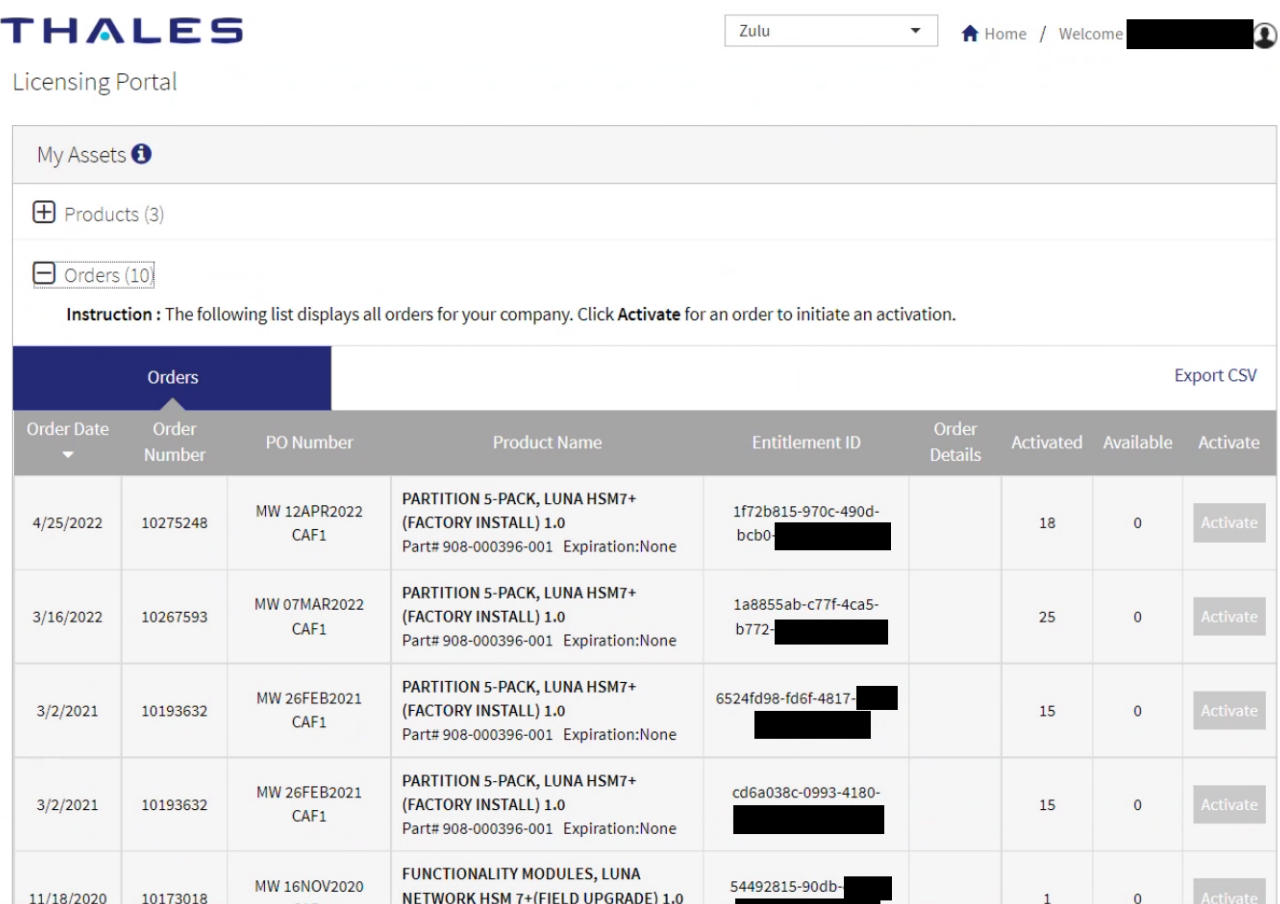

# <span id="page-235-1"></span>Activations

The **Activations** view lists the entitlements you have previously activated. Click **Download** next to an activation to download the corresponding license string in a ZIP file.

## **THALES**

Zulu  $\bullet$  . Home / Welcome

Licensing Portal

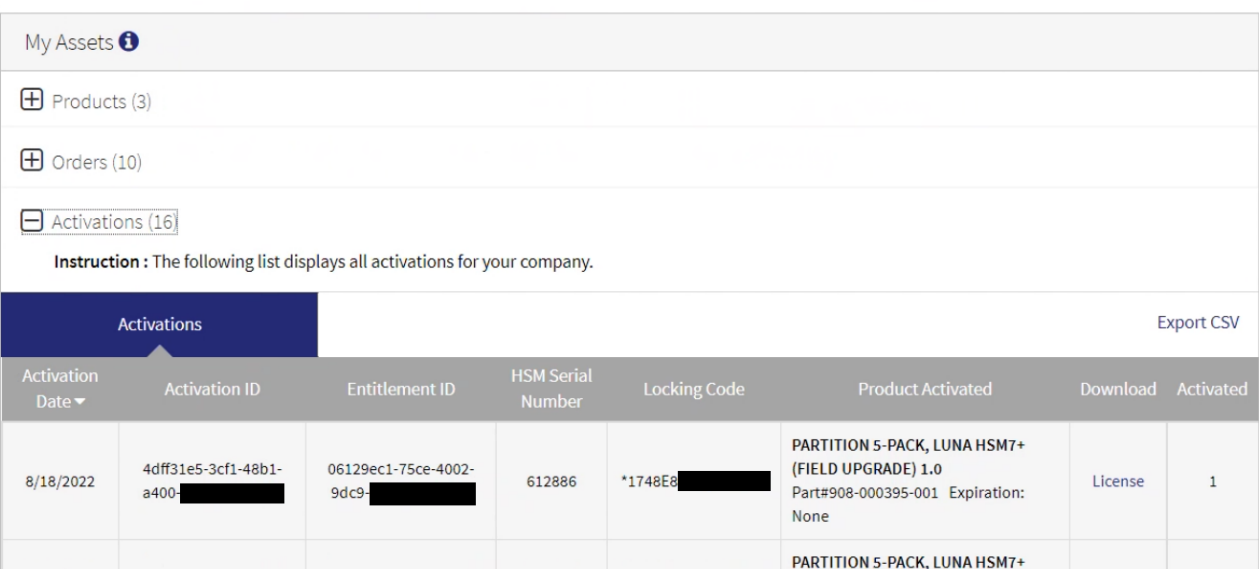

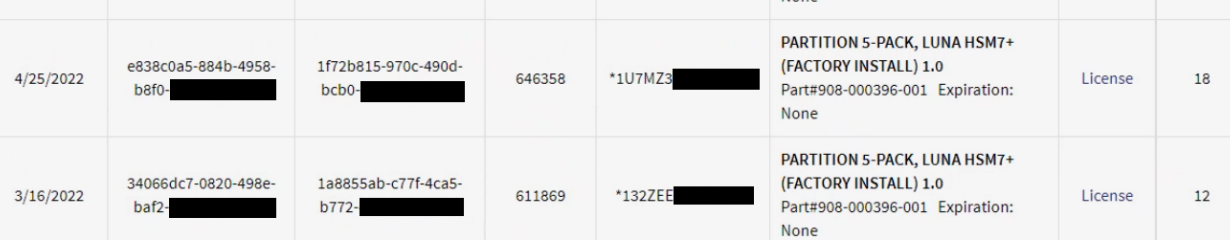

## <span id="page-237-0"></span>**Devices**

The **Devices** view shows all the HSMs you have registered on the portal. Click **View** next to a specific device to see more details (what features were activated and when, and the corresponding license string in a ZIP file).

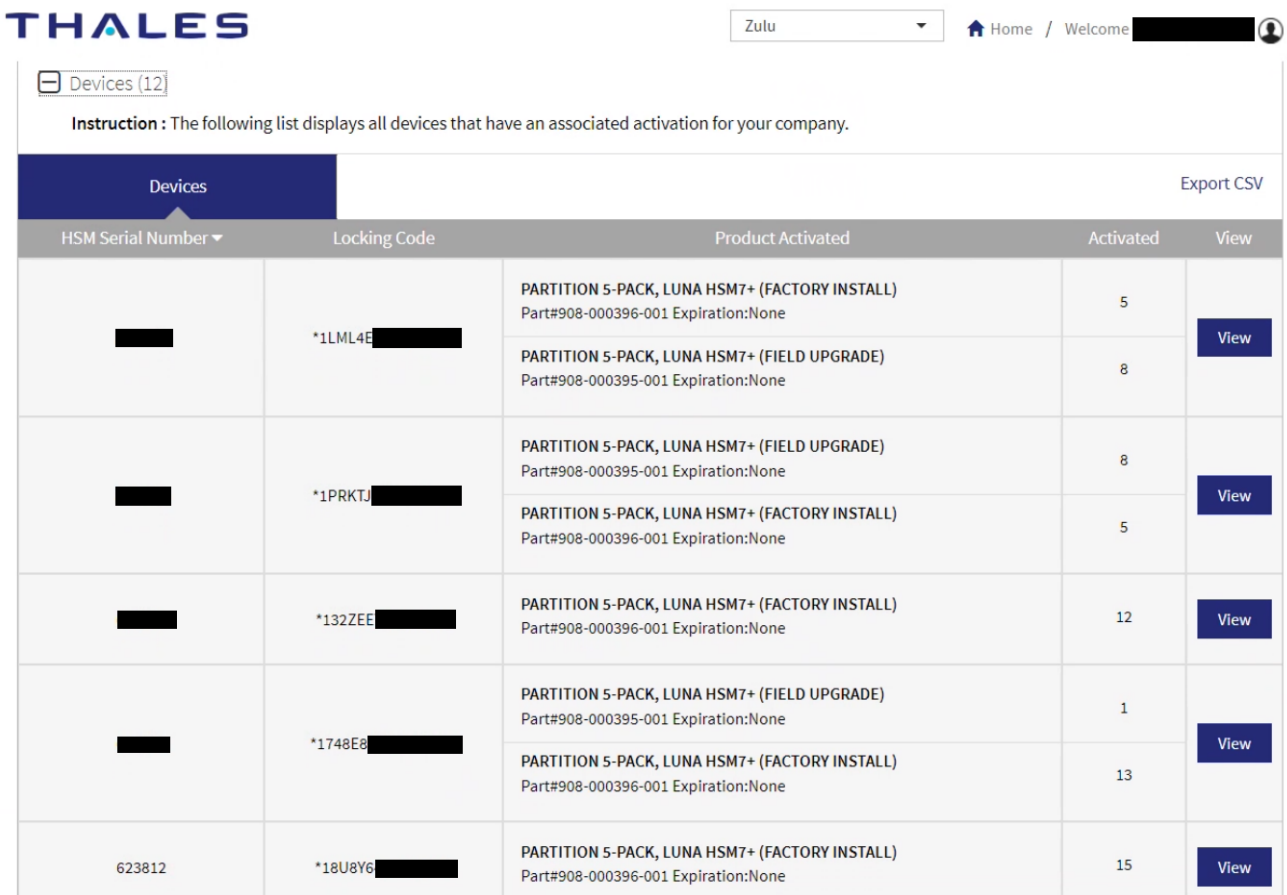

# <span id="page-238-0"></span>Applying an Upgrade License on the HSM

The license string file you downloaded from the portal (see ["Activating](#page-228-0) a License on the Thales Licensing [Portal" on](#page-228-0) page 229) is used to apply your HSM upgrade. The HSM Security Officer must complete this procedure.

# **Prerequisites**

- **>** Ensure that you have the license string file that is registered to the correct HSM serial number.
- **>** If you are installing partition upgrades, ensure that you have space available on the HSM. By default, partitions are created at a size that will utilize the entire HSM space based on the number of partition licenses at the time. If your existing partitions use all available space on the HSM, the new license application may fail with an error (LUNA\_RET\_RM\_CONFIG\_CHANGE\_FAILS\_DEPENDENCIES). To prevent this, reclaim space on the HSM by resizing the existing partitions (see ["Customizing](#page-163-0) Partition Sizes" on page 164) before you apply the upgrade license.

### **To apply an upgrade license on the HSM**

**1.** Open a command prompt, navigate to the directory containing the license string file, and use **[pscp](../../../../../../../Content/Utilities/pscp.htm)**/**scp** to transfer it to an **admin**-level account on the Luna Network HSM 7 appliance.

**[pscp](../../../../../../../Content/Utilities/pscp.htm)** [options] <license\_file> **admin@**<host/IP>**:**

- **2.** Connect to the appliance via SSH or a serial connection, and log in to LunaSH using the **admin**-level account that received the file (see Logging In to [LunaSH\)](../../../../../../../Content/admin_appliance/users_roles/login.htm).
- **3.** Log in as HSM SO (see "Logging In as HSM Security [Officer" on](#page-142-0) page 143).

### lunash:> **hsm [login](../../../../../../../Content/lunash/commands/hsm/hsm_login.htm)**

**4.** [Optional] Confirm that the HSM fingerprint matches the one in the license string. If this string does not match, the upgrade will not be applied.

### lunash:> **sysconf [fingerprint](../../../../../../../Content/lunash/commands/sysconf/sysconf_fingerprint_license.htm) license**

Fingerprint for Use With Entitlement Management System ------------------------------------------------------- HSM serial #123456 : \*1DPEB4BL87NFNNX0400

#### License string:

16 LUNA\_PARTITIONS\_5PACK 1.0 LONG NORMAL STANDALONE ADD 1\_KEYS INFINITE\_KEYS 27 APR 2021 19 48 NEVER NiL SLM CODE CL ND LCK NiL \*1DPEB4BL87NFNNX0400 NiL NiL NiL INFINITE MINS NiL 0 59Kdd5R,Wd:uefzRzcTJV1ntW5:boCIzNstRvSkP4cVD4jvU8V9MvVhIhZ7nDmu83Hl9:HSNVV0ZTUfXbf56By30 pXpcpzdVMpi7:D92E4BBVOpqJRSqa41ProwvTABoJE3f##AID=bf1ac487-dc06-4709-a66e-3de4821d4fd4

**5.** Apply the upgrade to the HSM.

lunash:> **[sysconf](../../../../../../../Content/lunash/commands/sysconf/sysconf_license_apply.htm) license apply -filename** <license\_file>

**6.** [Optional] Verify that the license has been applied.

lunash:> **[sysconf](../../../../../../../Content/lunash/commands/sysconf/sysconf_license_list.htm) license list**

**NOTE** The **QUANTITY** column represents the total number of additional partitions associated with a specific license. This column does not apply to other types of license upgrades.

# <span id="page-239-0"></span>Upgrade Troubleshooting

If you are unable to apply an upgrade license from the Thales Licensing Portal, the table below provides descriptions of possible failure messages (lunash:> **[sysconf](../../../../../../../Content/lunash/commands/sysconf/sysconf_license_apply.htm) license apply**).

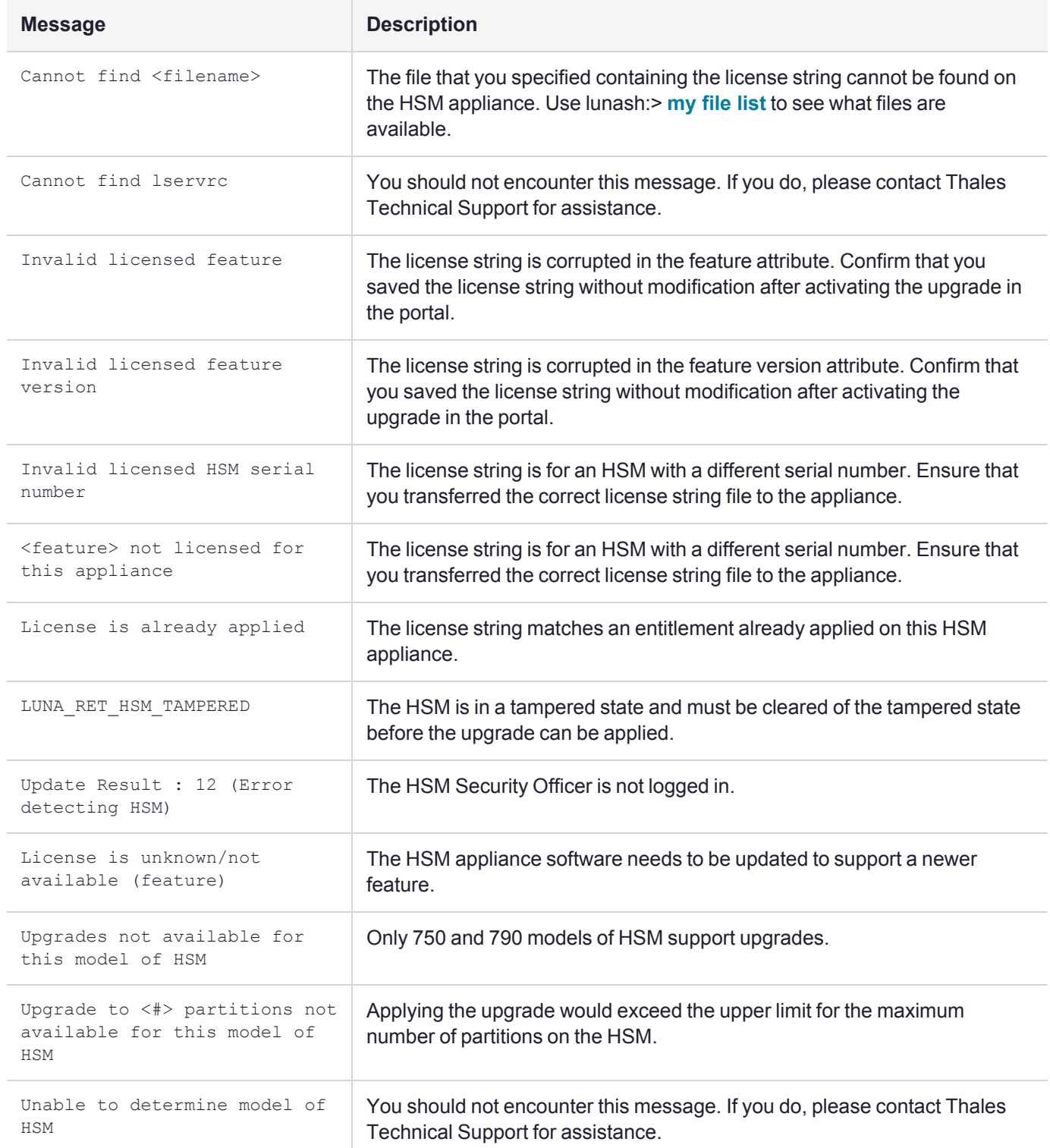

# **CHAPTER 11:** Functionality Modules

Functionality Modules (FMs) consist of your own custom-developed code, loaded and operating within the logical and physical security of a Luna Network HSM 7 as part of the HSM firmware. FMs allow you to customize your Luna Network HSM 7's functionality to suit the needs of your organization. Custom functionality provided by your own FMs can include:

- **>** new cryptographic algorithms
- **>** security-sensitive code, isolated from the rest of the HSM environment
- **>** keys and critical parameters managed by the FM, independent from standard PKCS#11 objects, held in tamper-protected persistent storage

To create FMs, you will need the Functionality Module Software Development Kit (SDK), which is included with the Luna HSM Client software. Applications that use FM functions are supported on Windows and Linux.

This chapter describes how to prepare the Luna Network HSM 7 to use FMs, and manage FMs on the HSM. For detailed information on the FM architecture and how to use FMs with your applications, refer to [About](../../../../../../../Content/FM_SDK/preface.htm) the FM SDK [Programming](../../../../../../../Content/FM_SDK/preface.htm) Guide.

**NOTE** This feature requires minimum Luna HSM [Firmware](../../../../../../../Content/CRN/Luna/firmware/7-4-0.htm) 7.4.0, Luna [Network](../../../../../../../Content/CRN/Luna/appliance/7-4-0.htm) HSM 7 [Appliance](../../../../../../../Content/CRN/Luna/appliance/7-4-0.htm) Software 7.4.0, and Luna HSM [Client](../../../../../../../Content/CRN/Luna/client/7-4-0.htm) 7.4.0.

This feature has hardware dependencies described in ["Preparing](#page-244-0) the Luna Network HSM 7 to Use FMs" on [page 245.](#page-244-0)

This chapter contains the following sections:

- **>** "FM Deployment [Constraints" below](#page-240-0)
- **>** ["Preparing](#page-244-0) the Luna Network HSM 7 to Use FMs" on page 245
- **>** "Building and Signing an FM" on [page 247](#page-246-0)
- **>** "Loading an FM Into the HSM [Firmware" on](#page-250-0) page 251
- **>** "Deleting an FM From the HSM [Firmware" on](#page-251-0) page 252
- <span id="page-240-0"></span>**>** ["Recovering](#page-252-0) the HSM After FM Failure" on page 253

# FM Deployment Constraints

This section describes important considerations and constraints associated with deploying your Functionality Modules (FMs). Your Luna Network HSM 7 must meet all the criteria described in ["Preparing](#page-244-0) the Luna Network HSM 7 to Use FMs" on [page 245](#page-244-0).

Introducing FMs into your Luna Network HSM 7 deployment will change the functionality of certain HSM features. Please take the following constraints into consideration before using FMs:

**>** "FMs and FIPS [Mode" on](#page-241-0) the next page

- **>** "FMs and [High-Availability](#page-241-1) (HA)" below
- **>** "FMs and [Backup/Restore/Cloning" on](#page-242-0) the next page
- **>** "FMs and Secure Trusted Channel [\(STC\)" on](#page-242-1) the next page
- **>** "FMs and Appliance [Re-imaging" on](#page-242-2) the next page
- **>** "FMs and HSM Firmware [Rollback" on](#page-243-0) page 244
- **>** "FM [Configuration](#page-243-1) and Remote PED" on page 244
- **>** ["FM-Enabled](#page-243-2) HSM Cannot be Verified With CMU" on page 244
- **>** "Key [Attributes" on](#page-243-3) page 244
- **>** "No EDDSA or [EC\\_MONTGOMERY](#page-243-4) Private Keys with C\_CreateObject" on page 244
- **>** "FM Sample Applications Dependent on General Cryptoki [Samples" on](#page-243-5) page 244
- **>** "Memory for FMs" on [page 245](#page-244-1)

**CAUTION!** Enabling FMs (**HSM policy 50**) introduces changes to Luna HSM functionality, some of which are permanent; they cannot be removed by disabling the policy. FM-enabled status is **not** reversible by Factory Reset.

If you are using Crypto Command Center, ensure that your CCC version supports FM-enabled HSMs before you enable **HSM policy 50**. Refer to the CCC CRN for details.

## <span id="page-241-0"></span>FMs and FIPS Mode

FMs change the abilities of the HSM firmware, adding new cryptographic algorithms or other functions. Since the new functionality is not certified by NIST, be sure that your FM does not break FIPS compliance. To be certain that your organization is meeting FIPS requirements, ensure that you are using a FIPS-certified version of the Luna HSM firmware, and that your Luna Network HSM 7 has the following HSM policy settings:

- **> HSM policy 12: "Allow non-FIPS [algorithms" on](#page-147-0) page 148**: **OFF**
- **> HSM policy 50: "Allow [Functionality](#page-153-0) Modules" on page 154**: **OFF**

**NOTE** Using Luna HSM [Firmware](../../../../../../../Content/CRN/Luna/firmware/7-4-2.htm) 7.4.2 and older, this restriction is enforced; it is not possible to set **HSM policy 50: "Allow [Functionality](#page-153-0) Modules" on page 154** to **ON** while **HSM policy 12: "Allow non-FIPS [algorithms" on](#page-147-0) page 148** is **OFF**. Using newer firmware versions, it is possible to enable FMs in FIPS mode, but your FM functionality may not be FIPS-compliant; refer to NIST standards to ensure compliance.

If FIPS compliance is not required, then enabling FMs does not present an issue for you. Enabling Functionality Modules (setting **HSM policy 50: "Allow [Functionality](#page-153-0) Modules" on page 154** to **ON**) is not reversible. For more information about HSM policies, see "HSM [Capabilities](#page-144-0) and Policies" on page 145.

## <span id="page-241-1"></span>FMs and High-Availability (HA)

FM-specific functions must specify the exact HSM that will handle the operations. Therefore, the Luna HSM Client's HA implementation currently cannot accommodate FM functionality. If you want your FM-specific operations to be load-balanced across multiple HSMs, you must program this functionality into your applications yourself.

HA will still work with standard Luna operations.

For HA to function with Functionality Modules, all HSMs with application partitions in the HA group must have the same algorithms and functionality available. If one member partition does not have a required algorithm available in HSM firmware, cryptographic objects using that algorithm cannot be cloned to that partition, and this will disrupt HA functions.

Therefore, all HSMs containing HA group members must have FMs enabled (as described in ["Preparing](#page-244-0) the Luna Network HSM 7 to Use FMs" on [page 245\)](#page-244-0), and they must all have the same FM(s) loaded. HA login requires two FM-enabled HSMs.

<span id="page-242-0"></span>For more information about HA, see [High-Availability](../../../../../../../Content/admin_partition/ha/ha.htm) Groups.

## FMs and Backup/Restore/Cloning

To back up and restore objects on FM-enabled partitions, you require the following minimum Luna Backup HSM firmware versions:

- **>** Luna Backup HSM 7 [Firmware](../../../../../../../Content/CRN/Luna/backup_b7xx/7-7-1.htm) 7.7.1
- **>** Luna Backup HSM G5 [Firmware](../../../../../../../Content/CRN/Luna/backup_g5/6-28-0.htm) 6.28.0

As a general rule, cryptographic objects can be cloned from a partition with less-secure settings to one with identical or more secure settings. Therefore, it is not possible to clone objects from a standard partition to an FMenabled partition.

To back up keys stored in the SMFS, your application must provide all the functions to back up and restore these keys.

## <span id="page-242-1"></span>FMs and Secure Trusted Channel (STC)

To use functionality modules (FMs) with STC client connections, you require the newer version of STC, which is used in Client-V0/V1 partition connections. For more information, refer to Secure Trusted [Channel.](#page-33-0)

## <span id="page-242-2"></span>FMs and Appliance Re-imaging

The FM-ready configuration required to make FMs work makes it impossible to re-image the appliance to the baseline version. This restriction comes into effect once **HSM policy 50: Enable Functionality Modules** is set to **1**, and it continues to apply even if the policy is set back to **0**. Attempting to re-image the appliance software once **HSM policy 50** has been enabled will return the following:

```
lunash:>sysconf reimage start
  The HSM Administrator is logged in. Proceeding...
  The HSM Functionality Module policy (policy 50) has
  previously been enabled.
  Enabling this policy at any time causes the Appliance Re-image feature
  to become unavailable.
  ERROR, Not all required pre-conditions to re-image the appliance were satisfied
```
Command Result : 65535 (Luna Shell execution)

## <span id="page-243-0"></span>FMs and HSM Firmware Rollback

Enabling **HSM Policy 50** permanently disables the ability to roll back the HSM firmware to a version older than Luna HSM [Firmware](../../../../../../../Content/CRN/Luna/firmware/7-4-0.htm) 7.4.0. Attempting to roll back the firmware once **HSM policy 50** has been enabled will return the following error:

```
ERROR, failed to roll back HSM F/W!!!
Command Result : 65535 (Luna Shell execution)
```
# <span id="page-243-1"></span>FM Configuration and Remote PED

Various FM functions require HSM resets (for example, creating a partition or enabling an FM).

If you are configuring FMs while authenticating with Remote PED, the Remote PED connection is broken with each reset. LunaCM continues to show an active Remote PED connection until you restart LunaCM. You must close that apparent connection with lunash:>**hsm ped disconnect** and then open it again with lunash:>**hsm ped connect** before you can resume remote configuration.

This might be required several times during Luna Network HSM 7 setup for FMs. To prevent this, enable **HSM Policy 51: Allow SMFS Auto Activation**. If SMFS is not auto-activated, then the SMFS will require further individual PED prompts during the configuration process (SMFS is deactivated upon HSM reset if SMFS autoactivation is off).

**NOTE** Thales recommends that first time configuration of FM's be done locally, to minimize the issues mentioned above.

## <span id="page-243-2"></span>FM-Enabled HSM Cannot be Verified With CMU

The FM-enabled Luna Network HSM 7 does not currently support confirming the HSM's authenticity using **cmu verifyhsm**, as described in Verifying the HSM's [Authenticity,](../../../../../../../Content/admin_partition/confirm/confirm_hsm.htm) or retrieving and confirming a Public Key Confirmation from the HSM using **cmu getpkc** and **cmu verifypkc**.

## <span id="page-243-3"></span>Key Attributes

On an HSM with FMs enabled, keys that are derived or generated have the "always-sensitive" and the "neverextractable" attributes set to "false".

## <span id="page-243-4"></span>No EDDSA or EC\_MONTGOMERY Private Keys with C\_CreateObject

This release of the Luna Network HSM 7 firmware does not allow FMs to use C\_CreateObject to create EDDSA or EC\_MONTGOMERY private keys. Use C\_GenerateKeyPair to create these types of key.

## <span id="page-243-5"></span>FM Sample Applications Dependent on General Cryptoki Samples

When you install the FM SDK, the installation script ensures that the general Luna (PKCS) SDK and samples are also installed (first). This satisfies source dependencies for the FM samples. If you later delete or remove the Luna SDK, you might break those dependencies, and the FM samples will not build. You can manually correct this by performing a manual **rpm -i** of the cksample package.

# <span id="page-244-1"></span>Memory for FMs

Multiple FMs can be loaded into the FM space of the HSM, with a total memory limit of:

- **>** 8 megabytes for FMs
- **>** 4 megabytes of SMFS

<span id="page-244-0"></span>Unused FMs can be deleted, to free some memory space.

# Preparing the Luna Network HSM 7 to Use FMs

This section provides information on how to prepare your Luna Network HSM 7 to accept Functionality Modules (FMs). FMs require a specific factory configuration, the correct firmware version, a license upgrade, and the correct policy settings, as described below:

- **>** "Step 1: Ensure You Have FM-Ready [Hardware" below](#page-244-2)
- **>** "Step 2: Update Your [HSM" on](#page-245-0) the next page
- **>** "Step 3: Purchase and Apply the FM Capability [License" on](#page-245-1) the next page
- **>** "Step 4: Apply HSM Policy [Settings" on](#page-245-2) the next page

**CAUTION!** Enabling FMs (**HSM policy 50**) introduces changes to Luna HSM functionality, some of which are permanent; they cannot be removed by disabling the policy. FM-enabled status is **not** reversible by Factory Reset. Refer to "FM Deployment [Constraints" on](#page-240-0) page 241 for details before enabling.

If you are using Crypto Command Center, ensure that your CCC version supports FM-enabled HSMs before you enable **HSM policy 50**. Refer to the CCC CRN for details.

## <span id="page-244-2"></span>Step 1: Ensure You Have FM-Ready Hardware

The FM feature requires a specific Luna Network HSM 7 hardware configuration that must be created by Thales at the factory. Luna Network HSM 7s that have this configuration are "FM-ready". If your Luna Network HSM 7 is not FM-ready, contact your Thales representative or Thales Customer Support for further guidance.

## **Determining Whether the HSM is FM-Ready**

Currently, all Luna Network HSM 7s are FM-ready from the factory. HSMs older than this factory update are not. To determine if your HSM is FM-ready, check the Product Part # on the appliance label:

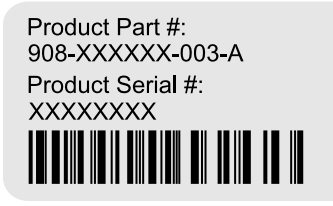

If the last 3-digit section of the Product Part # is **003** or higher, your HSM is FM-ready. If **002** or lower, contact your Thales representative or Thales Customer Support for guidance on how to obtain FM-ready hardware.

**NOTE Exception:** If your Luna Network HSM 7 includes 10GB optical Ethernet ports, your HSM is FM-Ready, even though the Product Part # ends in **001**.

### <span id="page-245-0"></span>Step 2: Update Your HSM

To use FMs, you require Luna Network HSM 7 [Appliance](../../../../../../../Content/CRN/Luna/appliance/7-4-0.htm) Software 7.4.0 or newer, and Luna HSM [Firmware](../../../../../../../Content/CRN/Luna/firmware/7-4-0.htm) [7.4.0](../../../../../../../Content/CRN/Luna/firmware/7-4-0.htm) or newer. You can download the latest software/firmware packages from the Thales Support Portal (see Updating the Luna Network HSM 7 [Appliance](../../../../../../../Content/admin_appliance/appliance_sw_update.htm) Software and "Updating the Luna HSM [Firmware" on](#page-221-0) page 222).

When you have completed the upgrade, you can check the output from lunash:>**hsm show** to ensure that the HSM is FM-ready:

Functionality Module HW: FM Ready =======================

## <span id="page-245-1"></span>Step 3: Purchase and Apply the FM Capability License

To use FMs, contact your Thales sales representative to purchase the FM capability license. You can validate the license on the Thales Licensing Portal (GLP) and install it with LunaSH. Refer to ["Upgrading](#page-224-0) HSM Capabilities and Partition [Licenses" on](#page-224-0) page 225 for the procedure.

When you have activated your license on the HSM, you can use lunash:>**hsm displaylicenses** to check that it is installed:

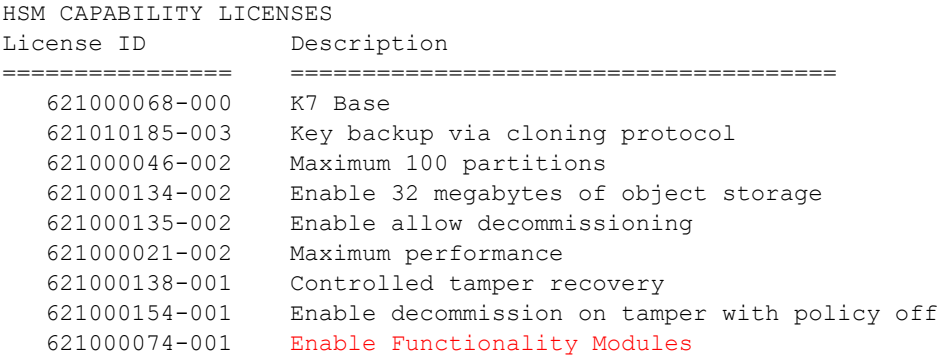

## <span id="page-245-2"></span>Step 4: Apply HSM Policy Settings

Applying the FM capability license allows you to set 4 new HSM policies that affect FMs on the Luna Network HSM 7 (see "HSM [Capabilities](#page-144-0) and Policies" on page 145). Use lunash:>**hsm showpolicies** to list HSM policies.

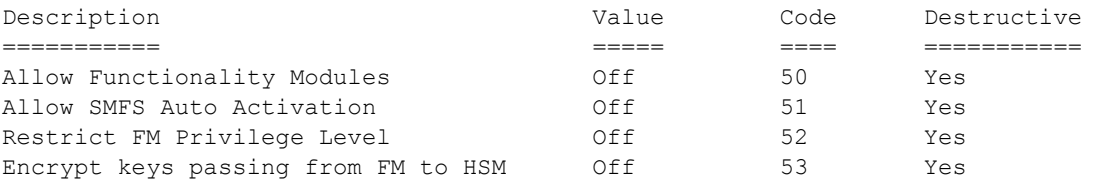

#### **HSM Policy 50: Allow Functionality Modules**

With this policy enabled, Functionality Modules may be loaded to the HSM, permitting custom cryptographic operations. Allows use of the **ctfm** utility and FM-related commands, and the use of Functionality Modules in general with this HSM.

The HSM SO must set HSM policy 50 to 1 (ON) to use FMs on the Luna Network HSM 7. Changing this policy (OFF-to-ON or ON-to-OFF) will zeroize the HSM and it must be re-initialized.

**CAUTION!** Enabling FMs (**HSM policy 50**) introduces changes to Luna HSM functionality, some of which are permanent; they cannot be removed by disabling the policy. FM-enabled status is **not** reversible by Factory Reset. Refer to "FM Deployment [Constraints" on](#page-240-0) page 241 for details before enabling.

If you are using Crypto Command Center, ensure that your CCC version supports FM-enabled HSMs before you enable **HSM policy 50**. Refer to the CCC CRN for details.

### **HSM Policy 51: Allow SMFS Auto Activation**

With this policy enabled, the Secure Memory File System (SMFS) is automatically activated on startup, providing a secure, tamper-enabled location in the HSM memory where Functionality Modules can load keys and parameters. Auto-activation for SMFS, like auto-activation for multifactor quorum-authenticated partitions in general, persists through a power outage of up to 2 hours duration.If disabled, the HSM SO must manually activate the SMFS each time the HSM reboots or loses power.

Thales recommends setting HSM policy 51 to 1 (ON) to avoid having to manually re-activate the SMFS if you need to reboot the HSM. Changing this policy destroys all existing application partitions.

### **HSM Policy 52: Restrict FM Privilege Level**

With this policy enabled, FM privilege is restricted. By default, FM privilege permits FMs to see the sensitive key attributes (including key values) of cryptographic objects on application partitions. This privilege is necessary for most FMs, so that the Crypto Officer (CO) and Crypto User (CU) roles can use partition objects with the FM. However, some FMs might not require this privilege and it can be restricted to satisfy some certification requirements (such as Common Criteria).

FM privilege permits FMs to see the sensitive key attributes (including key values) of cryptographic objects on application partitions. This privilege is necessary for most FMs, so that the Crypto Officer (CO) and Crypto User (CU) roles can use partition objects with the FM. However, some FMs might not require this privilege and it can be restricted to satisfy some certification requirements (such as Common Criteria).

Unless you require CC certification, Thales does not recommend changing this policy from its default setting (OFF). Changing this policy destroys all existing application partitions.

### **HSM Policy 53: Encrypt Keys Passing from FM to HSM**

With this policy enabled, keys created by an FM are encrypted before crossing from the FM to the Functionality Module Crypto Engine interface (FMCE). This internal encryption may be required to satisfy some certification requirements (such as Common Criteria).

Unless you require CC certification, Thales does not recommend changing this policy from its default setting (OFF). Changing this policy (OFF-to-ON or ON-to-OFF) will destroy all existing application partitions.

# <span id="page-246-0"></span>Building and Signing an FM

Once you have written your FM code, you must build the binary and then sign it using a private key on the HSM. A self-signed certificate is used to confirm the authenticity of the FM. This procedure will allow you to install the FM into your HSM firmware. Luna FMs must be built on a Linux system, so you can use the native **make**

command. The following example uses the **skeleton** sample FM, included with the Luna FM SDK.

The FM binary must be signed with a private key, and loaded into the HSM firmware with a self-signed certificate from the same keypair to verify its authenticity. You can use **mkfm**, included with the Luna HSM Client FM Tools, to sign your FM using a Luna application partition or your own Cryptoki signing station. The procedure below will show you how to use **mkfm**.

#### **Prerequisites**

- **>** The FM binary must be built on a Linux client. You can use either a Windows or Linux client to perform the signing operation.
- **>** The FM Tools option in the Luna HSM Client software must be installed on the client or signing station.
- **>** The client must have access to an application partition on the Luna Network HSM 7. The Crypto Officer can create the keypair and certificate required.
- **> mkfm** requires access to a Cryptoki token (such as a Luna application partition) capable of using the CKM\_ SHA512\_RSA\_PKCS mechanism.

#### **To build an FM binary**

**1.** On your Linux client, navigate to the directory containing your FM code (<filename>**.c**). By default, FM samples provided with the Luna FM SDK are installed in **/usr/safenet/lunafmsdk/samples/**.

```
[user@myLunaClient ~]# cd /usr/safenet/lunafmsdk/samples/skeleton/fm/
[user@myLunaClient fm]# ls
hdr.c makefile skeleton.c
```
**2.** Use the Linux **make** command to build the FM binary.

#### # **make**

The **make** process creates two new sub-directories, **bin-ppc** and **obj-ppc**. Your FM binary is located in **binppc**, named <filename>**.bin**.

```
[user@myLunaClient ~]# cd /usr/safenet/lunafmsdk/samples/skeleton/fm/bin-ppc/
[user@myLunaClient bin-ppc]# ls
skeleton.bin
```
#### **To create an FM signing certificate on an application partition**

**1.** If this is the first FM you are signing, you must first create a keypair and self-signed certificate on the application partition. If you already have a certificate for FM signing stored on the appliance, skip this procedure.

**NOTE** A certificate used to sign an FM must have attribute CKA\_PRIVATE set as true. If an existing certificate has Private=F, you can use the CMU tool to export that cert, then reimport it while setting **-private=T**.

Or, if the partition retains the FM signing keypair, you can run cmu [selfsigncertificate](../../../../../../../Content/Utilities/cmu/cmu_selfsigncertificate.htm) again to re-create the certificate, this time setting **-private=T** explicitly.

To sign an FM with **mkfm**, you must use an RSA private key at least 2048 bits long. The Crypto Officer can use the **cmu** utility to create the keypair. You will be prompted for the CO credential.

**NOTE** Always provide unique labels for your keys. If multiple private keys exist with the same label, **mkfm** will use the newest key (with the greatest object handle value).

**cmu [generatekeypair](../../../../../../../Content/Utilities/cmu/cmu_generatekeypair.htm) -labelpublic=**<public\_key\_label> **-labelprivate=**<private\_key\_label> **-keytype=rsa sign=1 -verify=1**

```
[user@myLunaClient bin]# ./cmu generatekeypair -labelpublic=FMpub -labelprivate=FMpriv -
keytype=rsa -sign=1 -verify=1
Certificate Management Utility (64-bit) v7.4.0-208. Copyright (c) 2018 SafeNet. All rights
reserved.
Select token
```

```
[3] Token Label: myPartition
[4] Token Label: myPCIeHSM
Enter choice: 3
Please enter password for token in slot 3 : ********
```
Select RSA Mechanism Type - [1] PKCS [2] FIPS 186-3 Only Primes [3] FIPS 186-3 Auxiliary Primes : 2 Enter modulus length (8 bit multiple) : 2048

**2.** Check the contents of the partition to find the key handles.

#### **[cmu](../../../../../../../Content/Utilities/cmu/cmu_list.htm) list**

```
[user@myLunaClient bin]# ./cmu list
Certificate Management Utility (64-bit) v7.4.0-208. Copyright (c) 2018 SafeNet. All rights
reserved.
```

```
Select token
[3] Token Label: myPartition
 [4] Token Label: pcie7pwd45
Enter choice: 3
Please enter password for token in slot 3 : ********
handle=48 label=FMpriv
```
handle=45 label=FMpub

**3.** Create a self-signed certificate on the partition by specifying a label, the public and private key handles, and any other attributes you wish to assign. You are prompted for required attributes (Common Name, serial number, start/end dates) that you do not specify.

**cmu [selfsigncertificate](../../../../../../../Content/Utilities/cmu/cmu_selfsigncertificate.htm) -slot** <slot\_number> **-label** <cert\_label> **-publichandle=**<handle>  **privatehandle=**<handle>

```
[user@myLunaClient bin]# ./cmu selfsigncertificate -slot 3 -publichandle=45 -
privatehandle=48 -label FMsign
Certificate Management Utility (64-bit) v7.4.0-208. Copyright (c) 2018 SafeNet. All rights
reserved.
Please enter password for token in slot 3 : ********
Enter certificate serial number : 1
Enter Subject 2-letter Country Code (C) : CA
Enter Subject State or Province Name (S) : ON
Enter Subject Locality Name (L) : Ottawa
Enter Subject Organization Name (O) : Thales
Enter Subject Organization Unit Name (OU) :
```

```
Enter Subject Common Name (CN) : FMsign
Enter EMAIL Address (E) :
Enter validity start date
Year : 2018
Month : 12
Day : 05
Enter validity end date
Year : 2019
Month : 12
Day : 31
Using "CKM_SHA256_RSA_PKCS" Mechanism
```
**4.** Export the certificate to the client file system, specifying the desired filename with **.cert** extension.

**cmu [export](../../../../../../../Content/Utilities/cmu/cmu_export.htm) -slot** <slot\_number> **-label** <cert\_label> -outputfile=<filename.cert>

```
[user@myLunaClient bin]# ./cmu export -slot 3 -label FMsign -outputfile=FMsign.cert
Certificate Management Utility (64-bit) v7.4.0-208. Copyright (c) 2018 SafeNet. All rights
reserved.
```
Please enter password for token in slot 3 : \*\*\*\*\*\*\*\*

#### **To sign an FM**

**1.** Use the **mkfm** utility included with the Luna HSM Client FM Tools to sign the FM, specifying the unsigned FM binary, the desired FM filepath/filename (with **.fm** extension), the slot number/name of the partition/token where the keypair is stored, and the private key label.

If you are specifying a slot number, include **-k SLOTID=**<#> instead of the partition name. If you are using a Cryptoki signing station other than a Luna 7.x application partition, include the **-c** option. You are prompted for the partition/token credential. By default, the Crypto Officer role is used; to use the Crypto User role instead, include the **-u** option.

**[mkfm](../../../../../../../Content/FM_SDK/Utilities/MKFM.htm) -f** <filepath/name>**.bin -o** <filepath/name>**.fm -k** <token\_or\_partition\_name**/**<private\_key\_label> [**-c**] [**-u**]

```
[root@k7tower bin-ppc]# ./mkfm -f /usr/safenet/lunafmsdk/samples/skeleton/fm/bin-
ppc/skeleton.bin -o /usr/safenet/lunafmsdk/samples/skeleton/fm/bin-ppc/skeleton.fm -k
myLunaPartition/FMpriv
Luna Functionality Module Signer Utility (64-bit) v7.4.0-208. Copyright (c) 2018 SafeNet.
All rights reserved.
```
Please Enter the PIN: (for user 'co' on slot 3) \*\*\*\*\*\*\*\*

mkfm: Processing ELF file /usr/safenet/lunafmsdk/samples/skeleton/fm/bin-ppc/skeleton.bin

File successfully signed

#### The signed FM is now located in the directory you specified:

```
[user@myLunaClient ~]# cd /usr/safenet/lunafmsdk/samples/skeleton/fm/bin-ppc/
   [user@myLunaClient bin-ppc]# ls
   skeleton.bin skeleton.fm
Next, see "Loading an FM Into the HSM Firmware" on the next page.
```
# <span id="page-250-0"></span>Loading an FM Into the HSM Firmware

A signed FM must be loaded into the HSM firmware to provide new functionality. The HSM SO can load FMs using LunaSH and the following procedure.

**NOTE** A certificate used to sign an FM must have attribute CKA\_PRIVATE set as true. If an existing certificate has Private=F, you can use the CMU tool to export that cert, then reimport it while setting **-private=T**.

Or, if the partition retains the FM signing keypair, you can run cmu [selfsigncertificate](../../../../../../../Content/Utilities/cmu/cmu_selfsigncertificate.htm) again to re-create the certificate, this time setting **-private=T** explicitly.

### **Prerequisites**

- **>** Your HSM must meet the criteria described in ["Preparing](#page-244-0) the Luna Network HSM 7 to Use FMs" on page 245.
- **> HSM policy 50: Allow Functionality Modules** must be enabled.
- **> HSM policy 51: Enable SMFS Auto Activation** must be enabled, if you intend to use auto-activation (recommended). Changing this policy later will erase all partitions and installed FMs.
- **>** Ensure that all destructive policies are set before you load FMs into the HSM firmware. Any change of a destructive policy will erase all loaded FMs.
- **>** The FM must be signed as described in "Building and Signing an FM" on [page 247,](#page-246-0) using Luna HSM [Client](../../../../../../../Content/CRN/Luna/client/7-4-0.htm) [7.4.0](../../../../../../../Content/CRN/Luna/client/7-4-0.htm) or newer. FMs built using the Luna 7.0.4 Tech Preview release are not compatible with this Luna version.
- **>** You require the FM signing certificate. If you have previously loaded an FM signed by the same key, the correct certificate is already present in the appliance **admin** files.

**NOTE** If you load an FM with the same FM ID as an already-loaded FM, it is considered an update, and replaces the existing FM.

### **To load an FM into the HSM firmware**

**1.** Use **[pscp](../../../../../../../Content/Utilities/pscp.htm)** or **scp** to transfer the signed FM to the appliance **admin** account.

**[pscp](../../../../../../../Content/Utilities/pscp.htm)** <signed\_FM> **admin@**<host/IP>**:**

- **2.** Use **[pscp](../../../../../../../Content/Utilities/pscp.htm)** or **scp** to transfer the signing certificate to the appliance **admin** account. If you have previously loaded an FM signed by the same key, it should already be in the appliance **admin** files.
- **3.** Connect to the appliance via SSH or a serial connection, and log in to LunaSH as **admin**.
- **4.** Log in as HSM SO.

lunash:> **hsm [login](../../../../../../../Content/lunash/commands/hsm/hsm_login.htm)**

- **5.** [Optional] Confirm that the signed FM and the correct certificate are present in the **admin** files. lunash:> **[my](../../../../../../../Content/lunash/commands/my/my_file_list.htm) file list**
- **6.** Load the FM to the HSM by specifying the FM and signing certificate files.

lunash:> **[hsm](../../../../../../../Content/lunash/commands/hsm/hsm_fm_load.htm) fm load -certFile** <cert\_file> **-fmFile** <FM\_file>

**7.** Restart the HSM. It is not necessary to reboot the appliance.

#### lunash:> **hsm [restart](../../../../../../../Content/lunash/commands/hsm/hsm_restart.htm)**

**NOTE** If you have FMs loaded, you must restart the HSM whenever you perform any of the following operations:

- **>** create a new partition and assign it to a client (even if it has the same slot number as a recently-deleted partition),
- **>** make a destructive change like re-initializing or zeroizing the HSM, or changing a destructive policy.

You will be unable to use the loaded FMs with new partitions until you restart the HSM. Use lunash:> **hsm [restart](../../../../../../../Content/lunash/commands/hsm/hsm_restart.htm)**.

**8.** Log back in as HSM SO.

lunash:> **hsm [login](../../../../../../../Content/lunash/commands/hsm/hsm_login.htm)**

**9.** Activate the Secure Memory File System.

lunash:> **hsm fm smfs [activate](../../../../../../../Content/lunash/commands/hsm/hsm_fm_smfs_activate.htm)**

**10.**[Optional] Confirm that the FM was loaded and is now enabled.

<span id="page-251-0"></span>lunash:> **hsm fm [status](../../../../../../../Content/lunash/commands/hsm/hsm_fm_status.htm)**

# Deleting an FM From the HSM Firmware

This procedure allows the HSM SO to delete a specified FM from the HSM firmware using LunaSH.

**NOTE** If you are replacing the currently-loaded FM with an updated version, you do not need to delete the old version. If the new version has the same FM ID, it will replace the original version in the HSM firmware (see "Loading an FM Into the HSM [Firmware" on](#page-250-0) the previous [page\)](#page-250-0).

In addition to the procedure below, other actions can cause FMs to be deleted from the HSM and the SMFS to be erased. See "Effects of [Administrative](#page-253-0) Actions on Functionality Modules" on page 254.

#### **Prerequisites**

**>** You require the FM ID of the FM you wish to delete.

#### **To delete an FM from the HSM firmware**

**1.** [Optional] List the FMs currently loaded on the HSM to obtain the desired FM ID.

lunash:> **hsm fm [status](../../../../../../../Content/lunash/commands/hsm/hsm_fm_status.htm)**

**2.** Log in as HSM SO.

lunash:> **hsm [login](../../../../../../../Content/lunash/commands/hsm/hsm_login.htm)**

**3.** Delete the FM by specifying its FM ID.

lunash:> **hsm fm [delete](../../../../../../../Content/lunash/commands/hsm/hsm_fm_delete.htm) -id** <FM\_ID>
**4.** [Optional] Check the FM status again. The deleted FM's status is listed as "Zombie". At this point the FM is disabled, and its data will be fully deleted the next time you restart the HSM.

```
lunash:> hsm fm status
```

```
Getting status of the FM on all available devices
Current Functionality Module Configuration for device 0:
Serial # : 66331
Model : Luna K7
SMFS : Activated
FM Label : skeleton
FM ID : a000<br>Version : 1.01
Version :
Manufacturer : Safenet Inc.
Build Time : Wed Dec 5 14:44:47 2018 - EST
Fingerprint : 78 7C E3 C2 01 54 B3 99 08 59<br>ROM size : 7302
ROM size
Status : Zombie (reboot HSM to cleanup)
Startup Status: OK
```
Command Result : 0 (Success)

**5.** Restart the HSM. It is not necessary to reboot the appliance.

#### lunash:> **hsm [restart](../../../../../../../Content/lunash/commands/hsm/hsm_restart.htm)**

### Recovering the HSM After FM Failure

In the event that an FM bug causes problems on the HSM, such as halting the HSM or other functionality issues, the HSM SO can take steps to recover the HSM. If you have important FM key objects stored in the Secure Memory File System (SMFS), you may be able to regain access to them. If you encounter issues with FM functionality, try the following before you proceed with recovery operations:

- **1.** Debug your FM code. Build and sign the FM ("Building and Signing an FM" on [page 247](#page-246-0)), and attempt to load it onto the HSM ("Loading an FM Into the HSM [Firmware" on](#page-250-0) page 251). Loading an updated FM with the same FM ID will erase the old version and replace it.
- **2.** If this does not fix the problem, or you are unable to load the patched FM, delete the old FM first (["Deleting](#page-251-0) an FM From the HSM [Firmware" on](#page-251-0) the previous page).
- **3.** If this does not work, continue to the recovery procedure below.

LunaSH includes the **hsm fm recover** command, which allows you to delete all FMs currently loaded on the HSM, erase the SMFS, or both. This provides a last resort for recovering HSM functionality when an FM causes a failure.

### **Prerequisites**

**>** Try the methods above before continuing. If you are running multiple FMs, it may be simpler to delete and replace the one that is causing the issue.

#### **To recover the HSM after FM failure**

**1.** Log in as HSM SO.

lunash:> **hsm [login](../../../../../../../Content/lunash/commands/hsm/hsm_login.htm)**

**2.** Erase all FMs currently loaded on the HSM. This will leave the SMFS intact and preserve any key material you may have stored there.

#### lunash:> **hsm fm [recover](../../../../../../../Content/lunash/commands/hsm/hsm_fm_recover.htm) -erase fm**

You may now attempt to load a patched version of your FM that addresses the cause of the issue. If this does not resolve the problem, continue to step 3.

**3.** Choose one of the following options:

**CAUTION!** Both of these options will erase the SMFS and any cryptographic objects you have stored there. If this is important key material, erasing the SMFS is a last resort to restore HSM functions.

**a.** Erase the SMFS.

lunash:> **hsm fm [recover](../../../../../../../Content/lunash/commands/hsm/hsm_fm_recover.htm) -erase smfs**

**b.** Erase both the loaded FMs and the SMFS

lunash:> **hsm fm [recover](../../../../../../../Content/lunash/commands/hsm/hsm_fm_recover.htm) -erase both**

<span id="page-253-0"></span>**4.** Load your patched FM and restart the SMFS (see "Loading an FM Into the HSM [Firmware" on](#page-250-0) page 251).

### Effects of Administrative Actions on Functionality Modules

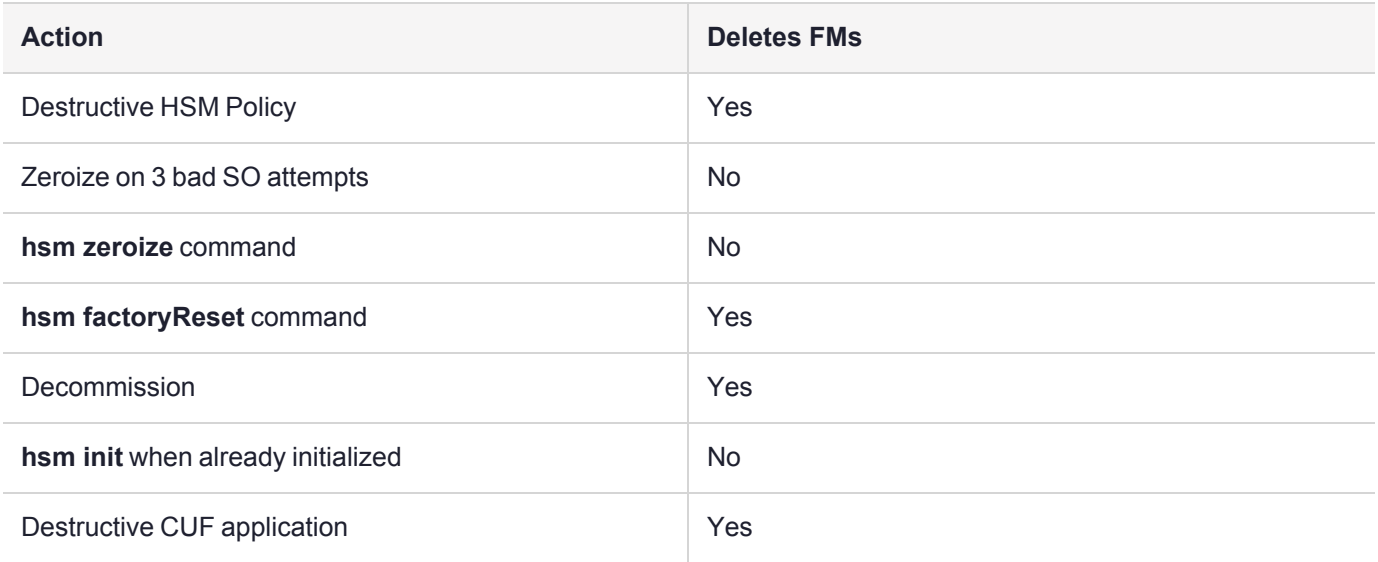

NOTE: In all the above cases, the Secure Memory File System is re-initialized, destroying all contents.

**NOTE** Ensure that all destructive policies are set before you load FMs into the HSM firmware. Any change of a destructive policy will erase all loaded FMs.

# **CHAPTER 12:** Zeroizing or Resetting the HSM to Factory Conditions

During the lifetime of a Luna HSM, you might have cause to take the HSM out of service, and wish to perform actions to ensure that no trace of your sensitive material remains. Those events might include:

- **>** Placing the unit into storage, perhaps as a spare
- **>** Shipping to another location or business unit in your organization
- **>** Shipping the unit back to Thales for repair/re-manufacture
- **>** Removing the HSM permanently from operational use, for disposal at end-of-life

This chapter describes the available options in the following sections:

- **>** "HSM [Zeroization" below](#page-255-0)
- **>** "Resetting the Luna Network HSM 7 to Factory [Condition" on](#page-256-0) the next page
- **>** "Comparing Zeroize, [Decommission,](#page-257-0) Re-image, and Factory Reset" on page 258
- **>** "Comparison of [Destruction/Denial](#page-258-0) Actions" on page 259
- **>** "Stored Data [Integrity" on](#page-260-0) page 261
- **>** "Effects of [Administrative](#page-253-0) Actions on Functionality Modules" on page 254

<span id="page-255-0"></span>See also Re-Imaging or [Decommissioning](../../../../../../../Content/admin_appliance/reimage_decom/reimage_decom.htm) the HSM Appliance.

### HSM Zeroization

In the context of HSMs in general, the term "zeroize" means to erase all plaintext keys. Some HSMs keep all keys in plaintext within the HSM boundary. Luna HSMs do not.

In the context of Luna HSMs, keys at rest (keys or objects that are stored in the HSM/cryptographic module) are encrypted. Keys are decrypted into a volatile working memory space inside the HSM only while they are being used. Items in volatile memory disappear when power is removed. The action that we loosely call "zeroizing", or clearing, erases volatile memory as well as destroying the key that encrypts stored objects.

Any temporarily decrypted keys are destroyed, and all customer keys on the HSM are immediately rendered inaccessible and unrecoverable whenever you:

- **>** perform **hsm factoryreset**
- **>** make too many bad login attempts on the SO account
- **>** press the Decommission button on the Luna Network HSM 7 back panel
- **>** set a "destructive" HSM policy
- **>** perform HSM firmware rollback

The KEK (key encryption key that encrypts all user objects, partition structure, cloning vectors, masking vectors, etc.) is destroyed by a zeroization (erasure) or decommission event. At that point, any objects or identities in the HSM become effectively random blobs of bits that can never be decoded.

**NOTE** The next HSM power-up following a KEK zeroization automatically erases the contents of user storage, which were already an indecipherable blob without the original KEK. That is, any zeroizing event instantly makes encrypted objects unusable, and as soon as power is reapplied, the HSM immediately erases even the encrypted remains before it allows further use of the HSM.

The HSM must now be re-initialized in order to use it again, and initialization overwrites the HSM with new user parameters. Everything is further encrypted with a new KEK unique to that HSM.

Keys not encrypted by the KEK are those that require exemption and are not involved in user identities or user objects:

- **>** The Master Tamper Key, which enables tamper handling
- **>** The Remote PED Vector, to allow Remote PED-mediated recovery from tamper or from Secure Transport Mode
- <span id="page-256-0"></span>**>** The hardware origin key that certifies the HSM hardware as having been built by Thales

# Resetting the Luna Network HSM 7 to Factory Condition

These instructions will allow you to restore your Luna Network HSM 7 to its original factory configuration. The HSM is zeroized, all partitions erased, and HSM policies are returned to their default settings. If you have performed firmware and appliance software updates, those remain in place, and are not affected by this procedure.

To revert to a baseline appliance software/firmware, see [Re-Imaging](../../../../../../../Content/admin_appliance/reimage_decom/reimage.htm) the Appliance to Factory Baseline.

To roll back the HSM firmware to the previous version, see "Rolling Back the Luna HSM [Firmware" on](#page-223-0) page 224.

For eIDAS compliance, **hsmrecover** function is added to factoryreset commands - see ["Stored](#page-260-0) Data [Integrity" on](#page-260-0) page 261.

The standalone **hsmrecover** tool in the tools folder performs the same action, but can present additional messages that might be useful to Support engineers.

### **Prerequisites**

- **>** Only the HSM SO can perform factory reset.
- **>** If you have STC enabled on the HSM, disable it by turning off **HSM policy 39** before continuing (see ["Setting](#page-158-0) HSM Policies [Manually" on](#page-158-0) page 159).
- **>** You must access LunaSH via a serial console to execute **hsm [factoryreset](../../../../../../../Content/lunash/commands/hsm/hsm_factoryreset.htm)**.

### **To reset the HSM to factory condition**

**1.** Login as HSM SO.

lunash:> **hsm [login](../../../../../../../Content/lunash/commands/hsm/hsm_login.htm)**

**2.** Reset the HSM to factory settings.

lunash:> **hsm [factoryreset](../../../../../../../Content/lunash/commands/hsm/hsm_factoryreset.htm)**

**3.** Reset the appliance configuration (network settings, ssh, ntls, etc.) to factory settings.

lunash:> **sysconf config [factoryreset](../../../../../../../Content/lunash/commands/sysconf/sysconf_config_factoryreset.htm) -service all**

<span id="page-257-0"></span>**4.** Reboot the appliance.

# Comparing Zeroize, Decommission, Re-image, and Factory Reset

You can clear the contents of your Luna HSM, or the HSM may be cleared in response to an event. How this affects the contents and configuration of your HSM depends on whether the user partitions were deleted or whether the HSM was zeroized, decommissioned, re-imaged, or factory reset as detailed below:

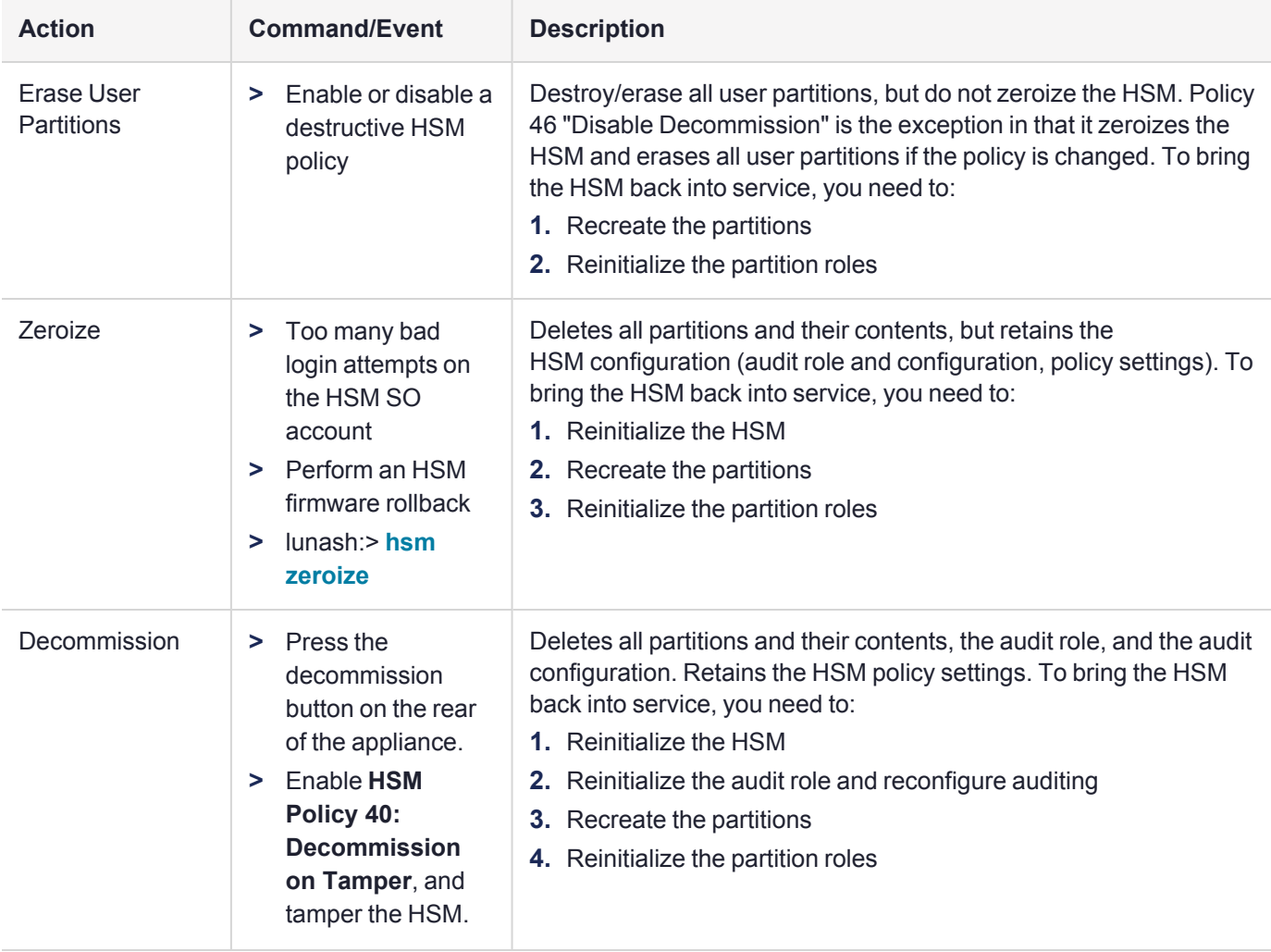

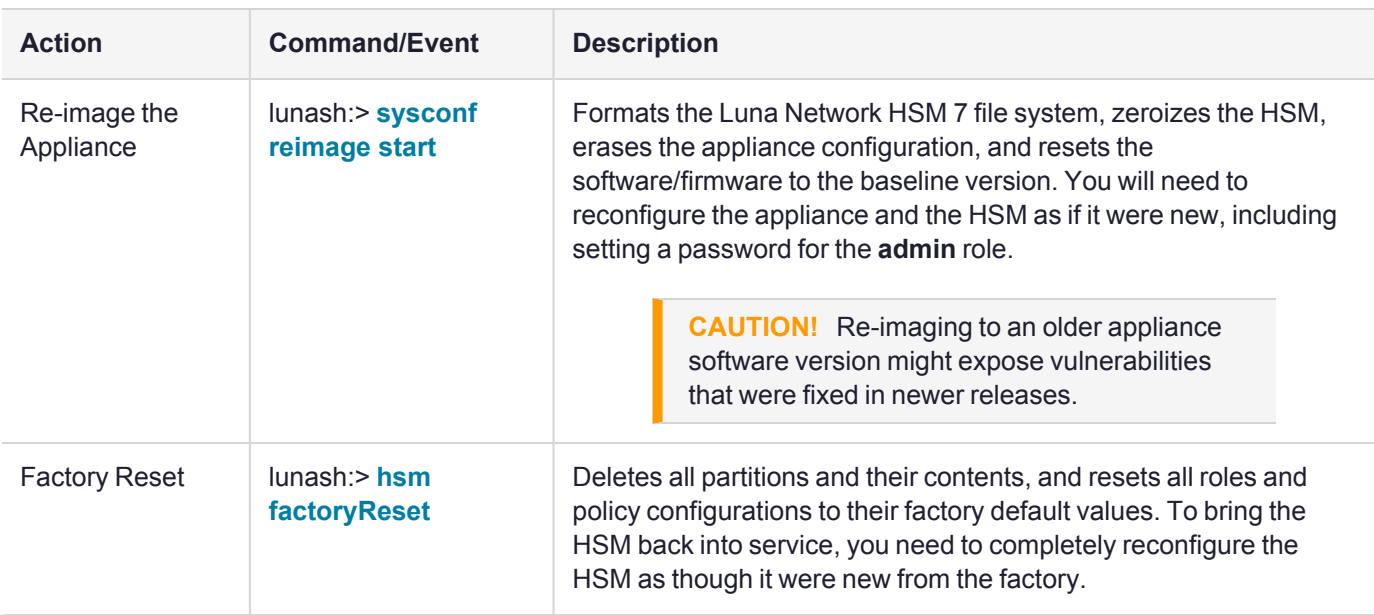

### <span id="page-258-0"></span>Comparison of Destruction/Denial Actions

Various operations on the Luna Network HSM 7 are intended to make HSM contents unavailable to potential intruders. The effect of those actions are summarized and contrasted in the following table, along with notes on how to recognize and how to recover from each scenario.

**Scenario 1:** MTK is destroyed, HSM is unavailable, but use/access can be recovered after reboot (See Note 1)

**Scenario 2:** KEK is destroyed (Real-Time Clock and NVRAM), HSM contents cannot be recovered without restore from backup See Note 2)

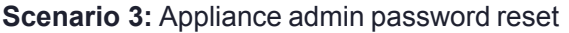

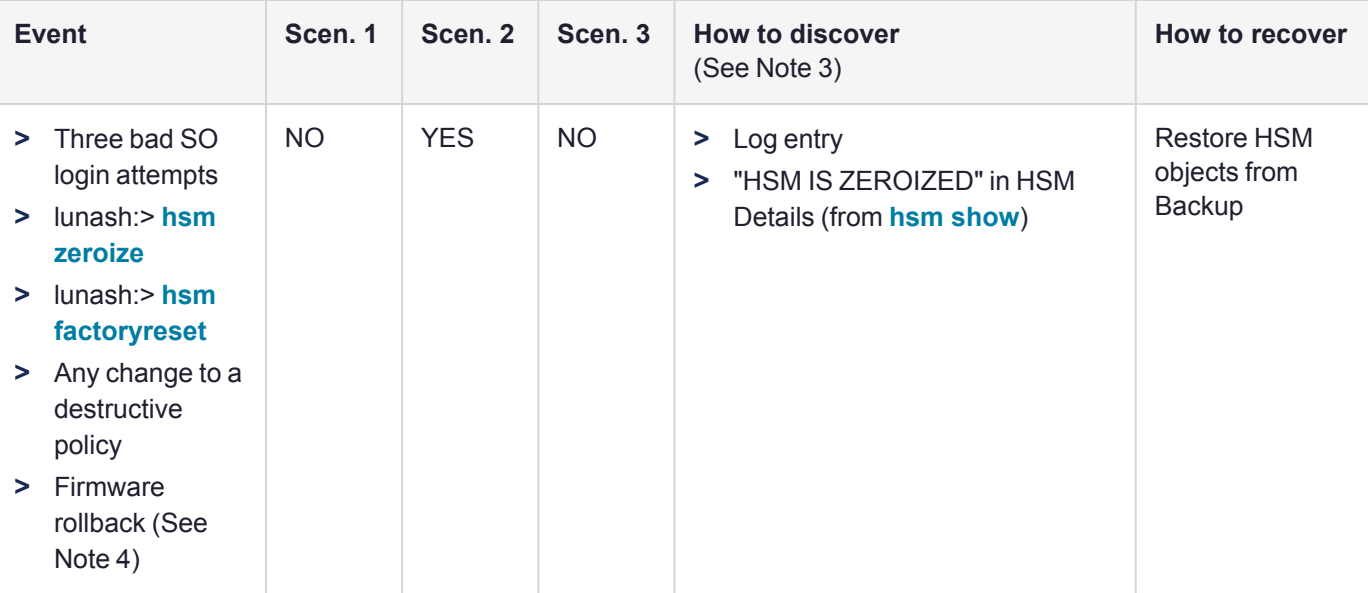

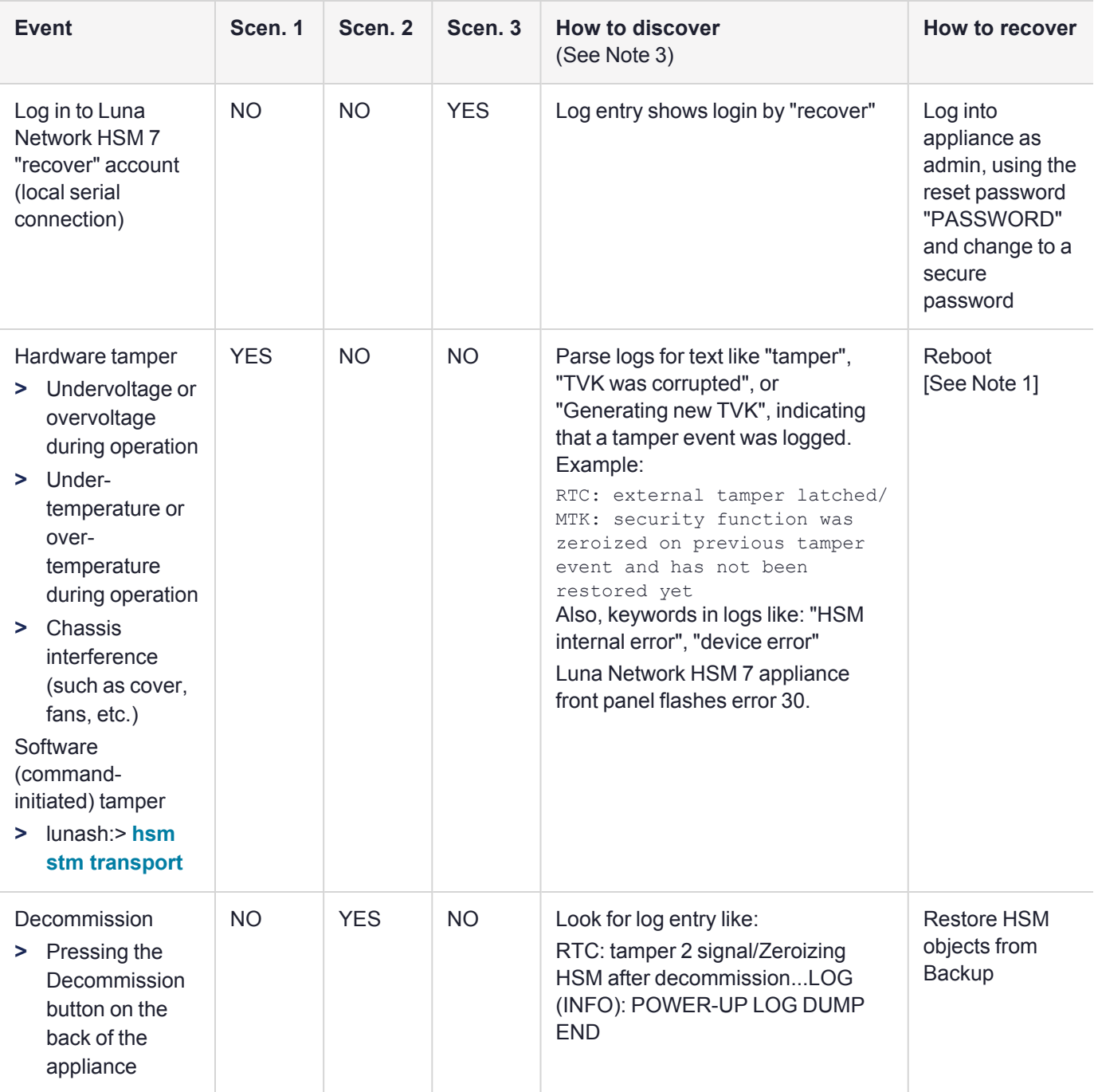

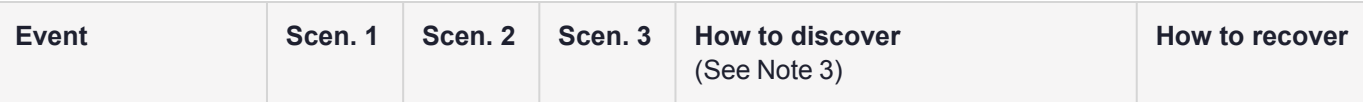

**Note 1:** MTK is an independent layer of encryption on HSM contents, to manage tamper and Secure Transport Mode. A destroyed MTK is recovered on next reboot. If MTK cannot be recovered, only restoring from backup onto a new or re-manufactured HSM can retrieve your keys and HSM data.

**Note 2:** KEK is an HSM-wide encryption layer that encrypts all HSM objects, excluding only MTK, RPK, a wrapping key, and a couple of keys used for legacy support. A destroyed KEK cannot be recovered. If the KEK is destroyed, only restoring from backup can retrieve your keys and HSM data.

**Note 3:** To check the health of a remote HSM, script a frequent login to the HSM host and execution of a subset of HSM commands. If a command fails, check the logs for an indication of the cause.

**Note 4:** These actions all create a situation where **hsm init** is required, or strongly recommended before the HSM is used again.

In addition, another event/action that has a destructive component is HSM initialization. See ["Initializing](#page-137-0) the HSM" on [page 138](#page-137-0).

### <span id="page-260-0"></span>Stored Data Integrity

Beginning with Luna HSM [Firmware](../../../../../../../Content/CRN/Luna/firmware/7-7-0.htm) 7.7.0, a new eIDAS-supporting feature called SDI, Stored Data Integrity, has been added that checks the integrity of the stored data. The HSM firmware will halt if it detects that objects have been corrupted. An *hsmrecover* function has been introduced, as part of the **hsm factoryReset** command to clear the storage and recover the HSM from the halt state without requiring RMA of the appliance.

If the HSM firmware halts because data in the volatile memory is corrupted, restarting the HSM using lunash:>**hsm restart** or rebooting the appliance (**sysconf appliance reboot**) should recover the HSM without losing data in permanent storage.

If the HSM firmware halts because data in the permanent flash storage is corrupted, the HSM is recovered by using the newly enhanced **hsm factoryReset** command which deletes all the partitions, zeroizes all the objects, and resets the policies.

Since **hsm factoryReset** is destructive, it is important to keep a regular backup of HSM objects in case the HSM ever goes into a state that requires factory reset.

Running the **hsm factoryReset** command, while the HSM is in normal working state, has the same behavior as before Luna HSM [Firmware](../../../../../../../Content/CRN/Luna/firmware/7-7-0.htm) 7.7.0.

Running the **hsm factoryReset** command, while the HSM is in a halt state (where the normal "factoryReset" fails), invokes the recovery process, which takes several minutes (6+ minutes) to complete. It is important to wait for the **hsm factoryReset** command to complete without interruption.

For an example of the output, see **hsm [factoryreset](../../../../../../../Content/lunash/commands/hsm/hsm_factoryreset.htm)**. Also see "Comparison of [Destruction/Denial](#page-258-0) Actions" on [page 259.](#page-258-0)

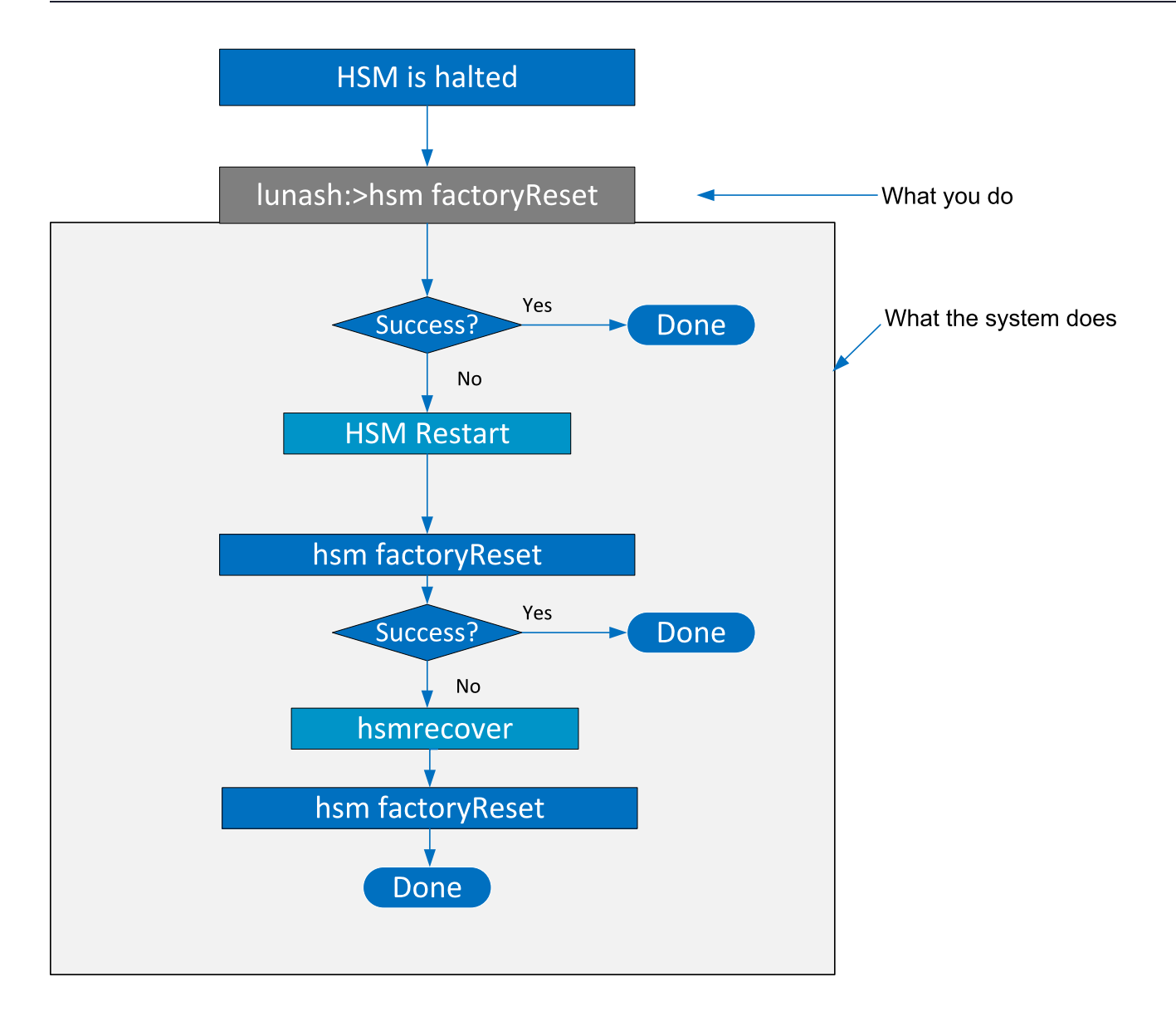